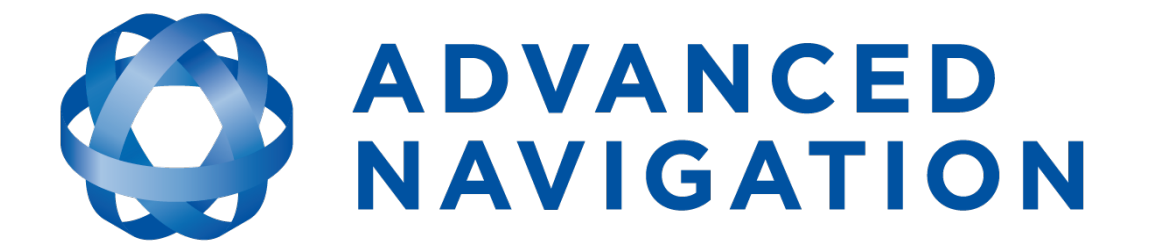

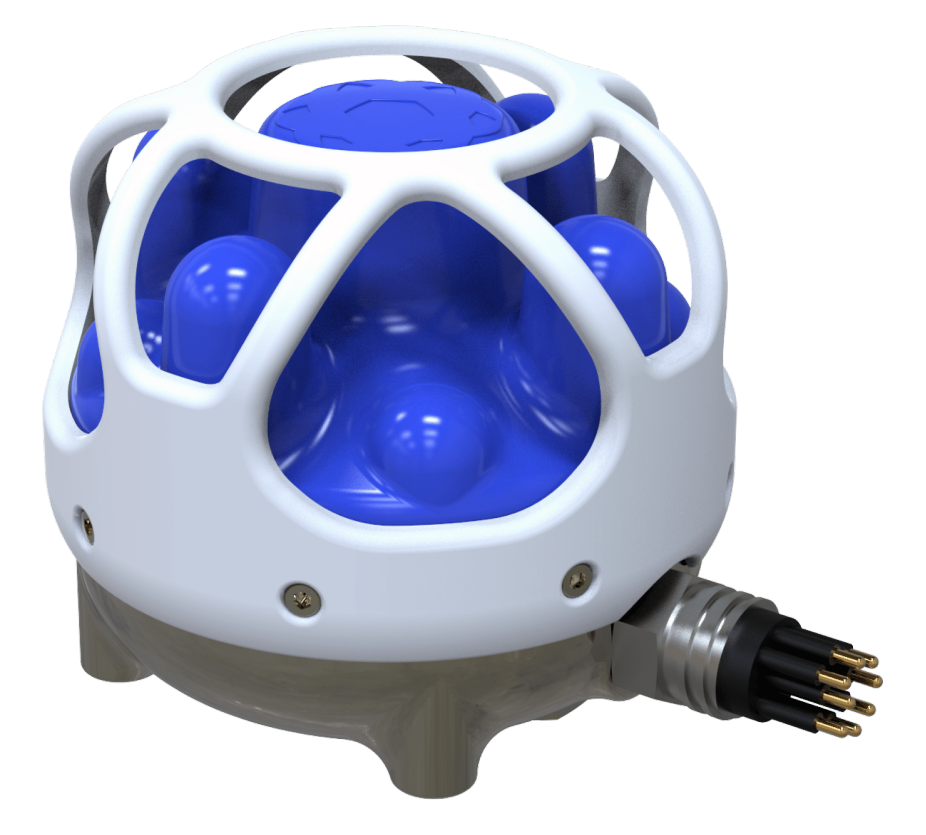

# **Subsonus Reference Manual**

# *Contents*

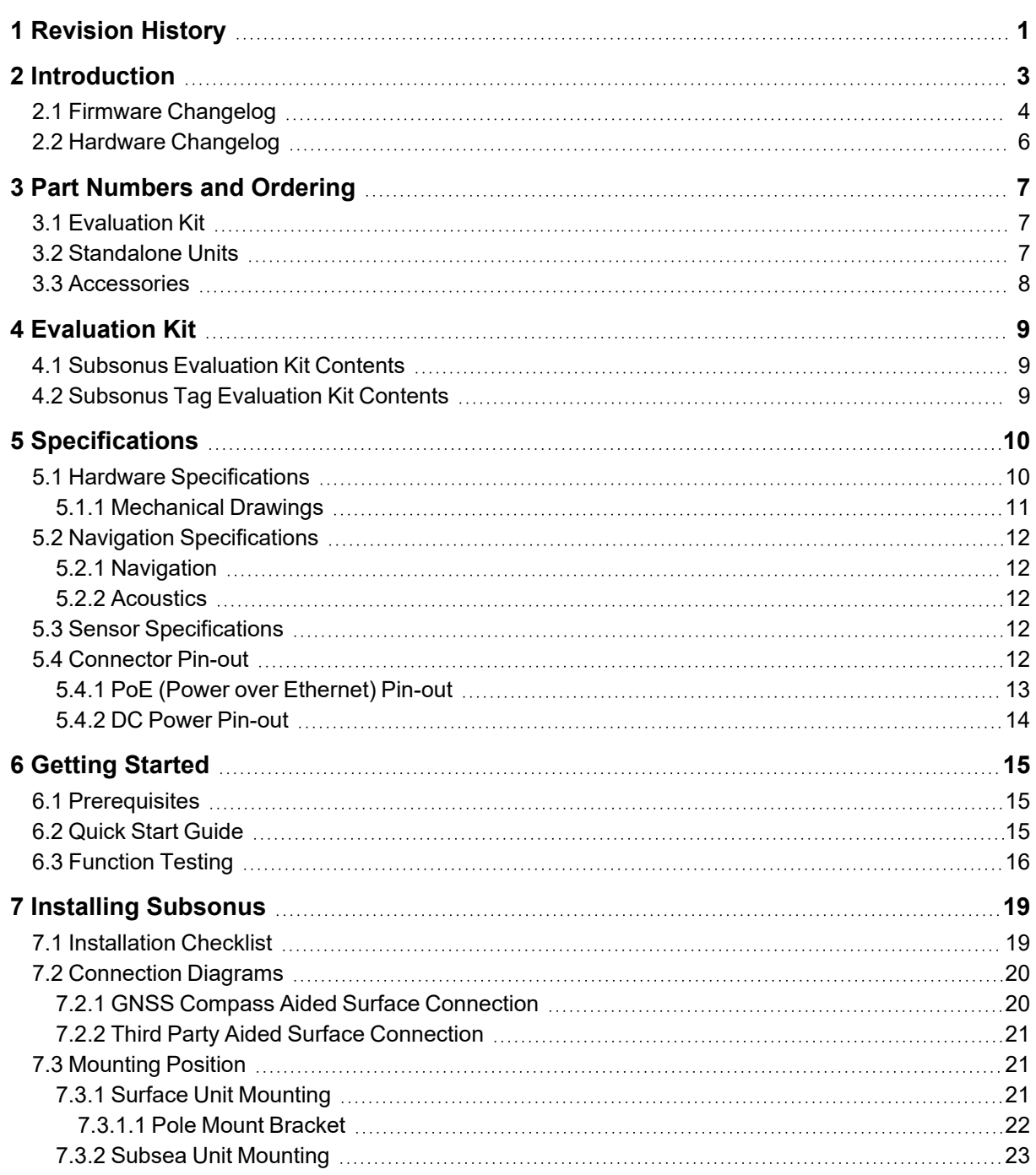

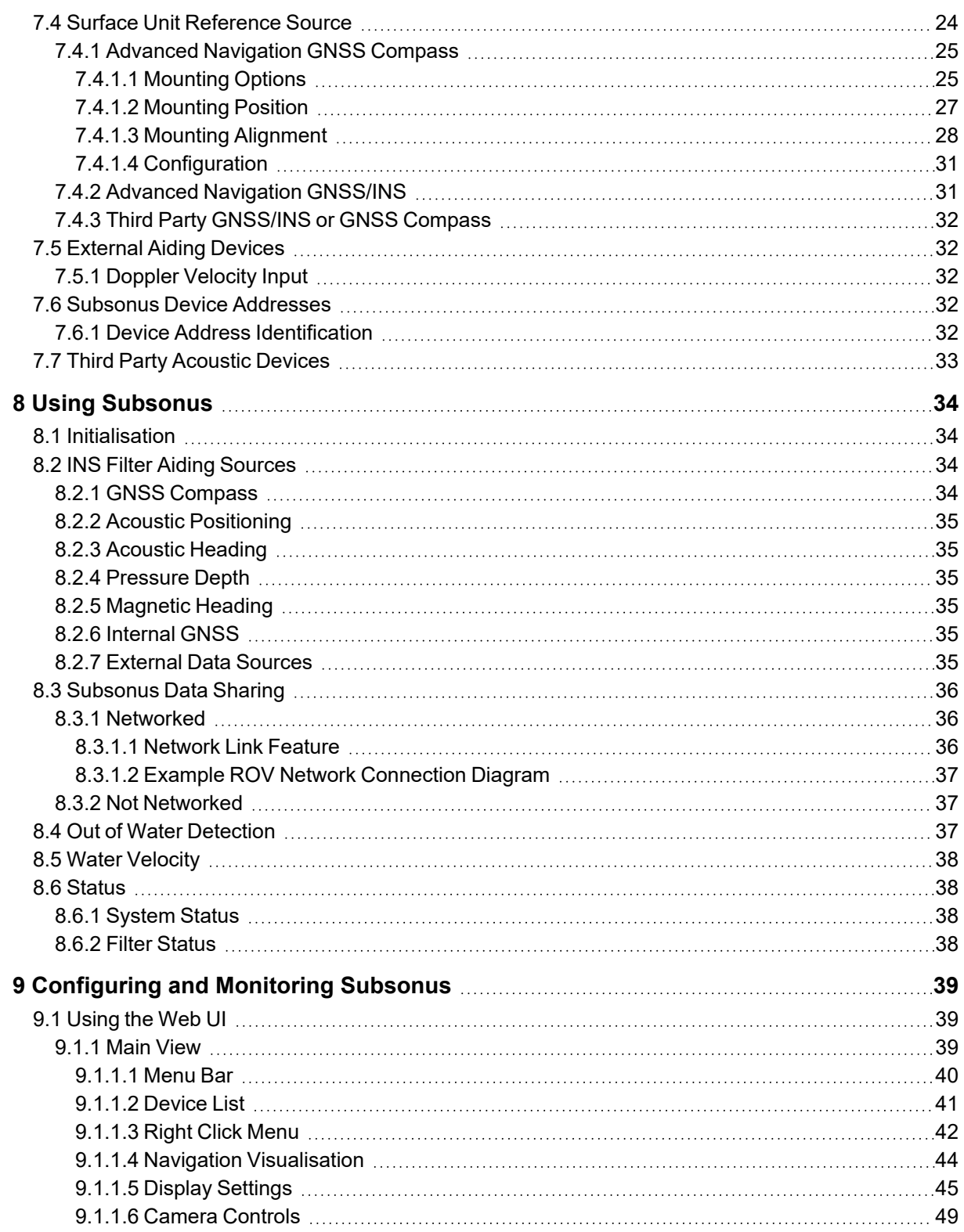

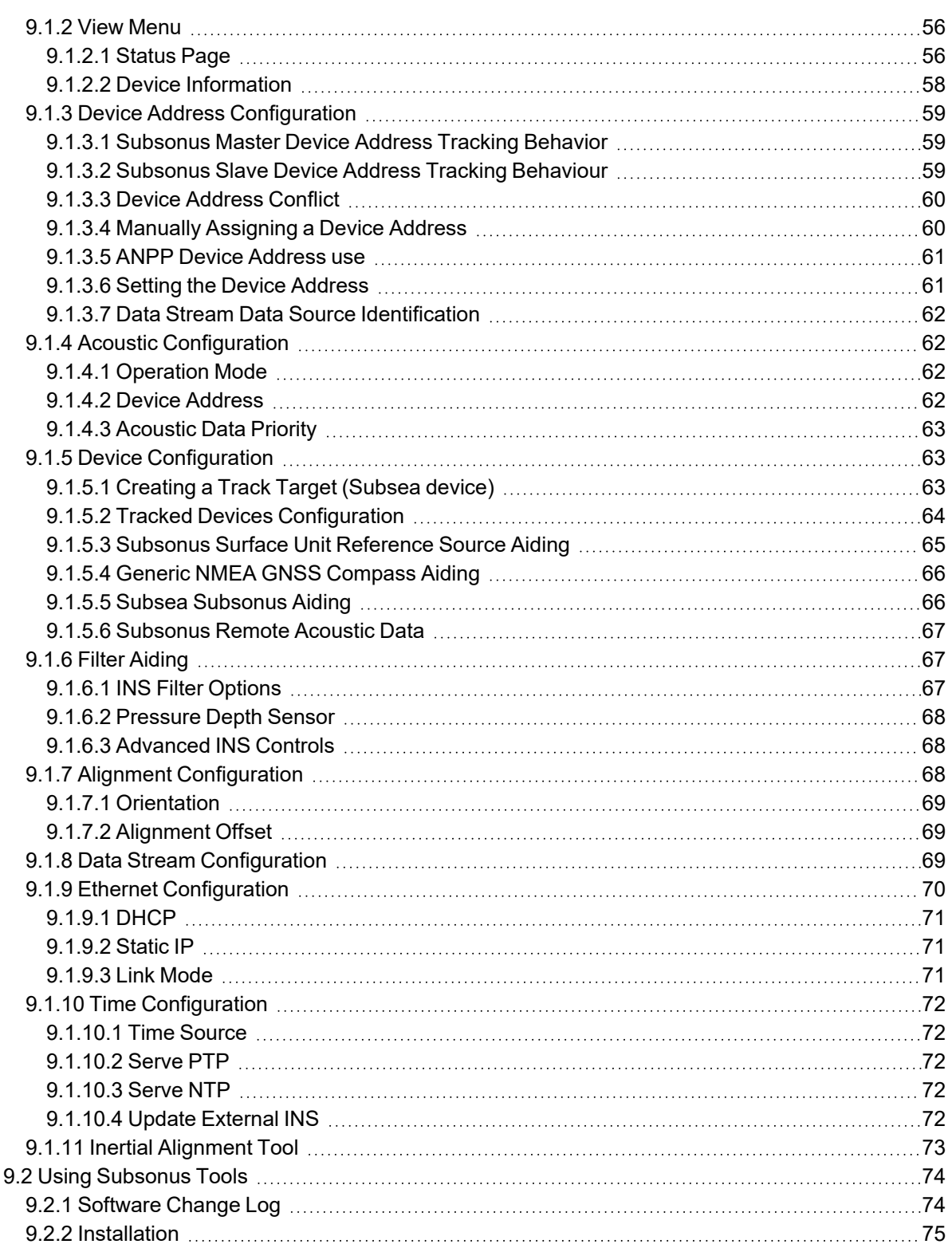

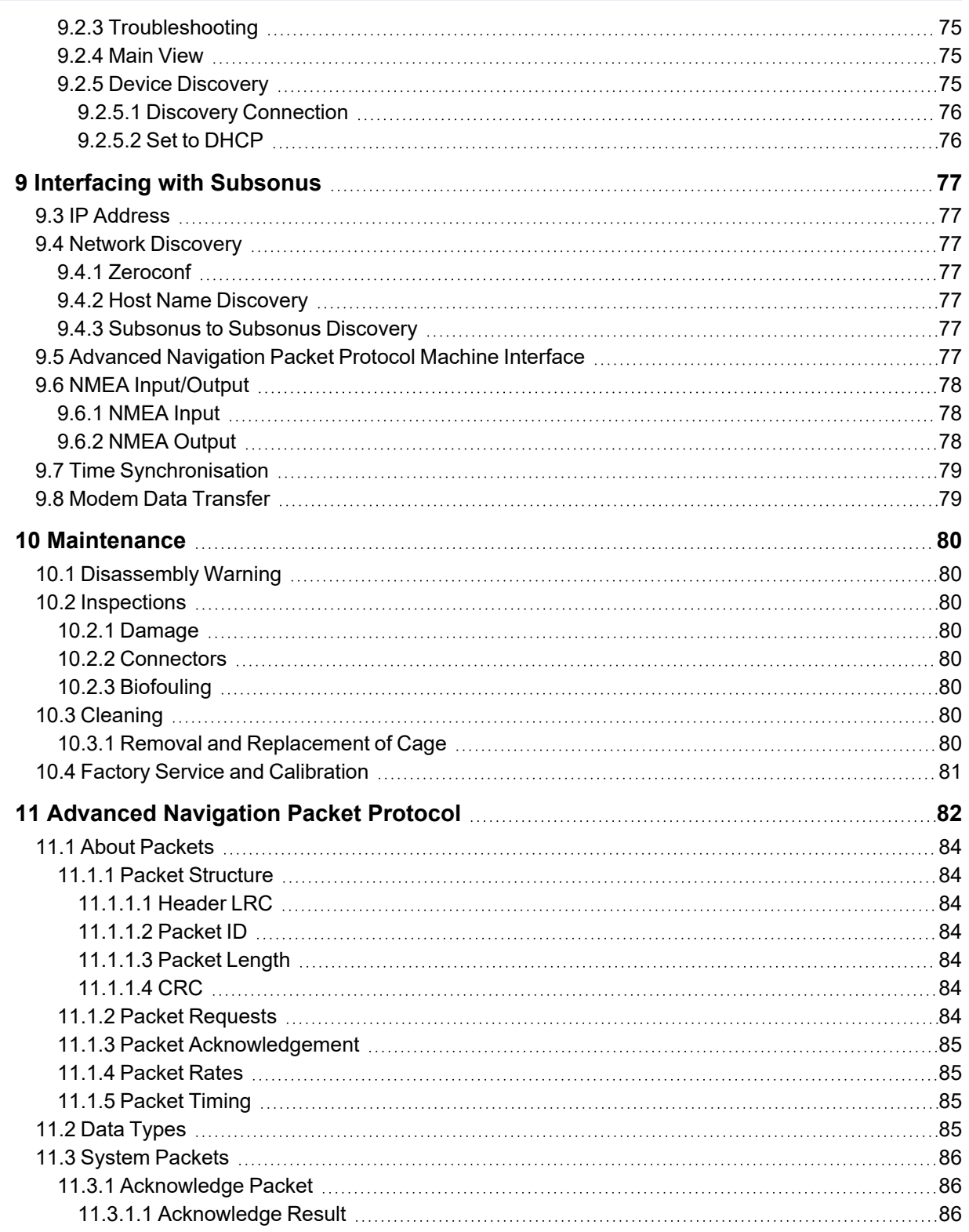

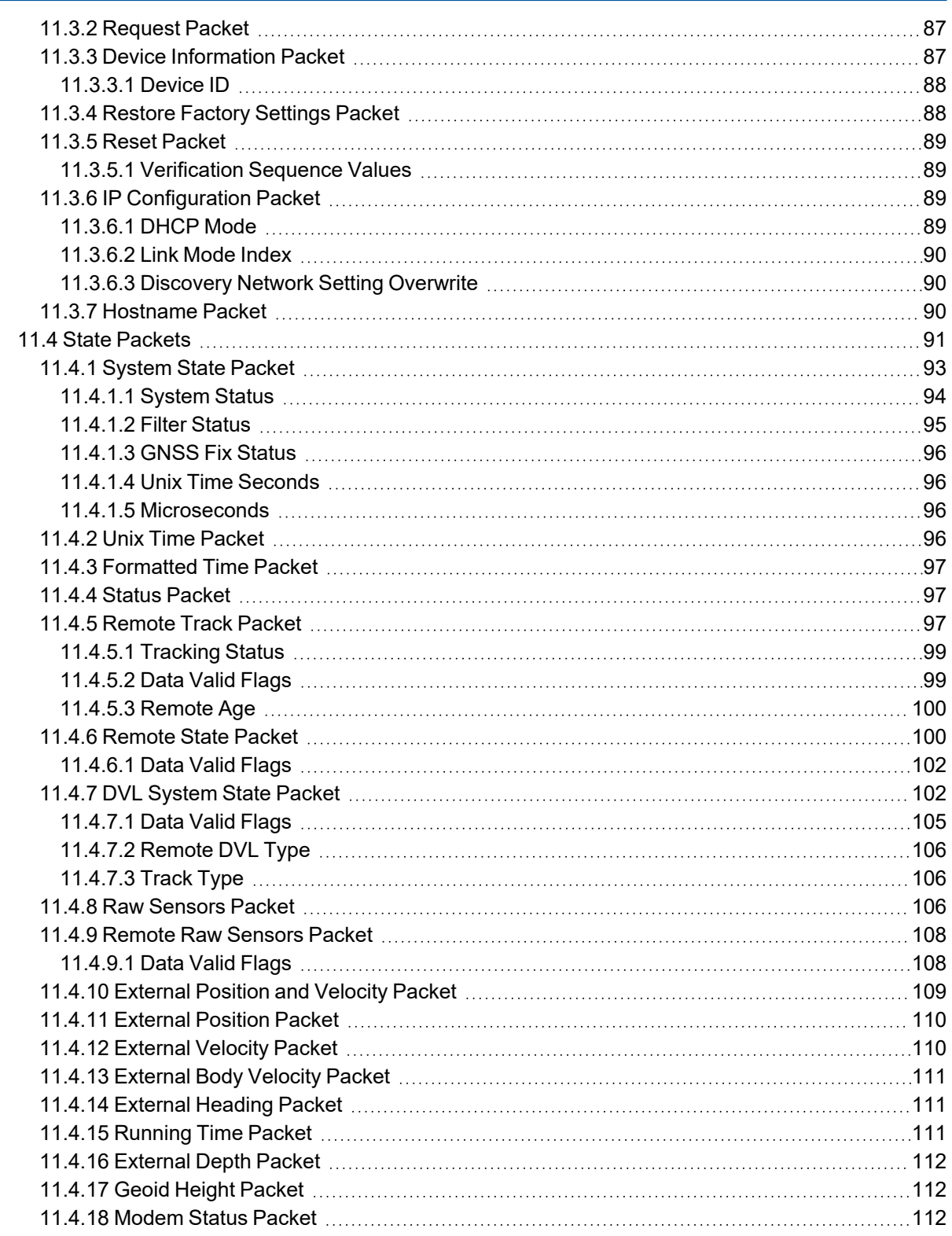

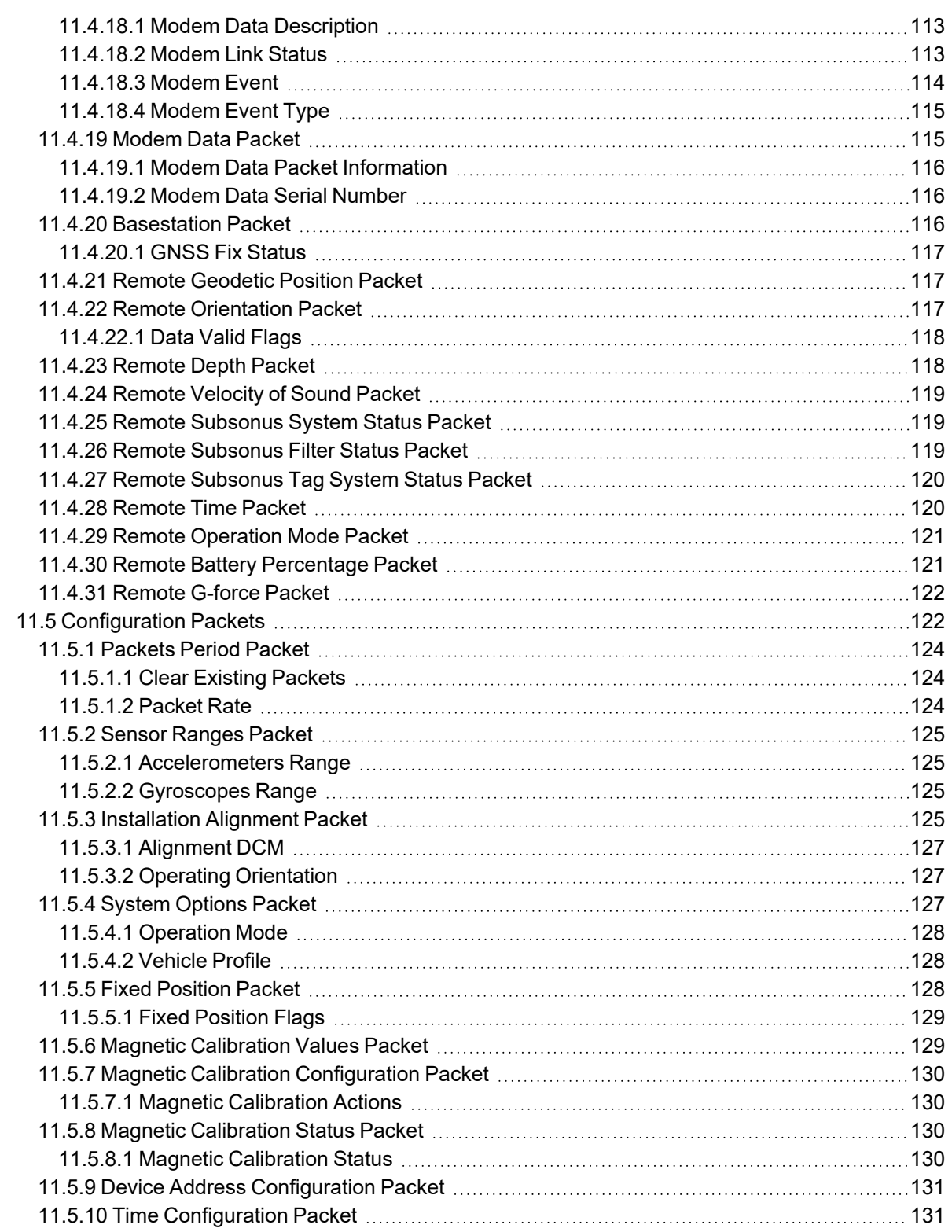

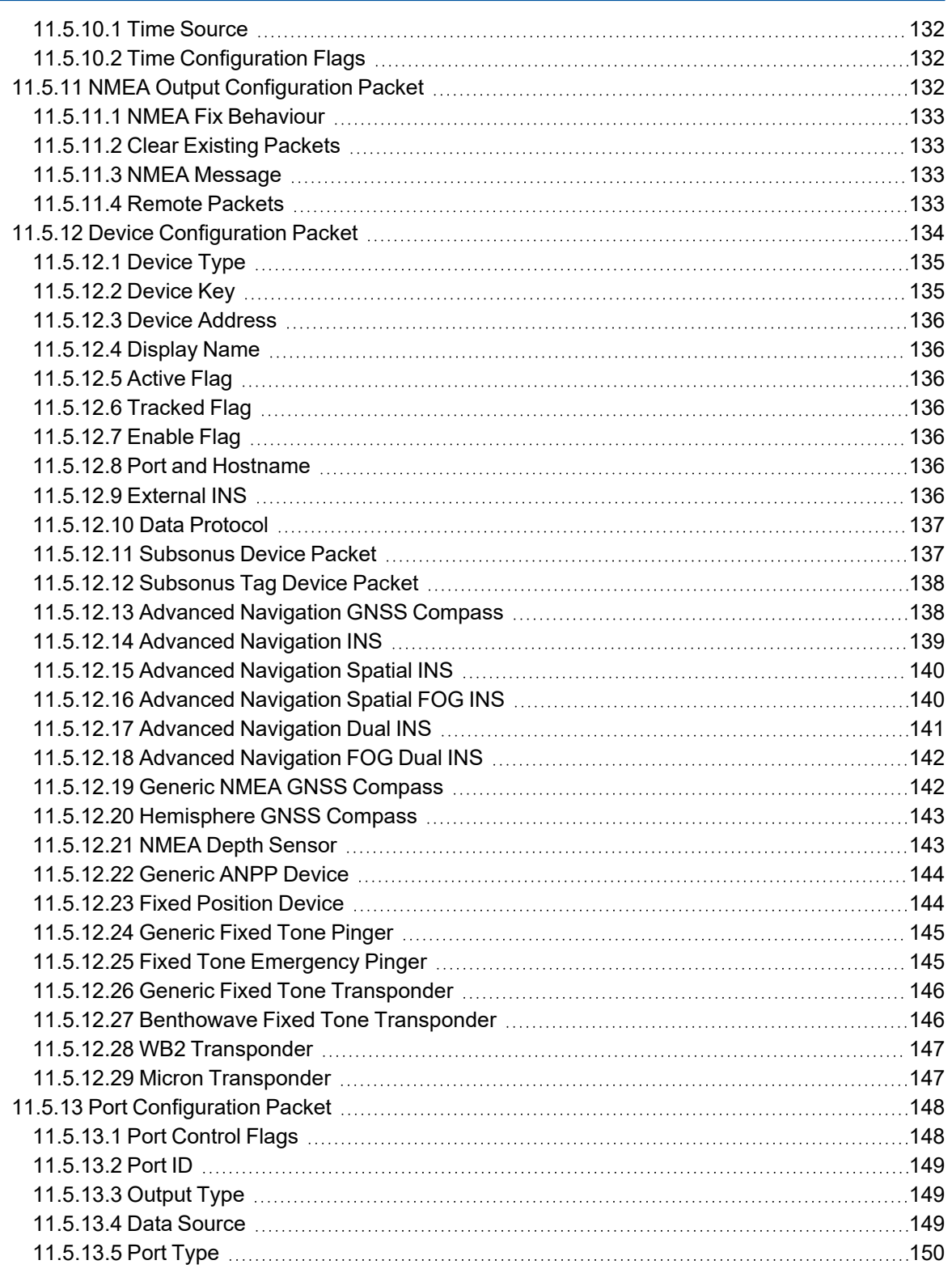

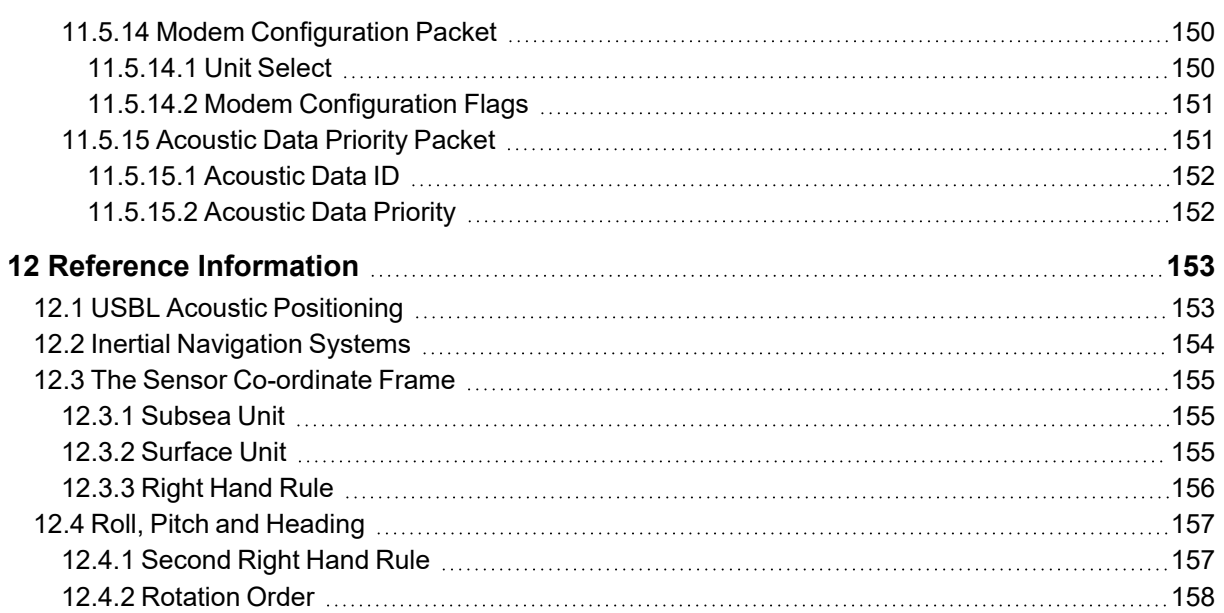

#### **DISCLAIMER**

Information in this document is provided solely in connection with Advanced Navigation products. Advanced Navigation reserves the right to make changes, corrections, modifications or improvements, to this document, and the products and services described herein at any time, without notice.

All Advanced Navigation products are sold pursuant to Advanced Navigation's terms and conditions of sale.

Purchasers are solely responsible for the choice, selection and use of the Advanced Navigation products and services described herein, and to the extent permitted by law, Advanced Navigation assumes no liability whatsoever relating to, or in anyway connected to, the choice, selection or use of the Advanced Navigation products and services described herein.

No license, express or implied, by estoppel or otherwise, to any intellectual property rights is granted under this document. If any part of this document refers to any third party products or services it shall not be deemed a license grant by Advanced Navigation for the use of such third party products or services, or any intellectual property contained therein or considered as a warranty covering the use in any manner whatsoever of such third party products or services or any intellectual property contained therein.

UNLESS OTHERWISE SET FORTH IN ADVANCED NAVIGATION'S TERMS AND CONDITIONS OF SALE ADVANCED NAVIGATION DISCLAIMS ANY EXPRESS OR IMPLIED WARRANTY WITH RESPECT TO THE USE AND/OR SALE OF ADVANCED NAVIGATION PRODUCTS INCLUDING WITHOUT LIMITATION IMPLIED WARRANTIES OF MERCHANTABILITY, FITNESS FOR A PARTICULAR PURPOSE (AND THEIR EQUIVALENTS UNDER THE LAWS OF ANY JURISDICTION), FAULT TOLERANCE OR INFRINGEMENT OF ANY PATENT, COPYRIGHT OR OTHER INTELLECTUAL PROPERTY RIGHT.

UNLESS EXPRESSLY APPROVED IN WRITING BY TWO AUTHORIZED ADVANCED NAVIGATION REPRESENTATIVES, ADVANCED NAVIGATION PRODUCTS ARE NOT RECOMMENDED, AUTHORIZED OR WARRANTED FOR USE IN MILITARY, AIR CRAFT, SPACE, LIFE SAVING, OR LIFE SUSTAINING APPLICATIONS OR HAZARDOUS OR HIGH RISK ENVIRONMENTS REQUIRING FAIL-SAFE OR FAULT TOLERANT PERFORMANCE, NOR IN PRODUCTS OR SYSTEMS WHERE FAILURE OR MALFUNCTION MAY RESULT IN PERSONAL INJURY, DEATH, OR SEVERE PROPERTY OR ENVIRONMENTAL DAMAGE. SUCH USE IS AT PURCHASERS OWN RISK, EVEN IF ADVANCED NAVIGATION KNOWS OF SUCH USE.

ADVANCED NAVIGATION PRODUCTS WHICH ARE NOT SPECIFIED AS "AUTOMOTIVE GRADE" MAY ONLY BE USED IN AUTOMOTIVE APPLICATIONS AT USER'S OWN RISK.

Resale of Advanced Navigation products with provisions different from the statements and/or technical features set forth in this document shall immediately void any warranty granted by Advanced Navigation for the Advanced Navigation product or service described herein and shall not create or extend in any manner whatsoever, any liability of Advanced Navigation.

Information in this document supersedes and replaces all information previously supplied. References to Advanced Navigation in this disclaimer includes its related bodies corporate.

Document Version: 2.0 Publication Date: 11 September 2023

For more information, contact technical support via email at **[support@advancednavigation.com](mailto:support@advancednavigation.com)**.

© 2023 Advanced Navigation - All rights reserved

# <span id="page-10-0"></span>**1 Revision History**

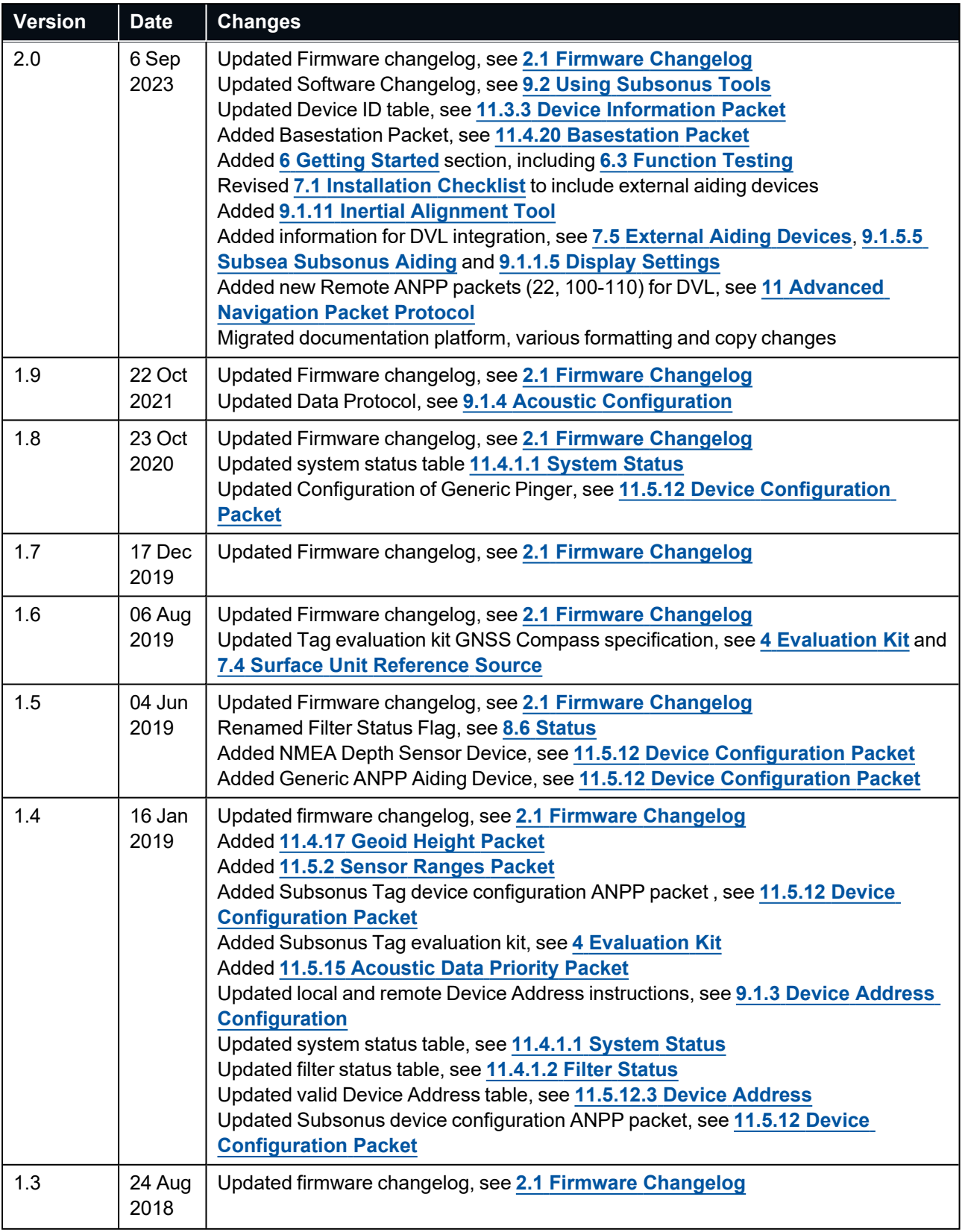

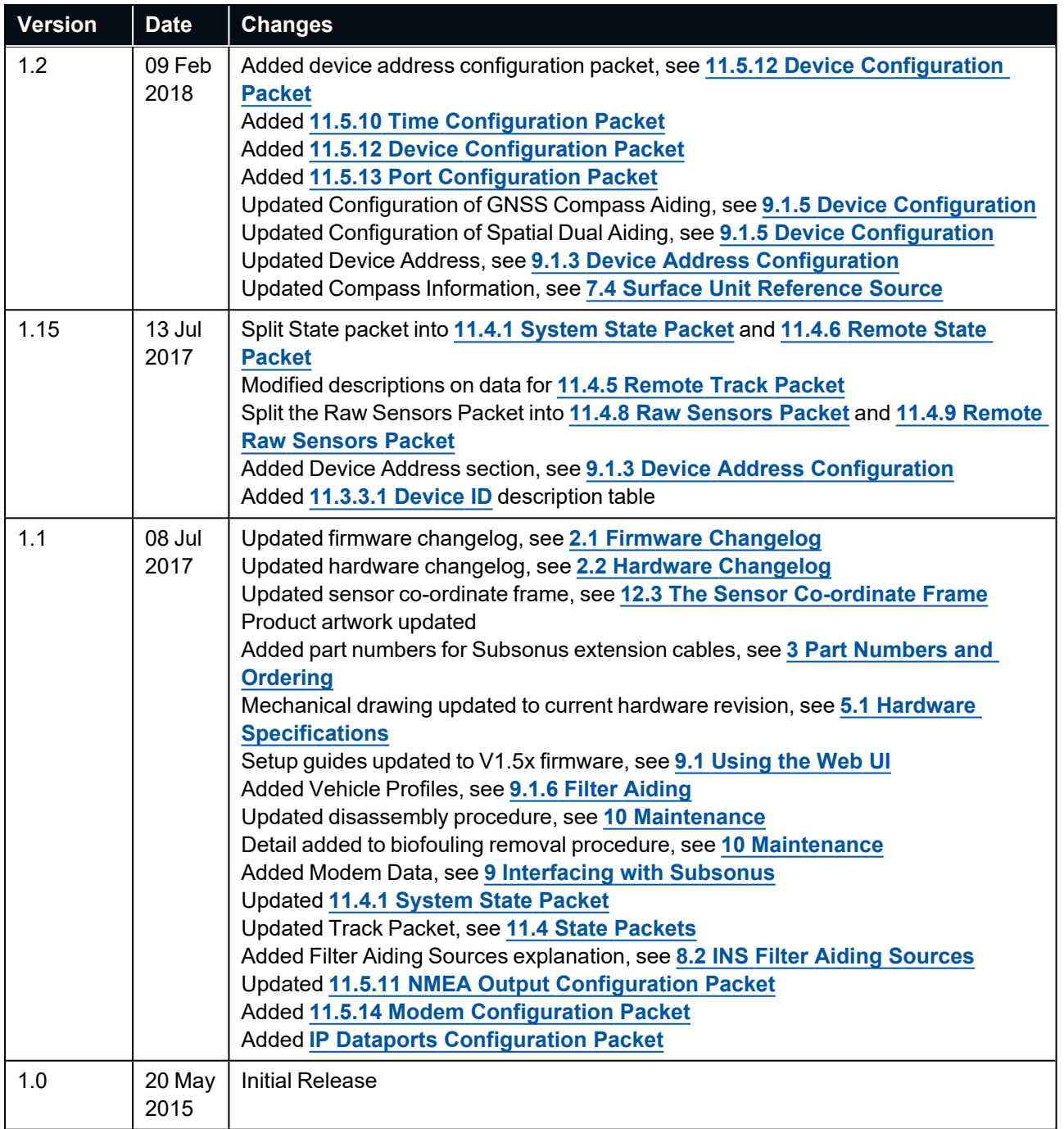

*Table 1: Revision History*

# <span id="page-12-0"></span>**2 Introduction**

Subsonus is a next generation USBL underwater acoustic positioning system that provides high accuracy position, velocity and heading at depths of up to 1000 metres. The system features an industry leading calibrated hydrophone array combined with an internal tightly coupled INS, all packed into a miniature titanium enclosure small enough to fit in the palm of your hand.

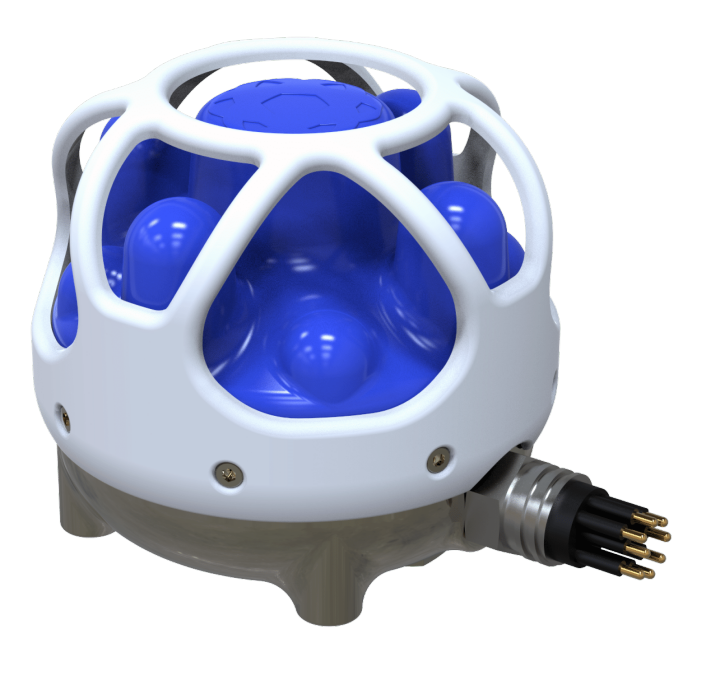

#### *Figure 1: Subsonus*

Subsonus can provide amazing results but it does need to be set up properly and operated with an awareness of its limitations. Please read this manual carefully to ensure success within your application.

If you have any questions please contact support@advancednavigation.com

Use the links below for detailed information about Subsonus.

- <sup>l</sup> **4 [Evaluation](#page-18-0) Kit**
- <sup>l</sup> **3 Part [Numbers](#page-16-0) and Ordering**
- <sup>l</sup> **5 [Specifications](#page-19-0)**
- <sup>l</sup> **6 [Getting](#page-24-0) Started**
- <sup>l</sup> **7 Installing [Subsonus](#page-28-0)**
- <sup>l</sup> **8 Using [Subsonus](#page-43-0)**
- <sup>l</sup> **9 [Configuring](#page-48-0) and Monitoring Subsonus**
- <sup>l</sup> **10 [Maintenance](#page-89-0)**
- <sup>l</sup> **11 Advanced [Navigation](#page-91-0) Packet Protocol**
- <sup>l</sup> **12 Reference [Information](#page-162-0)**

## <span id="page-13-0"></span>**2.1 Firmware Changelog**

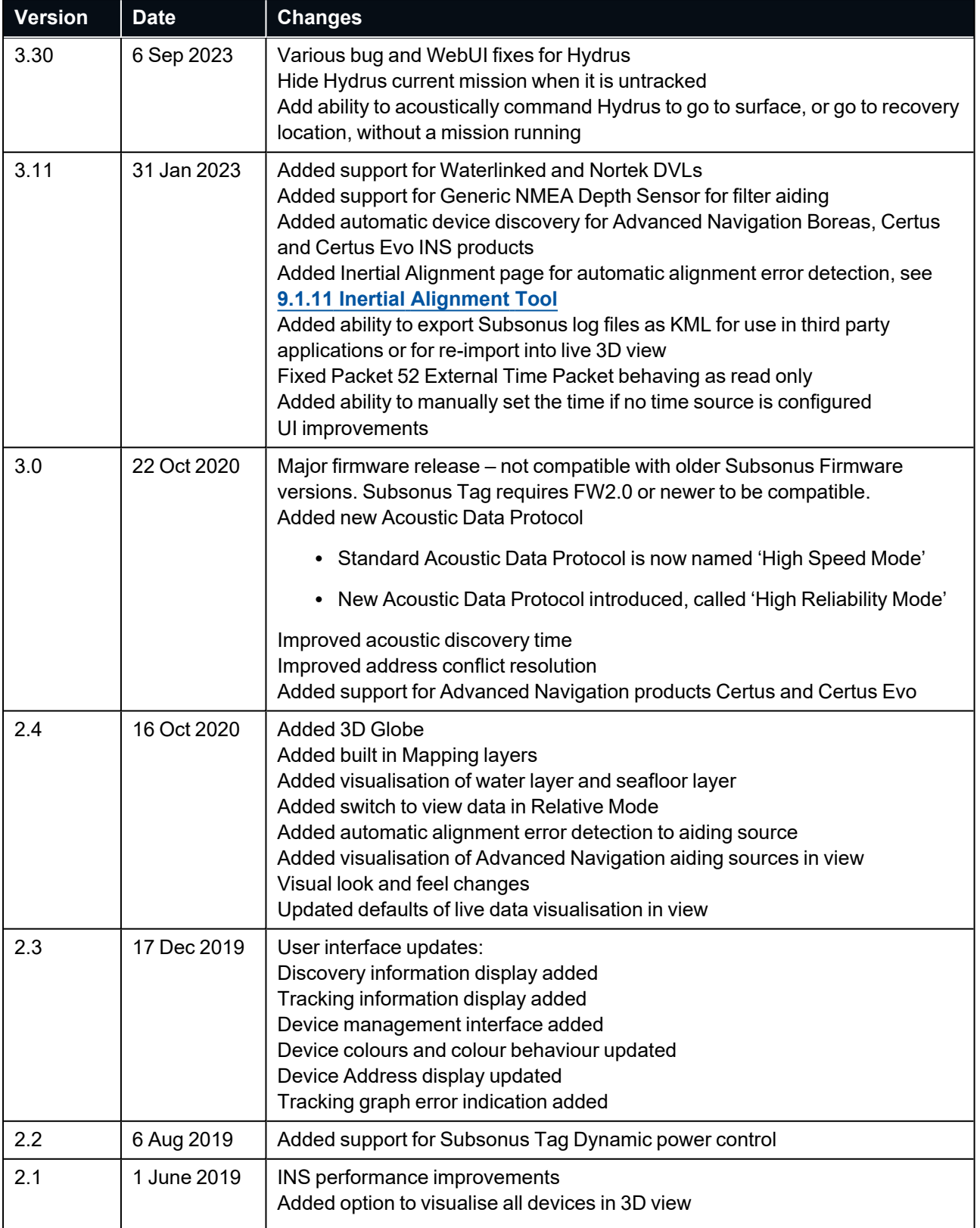

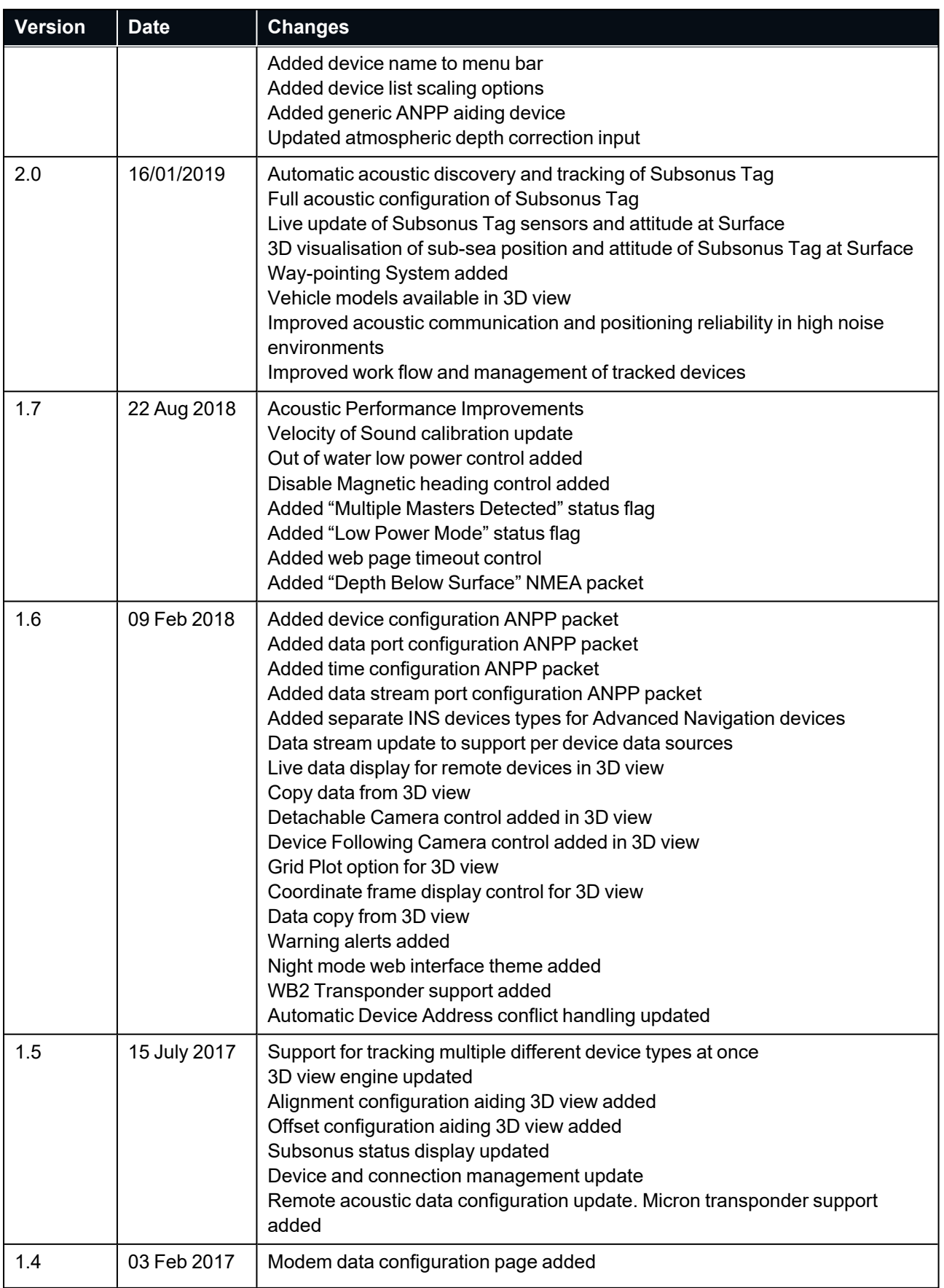

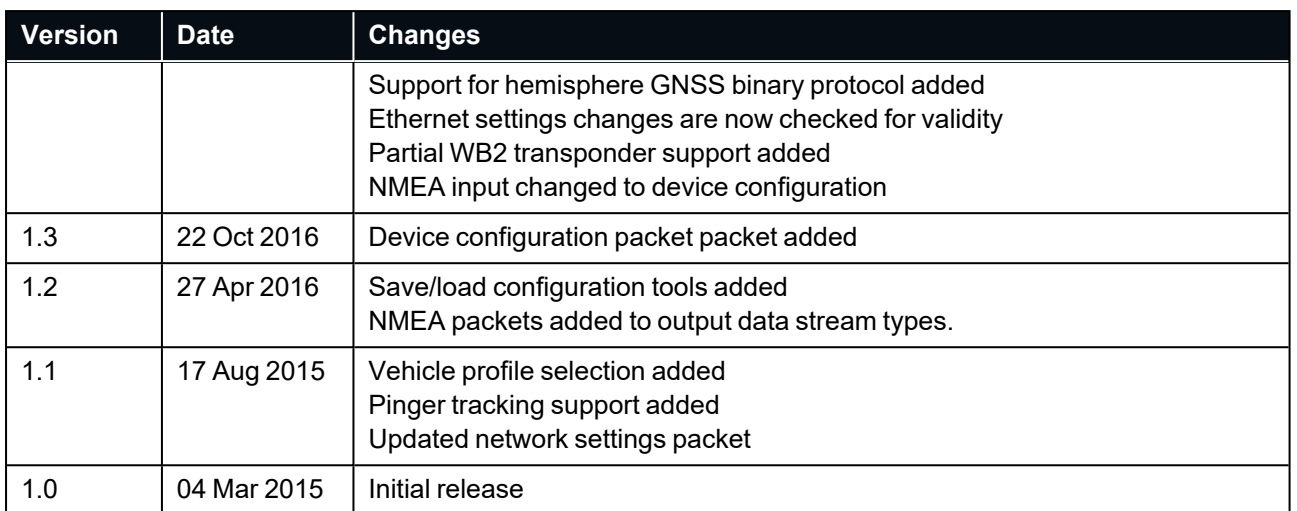

<span id="page-15-0"></span>*Table 2: Firmware Changelog*

## **2.2 Hardware Changelog**

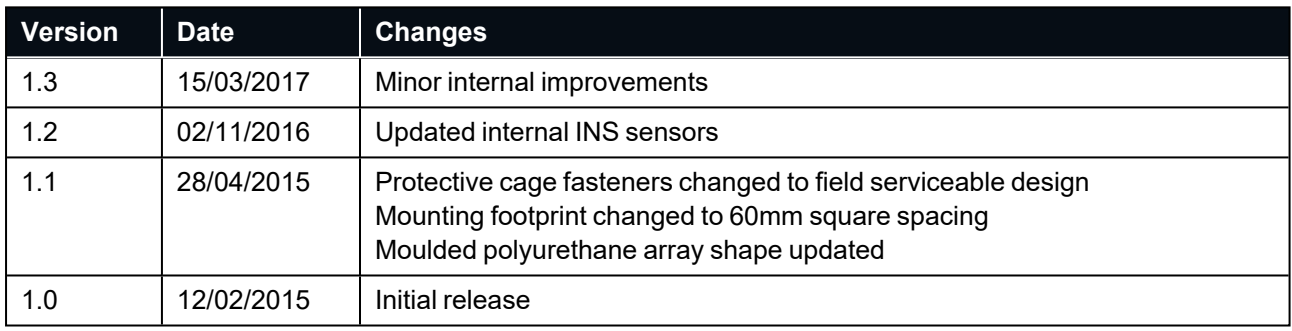

*Table 3: Hardware Changelog*

# <span id="page-16-0"></span>**3 Part Numbers and Ordering**

This topic covers information about:

- <sup>l</sup> **3.1 [Evaluation](#page-16-1) Kit**
- <sup>l</sup> **3.2 [Standalone](#page-16-2) Units**
- <sup>l</sup> **3 Part [Numbers](#page-16-0) and Ordering**
- <sup>l</sup> **3 Part [Numbers](#page-16-0) and Ordering**
- <sup>l</sup> **3.3 [Accessories](#page-17-0)**
- <sup>l</sup> **3 Part [Numbers](#page-16-0) and Ordering**

## <span id="page-16-1"></span>**3.1 Evaluation Kit**

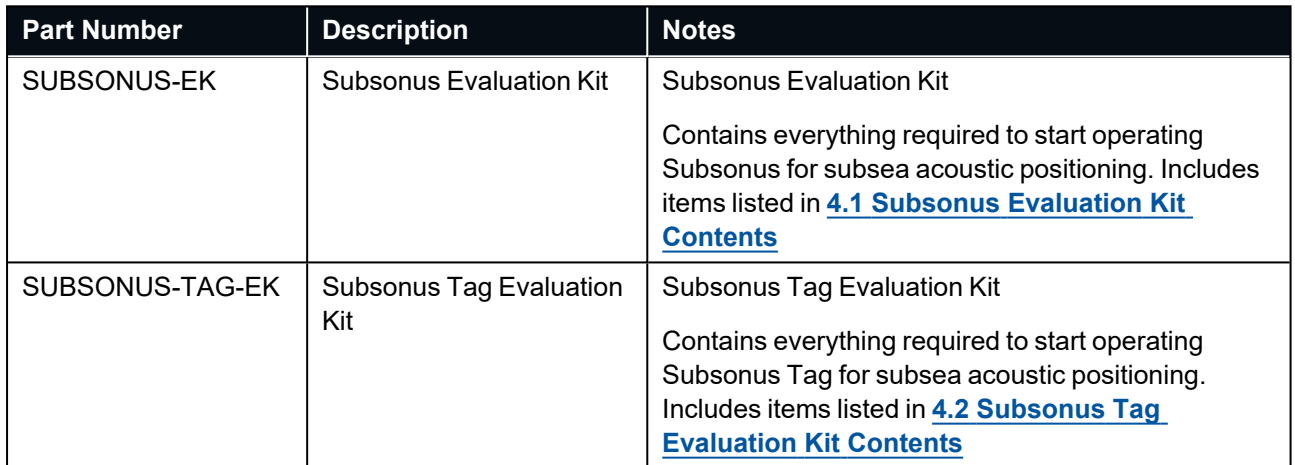

<span id="page-16-2"></span>*Table 4: Evaluation Kit Part Numbers*

## **3.2 Standalone Units**

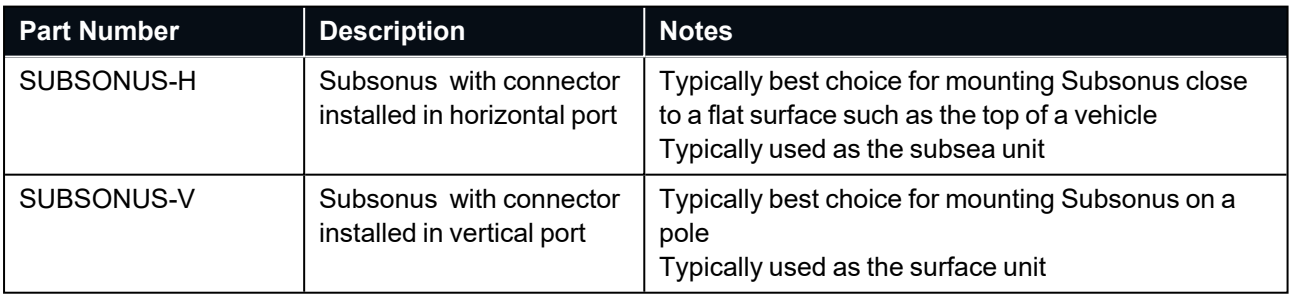

*Table 5: Standalone Unit Part Numbers*

## <span id="page-17-0"></span>**3.3 Accessories**

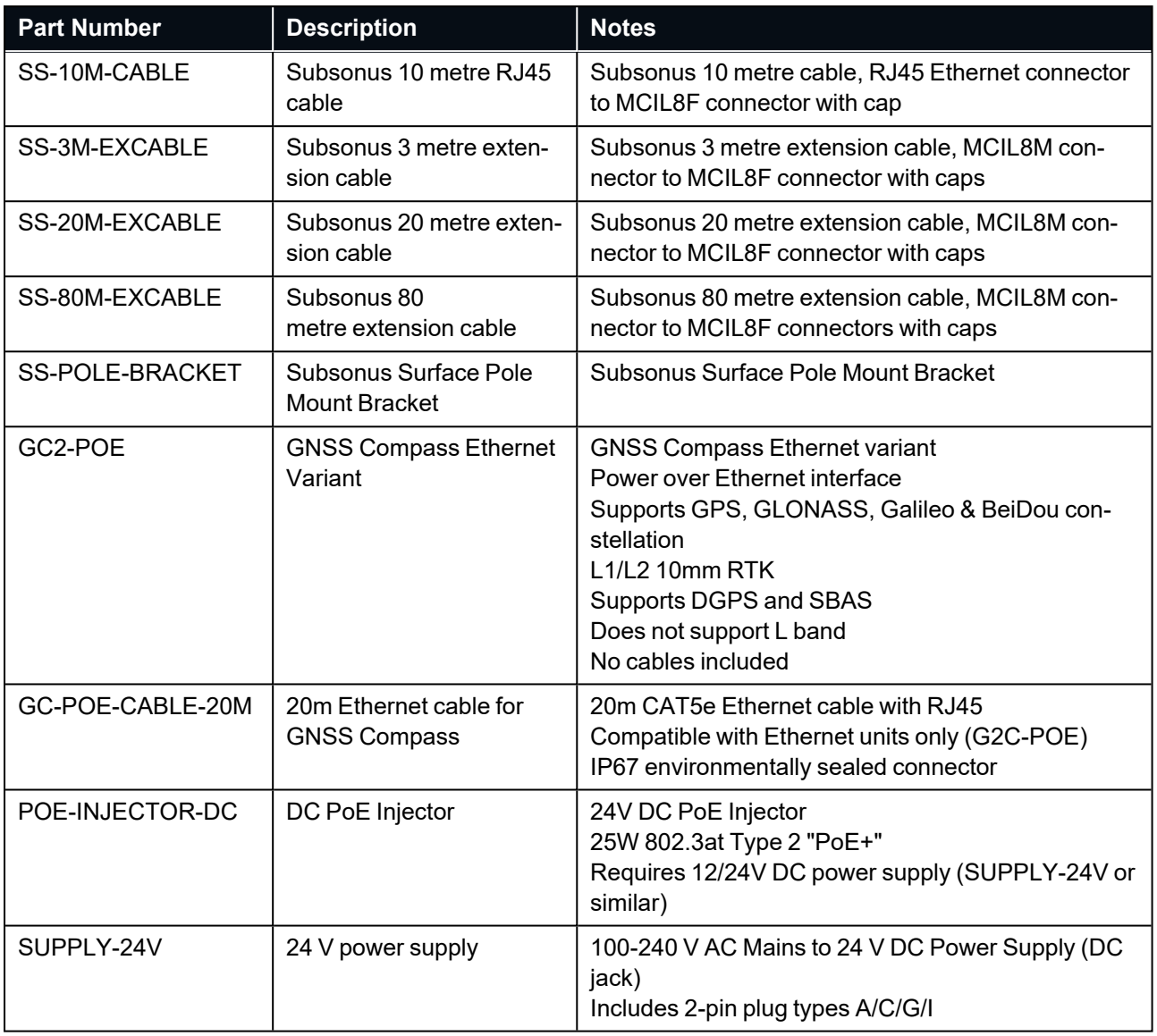

*Table 6: Ordering Part Numbers for Accessories*

**Note**: The 80m extension cable is subject to availability.

# <span id="page-18-0"></span>**4 Evaluation Kit**

The Subsonus evaluation kit contains everything required to start operating a Subsonus system. This includes two Subsonus units and the GNSS compass required for a moving (vessel mounted) application.

The evaluation kit system can demonstrate the full positioning, heading transfer and modem data capabilities of the Subsonus with the output navigation data referenced to a global coordinate frame. It is designed to allow customers to quickly set up the system and achieve maximum performance.

Due to Advanced Navigation's desire for customers to experience the best results, the evaluation kit price is subsidised relative to buying the equipment pieces individually to promote purchasing the ideal equipment set.

## <span id="page-18-1"></span>**4.1 Subsonus Evaluation Kit Contents**

- 1 x Subsonus with vertical connector, pre-loaded with surface configuration
- 1 x Subsonus with horizontal connector, pre-loaded with subsea configuration
- <sup>l</sup> 2 x Subsonus universal mounting bracket, see **Figure 6: [Subsonus](#page-32-1) Pole Mount Bracket**
- 2 x Subsonus connector to RJ45 connector 10 metre cables
- 3 x 24V DC PoE (Power over Ethernet) power supply injectors
- $\cdot$  3 x 24V DC power supply
- <sup>l</sup> 1 x Advanced Navigation GNSS Compass (PoE), see **7.4 Surface Unit [Reference](#page-33-0) Source**
- $\cdot$  1 x 4 port generic network router with DHCP server
- 2 x Subsonus kit case
- 1 x 20m Ethernet cable for GNSS Compass
- 3 x Cable Ethernet 2m

## <span id="page-18-2"></span>**4.2 Subsonus Tag Evaluation Kit Contents**

- 1 x Subsonus with vertical connector, pre-loaded with surface configuration
- 1 x Subsonus Tag
- $\cdot$  1 x Qi® charger with power supply and cable
- <sup>l</sup> 1 x Subsonus universal mounting bracket, see **7.3.1.1 Pole Mount [Bracket](#page-31-0)**
- 1 x Subsonus connector to RJ45 connector 10 metre cables
- 2 x 24V DC PoE (Power over Ethernet) power supply injectors
- $\cdot$  2 x 24V DC power supply
- <sup>l</sup> 1 x Advanced Navigation GNSS Compass (PoE), see **7.4 Surface Unit [Reference](#page-33-0) Source**
- 2 x 2 metre Cat6a Ethernet cables
- $\cdot$  1 x 4 port generic network router with DHCP server
- 1 x Android handset for Bluetooth configuration
- 1 x Subsonus Tag kit case
- 1 x 20m Ethernet cable for GNSS Compass
- 1 x Subsonus kit case

# <span id="page-19-0"></span>**5 Specifications**

For details, review the following specifications for Subsonus:

- <sup>l</sup> **5.1 Hardware [Specifications](#page-19-1)**
- <sup>l</sup> **5.2 Navigation [Specifications](#page-21-0)**
- <sup>l</sup> **5.3 Sensor [Specifications](#page-21-3)**
- <sup>l</sup> **5.4 [Connector](#page-21-4) Pin-out**

## <span id="page-19-1"></span>**5.1 Hardware Specifications**

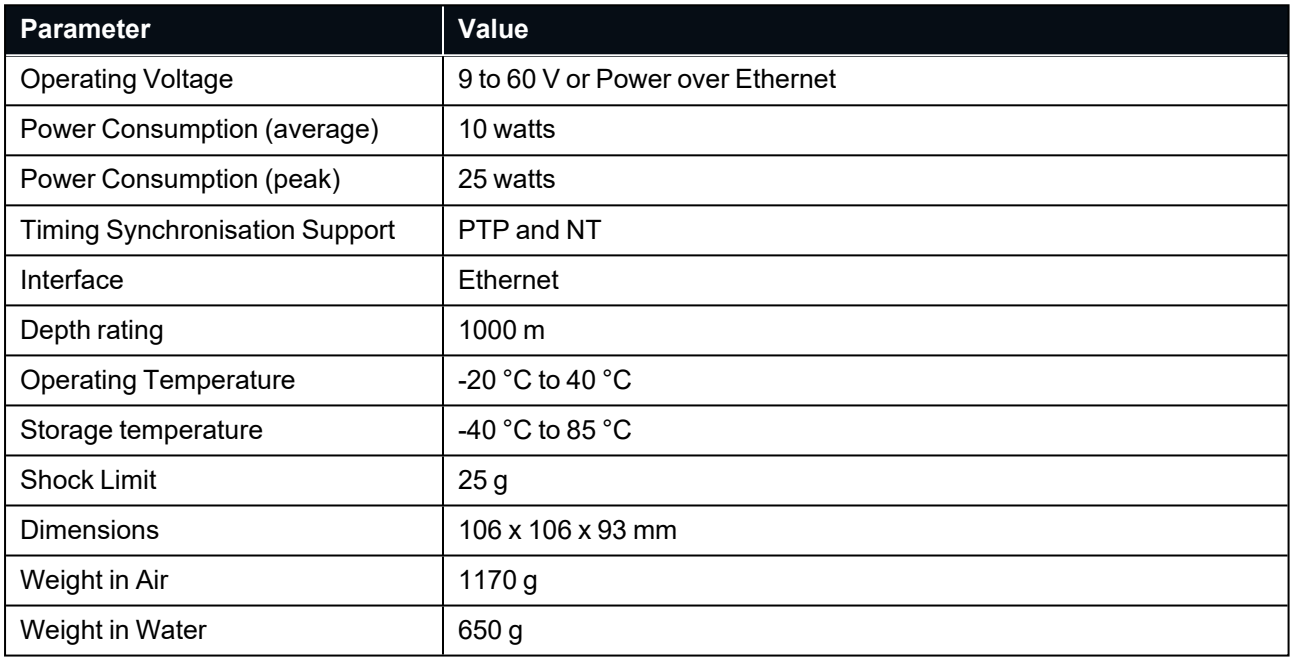

*Table 7: Hardware Specifications*

## <span id="page-20-0"></span>**5.1.1 Mechanical Drawings**

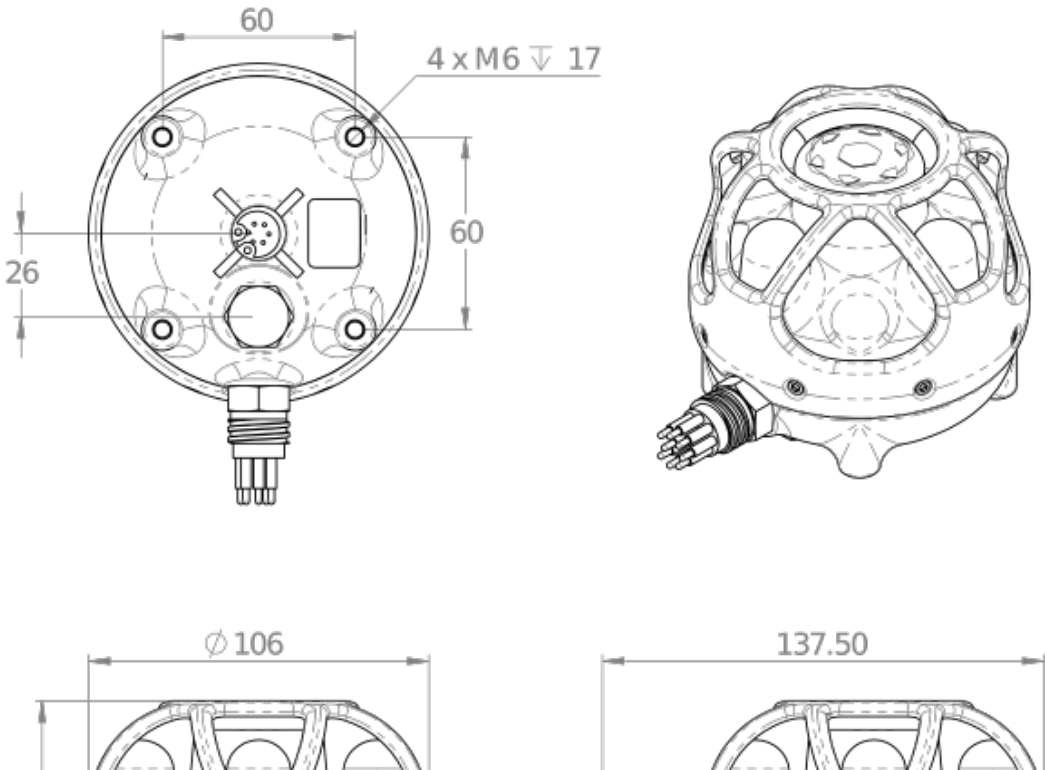

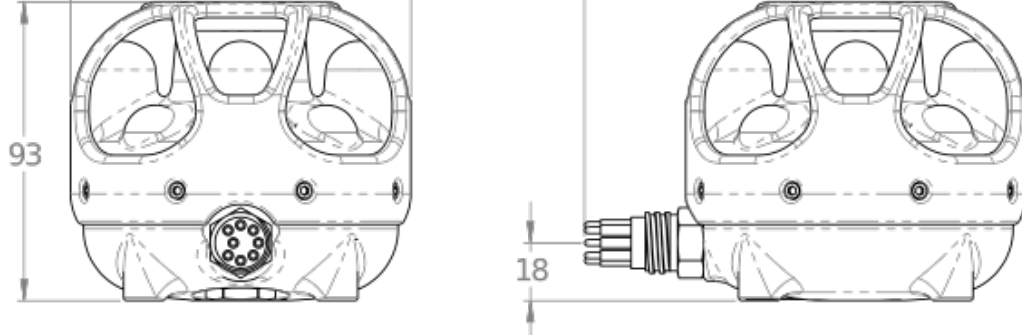

*Figure 2: Subsonus mechanical drawing showing unit fitted with horizontal connector option*

## <span id="page-21-0"></span>**5.2 Navigation Specifications**

## <span id="page-21-1"></span>**5.2.1 Navigation**

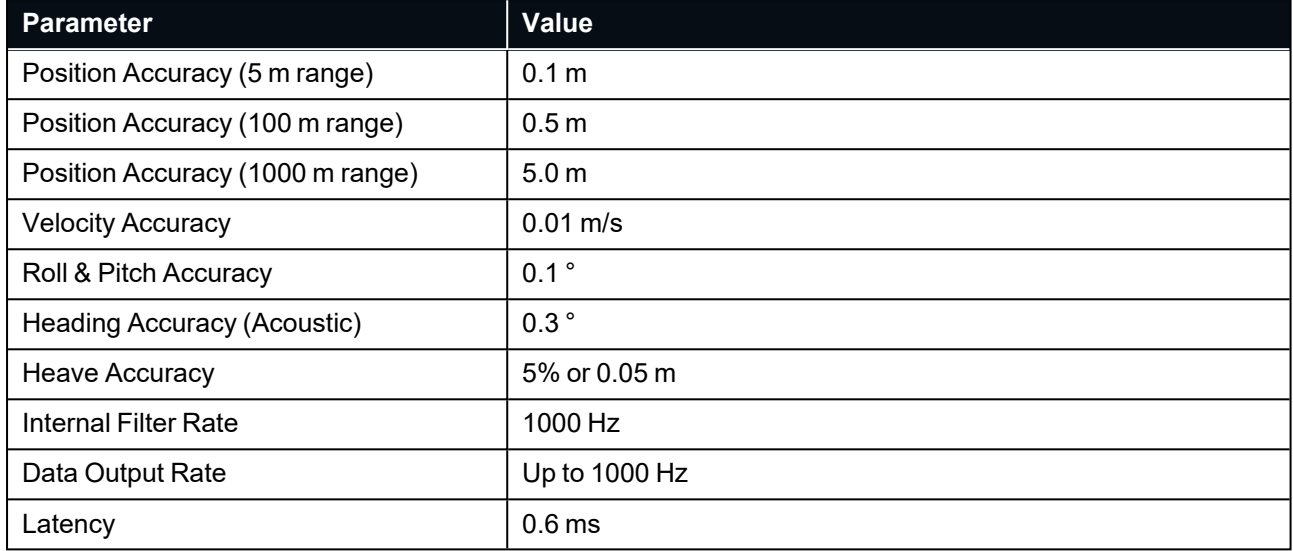

<span id="page-21-2"></span>*Table 8: Navigation Specifications*

## **5.2.2 Acoustics**

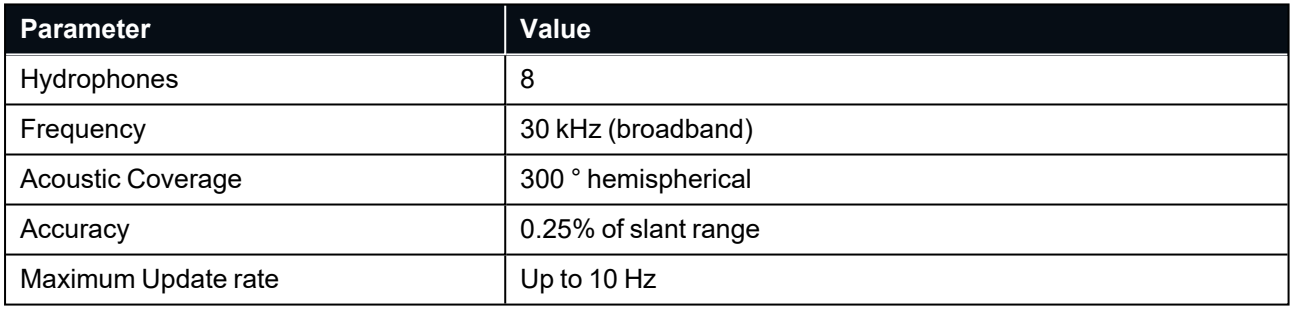

<span id="page-21-3"></span>*Table 9: Acoustic Specifications*

## **5.3 Sensor Specifications**

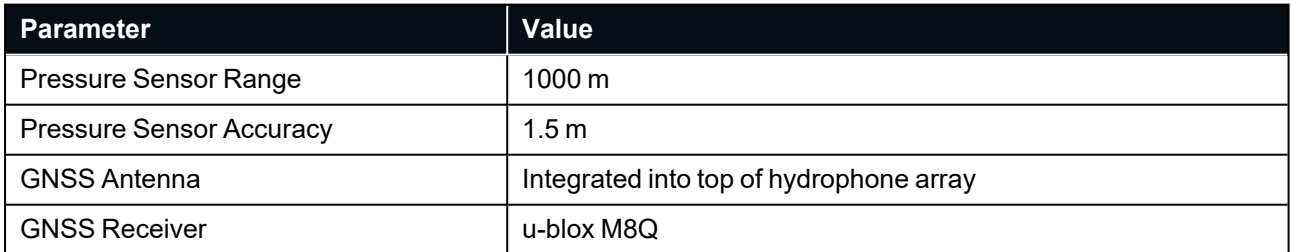

<span id="page-21-4"></span>*Table 10: Sensors Specifications*

## **5.4 Connector Pin-out**

Power and data connection is made through a single MCBH8M connector. The connector pin-out is shown below in **Figure 3: Subsonus MCBH8M [connector](#page-22-1)**. The mating connector is a MCIL8F. Advanced Navigation stocks an MCIL8F mating connectors with 10 meters of cable to an RJ45 Ethernet connector. There are extension cables available, see **3 Part [Numbers](#page-16-0) and Ordering**

There are two options available to power the unit. It can either be powered using PoE (Power over Ethernet) or it can be powered from a DC source. See **5.4.1 PoE (Power over [Ethernet\)](#page-22-0) Pin-out** and **5.4.2 DC [Power](#page-23-0) Pin[out](#page-23-0)** respectively. The system can be connected either way and it automatically determines the power source method. The evaluation kits are powered using the PoE method.

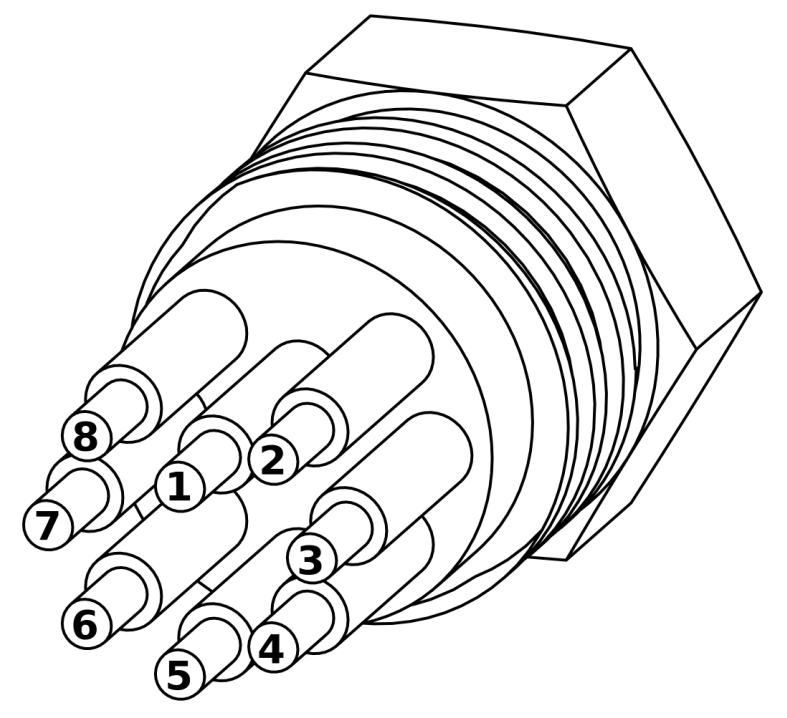

<span id="page-22-1"></span><span id="page-22-0"></span>*Figure 3: Subsonus MCBH8M connector*

#### **5.4.1 PoE (Power over Ethernet) Pin-out**

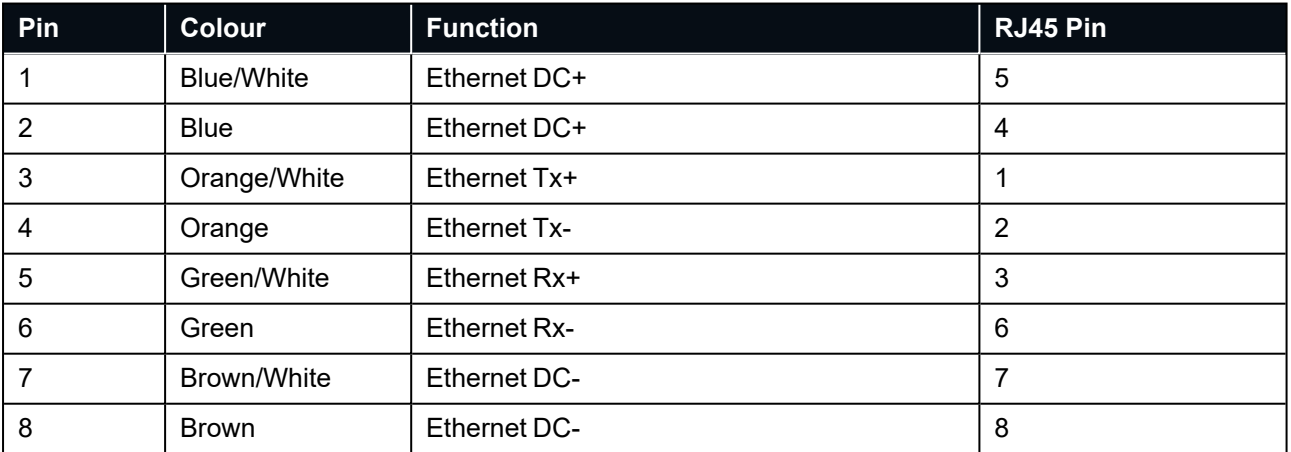

*Table 11: Power over Ethernet pin-out*

### <span id="page-23-0"></span>**5.4.2 DC Power Pin-out**

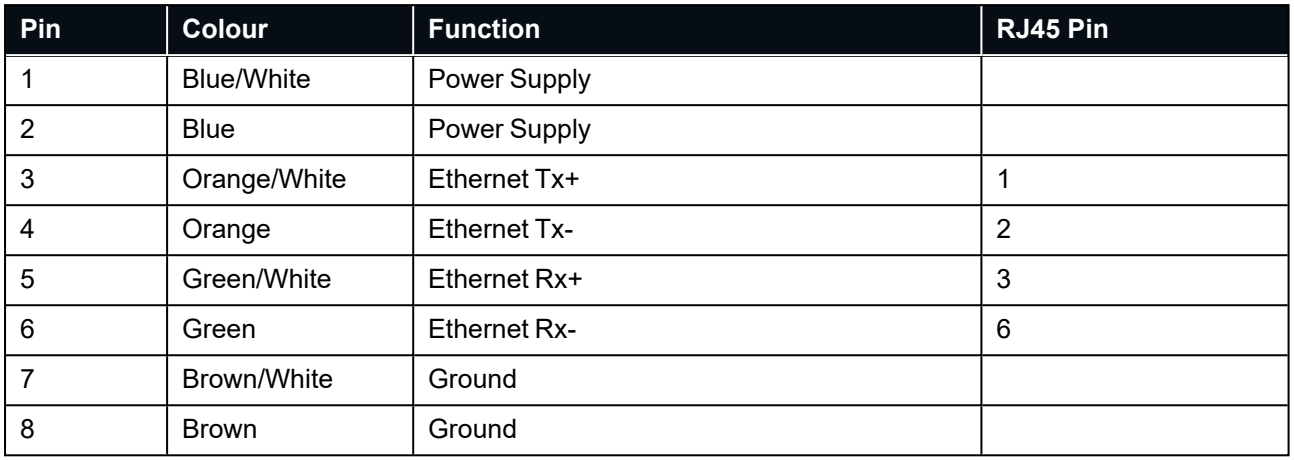

*Table 12: DC power pin-out*

# <span id="page-24-0"></span>**6 Getting Started**

<span id="page-24-1"></span>This section details prerequisites for unit configuration, and how to quickly get a Subsonus up and running.

## **6.1 Prerequisites**

The prerequisites required before interfacing with or configuring a unit include the following:

- A laptop, tablet or computer connected to a local network with a router that hosts DHCP (NOT a switch)
- Ensure Firefox or Chrome is installed (recommended web browsers for the Subsonus web UI)
- Install zeroconf (Apple Bonjour) from one of the links below: **<https://www.advancednavigation.com.au/Bonjour.msi>** (32-bit installer) **<https://www.advancednavigation.com.au/Bonjour64.msi>** (64-bit installer)

It is highly recommended that the unit be function tested in a controlled environment prior to installation and deployment. See **6.3 [Function](#page-25-0) Testing** for recommended wet function testing instructions.

## <span id="page-24-2"></span>**6.2 Quick Start Guide**

- 1. Ensure all prerequisites are met.
- 2. Function test the units according to the steps listed in **6.3 [Function](#page-25-0) Testing**
- 3. Once function tested, configure the units for the desired application. See the sections found under **[9.1](#page-48-1) [Using](#page-48-1) the Web UI** for information on configuring the Subsonus to your desired application. Note that the alignment configuration cannot be performed until the units are mounted.
- 4. Mount the surface unit following the guidelines in **7.3.1 Surface Unit [Mounting](#page-30-2)**.
- 5. Mount the subsea unit following the guidelines in **7.3.2 Subsea Unit [Mounting](#page-32-0)**.
- 6. Install and set up any external aiding devices, such as a DVL, and ensure that any position and alignment offsets are accurately measured once mounted. These offsets must be later entered during configuration. see **Add [DVL](#page-75-2)**
- 7. Remove the cable pigtail from the connector on the Subsonus units and the supplied cables. Install the cables to the units, ensuring that the connectors are mated correctly and the jackets are screwed on hand tight. see **7.2 [Connection](#page-29-0) Diagrams**

**Note**: The connectors used on Subsonus require silicone grease to ensure they seal correctly. Keep the sealing faces free of debris or damage and ensure the female connector is completely sealed with grease before every mating. Recommended silicone grease: Dow MOLYKOTE™ 111

- 8. Set up the reference data source, see **7.4 Surface Unit [Reference](#page-33-0) Source**. Ensure that the alignment between the surface unit and reference source is correct and measured.
- 9. Connect the Subsonus cable to PoE injector and the PoE injector into a local network (with DHCP) see **7.2 [Connection](#page-29-0) Diagrams** for more information. Power everything on.

**Note**: When the PoE injectors are delivering power to Subsonus the DC Run LED indicator will change green and when the PoE ethernet output is connected and power is being drawn form the PoE output the PoE Run LED indicator will also change to green. When Subsonus is on, it will beep.

- 10. Open your web browser and type in the address **[http://surface.local/](http://an-subsonus-1.local/)** to connect to the surface (vertical connector) Subsonus unit. The trailing forward slash is required on some web browsers. If you cannot connect to the Subsonus at this address, see **9.4.2 Host Name [Discovery](#page-86-4)**
- 11. Ensure that the previously set configurations are all correct, and that the surface (master) Subsonus is correctly set to track the target(s).
- 12. Set the alignment of the surface Subsonus according to **9.1.7 Alignment [Configuration](#page-77-2)**
- 13. Measure the offset between the surface unit reference source and surface Subsonus unit. This is critical.
- 14. Add the reference source as an aiding device for the surface Subsonus, see **9.1.5.3 [Subsonus](#page-74-0) Surface Unit [Reference](#page-74-0) Source Aiding**, ensuring that the offsets are correctly entered in the Web UI.
- 15. Open your web browser and type in the address **[http://subsea.local/](http://an-subsonus-1.local/)** to connect to the subsea (horizontal connector) Subsonus unit. The trailing forward slash is required on some web browsers.
	- If you cannot connect to the Subsonus at this address, see **9 [Interfacing](#page-86-0) with Subsonus**
- 16. Set the alignment of the subsea Subsonus according to **9.1.7 Alignment [Configuration](#page-77-2)**
- 17. Configure any subsea external aiding devices, see **9.1.5.5 Subsea [Subsonus](#page-75-1) Aiding**, ensuring that the offsets are correctly entered in the Web UI.
- 18. The system is now ready to deploy. Click on the main page to see the status. It may take a couple minutes to initialise, after which time the location of the surface and subsea units will appear on the view.

## <span id="page-25-0"></span>**6.3 Function Testing**

The following list describes how to function test the Subsonus in a large tub.

1. Fill a large tub or test tank with water. Ensure the tub is large enough and the water is deep enough to submerge both devices.

A minimum size of 1 m x 1 m x 0.4 m deep is recommended.

2. Remove the cable pigtail from the connector on the Subsonus unit and the supplied cable. Install the cable to the unit, ensuring that the connectors are mated correctly and the jackets are screwed on hand tight.

**Note**: The connectors used on Subsonus require silicone grease to ensure they seal correctly. Keep the sealing faces free of debris or damage and ensure the female connector is completely sealed with grease before every mating. Recommended silicone grease: Dow MOLYKOTE™ 111

3. Connect the Subsonus cable to PoE injector and the PoE injector into a local network (with DHCP) - see **7.2 [Connection](#page-29-0) Diagrams** for more information. Power everything on.

**Note**: When the PoE injectors are delivering power to Subsonus the DC Run LED indicator will change green and when the PoE ethernet output is connected and power is being drawn form the PoE output the PoE Run LED indicator will also change to green. When Subsonus is on, it will beep.

- 4. Repeat steps 2-4 for the second Subsonus unit.
- 5. Place both devices into the tub of water, ensuring they are submerged. Failure to submerge Subsonus units while powered on for extended periods may cause an increase in temperature, causing damage. Face the units toward each other so that the hydrophones are facing one another, as far apart in the test tank as possible.

6. Open your web browser and type in the address **[http://surface.local/](http://an-subsonus-1.local/)** to connect to the surface Subsonus unit. The trailing forward slash is required on some web browsers.

If you cannot connect to the Subsonus at this address, see **9 [Interfacing](#page-86-0) with Subsonus**

- 7. Navigate to "Configuration"→"Acoustics" and ensure the Operation Mode for the surface unit is set to "Master". Confirm that the Device Address is set to 1.
- 8. Navigate to "Configuration"→"Devices" in the web UI or click on the plus icon in the Main View under the Device List (see **9.1.1.2 [Device](#page-50-0) List**). Click on "Run Acoustic Discovery"

The second Subsonus will appear under "Discovered Devices". Add the device to begin tracking using the default configurations.

If the subsea Subsonus does not appear:

- <sup>l</sup> Navigate to **[http://subsea.local/](http://an-subsonus-2.local/)** to confirm that the device is connected to the network and powered up correctly. If you cannot connect to the Subsonus at this address, see **9 [Interfacing](#page-86-0) with [Subsonus](#page-86-0)**
- Navigate to "Configuration"→"Acoustics" and ensure the Operation Mode for the subsea unit is set to "Slave". Confirm that the device addresses for both units are unique. see **7.6.1 [Device](#page-41-4) Address [Identification](#page-41-4)** for more information on device addresses.
- <sup>l</sup> Navigate back to the Surface Subsonus web UI and follow the prompts in **9.1.5.1 [Creating](#page-72-2) a Track Target [\(Subsea](#page-72-2) device)**
- 9. Once the surface unit (master) is set to track the slave, you should hear the devices communicating. Note that location data will be inaccurate due to the lack of GNSS position data (see **7.4 [Surface](#page-33-0) Unit [Reference](#page-33-0) Source** for more information)
- 10. Monitor the acoustic data being transmitted in the Device List (see **9.1.1.2 [Device](#page-50-0) List**). If there are many missed replies, confirm that the units are close together, and the blue hydrophones facing one another.

# <span id="page-28-0"></span>**7 Installing Subsonus**

To install and quickly get started with Subsonus, follow the instructions provided in **7.1 [Installation](#page-28-1) Checklist**

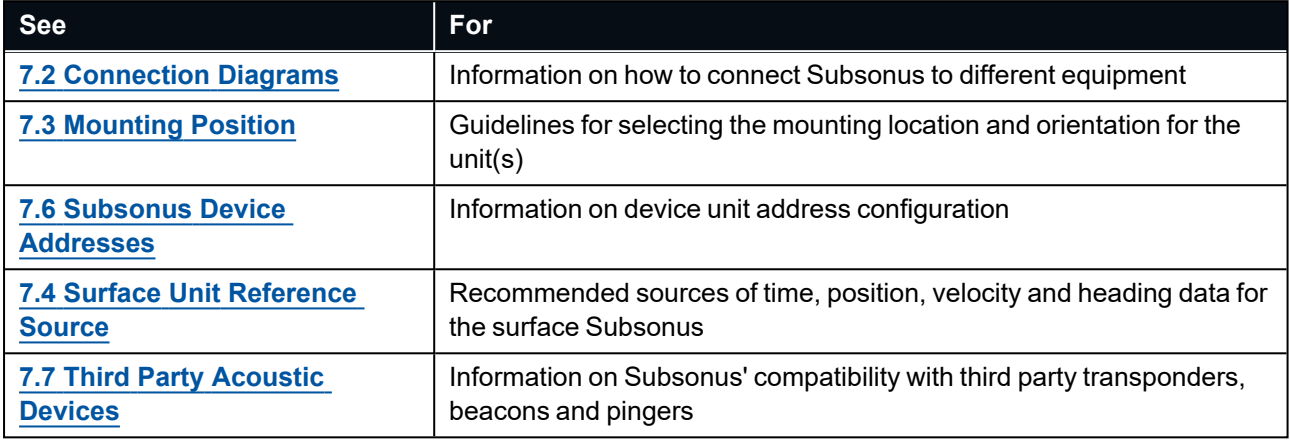

*Table 13: Additional Information*

**Note**: For ordering an evaluation kit, a standalone kit or accessories for Subsonus, see **3 [Part](#page-16-0) [Numbers](#page-16-0) and Ordering**.

## <span id="page-28-1"></span>**7.1 Installation Checklist**

The following checklist provides the basic steps for connecting, mounting and configuring a Subsonus unit.

- 1. Ensure all prerequisites are met, see **6.1 [Prerequisites](#page-24-1)**
- 2. Function test the units according to the guidelines in **6.3 [Function](#page-25-0) Testing**
- 3. Mount the surface and subsea units following the guidelines in **7.3 [Mounting](#page-30-1) Position**.
- 4. Set up the reference data source, see **7.4 Surface Unit [Reference](#page-33-0) Source**. It is crucial that the surface unit reference source and surface Subsonus unit are aligned as closely as possible to the vessel bowstern axis, and that any alignment offsets are accurately measured once mounted. These offsets must be later entered during configuration. See **9.1.7 Alignment [Configuration](#page-77-2)** and **9.1.5 [Device](#page-72-1) [Configuration](#page-72-1)**
- 5. Install and set up any external aiding devices, such as a DVL, according to the instructions provided with the device. Ensure that any position and alignment offsets between Subsonus and the DVL are accurately measured once mounted. These offsets must be later entered during configuration. See **9.1.5.5 Subsea [Subsonus](#page-75-1) Aiding**.
- 6. Install cables to the units and make sure the connector is mated correctly and the jacket is screwed on hand tight.
- 7. Connect the Subsonus cables to PoE injectors and the PoE injectors into a local network (with DHCP). Power everything on. When the PoE injectors are delivering power to Subsonus the LED indicator will change from orange to white.
- 8. Open your web browser and type in the address **[http://surface.local/](http://an-subsonus-1.local/)** to connect to the surface (vertical connector) Subsonus unit. The trailing forward slash is required on some web browsers If you cannot connect to the Subsonus at this address, see **9.4.2 Host Name [Discovery](#page-86-4)**
- 9. Add the GNSS compass as an aiding device for the surface Subsonus. See **9.1.5 [Device](#page-72-1) [Configuration](#page-72-1)**. Ensure that the offset between the surface Subsonus and the GNSS Compass has been

accurately measured and entered in the Web UI. See **Offset [Measurement](#page-38-0)** for directional information when measuring the offset.

10. To connect to the other unit (horizontal connector), type in the address **[http://subsea.local/](http://an-subsonus-2.local/)**. It is recommended to use different browser windows for each unit so that it is clear which unit is being configured in which window. The Surface and Subsea units can be identified by their assigned names in the web browser title bar.

If you cannot connect to the Subsonus at this address, see **9.4.2 Host Name [Discovery](#page-86-4)**

- 11. Configure any subsea external aiding devices, see **9.1.5.3 Subsonus Surface Unit [Reference](#page-74-0) Source [Aiding](#page-74-0)**, ensuring that the offsets are correctly entered in the Web UI.
- 12. The system is now ready for further configuration and deployment. See the sections found under **[9.1](#page-48-1) [Using](#page-48-1) the Web UI** for information on configuring the Subsonus to your desired application.

**Note**: Configuration of the surface unit must be performed in the surface Subsonus Web UI, and subsea unit in the subsea Subsonus web UI. It is recommended to use different browser windows if both Web UIs are open at the same time.

13. Once configured, the devices are to deploy. Monitor the system from the surface Subsonus Web UI. Click on the main page to see the status. It may take a couple minutes to initialise after which time the location of the surface and subsea units will appear.

## <span id="page-29-0"></span>**7.2 Connection Diagrams**

Subsonus can be connected to different equipment depending on the application and reference data. The following two illustrations show examples of position aiding connection solutions for the Surface Subsonus.

#### <span id="page-29-1"></span>**7.2.1 GNSS Compass Aided Surface Connection**

This connection diagram shows the connections required to set up position aiding for a Surface Subsonus using the Advanced Navigation GNSS Compass.

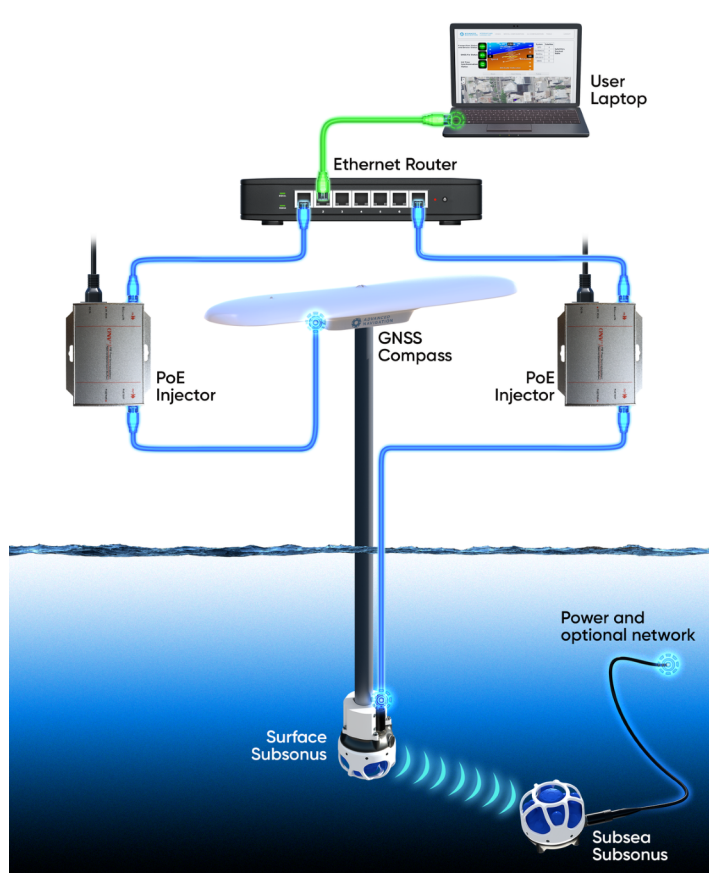

<span id="page-30-0"></span>*Figure 4: GNSS Compass aided surface connection*

#### **7.2.2 Third Party Aided Surface Connection**

Subsonus can be used with a third party GNSS reference source. If the third party GNSS Compass communicates over Ethernet, it can be connected to the Subsonus as per the diagram above. If the third party GNSS Compass communicated over Serial, a Serial to Ethernet converter must be used.

See **7.4.3 Third Party [GNSS/INS](#page-41-0) or GNSS Compass** for more information.

**Note**: A timing source is required when using a third party GNSS, for example a PTP or NTP server. This is to ensure time sync with the Subsonus unit.

## <span id="page-30-1"></span>**7.3 Mounting Position**

#### <span id="page-30-2"></span>**7.3.1 Surface Unit Mounting**

The surface Subsonus unit is typically mounted on a pole that is attached to the side of a ship and pointing down into the water, see **Figure 5: Typical [Subsonus](#page-31-1) Surface Mounting**.

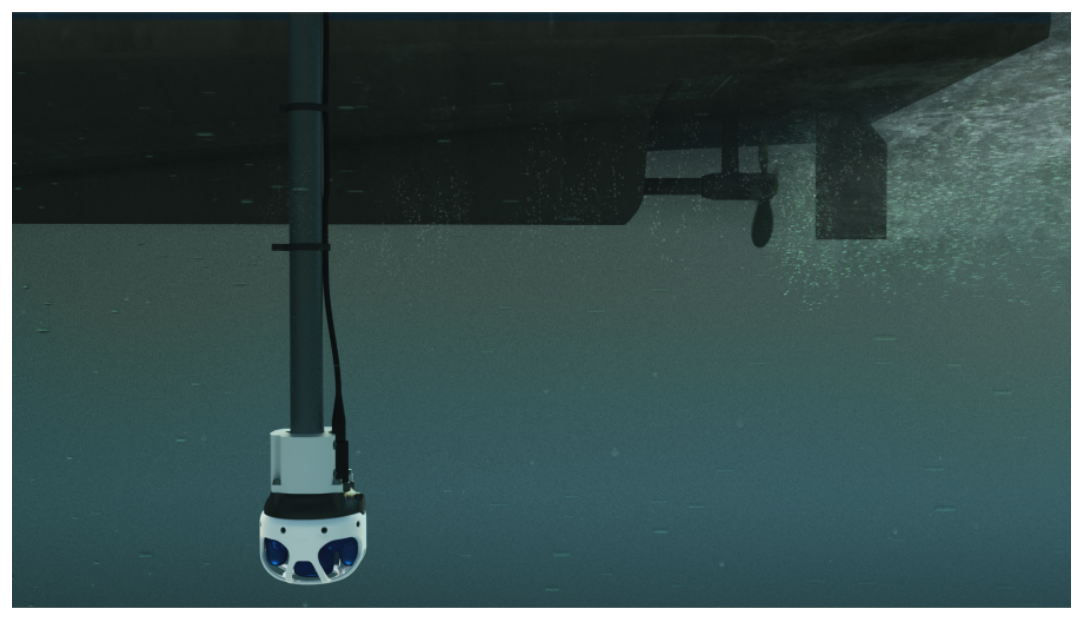

*Figure 5: Typical Subsonus Surface Mounting*

<span id="page-31-1"></span>Mounting goals with the surface unit are:

- 1. The Subsonus unit should be mounted with the hydrophone array and cage pointing directly down into the water.
- 2. The connector blanking bolt on the side of Subsonus must be aligned so that it is pointing in the backwards direction of the vessel, opposite to the direction of travel. There is an arrow on the underside of the unit - this arrow must point toward the front of the vessel when the Subsonus is mounted.
- 3. The Subsonus unit should be mounted at least 1 metre under the surface of the water, and at least 0.5 m below the vessel keel. The surface unit should be deep enough that it never comes out of the water.
- 4. The Subsonus unit should be mounted at least 1 metre away from the boat hull or jetty.
- 5. The Subsonus unit should be mounted away from propellers and thrusters. It should be mounted in a position where it will have minimal air bubbles passing over or below the hydrophones.

#### <span id="page-31-0"></span>**7.3.1.1 Pole Mount Bracket**

Advanced Navigation stocks a reinforced acetal plastic pole mount bracket for Subsonus that allows customers to quickly mount the surface unit to a 15-35mm diameter pole, as shown below.

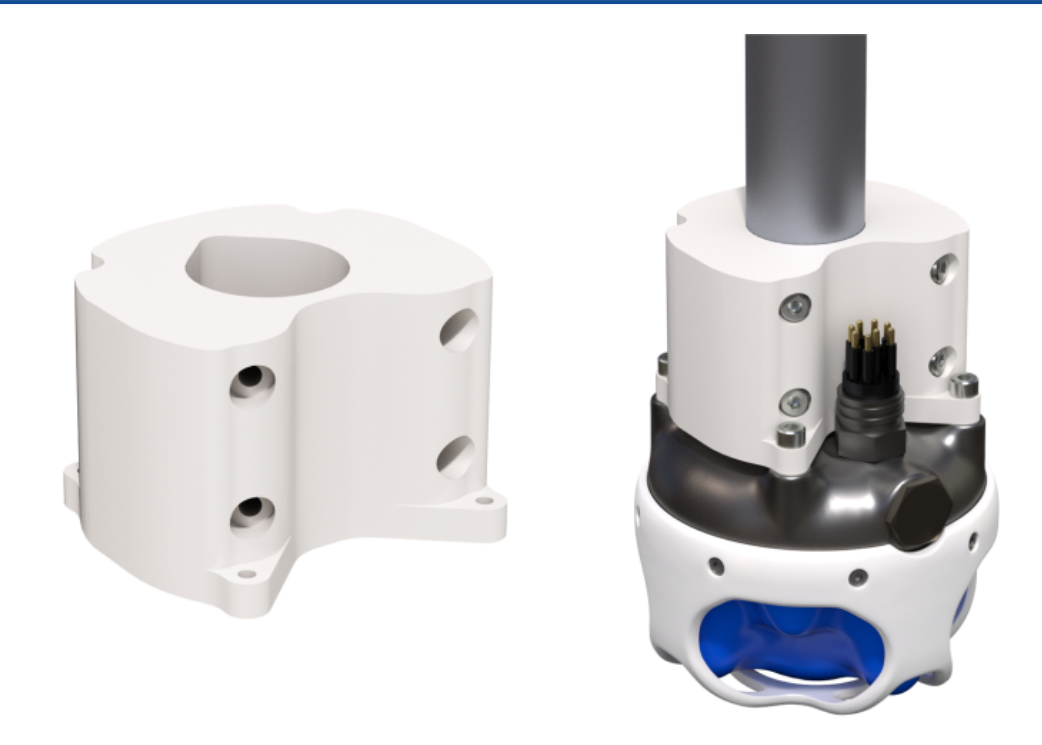

#### <span id="page-32-1"></span>*Figure 6: Subsonus Pole Mount Bracket*

The surface Subsonus unit can also be mounted to fixed structures such as jetties or buoys, where the same mounting goals apply except that in this scenario the connector alignment does not matter.

#### <span id="page-32-0"></span>**7.3.2 Subsea Unit Mounting**

The subsea Subsonus unit is typically mounted on the top of the subsea vehicle and pointing towards the surface, as shown below.

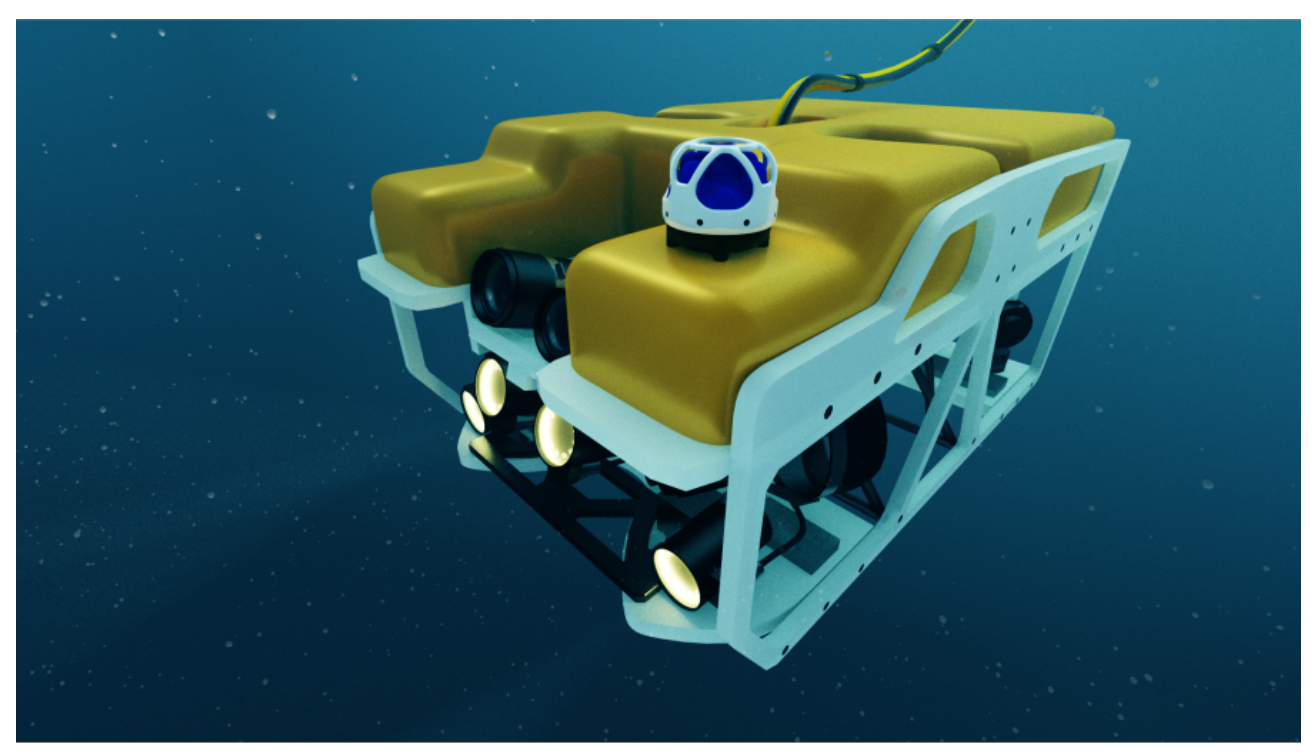

*Figure 7: Typical Subsonus subsea mounting*

Mounting goals with the Subsea unit are:

- 1. The Subsonus unit should be mounted on top of the vehicle, with its hydrophone array and cage pointing towards the surface when the subsea vehicle is in a level orientation.
- 2. The connector on the side of Subsonus needs to be aligned so that it is pointing in the backwards direction of the vehicle, opposite to the direction of travel. There is an arrow on the underside of the unit this arrow must point toward the front of the vehicle when the Subsonus is mounted.
- 3. The Subsonus unit should be mounted on the top of the vehicle with minimal obstructions to its view of the surface.
- 4. The Subsonus unit should be mounted away from propellers, thrusters, and any air/gas exhausts. It should be mounted in a position where it will have minimal air bubbles passing over or above the hydrophones.
- 5. Subsonus has an internal GNSS antenna in the top of the hydrophone array. Some users may wish to obtain a GNSS fix when the vehicle is surfaced. In order to do so, the Subsonus unit should be mounted high enough on the vehicle that the blue hydrophone array is above the water line when the vehicle is surfaced.

## <span id="page-33-0"></span>**7.4 Surface Unit Reference Source**

The surface Subsonus unit requires a source of time, position, velocity and heading data to function. This data can be provided by either a GNSS Compass or a GNSS/INS. There are three options available for the reference source.

- 1. **7.4.1 Advanced [Navigation](#page-34-0) GNSS Compass**
- 2. **7.4.2 Advanced [Navigation](#page-40-1) GNSS/INS**
- 3. **7.4.3 Third Party [GNSS/INS](#page-41-0) or GNSS Compass**

The recommended source is the Advanced Navigation GNSS Compass which will give the best results. Many survey ships will have an existing high accuracy GNSS/INS in which case they can use either an Advanced Navigation GNSS/INS or Third Party GNSS/INS or GNSS Compass option.

When the Advanced Navigation GNSS Compass is used as the reference source, Subsonus operates in full GNSS/INS mode. When a third party GNSS/INS or GNSS Compass is used, Subsonus will operate in AHRS mode and not perform any further processing on the reference data.

## <span id="page-34-0"></span>**7.4.1 Advanced Navigation GNSS Compass**

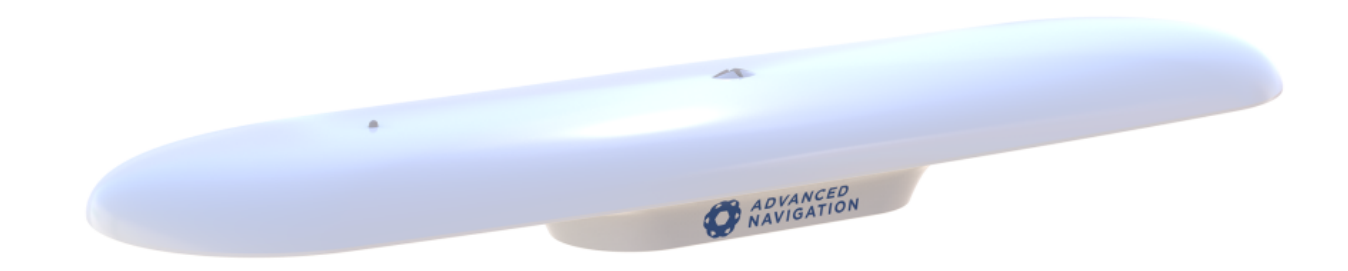

#### *Figure 8: Advanced Navigation GNSS Compass*

Advanced Navigation manufactures an all in one GNSS Compass system powered using PoE (Power over Ethernet) that is an ideal reference source for Subsonus. The Advanced Navigation GNSS Compass is supplied with the Subsonus Evaluation Kit. For detailed installation instructions, refer to the **[Advanced](https://docs.advancednavigation.com/gnss-Compass/Introduction.htm) [Navigation](https://docs.advancednavigation.com/gnss-Compass/Introduction.htm) GNSS Compass Reference Manual**.

#### <span id="page-34-1"></span>**7.4.1.1 Mounting Options**

The GNSS Compass accepts a standard 5/8" survey mount or 4 x M8 panel mount bolts, see **[Figure](#page-35-0) 9: Advanced Navigation GNSS Compass [mechanical](#page-35-0) drawing** for mechanical details.

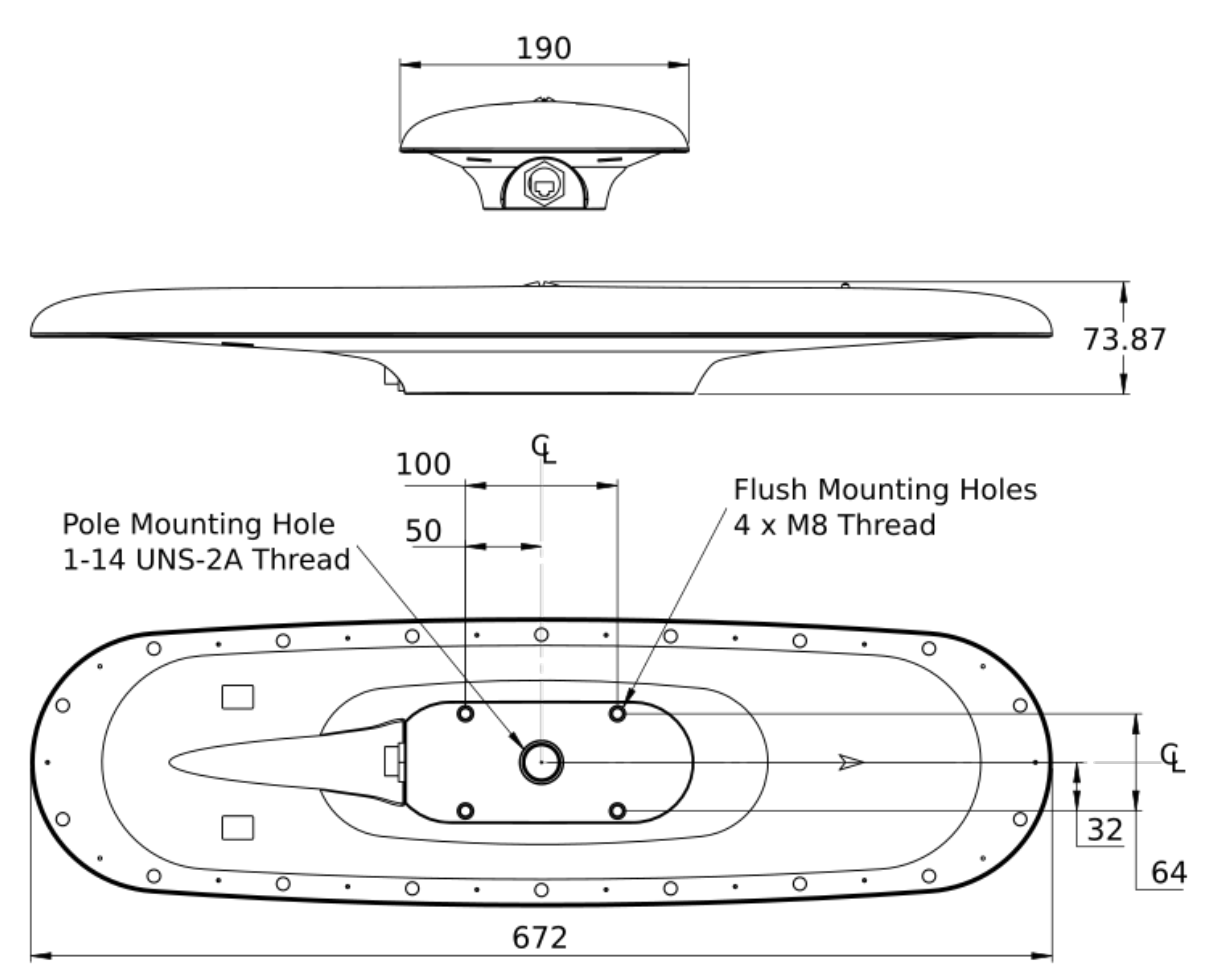

<span id="page-35-0"></span>*Figure 9: Advanced Navigation GNSS Compass mechanical drawing*

The ideal mounting position for the GNSS Compass is on top of the surface Subsonus pole. The mounting alignment between the Subsonus and the GNSS Compass is extremely important, see **Figure 10: [Advanced](#page-36-1) [Navigation](#page-36-1) GNSS Compass mounting**
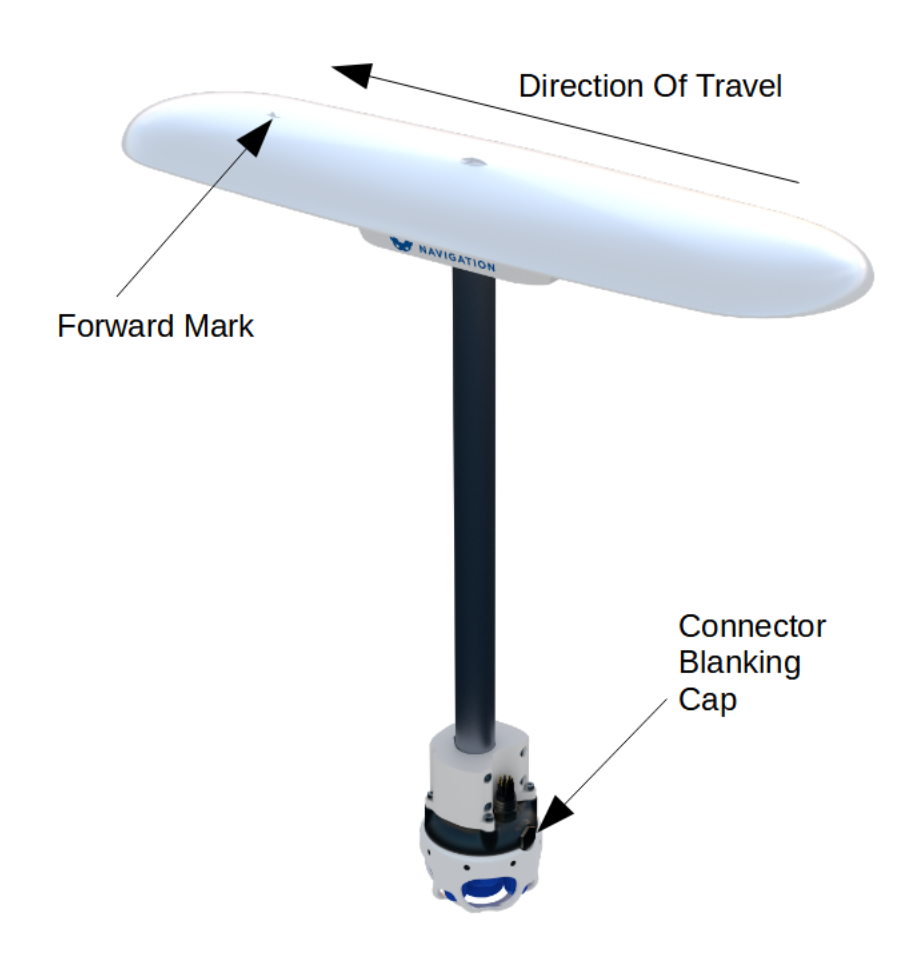

<span id="page-36-0"></span>*Figure 10: Advanced Navigation GNSS Compass mounting*

### **7.4.1.2 Mounting Position**

When planning a mounting location for GNSS Compass, refer to **[Mounting](#page-37-0) location example**, and be mindful of the following recommendations.

- $\bullet$  Mount the unit in clear view of the sky
- Mounting the unit at least 3m from transmitting devices, otherwise they may degrade heading performance due to interference.
- Mount the unit in an area that will not exceed the rated temperature range, and with minimal temperature fluctuations.
- Mount the unit away from high levels of vibration where possible.
- Mount the unit at least 10 cm away (and preferably as far as possible) from sources of dynamic magnetic interference such as high current wiring or large motors for best performance.

<span id="page-37-0"></span>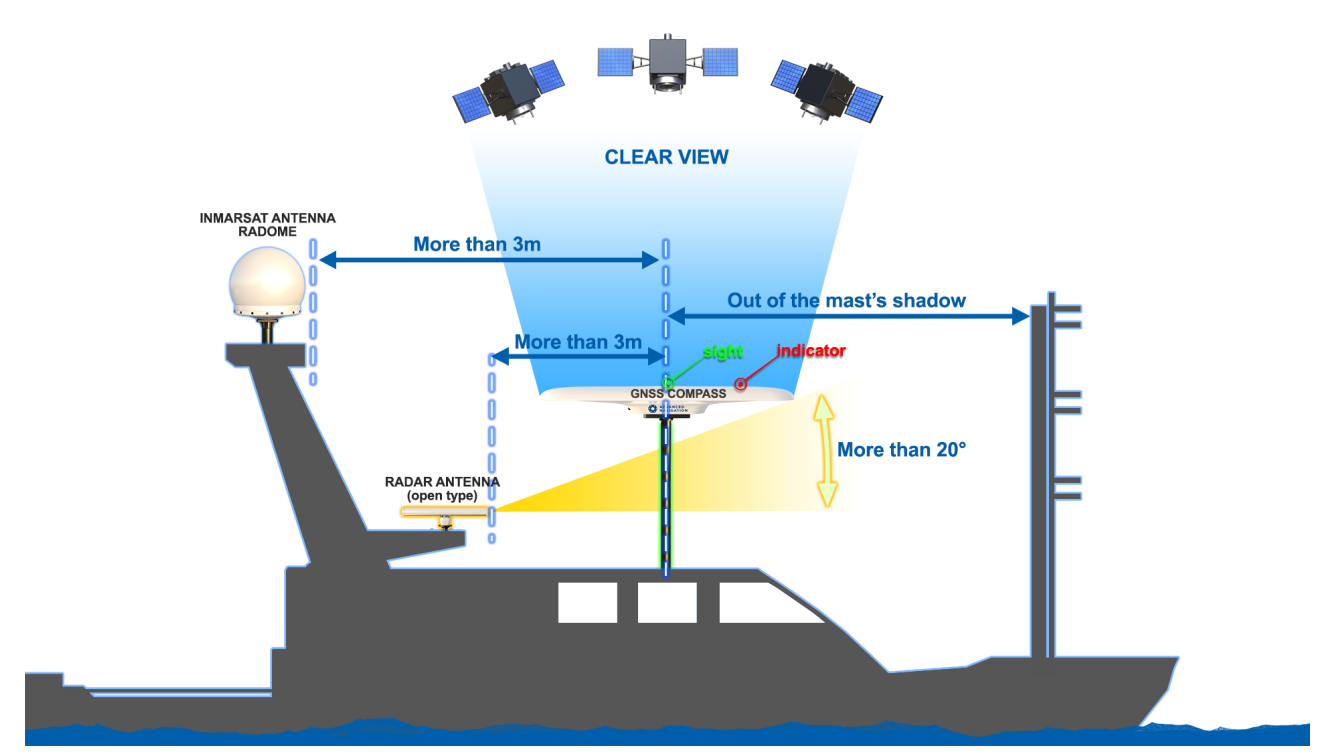

*Figure 11: Mounting location example*

### **7.4.1.3 Mounting Alignment**

The GNSS Compass should be mounted with its forward indicator pointed in the direction of travel of the vehicle. The connector blanking cap on Subsonus should be pointing in the opposite direction of the GNSS Compass forward indicator, see **Figure 10: Advanced [Navigation](#page-36-0) GNSS Compass mounting**. It is critical to accurately align the GNSS Compass with Subsonus, and also to align the GNSS Compass unit with the forward direction of the vessel, see **Figure 12: GNSS Compass [Alignment](#page-38-0)**.

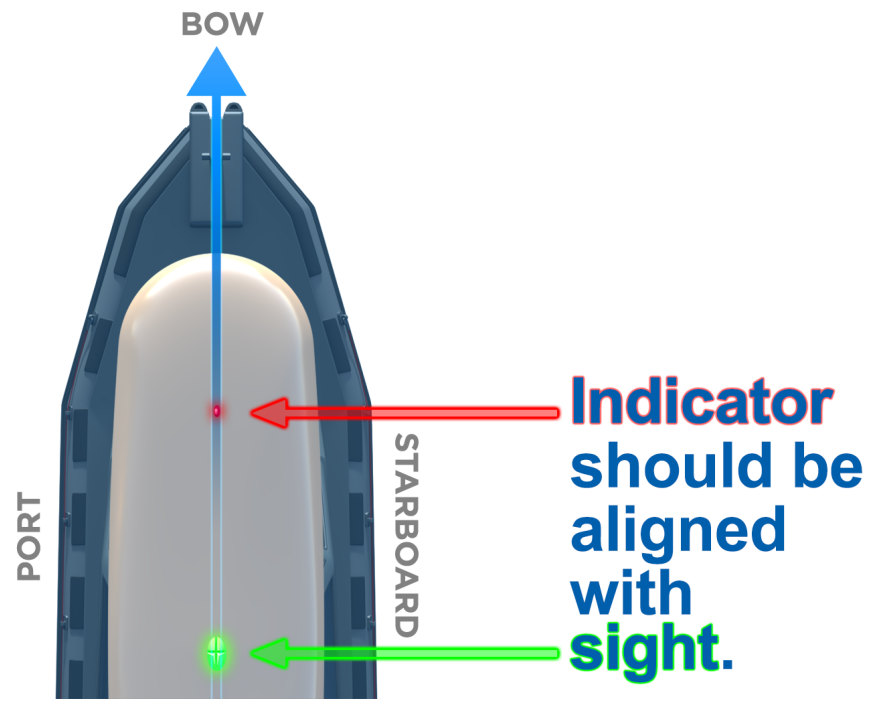

<span id="page-38-0"></span>*Figure 12: GNSS Compass Alignment*

**Note**: The Subsonus will not function correctly if the GNSS Compass is not correctly aligned to the Subsonus unit. The Subsonus will also not function correctly if the GNSS Compass is not correctly aligned to the vessel. it is extremely important to accurately measure any offsets encountered.

#### **Offset Measurement**

Regardless of whether the recommended mounting has been performed, there will be a position offset (lever arm) between the GNSS Compass and Surface Subsonus.

In order to calculate the lever arm between the GNSS Compass for positioning of the Subsonus, the position offset data must be entered during system configuration. Without this information, the position data for the Subsonus will be incorrect. See **9.1.5.3 Subsonus Surface Unit [Reference](#page-74-0) Source Aiding**.

Once both units are mounted to the vessel, the offset **from** the Subsonus **to** the base of the GNSS Compass must be accurately measured. If Subsonus and GNSS Compass share a pole for mounting, there will only be an offset in the Z direction.

Toward the bow of the vessel is positive X, to the starboard is positive Y and up is negative Z. See **[12.3](#page-164-0) The Sensor [Co-ordinate](#page-164-0) Frame** and **Figure 13: GNSS Compass and [Subsonus](#page-39-0) Offset direction** for more information.

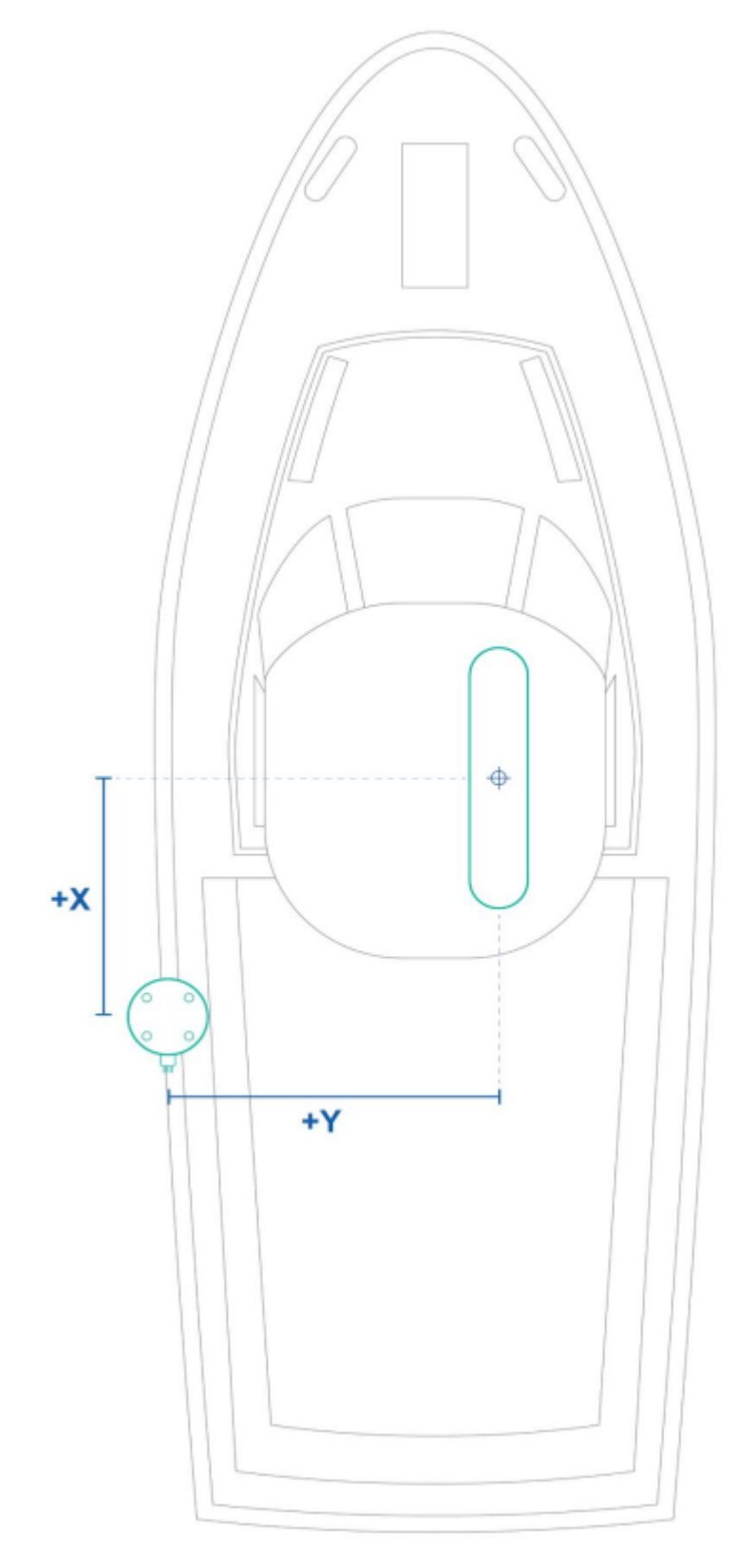

<span id="page-39-0"></span>*Figure 13: GNSS Compass and Subsonus Offset direction*

### **7.4.1.4 Configuration**

Once plugged into the same network, Subsonus will automatically recognise the presence of an Ethernet GNSS Compass, as surface Subsonus units are automatically configured to look for the GNSS Compass data stream using the ANPP. To confirm that the surface Subsonus has recognised and configured the GNSS Compass, open the Subsonus webUI. On the main view, the GNSS Compass should be visible on the Device list on the left hand side of the map. See **Figure 14: GNSS [Compass](#page-40-0) shown in device list**.

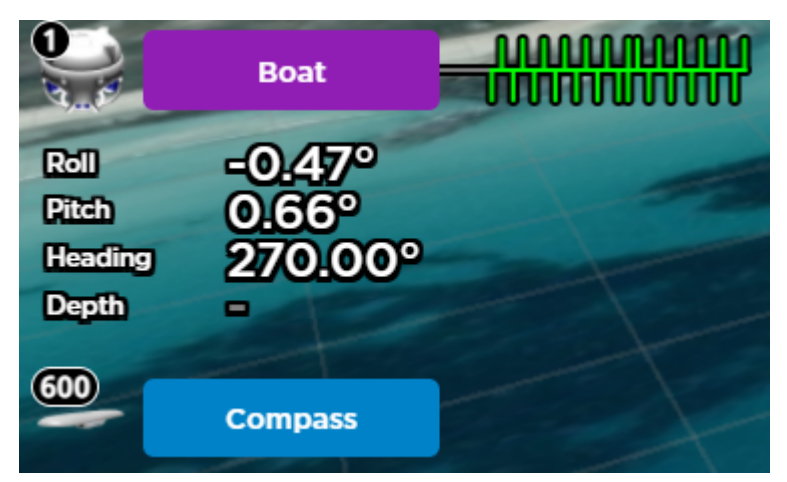

*Figure 14: GNSS Compass shown in device list*

<span id="page-40-0"></span>The GNSS Compass will also appear under "Configuration"→"Devices". See **Figure 15: GNSS [Compass](#page-40-1) [appearing](#page-40-1) in active devices**

If the GNSS Compass does not appear in Active Devices, it must be manually configured. See **[9.1.5.3](#page-74-0) Subsonus Surface Unit [Reference](#page-74-0) Source Aiding** for information on how to add a new device.

### **Active Devices**

| <b>Name</b>                     | Type                | <b>Network</b>          | <b>Acoustic</b><br><b>Communications</b> | <b>Actions</b>          |  |
|---------------------------------|---------------------|-------------------------|------------------------------------------|-------------------------|--|
| O,<br><b>Boat (This Device)</b> | Subsonus            | $\blacksquare$          | ۰                                        | Configuration           |  |
| 600<br>Compass                  | <b>GNSS Compass</b> | <b>Connected Aiding</b> | $\blacksquare$                           | Delete<br>Configuration |  |

<span id="page-40-1"></span>*Figure 15: GNSS Compass appearing in active devices*

# **7.4.2 Advanced Navigation GNSS/INS**

Subsonus supports any of Advanced Navigation's GNSS/INS products. Subsonus will automatically detect the Advanced Navigation device as it does with an Advanced Navigation GNSS Compass. An operator will be required to configure offsets between the devices before use, see **9.1.5 Device [Configuration](#page-72-0)**.

# **7.4.3 Third Party GNSS/INS or GNSS Compass**

Third party GNSS/INS and GNSS Compass systems work with Subsonus if they can output NMEA messages GPZDA, GPGGA, GPVTG and GPHDT. It is recommended that the third party system is able to output NMEA messages at 10Hz, although slower speeds are possible.

If the third party system has an Ethernet interface, it should be configured to send the NMEA messages to Subsonus over a TCP port, please see **9 [Interfacing](#page-86-0) with Subsonus**.

**Note**: It is recommended to synchronise the third party device and Subsonus with a PTP or NTP time server

# **7.5 External Aiding Devices**

External aiding devices can be connected to the Subsonus system via Ethernet. The data can then be shared from the subsea unit to the surface via either Ethernet or acoustic signals, see **8.3 [Subsonus](#page-45-0) Data Sharing** for more information.

# **7.5.1 Doppler Velocity Input**

A Doppler velocity input such as a DVL can be added to the Subsonus system. Additional velocity data provided by the DVL significantly improves dead reckoning.

Once configured, the DVL data is logged automatically, and the DVL beams and reflection points can be seen in the Web UI Main view, see **9.1.1.4 Navigation [Visualisation](#page-53-0)**.

Advanced Navigation has made configuring a Nortek or Waterlinked DVL simple and streamlined, see **[9.1.5](#page-72-0) Device [Configuration](#page-72-0)**.

# **7.6 Subsonus Device Addresses**

It is possible to track as many targets as required from a single surface Subsonus unit (which comes at a compromise of interrogation frequency per device). Every Subsonus being operated within a 3km radius must have a unique address otherwise communication collisions will occur. If only one Subsonus is to be tracked, this section can be disregarded as the factory default unit addresses will work out of the box.

Every Subsonus unit has an address which allows units to communicate one at a time. By default, Subsonus units with vertical connectors (typically used as the surface unit) have a device address of 1 and units with horizontal connectors (typically used as subsea units) have an address of 2.

For information on how to **assign** a device addresses, see **9.1.3 Device Address [Configuration](#page-68-0)**

# **7.6.1 Device Address Identification**

To determine the Subsonus device address, the unit must be powered and connected to the Subsonus Web UI.

- 1. Open the local Subsonus web interface
- 2. Navigate to "Configuration"→"Devices"
- 3. The number next to the device is the device address. For example, the following Subsonus has a device address of 1:

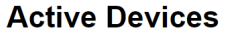

| <b>Name</b>                    | <b>Type</b> | <b>Network</b> | Acoustic<br><b>Communications</b> | <b>Actions</b> |
|--------------------------------|-------------|----------------|-----------------------------------|----------------|
| ų<br><b>Boat (This Device)</b> | Subsonus    | $\blacksquare$ | $\blacksquare$                    | Configuration  |

*Figure 16: Device Address Identification*

If there are any other devices configured to be tracked by the surface Subsonus, these devices will also appear on this page, with their respective device addresses.

# **7.7 Third Party Acoustic Devices**

Subsonus supports operation with a number of third party transponders, beacons and pingers, however, performance will be significantly reduced compared to Subsonus to Subsonus operation. A number of features such as acoustic heading, data transfer, speed of sound gradients and dynamic transmit power will not function with third party equipment.

Please contact support@advancednavigation.com to discuss operation with third party equipment.

# **8 Using Subsonus**

This section covers the following topics:

- <sup>l</sup> **8.1 [Initialisation](#page-43-0)**
- <sup>l</sup> **8.2 INS Filter Aiding [Sources](#page-43-1)**
- <sup>l</sup> **8.3 [Subsonus](#page-45-0) Data Sharing**
- <sup>l</sup> **8.4 Out of Water [Detection](#page-46-0)**
- <sup>l</sup> **8.5 Water [Velocity](#page-47-0)**
- <sup>l</sup> **8.6 [Status](#page-47-1)**

# <span id="page-43-0"></span>**8.1 Initialisation**

After power on, the Subsonus typically takes 30 seconds to become ready for use. After this time the unit will not be able to start providing navigation data until its filter aiding sources have initialised. The initialisation progress can be monitored from the "View"→"Status" page in the Subsonus web UI, under "Filter Status"→"Initialisation". For normal operation all sections should be initialised, indicated by a green dot. See **Figure 17: Filter [Status](#page-43-2) page** below.

|                                                                                                    |                                                                                                    | <b>Filter Status</b>                                                                                                    |                                                                                                    |                                                                                    |
|----------------------------------------------------------------------------------------------------|----------------------------------------------------------------------------------------------------|----------------------------------------------------------------------------------------------------|----------------------------------------------------------------------------------------------------|------------------------------------------------------------------------------------|
| <b>Initialisation</b><br>Orientation<br>$\bullet$<br>• Navigation<br>$\bullet$ Heading<br>$\bullet$<br>Time<br>• Pressure Depth<br><b>Velocity Of Sound</b><br>$\bullet$ | <b>GNSS Status</b><br>◯ 2D GNSS<br>◯ 3D GNSS<br>◯ SBAS GNSS<br>◯ Differential GNSS<br>◯ Omnistar GNSS<br><b>RTK Float GNSS</b><br>• RTK GNSS | <b>Active Position and</b><br><b>Velocity Sources</b><br><b>Internal GNSS</b><br>• External GNSS<br><b>Acoustic Position</b><br>• Pressure Depth Position<br>• External Position<br><b>Fixed Position</b><br>◯ Fixed Roll Pitch<br><b>External Velocity</b><br>• Pressure Depth Velocity | <b>Active Heading Sources</b><br><b>Acoustic Heading</b><br><b>Magnetic Heading</b><br>◯ Velocity Heading<br>• Dual Antenna Heading<br><b>External Heading</b><br>∩<br><b>Fixed Heading</b> | <b>Tracking</b><br><b>Data Connection Active</b><br>⌒<br><b>USBL Tracking</b><br>n |

<span id="page-43-2"></span><span id="page-43-1"></span>*Figure 17: Filter Status page*

# **8.2 INS Filter Aiding Sources**

The INS filter in Subsonus can accept position and velocity aiding from multiple sources. These filter aiding sources can be configured in the web UI - see **9.1.6 Filter [Aiding](#page-76-0)**

### **8.2.1 GNSS Compass**

A GNSS Compass is most commonly used to provide a vessel mounted Subsonus unit with absolute position, velocity and heading. When using the Advanced Navigation GNSS Compass as an aiding source it will typically initialise within 5 minutes. Detailed information about the satellite constellations, fix type and system health can be viewed in the web UI of the GNSS Compass.

# **8.2.2 Acoustic Positioning**

The USBL hydrophone array in Subsonus resolves angles and distances underwater. Typically a pair of Subsonus units are operated together in bi-directional acoustic communication to resolve relative positioning between the two devices and transfer navigation data.

A Subsonus configured as a slave device is positioned with respect to a master unit that also has access to an absolute world coordinate system reference such as GNSS or a fixed location. The USBL and acoustic modem functions of Subsonus can then transfer the absolute position data from the master Subsonus to the slave Subsonus.

A Subsonus will start acoustic positioning within 10 seconds of the hydrophone array being submerged underwater and acoustic contact with another Subsonus unit being established.

# **8.2.3 Acoustic Heading**

A unique feature of Subsonus is its ability to transfer heading data acoustically. The bi-directional measurement and communication between two Subsonus units equipped with USBL hydrophone arrays allows the known heading of a vessel mounted surface Subsonus unit to be transferred to a subsea Subsonus unit. The integrity of this acoustic heading data is significantly better than magnetic heading sensors which are prone to disturbance from nearby metal objects.

The acoustic heading feature is enabled and active by default.

### **8.2.4 Pressure Depth**

Subsonus contains a pressure depth sensor that can measure up to 100 bar. The sensor can provide both position and velocity aiding to the navigation filter. To use the position aiding capability the pressure sensor offset must be set before submerging Subsonus. This offset can be set on the filter aiding configuration page "Configuration"→"Filter Aiding", see **9.1.6 Filter [Aiding](#page-76-0)**.

### **8.2.5 Magnetic Heading**

Subsonus contains a magnetic heading sensor which can be used when a more accurate aiding source such as GNSS or acoustic heading is unavailable. The magnetic heading features automatic calibration that occurs continuously when a second heading source is available. In the event that the Subsonus unit is going to be mounted in the presence of a strong magnetic interference source (such as close to a motor or high current wiring) then the magnetic heading should be disabled. This can be done on the filter aiding configuration page. If magnetic heading is disabled Subsonus will maintain heading using its gyroscopes is conditions where acoustic heading is unavailable.

### **8.2.6 Internal GNSS**

The Subsonus contains an internal GNSS receiver and antenna mounted in the top of the hydrophone array. If the Subsonus is out of the water with the hydrophone array facing the sky the system will typically acquire a 3D GNSS fix within 30 seconds. This will be displayed as an aiding source on the "view"→"status" page. The internal GNSS receiver can be disabled on the filter aiding page. See **9.1.6 Filter [Aiding](#page-76-0)**.

When Subsonus is taken below the water level the GNSS positioning will stop since the GNSS satellite signals cannot penetrate water. The USBL acoustic positioning will take over at this point. When the unit breaches the water surface again the acoustic positioning will cease and Subsonus will automatically start using the internal GNSS positioning again.

### **8.2.7 External Data Sources**

Subsonus can be configured to use external aiding data from other instruments such as external velocity from a DVL. Please contact **[support@advancednavigation.com](mailto:support@advancednavigation.com)** for further information about using external data <span id="page-45-0"></span>aiding with Subsonus.

# **8.3 Subsonus Data Sharing**

Subsonus can share data via an Ethernet network, or acoustically. The data sharing method for a tracked device can be seen in the Device information window of the Subsonus Web UI. See **9.1.5.2 [Tracked](#page-73-0) Devices [Configuration](#page-73-0)**

### **8.3.1 Networked**

### **8.3.1.1 Network Link Feature**

The Subsonus Network Link feature enables automatic high-speed data communication between Subsonus units connected to the same Ethernet network. The purpose of this feature is to maximise performance in applications where a network data link already exists between the two units. A common example is the use of an ROV tether connection to link a Subsonus mounted on the vessel to a Subsonus being tracked on the ROV.

Network Link increases navigation performance by transporting all navigation data that would normally be transmitted acoustically between two Subsonus units. The increase in bandwidth permits a much faster update rate of all navigation data parameters used by the Subsonus INS. It also allows acoustic position updates to occur more frequently by increasing the ping rate.

Network Link will automatically detect the presence of a connection between the Ethernet interfaces of two tracking Subsonus units and begin working. If a problem with the Ethernet connection occurs the units will return to using the acoustic data connection.

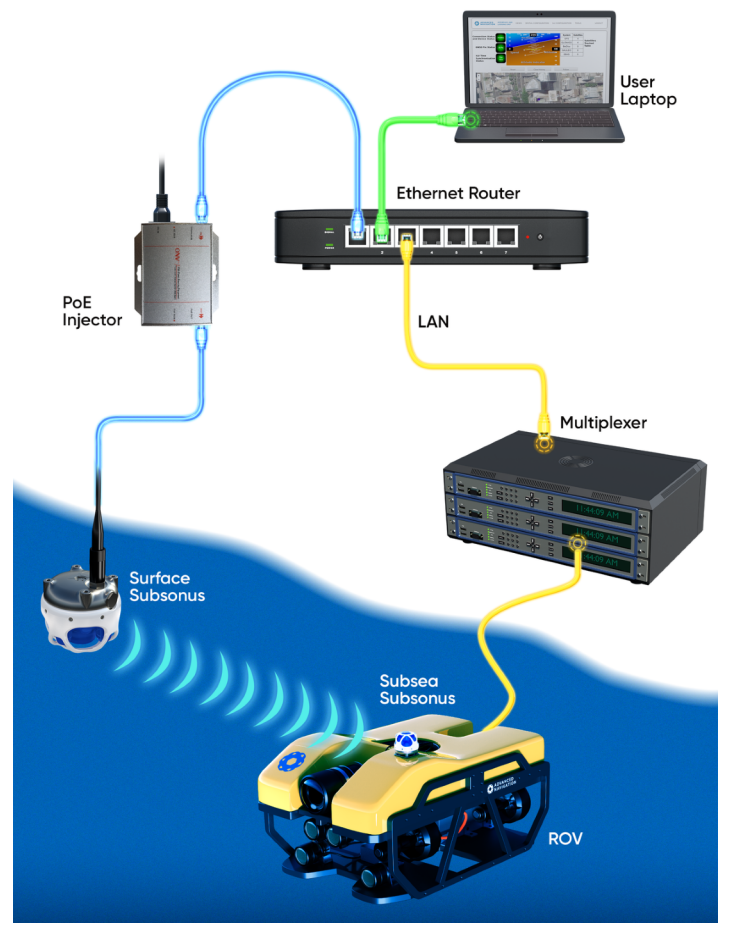

# **8.3.1.2 Example ROV Network Connection Diagram**

*Figure 18: Example ROV Network Connection Diagram*

### **8.3.2 Not Networked**

When Subsonus is not connected to an Ethernet network, the device functions as an acoustic modem and transports data using acoustic signals. The transfer of navigation data is much slower when using acoustic communication than when the unit is networked.

When a network connection is lost but power is still connected and available, Subsonus will automatically default to acoustic data transfer.

# <span id="page-46-0"></span>**8.4 Out of Water Detection**

Subsonus automatically detects when it is out of water and switches to a low power mode where it shuts down its acoustic functionality. While in low power mode the GNSS/INS, interface and all other non-acoustic functions will continue operating correctly. When the system is returned to water it will automatically switch back to full power mode within 20 seconds and restart acoustic operation.

The status summary in the main view of the Web UI will show an alert that the unit is out of water when it is detected. See **9.1.1 [Main](#page-48-0) View** for more information on the status summary.

This power mode switching is because Subsonus generates a significant amount of heat during acoustic operation. In full power mode Subsonus depends upon the water surrounding it to dissipate heat. While in low power mode Subsonus does not depend upon the water to dissipate heat and can operate in ambient temperatures of up to 40 °C. In the event that Subsonus is subjected to temperatures beyond its operating limits, it will safely shut down. In this event the power must be cycled to restart operation.

# <span id="page-47-0"></span>**8.5 Water Velocity**

If Subsonus is fitted to a vessel or vehicle that is capable of traveling at speed, the velocity of the water flowing over Subsonus should be considered. As the velocity is increases, the noise produced by water flow can reduce the acoustic performance of Subsonus. Typically speeds below 5kn will not affect performance.

Speeds between 5 and 10kn will experience a reduction in acoustic sensitivity (tracking range) and increased measurement noise (position error). The impact can be monitored using the signal performance monitoring fields available in the track packet. For advice about applications where Subsonus could be subjected to water speeds above 10kn please contact support@advancednavigation.com before beginning operation.

# <span id="page-47-1"></span>**8.6 Status**

The Subsonus Status page shows the current system health in the form of System Status and Filter Status. See **9.1.2.1 [Status](#page-65-0) Page**

# **8.6.1 System Status**

System status shows any problems or system failures. See **[11.4.1.1](#page-103-0) System Status**

# **8.6.2 Filter Status**

Filter status shows the INS filter status. See **[11.4.1.2](#page-104-0) Filter Status**

# **9 Configuring and Monitoring Subsonus**

Subsonus can be configured and monitored through:

- <sup>l</sup> the Web user interface, accessed on a connected computer via Ethernet. See **9.1 [Using](#page-48-1) the Web UI**
- <sup>l</sup> Subsonus Tools, accessed on a computer. See **9.2 Using [Subsonus](#page-83-0) Tools**
- **the Advanced Navigation Packet Protocol ([ANPP](../../../../../Content/Monitoring/UsingtheANPPProtocol.htm))**

The Subsonus Web UI is the recommended interface to configure as it is designed to be simple and easy to use without any software or system requirements. It should work with most Windows, MacOS and Linux operating systems.

# <span id="page-48-1"></span>**9.1 Using the Web UI**

The following section provides information and step-by-step guides on how to configure Subsonus units using the Web UI.

- <sup>l</sup> **9.1.3 Device Address [Configuration](#page-68-0)**
- <sup>l</sup> **9.1.4 Acoustic [Configuration](#page-71-0)**
- <sup>l</sup> **9.1.5 Device [Configuration](#page-72-0)**
- <sup>l</sup> **9.1.6 Filter [Aiding](#page-76-0)**
- <sup>l</sup> **9.1.7 Alignment [Configuration](#page-77-0)**
- <sup>l</sup> **9.1.8 Data Stream [Configuration](#page-78-0)**
- <sup>l</sup> **9.1.9 Ethernet [Configuration](#page-79-0)**
- <sup>l</sup> **9.1.10 Time [Configuration](#page-81-0)**
- <sup>l</sup> **9.1.11 Inertial [Alignment](#page-82-0) Tool**

### <span id="page-48-0"></span>**9.1.1 Main View**

The Main View of the Web UI allows visualisation of acoustic tracking and navigation on a live, interactive 2D or 3D view.

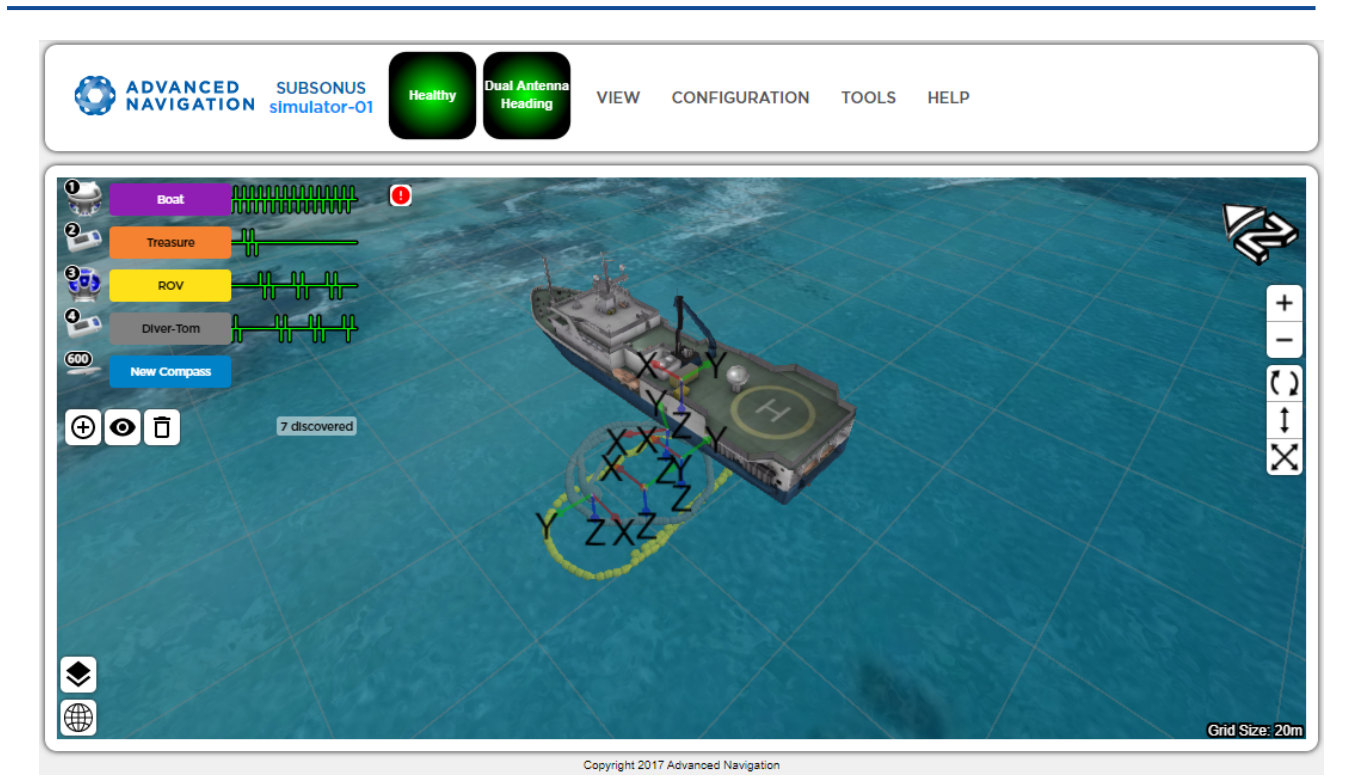

*Figure 19: Web UI Main View*

### **9.1.1.1 Menu Bar**

The menu bar will be visible on all pages. This menu is used to navigate between pages, and displays a status summary of the device.

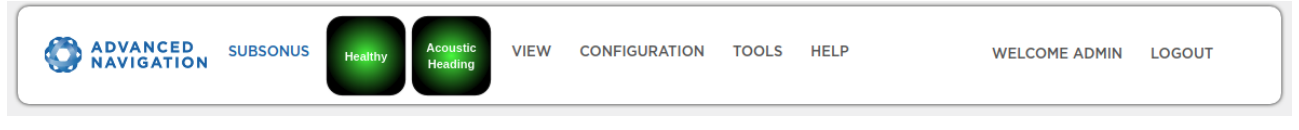

*Figure 20: Menu Bar*

#### **Status Summary**

The menu bar displays a status summary of the device. A summary of warnings, errors and alerts will be displayed in this indicator. The left indicator indicates system status and the right indicates filter status. The summary indicator can be clicked on to navigate to the status page.

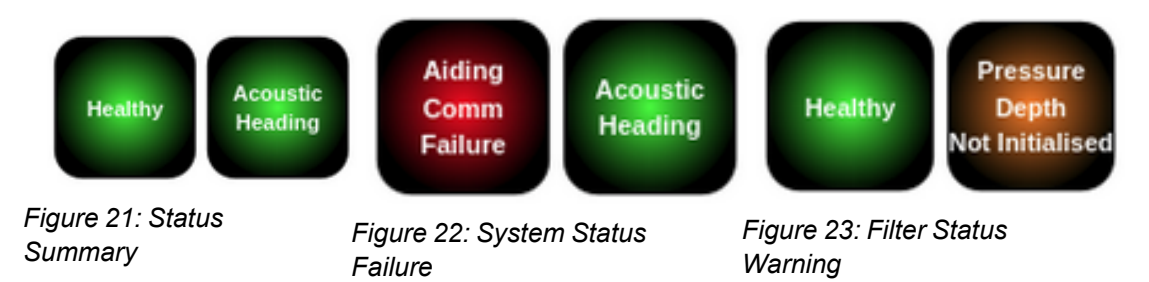

#### **Login/Logout**

Subsonus supports a user system that allows control of the device to be password protected when enabled. If this system is enabled the Menu bar will display a "Login" or "Logout" control.

### <span id="page-50-0"></span>**9.1.1.2 Device List**

The main view displays a list of devices including acoustically trackable targets and way-point markers. Devices are listed on the main view on the top left of the screen, only devices that can be displayed in the view are listed. The device list can be expanded to display live information about a device, to do this click on the name of the device to expand.

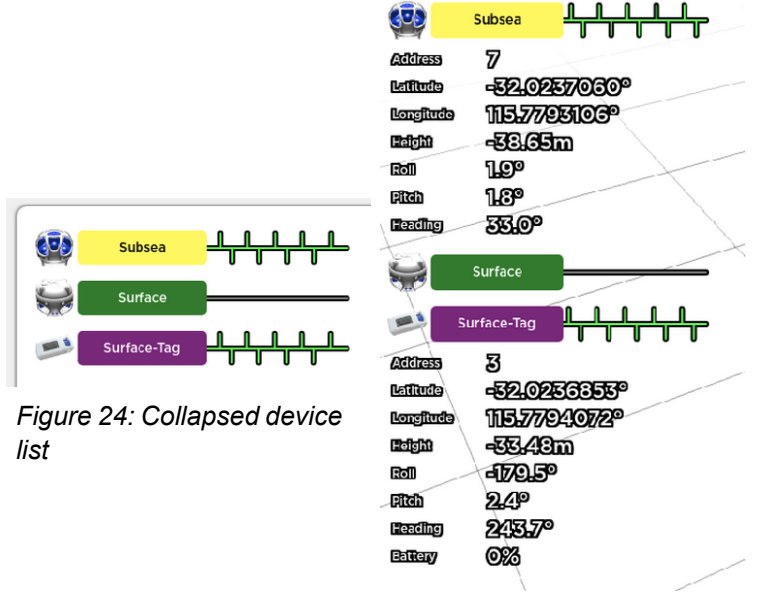

*Figure 25: Expanded device list*

#### **Tracking Indicator**

Acoustic tracking is indicated by the green trail with upward and downward ticks beside the device name. Each upward tick indicates an interrogation from the master to the slave and is displayed on the trail of both units involved in the conversation. A reply to an interrogation is indicated by a downward tick. The trail scrolls from right to left with the rightmost tick indicating the most recent acoustic interaction. With only tow units periodic up and down ticks indicate healthy acoustic communication.

An untracked device will display a greyed out trail.

Tracking can be started and stopped for devices by clicking on the tracking trail for that device. Stopping tracking by clicking on the trail requires confirmation be given.

If the master unit has not discovered a track target it will run acoustic discovery, this is indicated on the trail with upward ticks spaced apart wider than normal.

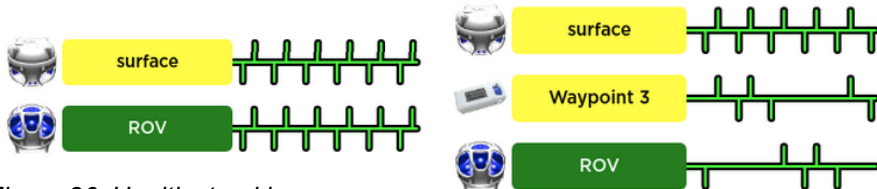

*Figure 26: Healthy tracking, one slave Figure 27: Healthy tracking, two*

*slaves*

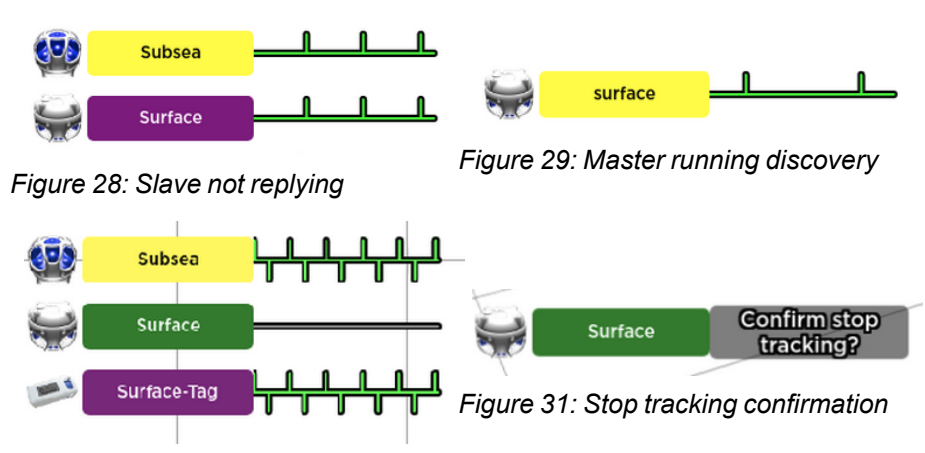

*Figure 30: Untracked device*

#### **Live Data Display**

Live data related to the tracked device can be displayed in the device list by clicking on the device name. The type of data displayed can be changed to display absolute data such as Latitude, Longitude and Height and relative data, such as the North, East and down distance between the Subsonus and it's tracking target. Also available is an ROV pilot profile.

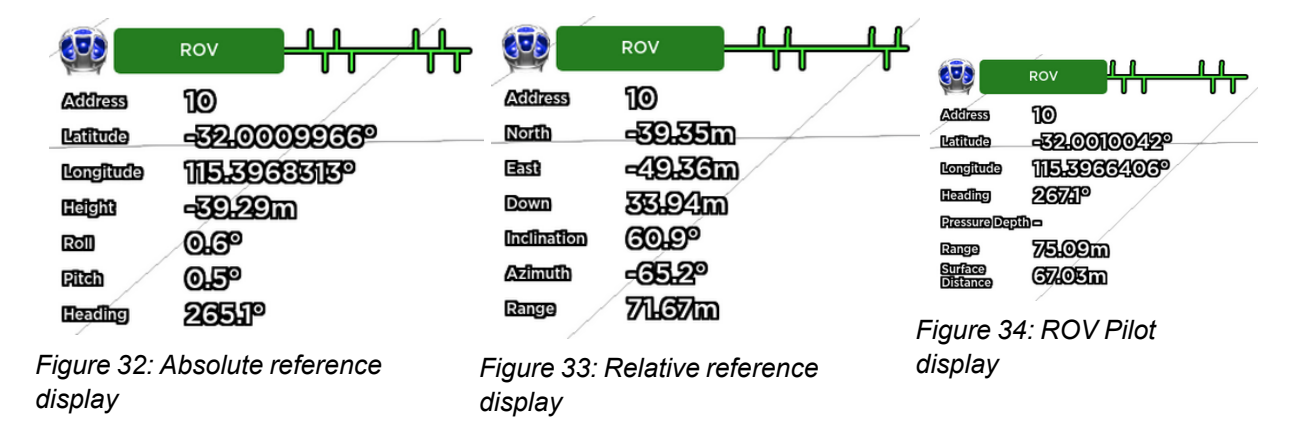

### **9.1.1.3 Right Click Menu**

Devices in the view or on the device list can be configured via a mouse right click menu. If the selected device is unclear when right clicking on the main view the right click menu will display a list of devices allowing selection of the desired device.

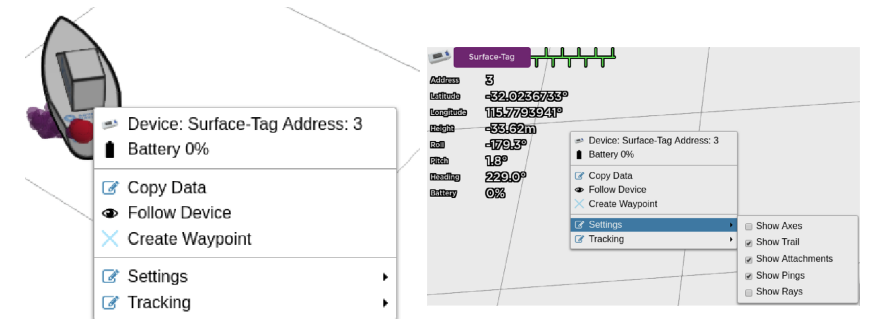

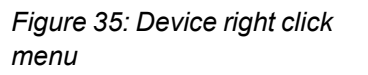

*Figure 36: Device list right click menu*

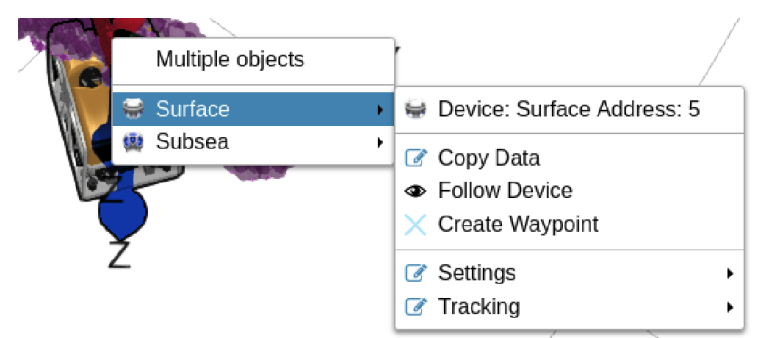

*Figure 37: Multiple object right click menu*

#### **Follow Device**

The "Follow Device" button in the right click menu can be clicked to focus the scene camera on that device, zooming in will then zoom towards the followed device. Dragging the view or clicking "Stop Following Device" device on the right click menu to disable this behaviour.

#### **Waypoints**

Waypoints can be created in the view by clicking the "Create Waypoint" button on the Right Click Menu. When clicked a position marker is created at the most recent position that the device was observed.

A Waypoint can then be seen in the device list with the absolute position in the device data display.

Waypoints can also be deleted via the right click menu.

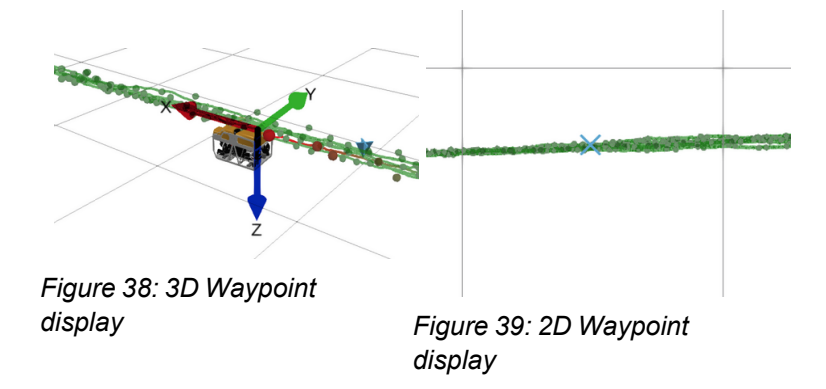

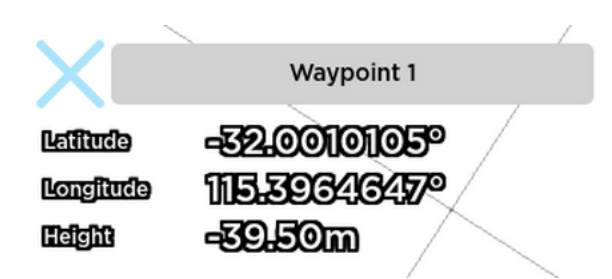

*Figure 40: Waypoint device information*

#### **Copy Data**

Live Display data can be copied from the view, for a device, at any time by clicking the "Copy Data" button on the Right Click Menu. Clicking this button will place the latest values displayed in the live data display onto the computer clip-board, this can then be pasted into any text editor.

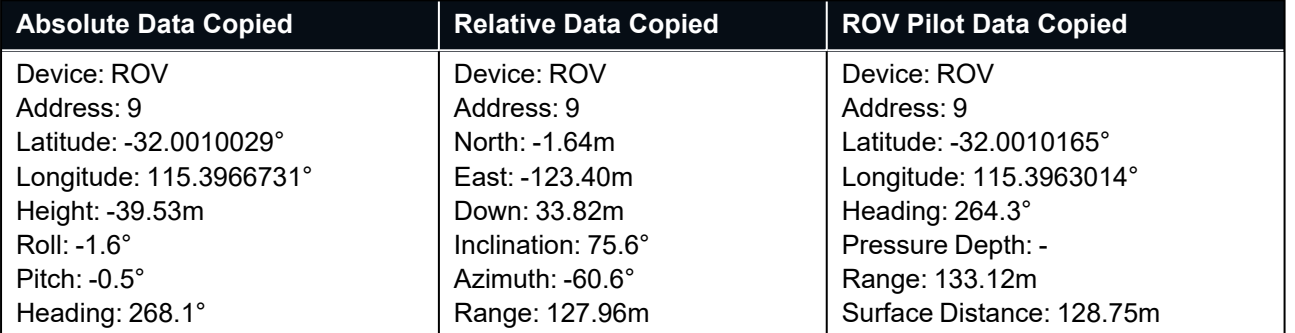

<span id="page-53-0"></span>*Figure 41: Subsonus track target copied data example*

#### **9.1.1.4 Navigation Visualisation**

Subsonus classes navigation as a continuous trail of positions produced by a navigation filter or INS. This is represented on the main view as a line trail.

Spheres on the trail reflect acoustic position updates. The spheres will be larger along with a thicker trail for recent updates and smaller and thinner for historical data.

Multiple devices with valid navigation solutions can be displayed in the main view. A particular device can be followed closely in the main view by right clicking and selecting "Follow Device". Once being followed, the device will remain centered in the view.

To change the colour of the trail for a particular device, select settings icon next to the device in the Device List, see **9.1.1.2 [Device](#page-50-0) List**

Navigation data can be displayed or hidden for all applicable devices in the Device List of the in the main view.

Subsonus Reference Manual • Configuring and Monitoring Subsonus

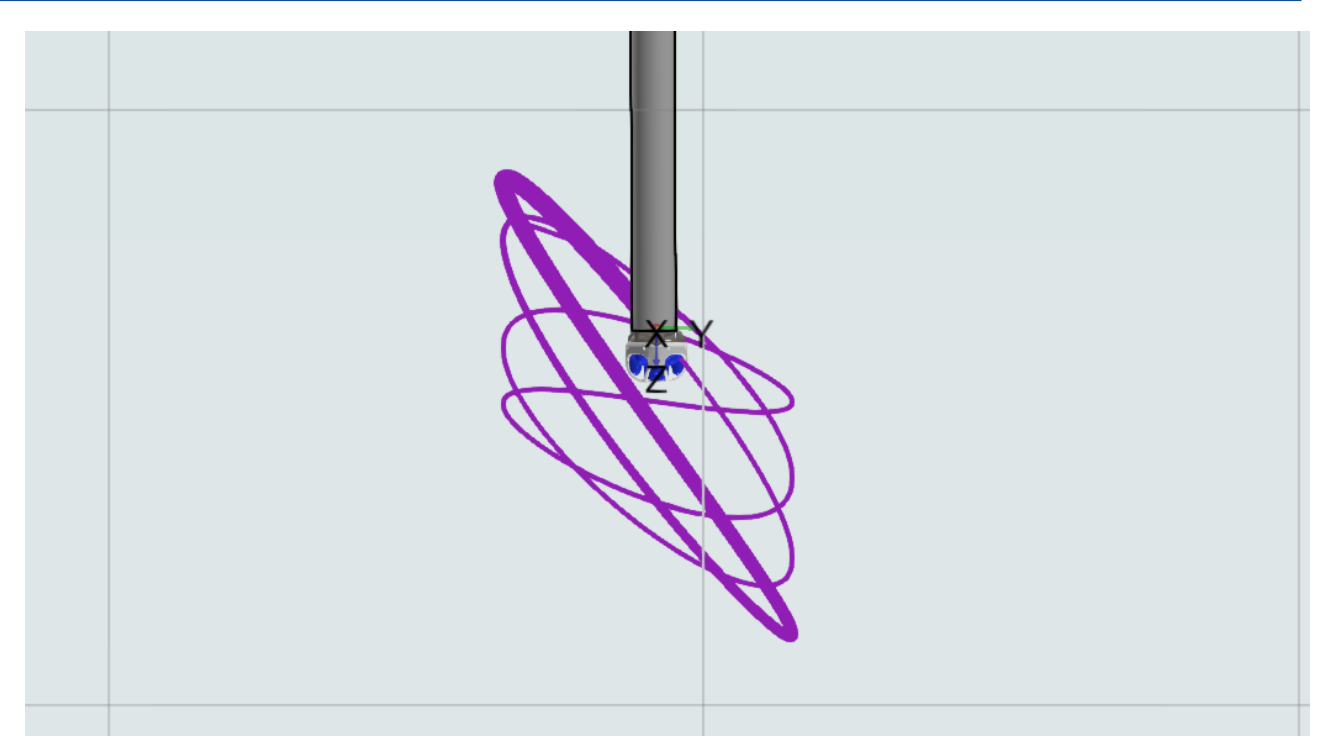

*Figure 42: Surface Subsonus navigation trail example*

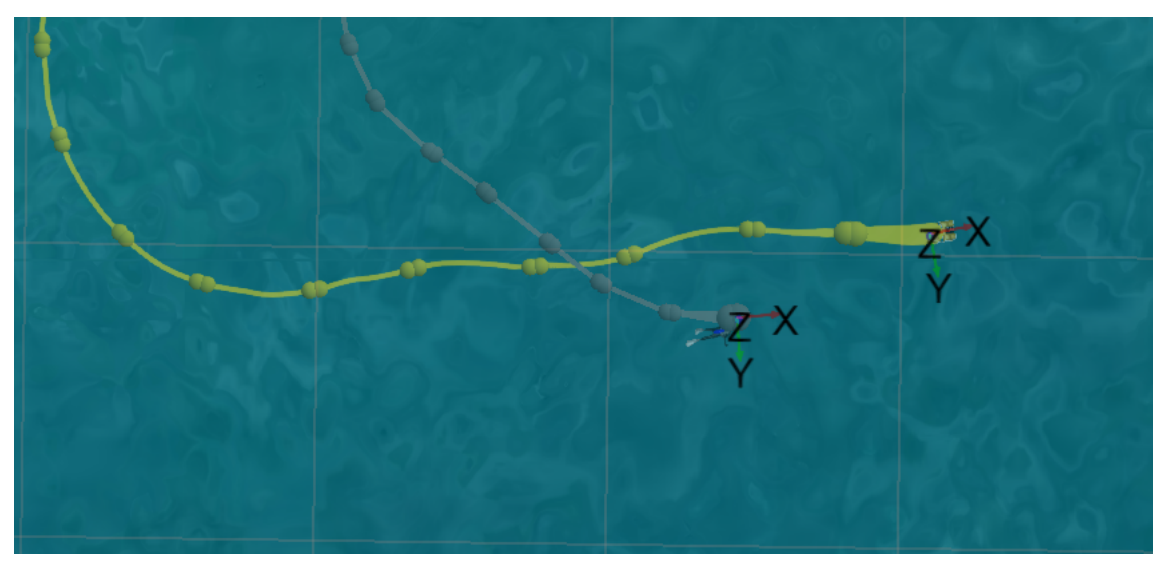

*Figure 43: Subsea device navigation trail example*

### **9.1.1.5 Display Settings**

To change profiles click on the "Settings" button, this button appears when hovering the mouse over the live data display. Once in the settings menu select the display mode from the "Info Display Mode" drop list. To return to the live data display press the back button.

Within the settings menu, data display settings can be set. To change the colour of each device's trail, select the desired colour from the dropdown.

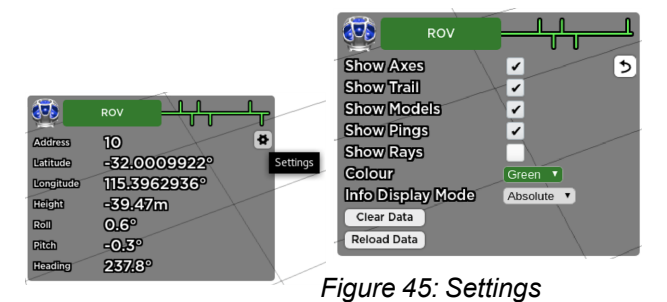

*Figure 44: Settings button display*

#### **Axes Visualisation**

Axes are displayed on devices that are orientation aware in the view, such as Subsonus and Subsonus Tag. These axes indicate the orientation of the device, with after alignment correction is applied. Changing orientation will rotate the axes in 3D giving a live orientation update. Axes will automatically sale in the view to be visible from any zoom level.

Display of the Axes can be toggled on and off for each device using the "Show Axes" tickbox in the device display settings menu or from the right click menu.

#### **Acoustic Position Visualisation**

The web UI displays acoustic positions as spheres in the main view, acoustic position updates are normally non periodic and update less often than a navigation solution. Here, the trail can also be turned on and off, allowing for only the acoustic ping spheres to display.

Acoustic positions can be displayed or hidden for all tracked devices via the "Show Pings" tickbox in the device display settings menu.

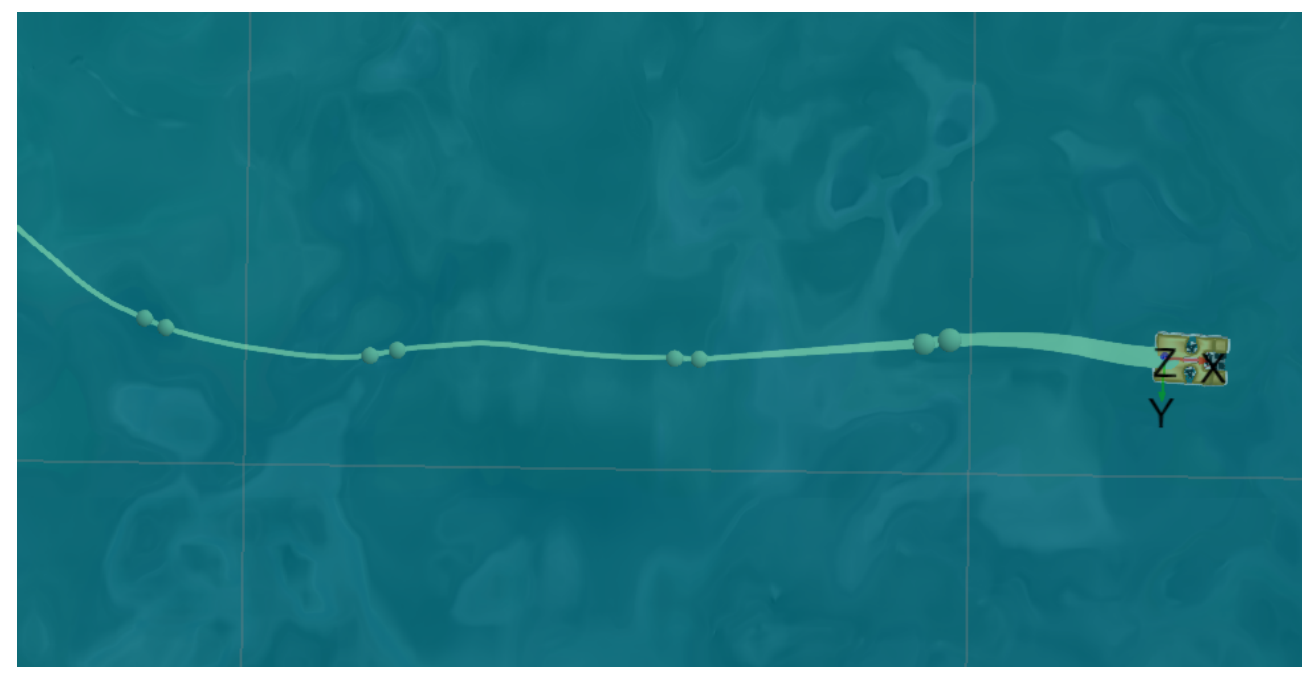

*Figure 46: Acoustic positions with navigation trail*

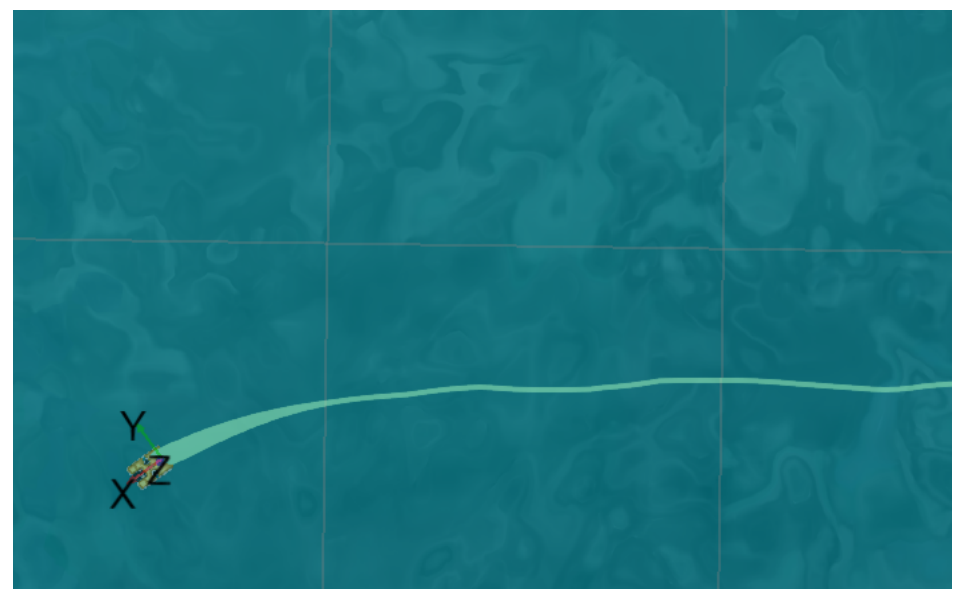

*Figure 47: Acoustic position only*

#### **Acoustic Rays**

Acoustic positions or ping's can be visualised in the view with rays from the surface Subsonus to the target. This visualisation is especially useful for track targets that don't have range information, such as emergency beacons. Rays are visible by default on beacons (sends a transmit periodically) and off by default on transponders (reply to an interrogation from Subsonus).

Display of rays can be toggled on and off for each device using the "Show Pings" tickbox in the device display settings menu.

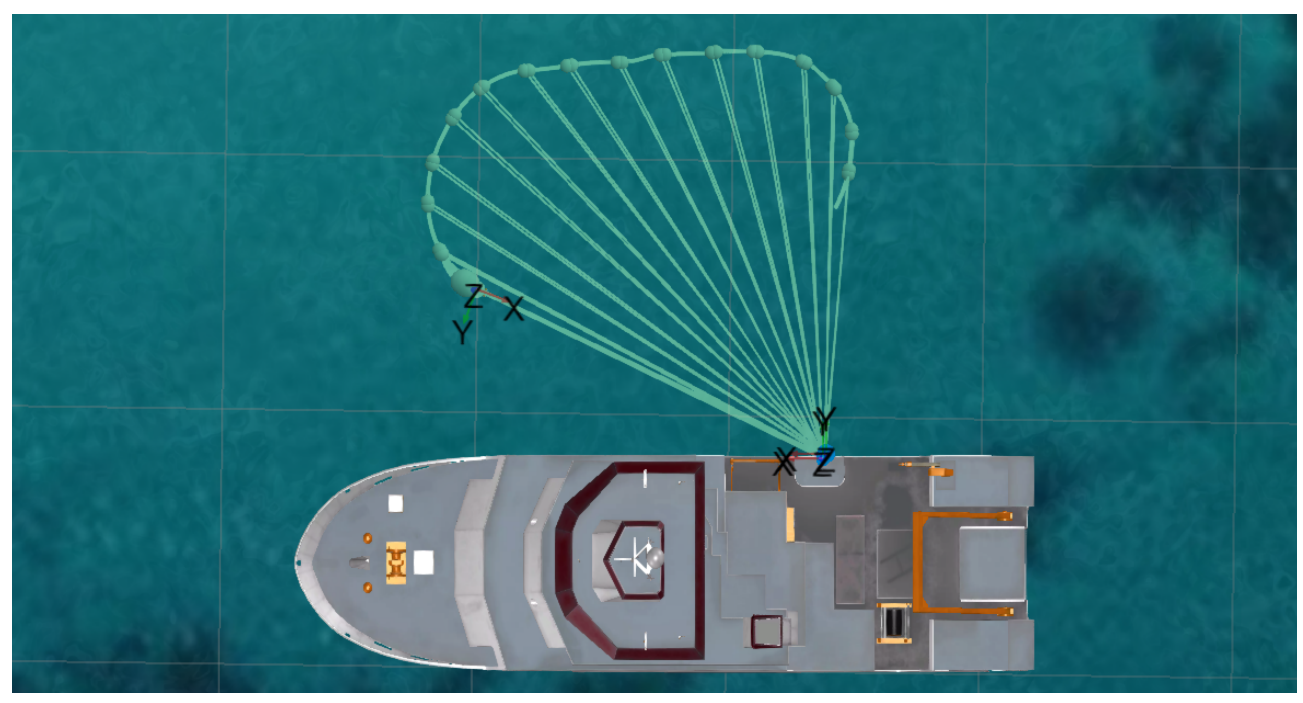

*Figure 48: Rays displayed on Subsonus*

#### **DVL Pings, Velocities and Cones**

DVL pings and velocity vectors are displayed as rays from the DVL, and spheres at the endpoint of each ray. Cones are displayed using transparent cone shapes that fall along the line of the velocity displays. All three DVL visualisation tools are visible by default.

Display of pings can be toggled on and off for each device using the "Show DVL Pings" tickbox in the device display settings menu, velocities are toggles using the "Show DVL Velocities" tickbox, and cones with the "Show DVL Cones" tickbox.

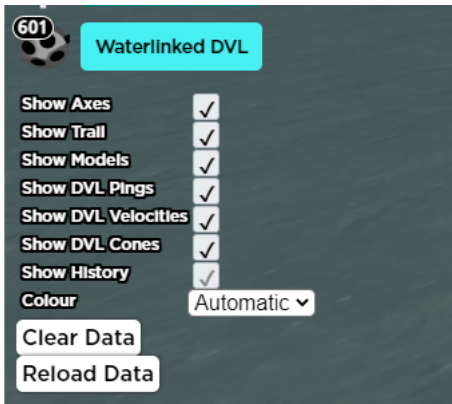

*Figure 49: Display Settings in main view for DVL*

With all three display settings enabled, each DVL on the main view will be displayed as follows:

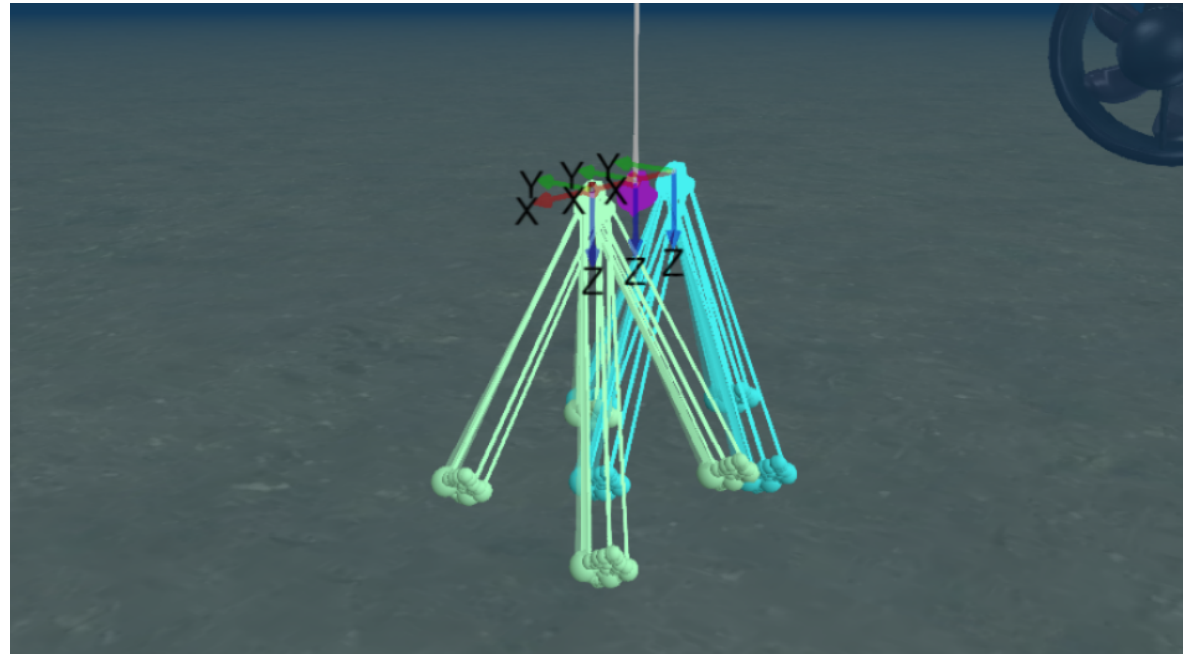

*Figure 50: DVLs with Pings, Cones and Velocity Displays Enabled*

#### **Attached Model Display**

Subsonus, Subsonus Tag and Way-point devices in the view can have models attached, allowing visualisation of the environment in the 3D view, see section **9.1.5 Device [Configuration](#page-72-0)** on how to attach models. By attaching models to Waypoints, a 3D environment can be created for a job.

Display of the attached models can be toggled on and off for each device using the "Show Models" tickbox in the device display settings menu or from the right click menu.

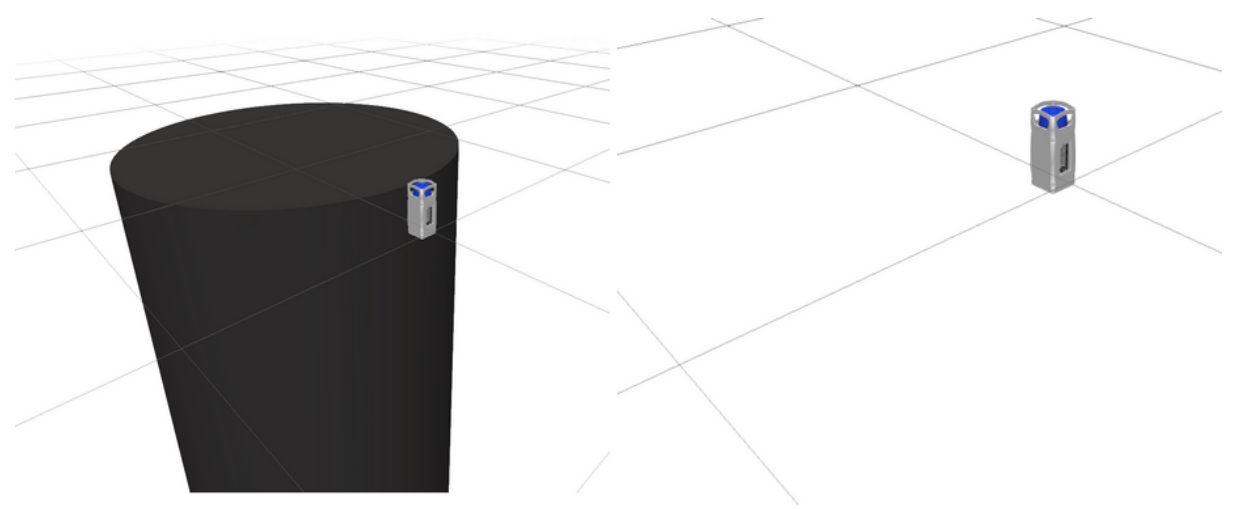

*Figure 51: Subsonus Tag with cylinder model attached*

*Figure 52: Subsonus Tag with no model attached/hidden model*

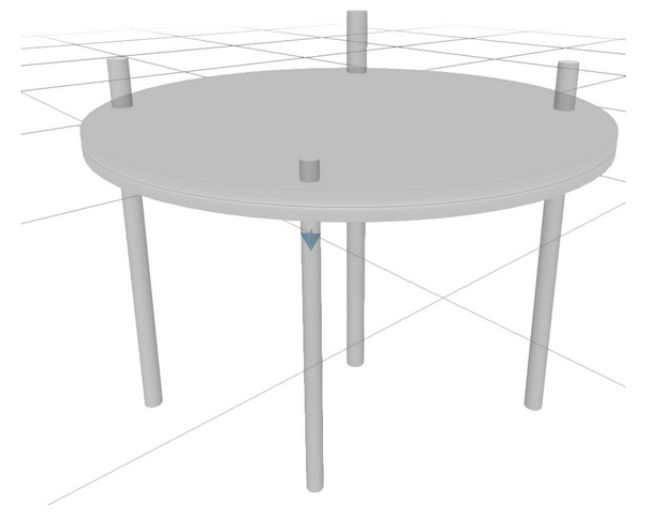

*Figure 53: Fixed position way-points with models attached*

### **9.1.1.6 Camera Controls**

The camera in the scene can be controlled using a mouse and modifier keys on a keyboard.

#### **Lateral Translation**

To move the camera in the scene left click the mouse button and drag up and down, left and right. Release the button to cancel translation.

#### **Orientation**

Orientation/view angle of the camera can be changed by clicking the middle mouse button and dragging the mouse. Holding the "CTRL" key or enabling the "Rotation Lock" button in the top right of the screen then clicking the left mouse button and dragging the mouse.

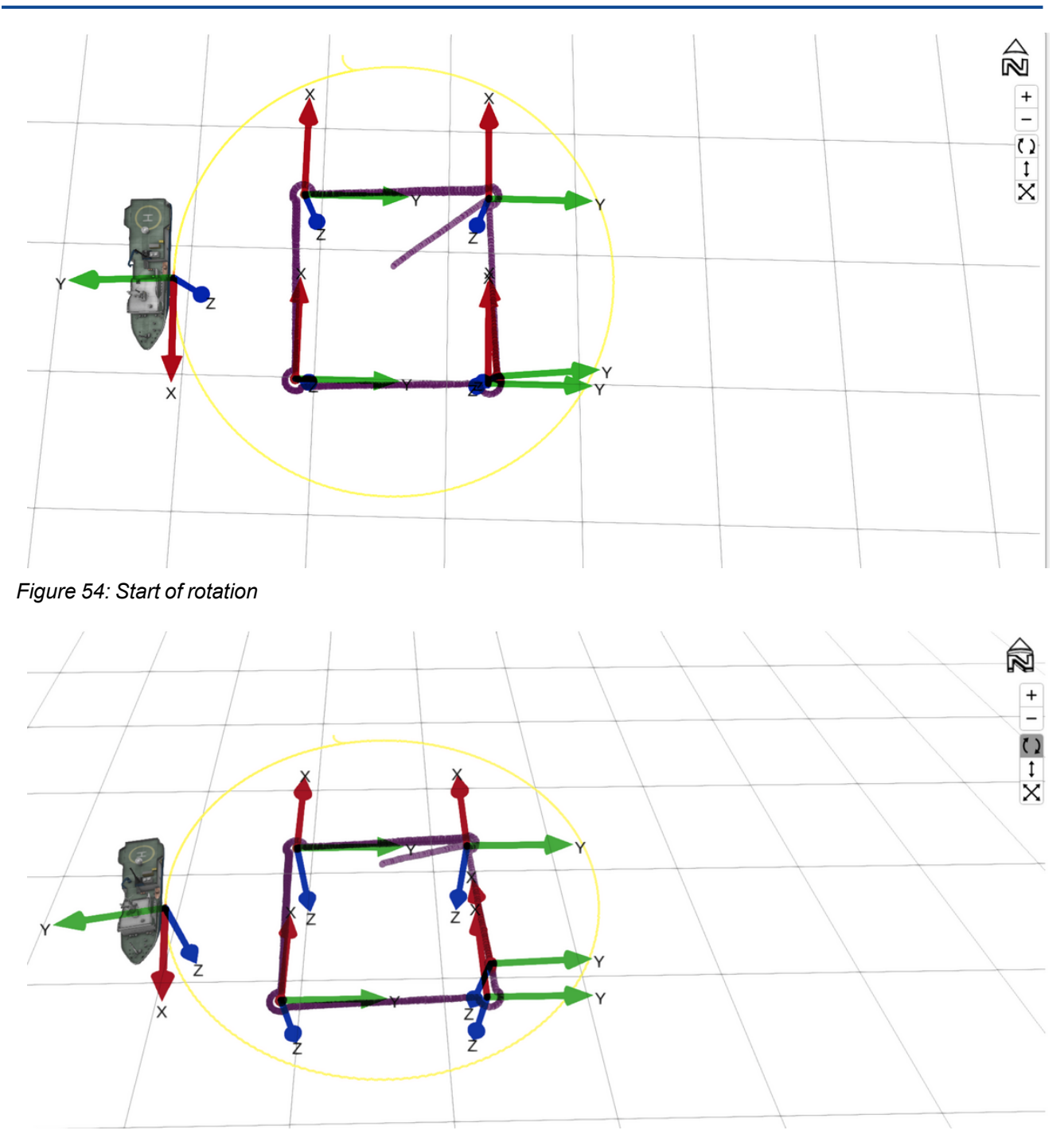

*Figure 55: Mid rotation, note rotation button selected*

œ

 $\frac{+}{-}$  $\overline{()}$ 

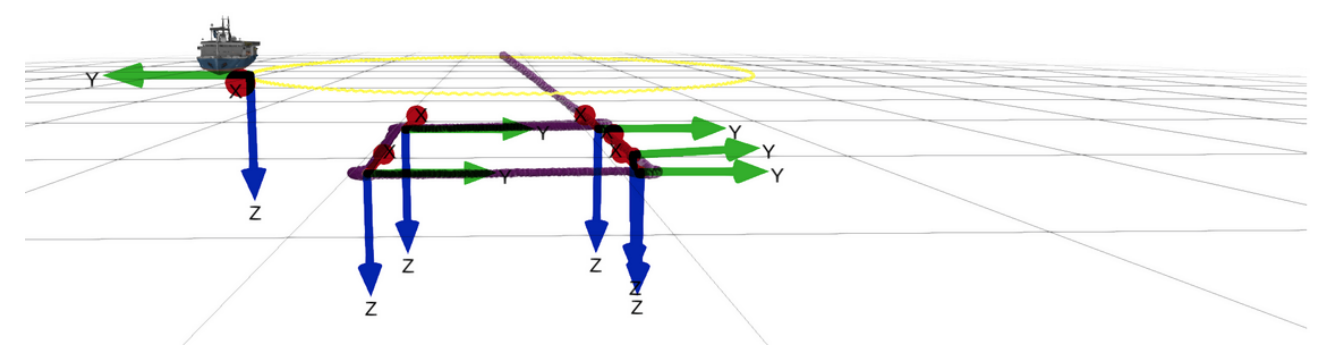

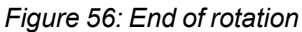

#### **Vertical Translation**

The virtual "ground plane" that the grid, visible in the scene, rests on can be translated vertically up or down by holding the "Shift" key or enabling the "Vertical Move" button in the top right of the screen then clicking the left mouse button and dragging the mouse.

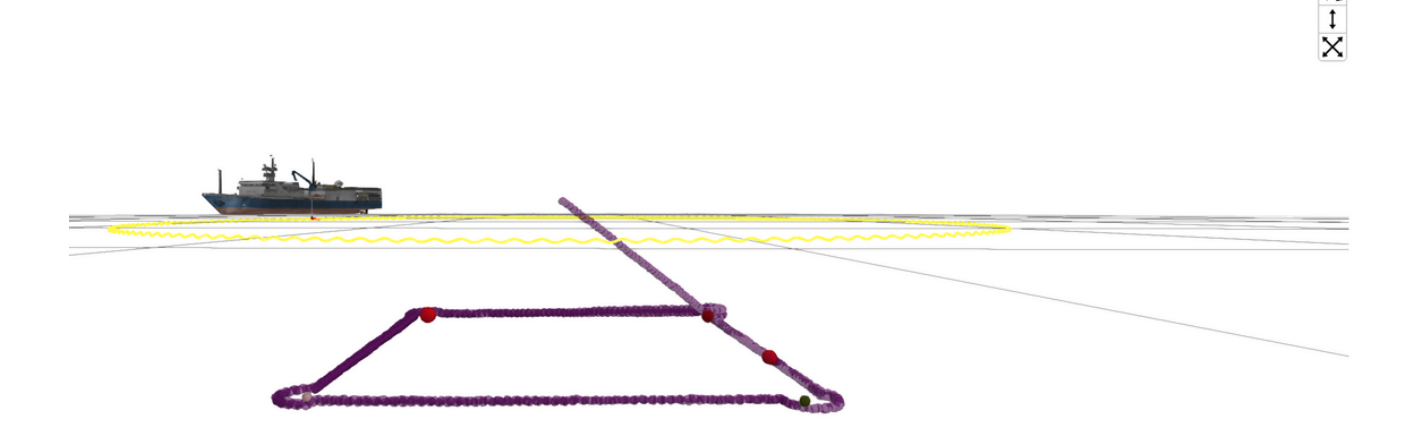

*Figure 57: Start, grid at bottom of boat*

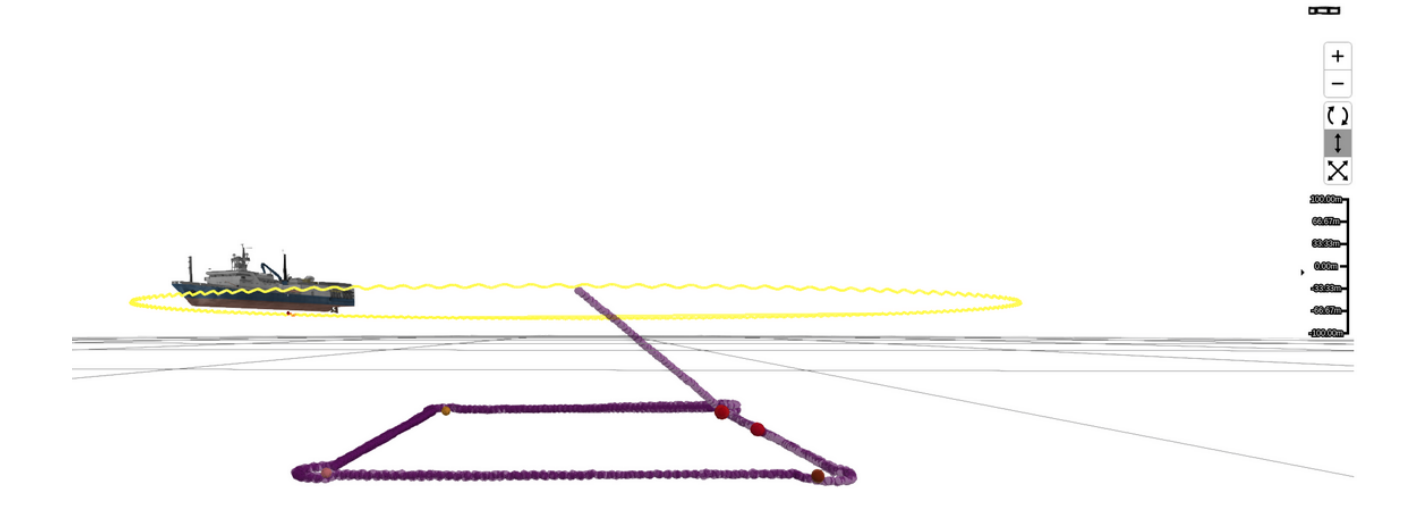

*Figure 58: Moving grid, button toggled and scale visible*

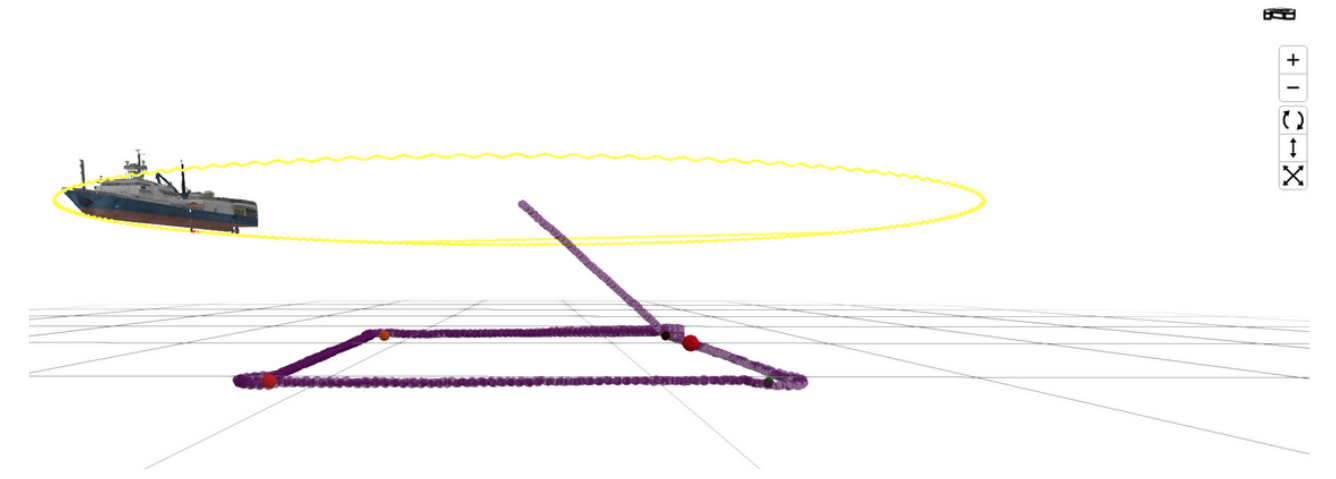

*Figure 59: Grid moved, level with ROV track*

#### **Zoom**

The camera can be zoomed in or out by scrolling the mouse wheel, pressing the "+" and "-" buttons on the keyboard or by clicking on the "+" and "-" buttons in the top right of the screen. The camera will zoom towards or away the device being followed.

Zoom in and out buttons

#### **Fit Scene**

The camera controls allow a user to automatically recentre the camera to include all devices in the field of view by pressing the "Fit scene" button or pressing space-bar on the keyboard.

Fit scene button

#### **2D/3D Switch**

The main scene can be switched to display in 2D or 3D, this can be done by clicking on the "North Arrow" indicator to toggle between the modes.

In 2D Mode the scene can be viewed from the top down, or from each side facing the cardinal directions. To switch between these views the arrow buttons on the keyboard can be used, or the camera rotation can drag between 2D view snap points.

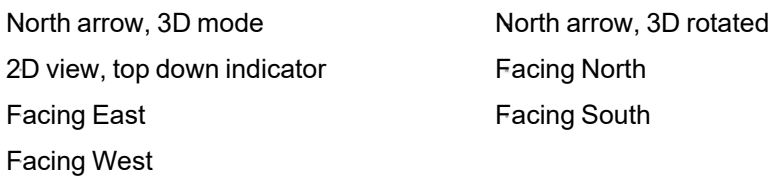

#### **3D Grid/Radar Display**

The 3D view can be configured to display a Grid or Radar style plot on it's ground plane.

The selected display can be changed on the "Configuration"→"Display" page.

The Grid view is locked to an absolute reference and the positions of the grid lines do not change. The grid scale in meters is displayed in the bottom right of the view.

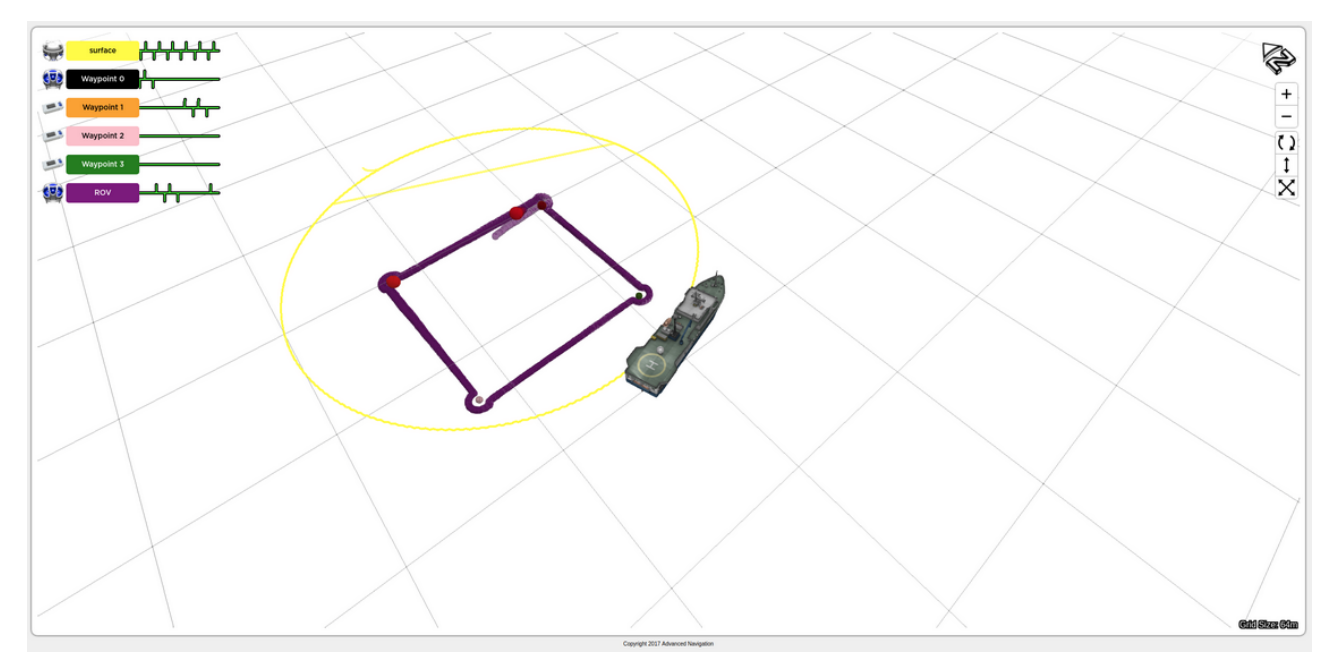

*Figure 60: Grid view, absolute reference*

The Radar plot is centred on the camera follow target and will move as the target moves, showing relative scales between the target and other objects or devices in the scene. The range from the centre, in meters, is displayed on each ring. The centre of the Radar plot can be changed by following the desired device via the right click menu.

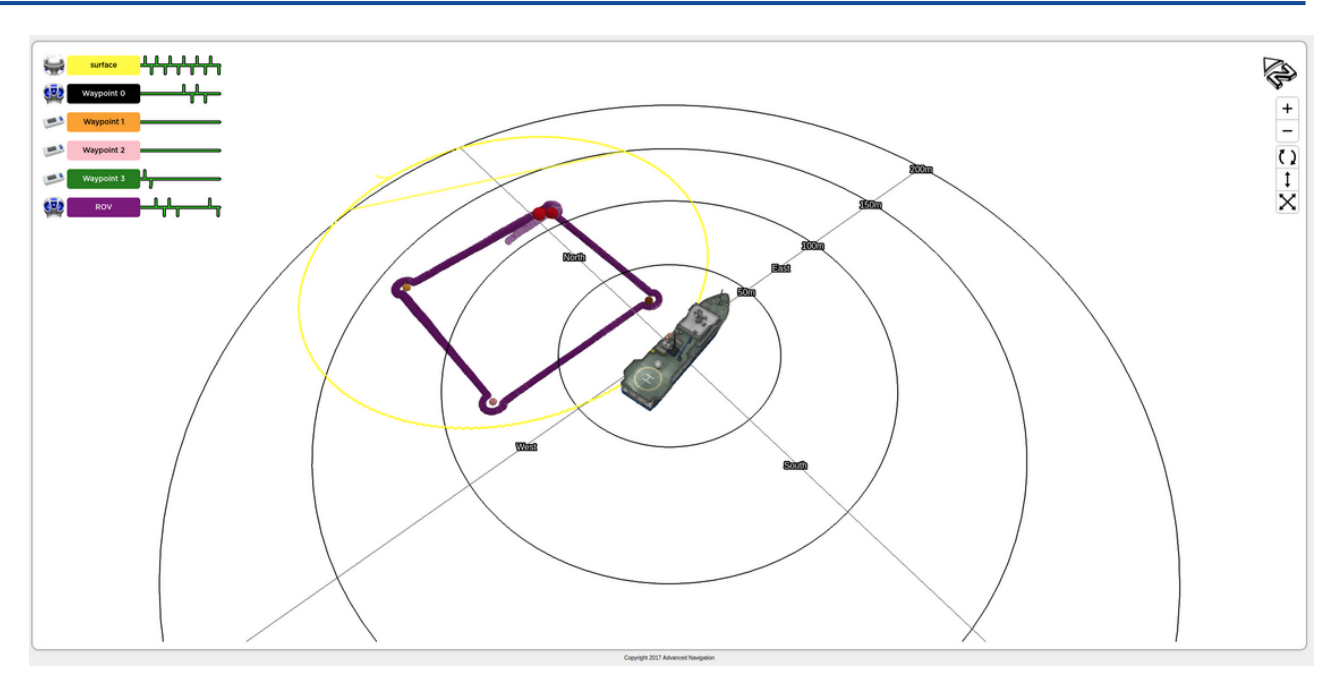

*Figure 61: Radar view, centred on surface Subsonus*

#### **2D Grid/Radar Display**

The 2D view can be configured to display a Grid or Radar plot in the scene.

In 2D mode the grid displays Latitude and Longitude value markers on each grid line. When the view is side on the vertical height is displayed. Latitude and Longitude markers can be hidden or displayed as desired from the "Configuration"→"Display" page. The Latitude/Longitude markers display format can also be selected: decimal degrees (DDD), degrees and decimal minutes (DMM) or degrees minutes seconds (DMS).

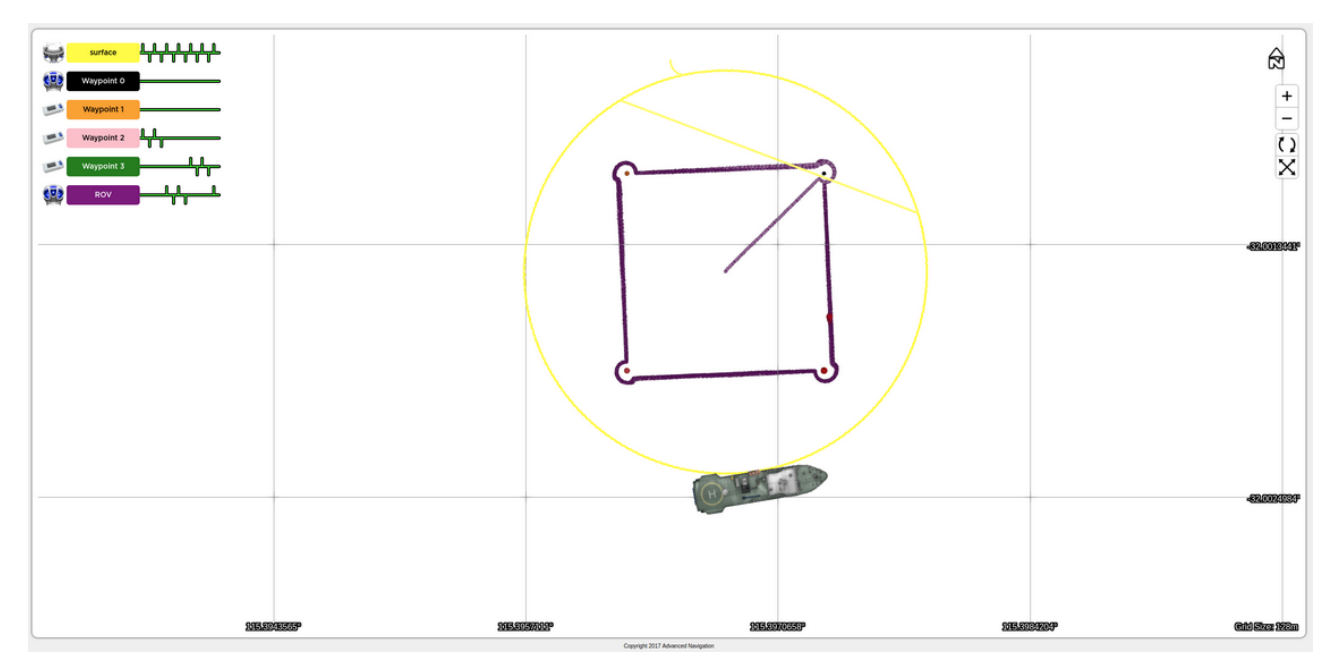

*Figure 62: 2D grid view with Latitude and Longitude labels on grid lines*

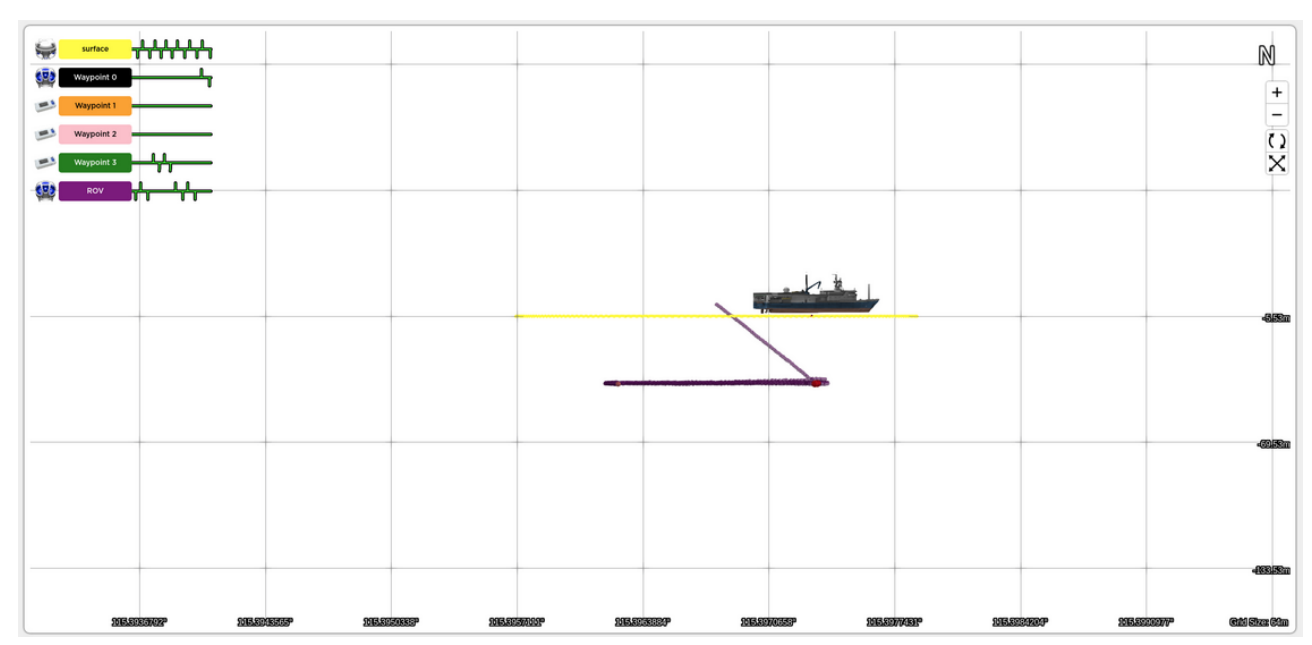

*Figure 63: North facing view with Longitude and height grid markers*

In 2D mode the Radar plot works in the same way as in 3D mode apart from the display in side views. When in side view a hemisphere plot is displayed showing distance down along with the distance north south or east west depending on the selected view.

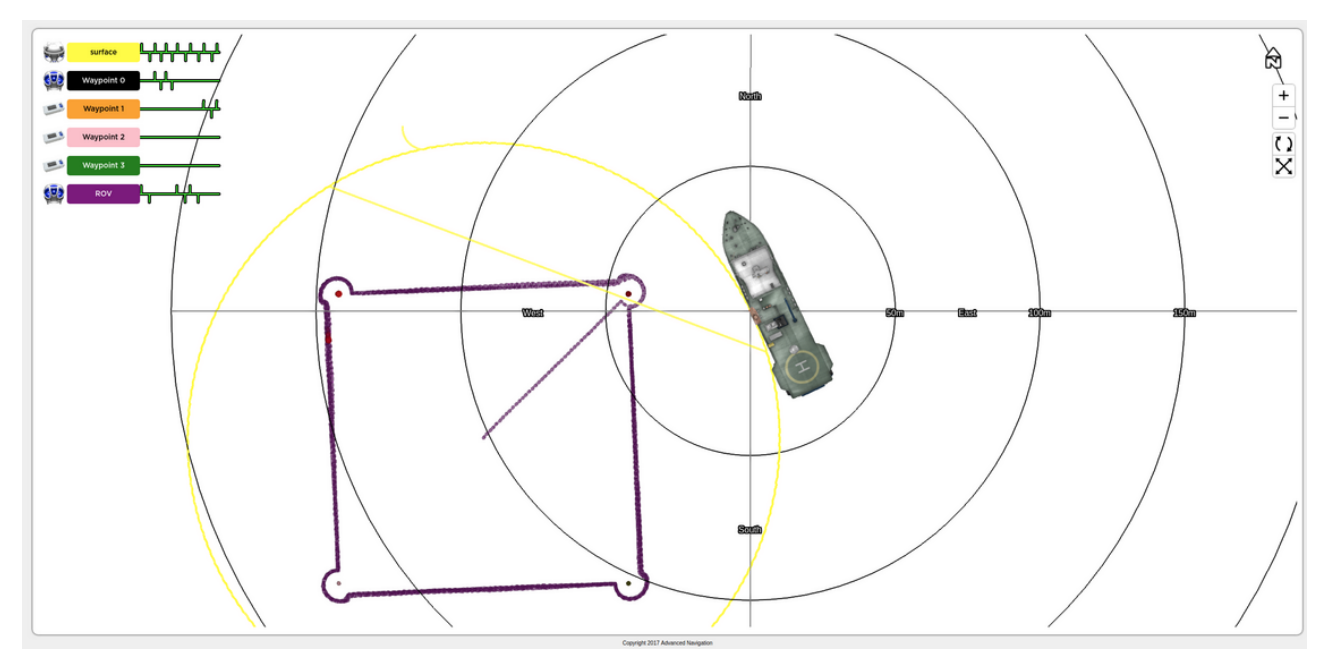

*Figure 64: 2D radar plot, centred on surface Subsonus*

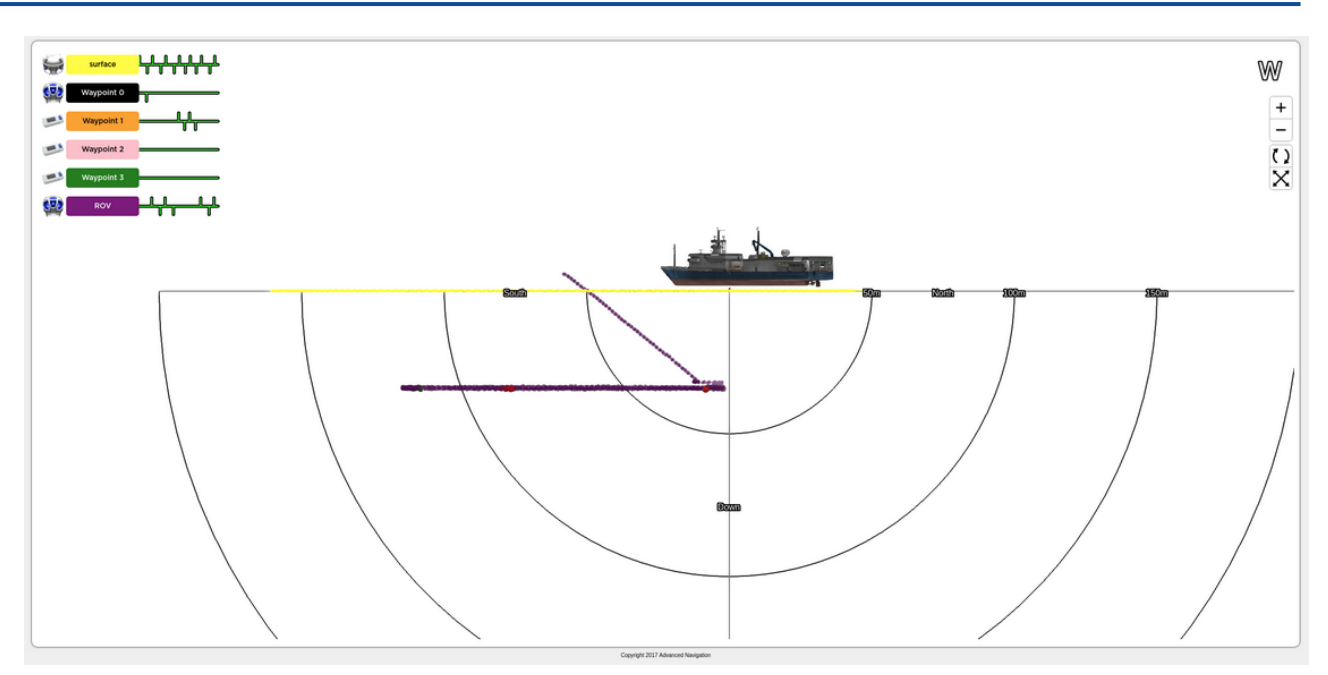

*Figure 65: 2D radar plot, side view facing West*

### **9.1.2 View Menu**

<span id="page-65-0"></span>The View menu contains pages displaying information about the device or operation to the user.

### **9.1.2.1 Status Page**

#### **System Status**

System Status displays any problems with the system. This includes any failures, sensors and alarms: caused by failed components, misconfiguration of the device or sensors operating outside of their operating range as well as anything that prohibits acoustic tracking.

# **System Status**

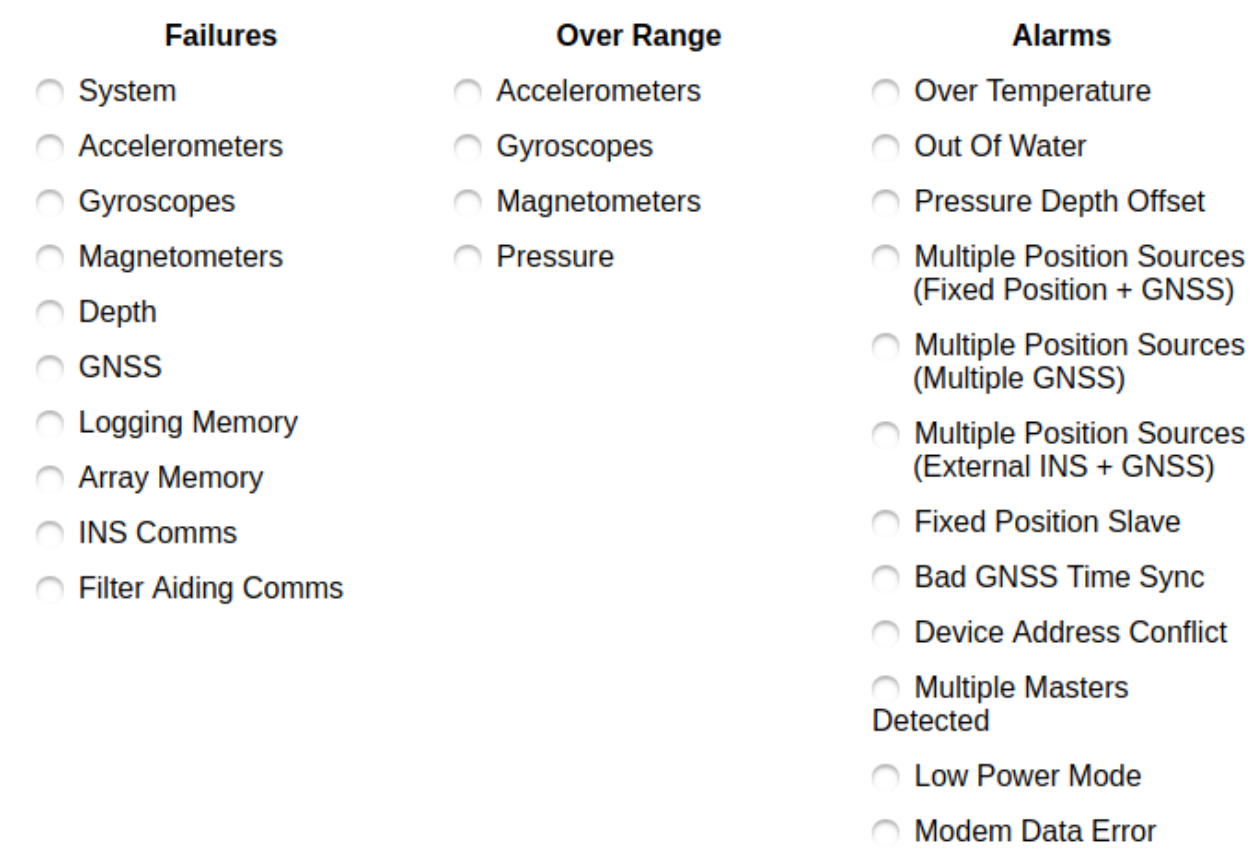

#### *Figure 66: System Status page*

System status indicators display a red dot if there is a problem, no indicators should be should be red for normal operation.

# • Out Of Water

*Figure 67: Out of water alarm, active*

#### **Filter Status**

Filter Status displays the state of the navigation filter, this indicates filter initialisation, data sources and operation flags.

#### **Filter Status**

#### Initialisation **GNSS Status Active Position and Active Heading Sources Velocity Sources** • Orientation ◯ 2D GNSS **Acoustic Heading C** Data Connection Active nternal GNSS ◯ 3D GNSS **Magnetic Heading** ◯ USBL Tracking • Navigation • External GNSS **SBAS GNSS** • Heading ◯ Velocity Heading Acoustic Position O Differential GNSS  $\bullet$  Time • Dual Antenna Heading • Pressure Depth Position • Pressure Depth Omnistar GNSS External Heading • External Position • Velocity Of Sound RTK Float GNSS ◯ Fixed Heading ◯ Fixed Position • RTK GNSS ◯ Fixed Roll Pitch **External Velocity** • Pressure Depth Velocity

#### *Figure 68: Filter Status page*

#### **Initialisation**

This section indicates what sections of the navigation filter are initialised, for normal operation all sections should be initialised, indicated by a green dot.

In the event a section is not initialised the Subsonus set-up should be checked and the user should confirm that there are no system status warnings or failures.

#### **GNSS Status**

If a Subsonus is using a GNSS system as it's position source the fix type will be indicated here.

#### **Active Position, Velocity and Heading Sources**

This section indicates what the position or velocity input to the navigation filter is, this section displays any position or velocity source that has been received by the filter in the last five seconds. In the event that an update is sporadic, for example and acoustic position update may only be received every 20 seconds in some applications, the "Acoustic position" flag will toggle on and off. This is not an issue unless the updates are so sporadic that the Navigation filter becomes uninitialised.

#### **Tracking**

The "Data Connection Active" flag indicates that there is an Ethernet link between the Subsonus and it's track target.

The "USBL Tracking" flag indicates that there is an acoustic connection between the Subsonus and it's track target.

#### **9.1.2.2 Device Information**

The Device Information page displays the Hardware version, Firmware version and Serial numbers of the device. This information my be required by Application Support engineers.

#### **Tracking**

# **Device Information**

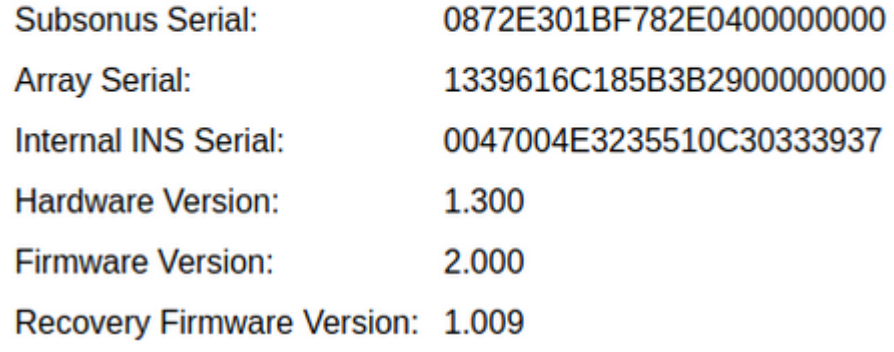

<span id="page-68-0"></span>*Figure 69: Example device information page*

# **9.1.3 Device Address Configuration**

A "Device Address" is a number used by Subsonus to control tracking behavior as well as associate data streams with devices and to identify devices for configuration using ANPP. Each device needs to be assigned a unique Device Address to function properly.

Device Addresses are usually assigned sequentially. If two devices are assigned the same address a "conflict" occurs and the Subsonus web interface will display an alert. The conflict can be resolved by changing one of the devices to a different address. Subsonus cannot track two devices with the same address simultaneously.

By default, Subsonus units with vertical connectors (typically used as the surface unit) have a device address of 1 and units with horizontal connectors (typically used as subsea units) have an address of 2.

### **9.1.3.1 Subsonus Master Device Address Tracking Behavior**

A Subsonus Master will track a Subsonus Slave by its device address. Once the Master has a Device Addresses to track, it will ignore other devices unless its configuration changes.

#### **Acoustic Device Discovery**

If a Master has not established acoustic communication with a Subsonus on a Device Address it is set to track, it will run Acoustic Device Discovery. In this mode the master will discover all Subsonus devices and display information on the Devices Page, however it will not establish communication with these devices unless they are configured with an address that the master is configured to track.

Once the Master has acoustically discovered devices on all its tracked addresses it will stop device discovery.

Device Discovery can be manually run from the "Configuration"→"Acoustics" page.

#### **9.1.3.2 Subsonus Slave Device Address Tracking Behaviour**

A Subsonus Slave can be tracked by a Subsonus Master and will respond to a master on any Device Address.

#### **Automatic Device Address**

A Slave set to device Address Zero will be automatically assigned a device address by the first master that acoustically discovered it. Once this address is set, it is permanent and any address conflicts must be resolved by the user.

#### **9.1.3.3 Device Address Conflict**

Subsonus needs to have a unique Device Address to communicate. If multiple devices have the same Device Address a conflict will occur. Conflicts can only be resolved by changing the Device Address of one of the devices or by removing a device from the conversation. A Subsonus Device Address can be changed locally on the Subsonus web interface or remotely via acoustics from the Master Subsonus.

#### **Device Address Conflict Display**

Devices with Address conflicts will be displayed on the "Configuration"→"Devices" page of the Subsonus Web UI. Devices with conflicting addresses will be indicated by a red "alert" icon alongside the entry in the device list, see **Figure 70: [Conflicted](#page-69-0) Subsonus device address**. Hovering over the alert icon with the mouse will display the reason for the alert. To resolve a conflict, the Device Address of each device must be made unique.

#### **Active Devices**

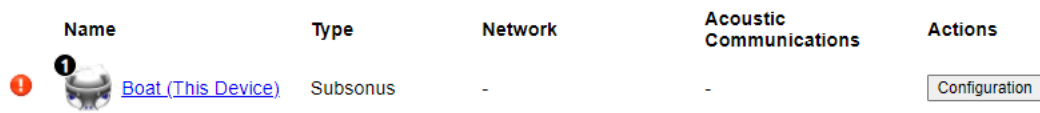

<span id="page-69-0"></span>*Figure 70: Conflicted Subsonus device address*

### **9.1.3.4 Manually Assigning a Device Address**

Typically, device addresses will be numerically ascending values from 2 i.e. 2, 3, 4, 5 and so on.

Addresses in the range 256 to 699 are reserved and cannot be used.

#### **Assigning a Local Subsonus Address**

To set a Subsonus address:

- 1. Open the local Subsonus web interface
- 2. Navigate to "Configuration"→"Acoustics"
- 3. To automatically assign the next available Device Address Click "Next Available Address", alternatively a device address can be entered manually.

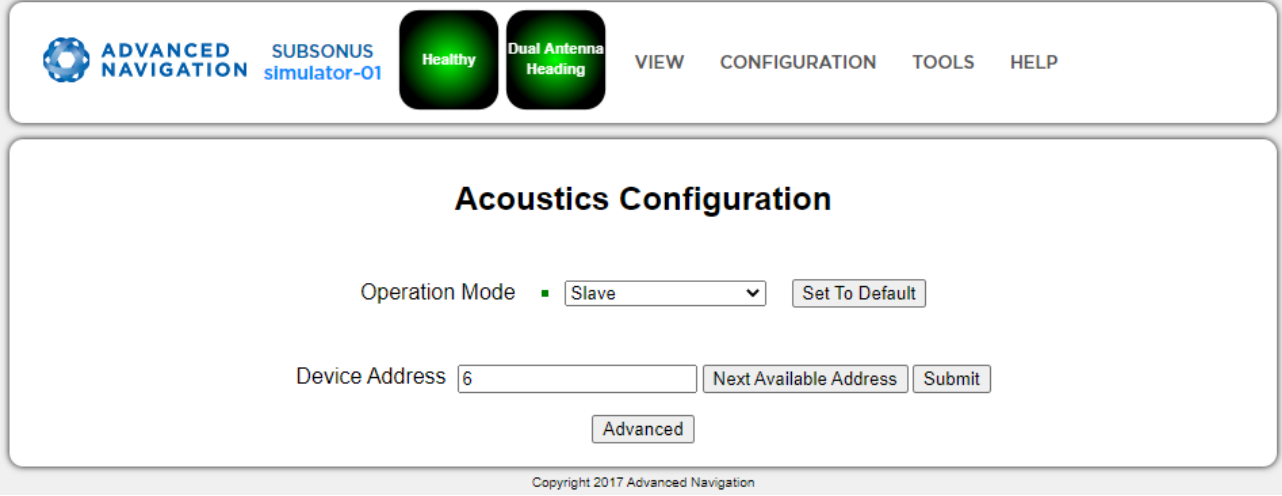

*Figure 71: Screen shot of the Acoustics Configuration page in the Web UI*

4. Click "Save Changes" to complete the operation

#### **Assigning a Remote Subsonus Address**

To change the Address of a Remote Subsonus:

- 1. Open the local Subsonus web interface
- 2. Navigate to "Configuration"→"Devices"
- 3. Locate the device to change, click the "Configuration" icon next to the device→"Acoustics"

| <sup>2</sup> Ja<br>subsea                    | > Acoustics                                                 |                                     |                                             |                |                              | Œ     |                                      |
|----------------------------------------------|-------------------------------------------------------------|-------------------------------------|---------------------------------------------|----------------|------------------------------|-------|--------------------------------------|
| Subsonus                                     | Remotely set the device address and view live acoustic data |                                     |                                             |                |                              |       |                                      |
| Network: Discovered<br>Acoustic: Not Tracked | Device Address <sub>2</sub>                                 |                                     |                                             |                | Next Available<br>Last Value | Write | <b>Select Value</b>                  |
|                                              | Type<br>Latitude                                            | <b>Current Priority</b>             | <b>New Priority</b><br>Do not change $\vee$ | Set to Default |                              | Age   | $\Box$                               |
| Device Information                           | Longitude                                                   | $\overline{\phantom{a}}$            | Do not change $\vee$                        | Set to Default |                              |       | $\Box$                               |
|                                              | Height                                                      | $\overline{\phantom{a}}$            | Do not change $\vee$                        | Set to Default |                              |       | $\Box$                               |
| <b>Displayed Fields</b>                      | Roll                                                        | ٠                                   | Do not change $\vee$                        | Set to Default |                              |       | $\Box$                               |
| <b>Status Flags</b>                          | Pitch                                                       | $\overline{a}$                      | Do not change $\vee$                        | Set to Default |                              |       | $\Box$                               |
|                                              | Heading                                                     | ٠                                   | Do not change $\vee$                        | Set to Default |                              |       | $\Box$                               |
| Tracking                                     | Depth                                                       | $\overline{\phantom{a}}$            | Do not change $\vee$                        | Set to Default |                              |       | $\Box$                               |
| <b>Acoustics</b>                             | Velocity<br>Of Sound                                        |                                     | Do not change $\vee$                        | Set to Default |                              |       | $\Box$                               |
| Model                                        | System<br><b>Status</b>                                     |                                     | Do not change $\vee$                        | Set to Default |                              |       | $\Box$                               |
|                                              | Filter<br><b>Status</b>                                     | $\sim$                              | Do not change $\vee$                        | Set to Default |                              |       | $\Box$                               |
| <b>Filter Aiding</b>                         | Modem<br>Data                                               | $\sim$                              | Do not change $\vee$                        | Set to Default |                              |       | $\sim$                               |
| Alignment                                    | Time                                                        | $\sim$                              | Do not change $\vee$                        | Set to Default |                              |       | $\Box$                               |
| Ethernet                                     |                                                             | Read priorities<br>from remote unit | Set priorities on<br>remote unit            |                |                              |       | Request update of<br>selected values |

*Figure 72: Screen shot of the Configuration window for remote devices*

4. To overwrite the Address on the remote device, enter the new value and click "Write"

#### **9.1.3.5 ANPP Device Address use**

Device addresses should be assigned sequentially. The valid range is specified in **[11.5.12.3](#page-145-0) Device Address**. If two devices are assigned the same address a "conflict" occurs and the Subsonus web interface will display an alert. The conflict can be resolved by changing one of the devices to a different address.

When a Subsonus is shipped from the factory it will have its address set to zero (automatic). This means Subsonus can automatically assign a new, valid address during initial discovery. If you have purchased an evaluation kit then the addresses of the surface and subsea units will have been pre-configured to 1 and 2 respectively.

#### **9.1.3.6 Setting the Device Address**

#### **Remote Packet Device Identification**

Acoustically trackable devices will reference this Device Address in the "Remote" ANPP packets for example a "Remote Track Packet" uses the Device Address field to indicate the device tracked to produce that packet.

#### **Device Configuration Packet**

The Device Address can be used by the ANPP "Device Configuration Packet" to configure devices.

#### **9.1.3.7 Data Stream Data Source Identification**

Data streams can be configured to only output data for a specific device, this "Data Source" selection is controlled by the Device Address. See **9.1.8 Data Stream [Configuration](#page-78-0)**.

#### **Set Data Stream Data Source**

To configure a data stream to only output packets for a particular address:

- 1. Navigate to "Configuration"→"Data Streams"
- 2. Locate the Data Stream to configure
- 3. Select the "Edit Stream" option from the "Select Action" list
- 4. Select the source address required from the "Data Source" list, for example "2: subsea"
- 5. Configure the packets and rates required for the data stream by clicking "Add Message"

# <span id="page-71-0"></span>**9.1.4 Acoustic Configuration**

Settings controlling acoustic tracking and behaviour are configured on this page. The page is divided into a simple and Advanced section, to display the Advanced section press the "Advanced" button.

Subsonus can be configured to act as an acoustic master or an acoustic slave. An acoustic master can be configured to track multiple slave devices, however, an acoustic slave will only respond to interrogations from a master. A master Subsonus also provides position and heading to a slave device. The Subsonus on the Surface vessel is usually the Master, providing a position from a GNSS system to any subsea devices that are configured as slaves.

#### **9.1.4.1 Operation Mode**

To configure Subsonus Acoustic operation:

- 1. Navigate to the "Configuration"→"Acoustics" page.
- 2. For "Operation Mode" select "Master" or "Slave" as required.

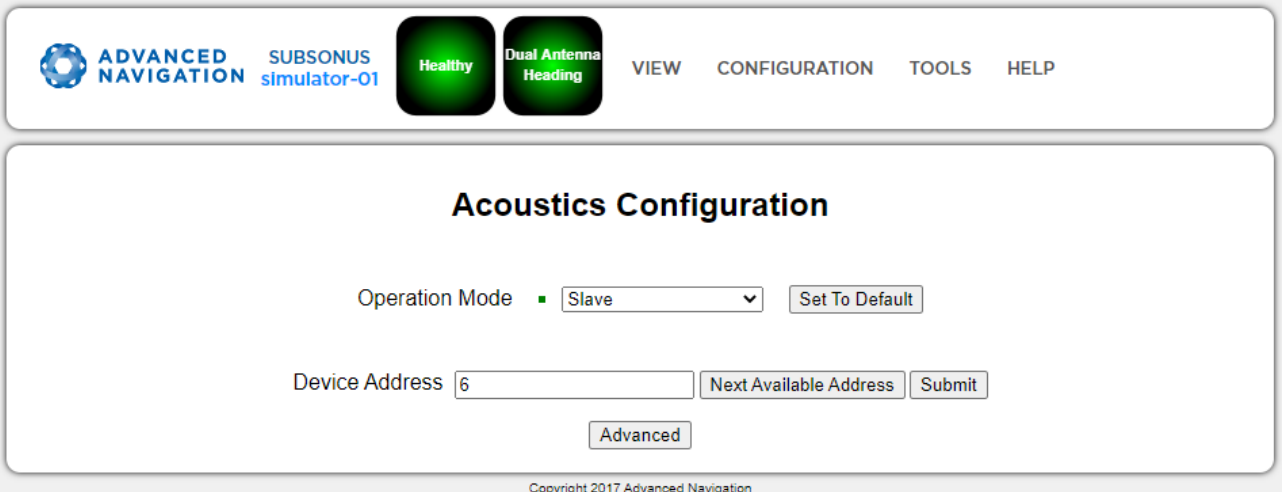

*Figure 73: Screen shot of the Acoustics Configuration page in the Web UI*

#### **9.1.4.2 Device Address**

The Acoustic Device Address of the Subsonus is configured here, for more information of the behaviour and use of device addresses refer to **9.1.3 Device Address [Configuration](#page-68-0)**
### **9.1.4.3 Acoustic Data Priority**

In the Advanced section, acoustic data priority for the Subsonus can be configured, these settings dictate how often Subsonus transports certain acoustic data to it's track partners.

### <span id="page-72-0"></span>**9.1.5 Device Configuration**

Devices that are available to be tracked or are to be added as aiding devices are visible on the "Configuration"→"Devices" page.

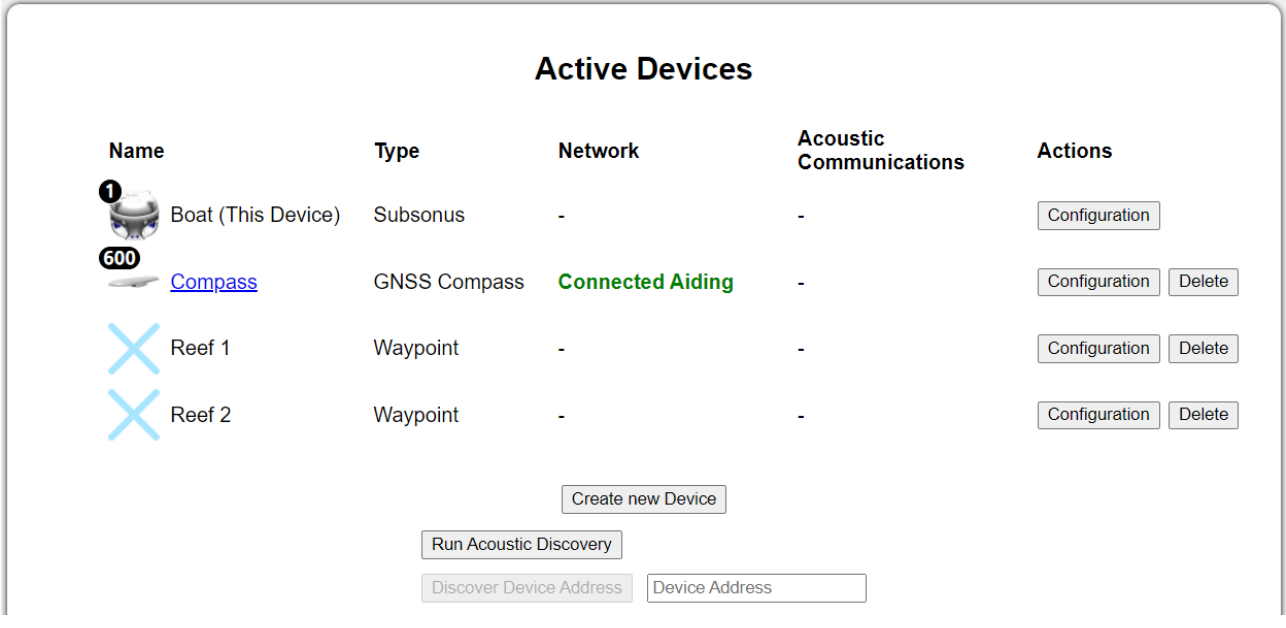

*Figure 74: Devices page in Web UI*

### **9.1.5.1 Creating a Track Target (Subsea device)**

Targets can be created for Subsonus to track. These can be other Subsonus units, third party transponders, generic fixed tone transponders or periodic pingers such as emergency beacons. Subsonus should be configured as an acoustic master to track these devices.

To add a track target to Subsonus:

- 1. Navigate to the "Configuration"→"Devices" page.
- 2. Click the "Add New Device" button, a "Create New Device" wizard should appear.

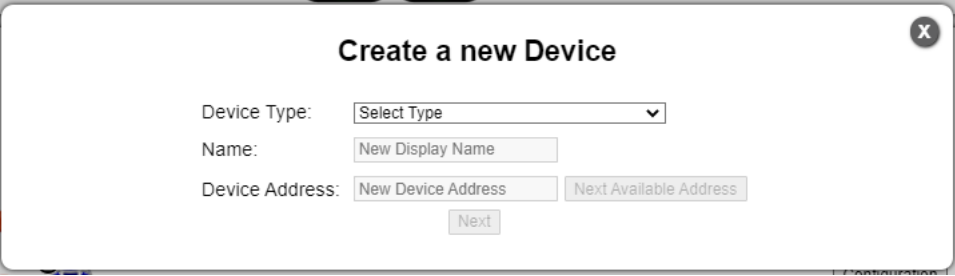

*Figure 75: Screenshot of New Device wizard*

- 3. For "Device Type" select the required track target.
- 4. Enter the device specific configuration settings.
- 5. To track the device immediately, enable the "Track Device" flag.
- 6. Press the "Save Changes" button.

Alternatively, you can click the "Run Acoustic Discovery" button to discover acoustic devices.

#### **9.1.5.2 Tracked Devices Configuration**

To configure tracked devices, click on the "Configuration" button next to the active device. The screen shown in **Figure 76: Remote device [Configuration](#page-73-0) window** will appear.

To determine the data sharing method being used by the target, see the Network and Acoustic status information. When tracking acoustically, the Acoustic status will display "Tracking".

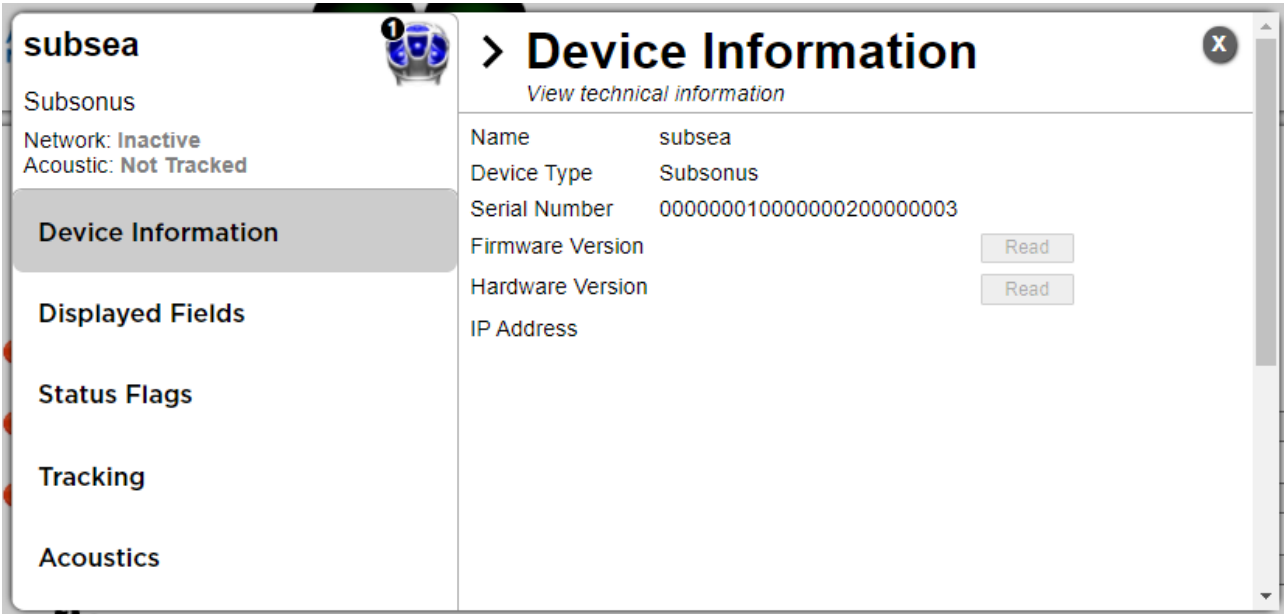

#### <span id="page-73-0"></span>*Figure 76: Remote device Configuration window*

Each tab allows the user to configure or see the following:

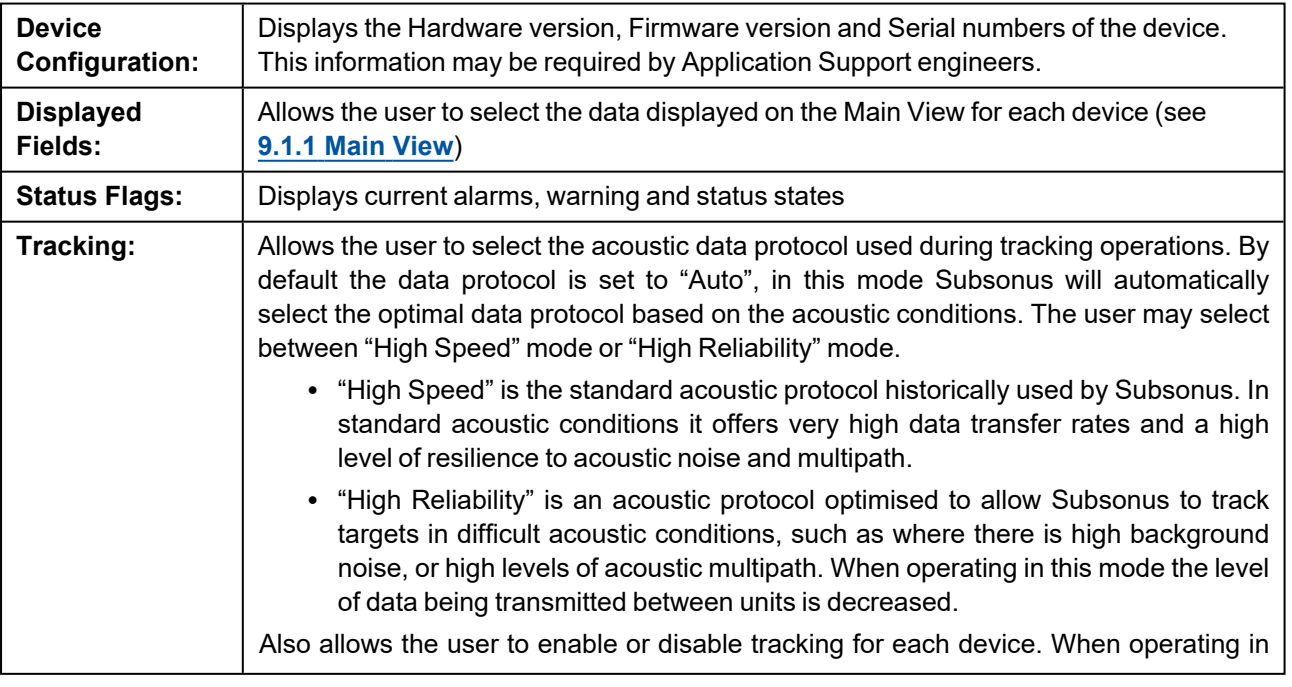

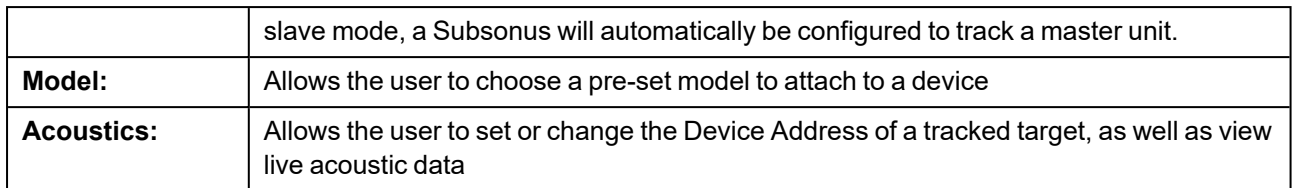

### **9.1.5.3 Subsonus Surface Unit Reference Source Aiding**

Position and heading aiding for Subsonus can be provided by a surface reference source such as an Advanced Navigation GNSS Compass or INS device (such as Certus, Certus Evo, Boreas) - see **7.4 [Surface](#page-33-0) Unit [Reference](#page-33-0) Source**. When Subsonus connects to an Advanced Navigation product, it will automatically configure the required packets at the required rates.

#### **Connect Device**

1. Connect the GNSS Compass or INS device to the Network.

#### **Add discovered Advanced Navigation Product**

- 1. Navigate to the "Configuration"→"Devices" page
- 2. Locate the device in the Discovered Devices list
- 3. Select "Action" → "Add Device"
- 4. Locate the device in the Active Devices list
- 5. Select "Action" → "Configuration"
- 6. For "Offset [X,Y,Z]" enter the offsets from the Subsonus to the aiding device. For the GNSS Compass, this is the base of the unit. Ensure the offset directions are correct, forward is positive X, to the right is positive Y and up is negative Z

**Note**: The values set for the offset between the surface Subsonus and surface unit reference source must be correct for the devices to function accurately.

- 7. Under the "Local Settings" tab, check the "Enable Device" to use the device as an aiding source
- 8. Press the "Save Changes" button

#### **Add new undiscovered Advanced Navigation Product**

- 1. Navigate to the "Configuration"→"Devices" page
- 2. Click the "Add New Device" button, a "Create New Device" wizard should appear.
- 3. Select the device type from "Device Type" in the "Advanced Navigation Aiding Source" section and update the device name as desired, click "Next"
- 4. For "Offset [X,Y,Z]" enter the offsets from the Subsonus to the aiding device. For the GNSS Compass, this is the base of the unit. Ensure the offset directions are correct, forward is positive X, to the right is positive Y and up is negative Z

**Note**: The values set for the offset between the surface Subsonus and surface unit reference source must be correct for the devices to function accurately.

- 5. Enter the IP Address or host-name of the device (e.g **[gnss-compass.local](http://gnss-compass.local/)**, **[certus.local](http://certus.local/)** etc) . This can be found using the Device Discovery tool in Subsonus Tools, see **9.2.5 Device [Discovery](#page-84-0)**
- 6. Enter the Port Number 16718, click "Next"
- 7. Enable the device as an aiding source, click "Next"
- 8. Press the "Save Changes" button

### **9.1.5.4 Generic NMEA GNSS Compass Aiding**

- 1. Navigate to the "Configuration"→"Devices" page.
- 2. Click the "Add New Device" button, a "Create New Device" wizard should appear.
- 3. Enter a device name, click "Next".
- 4. For "Device Type" select "GNSS Compass Generic NMEA", click "Next".
- 5. For "Offset [X,Y,Z]" enter the offsets from the Subsonus to the NMEA Position provided by the device.

**Note**: The values set for the offset between the surface Subsonus and NMEA device must be correct for the devices to function accurately.

- 6. Enter the IP address or host-name of the device hosting the TCP server providing this data.
- 7. Enter the TCP Server Port Number, click "Next".
- 8. Press the "Save Changes" button.

#### **9.1.5.5 Subsea Subsonus Aiding**

Subsea Subsonus aiding devices such as a DVL can be configured for additional external velocity data, see **[7.5](#page-41-0) [External](#page-41-0) Aiding Devices**. Certain DVLs are preconfigured to be discovered by the subsea Subsonus when connected to the same network, including Nortek and Waterlinked DVLs.

#### **Add DVL**

- 1. Navigate to the "Configuration"→"Devices" page of the **subsea** Subsonus Web UI, if the DVL is on the subsea vehicle.
- 2. Click the "Create New Device" button, a "Create New Device" wizard should appear.

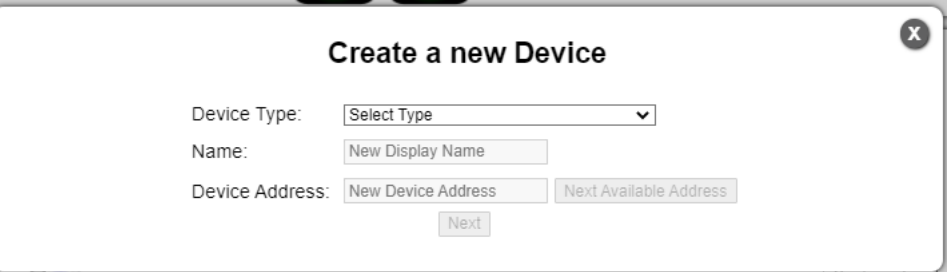

*Figure 77: Screenshot of New Device wizard*

- 3. For "Device Type" select the required DVL, "Nortek DVL" or "Waterlinked DVL".
- 4. Enter the device specific configuration settings, ensuring the device address is unique.
- 5. For "Offset [X,Y,Z]" enter the offsets from the subsea Subsonus to the reference position of the DVL as defined in the DVL technical reference manual.
- 6. Enter the IP address or host-name of the device hosting the TCP server providing this data.
- 7. Enter the TCP Server Port Number, click "Next".
- 8. Press the "Save Changes" button.

**Note**: The values set for the offset between the surface Subsonus and DVL must be correct for the devices to function accurately.

- 9. Once the DVL is listed under "Active Devices", select the "Configuration" button.
- 10. Under the "Local Settings" tab, check the "Enable Device" to use the DVL as an aiding source
- 11. Press the "Save Changes" button

### **9.1.5.6 Subsonus Remote Acoustic Data**

Unless there is a network link between the Subsonus units they will acoustically transfer their position, orientation, depth, VOS, system status, filter status and time to the remote device.

Subsonus also supports sending user data over the acoustic link, please see **9.8 Modem Data [Transfer](#page-88-0)** for details.

## **9.1.6 Filter Aiding**

Settings controlling the navigation filter and behaviour are configured on this page. The page is divided into a simple and Advanced section, to display the Advanced section press the "Advanced" Button.

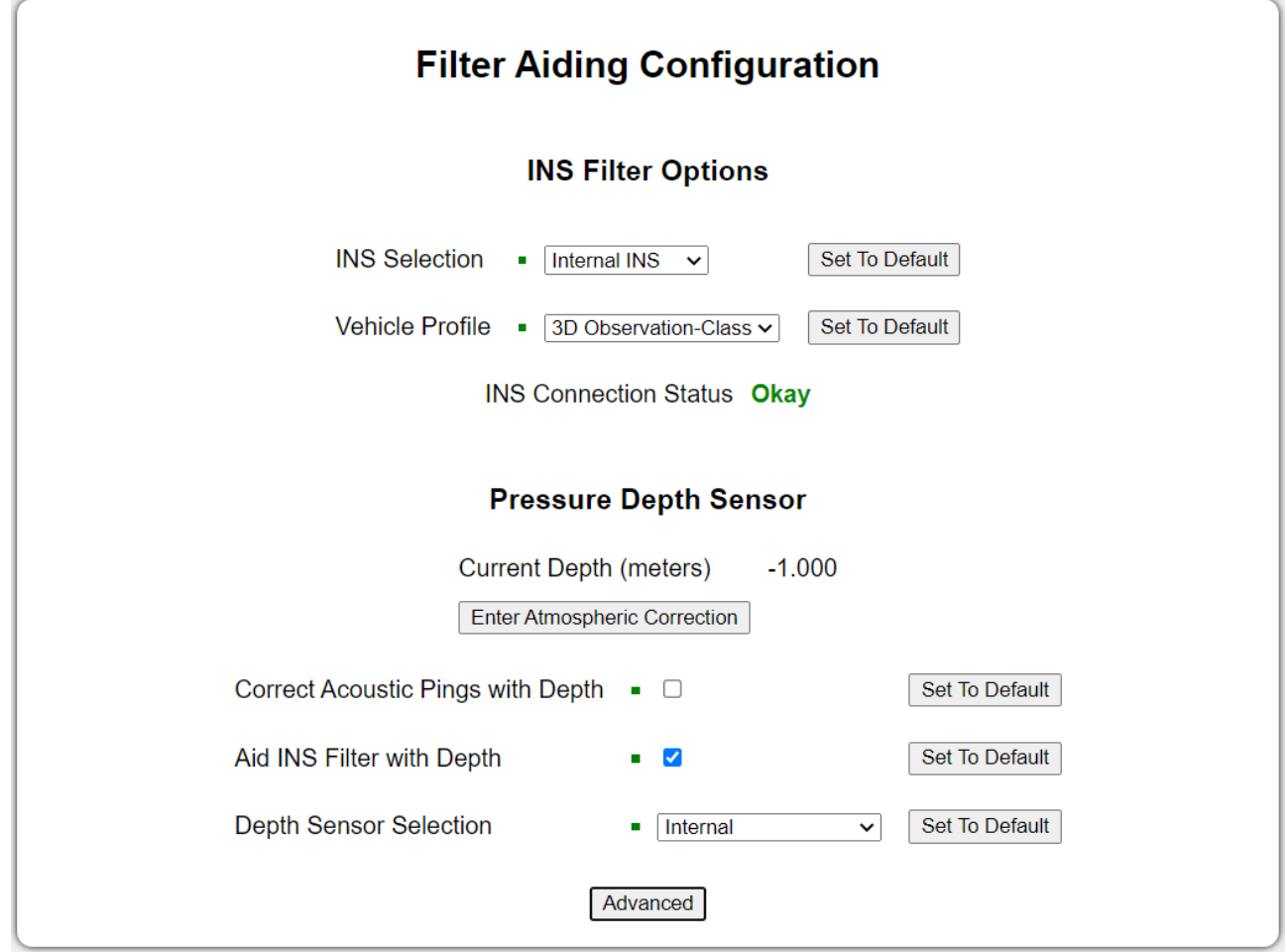

*Figure 78: Filter Aiding page in Web UI*

### **9.1.6.1 INS Filter Options**

INS filter options allow configuration of what INS is used in Subsonus, this includes the Internal INS, a Fixed Position or an External Advanced Navigation INS.

The Internal INS allows configuration of a Vehicle Profile, this describes to the Navigation filter the expected operating conditions of the device allowing constraints to be placed on the filter for better performance. For a full list of available vehicle profiles, see **[Vehicle](../../../../../Content/ANPP/FilterOptionsPacket.htm#Vehicle_Types) Types**

The Fixed Position allows direct entry of a position and heading as well as optionally a roll and pitch. this is most useful for a surface unit that is mounted to a barg

### **9.1.6.2 Pressure Depth Sensor**

The Pressure Depth sensor in Subsonus can be used to provide Position and Velocity correction to acoustic positions as well as velocity constraints for vertical movement to the navigation filter. This is more important for the subsea device than the surface device

In order to be used an offset must be provided for local atmospheric conditions. If the offset is set to zero the pressure sensor will be uninitialised.

The corrected sensor reading is calculated by subtracting the offset from the raw sensor value. The corrected sensor reading value should be zero when Subsonus is out of the water.

### **9.1.6.3 Advanced INS Controls**

#### **Sensor ranges**

The operating range of some sensors contained in the internal INS can be configured, in most operating conditions for Subsonus the default settings are appropriate and should not be changed.

#### **Magnetic Heading**

Magnetic heading can be disabled in this section, in the default, automatic, configuration it will be used only when there is no better heading source available.

#### **Manual Position and Heading**

The INS Filter can be manually initialised with a position and heading using the input fields in this section. This can be used to set a datum, for example, if the INS is malfunctioning. Position and Heading can also be manually set for a fixed position Subsonus, for example, if the surface Subsonus unit was mounted to a Jetty. Manual initialisation should not be used in normal operation.

#### **INS Filter reset**

The INS filter can be re-initialised with the "Reset INS Filter" button.

## **9.1.7 Alignment Configuration**

Subsonus must be aligned to any position or heading aiding sources. The Alignment page allows the user to enter an alignment offset to a Subsonus in the event that it cannot be installed inline with a vehicle or a heading reference source.

The page contains a visual representation of the axis as well as the physical device relative to these axis.

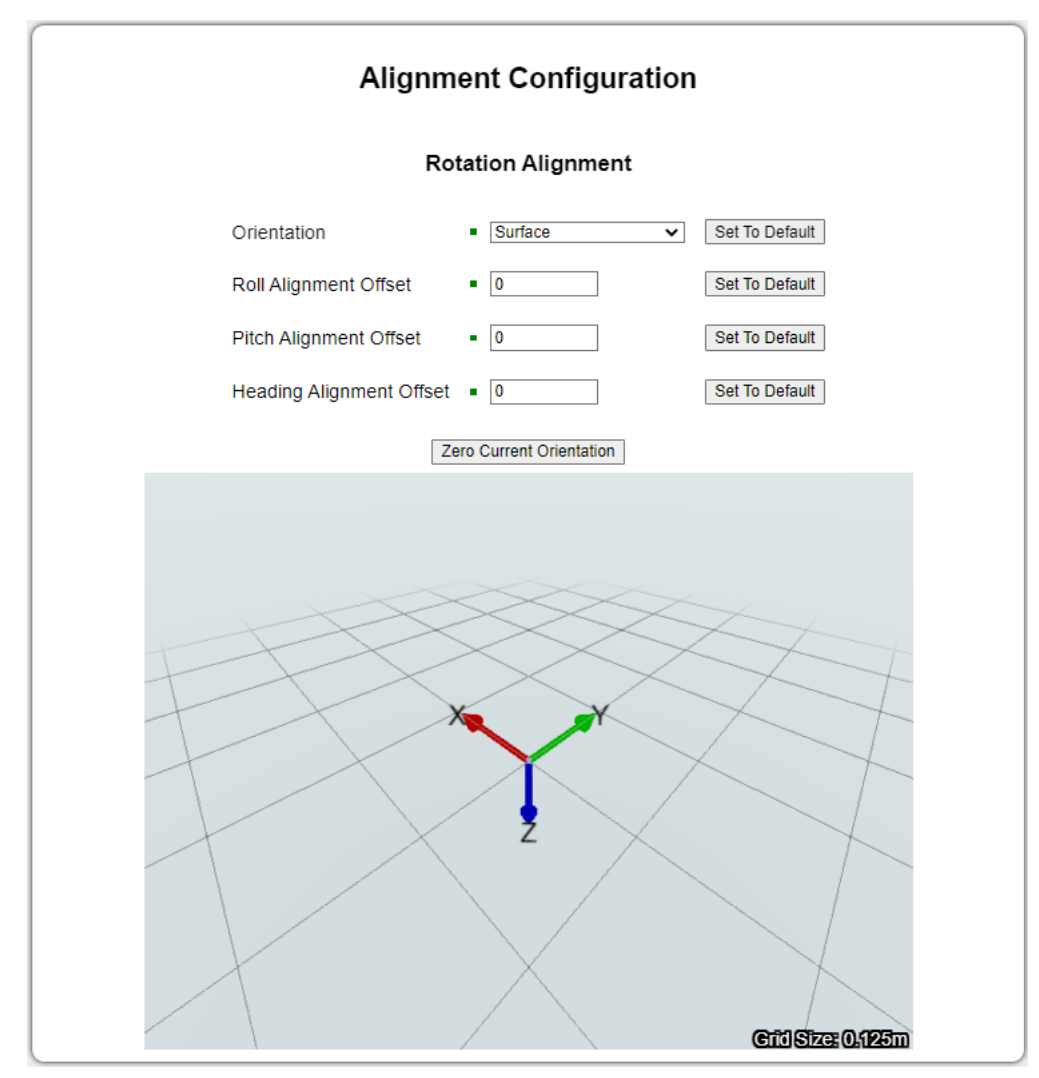

*Figure 79: Screenshot of Alignment Configuration page*

### **9.1.7.1 Orientation**

Subsonus can be configured as a Surface or a Subsea device. Ensure the correct orientation is selected for the device. The model in the visual representation will flip to display the orientation that is chosen.

### **9.1.7.2 Alignment Offset**

If Subsonus is not mounted in a standard orientation an Alignment Offset will need to be configured. The surface unit alignment offsets must be correct in order to ensure accurate positioning data of the subsea unit relative to the vessel. The offset is the difference in degrees between the axes of the Subsonus device and the axes of the vessel.

Roll is rotation about the X-axis, Pitch is rotation about the Y-axis and Heading is rotation about the Z-axis. See **12.3 The Sensor [Co-ordinate](#page-164-0) Frame** for the alignment directions.

## **9.1.8 Data Stream Configuration**

Subsonus can be configured to output both ANPP or ASCII (NMEA) messages on both TCP server and TCP client ports. Each port can be configured with single or multiple messages, at varying rates and from different devices.

To add a message to a port:

- 1. Navigate to the "Configuration"→"Data Streams" page.
- 2. Find the configuration section for the port to configure, or click on "Add Data Stream"

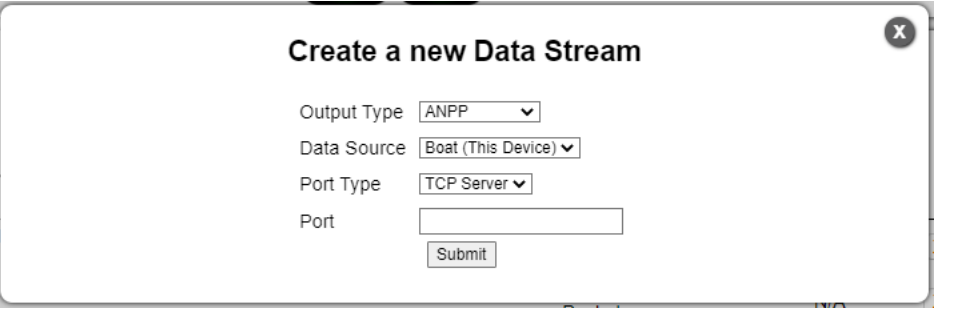

*Figure 80: Screenshot of Add a New Data Stream Configuration window*

- 3. Select the "Data Source" for the Port. This setting allows users to split data from different devices. Each device can be found by its device address, see **7.6 Subsonus Device [Addresses](#page-41-1)**
- 4. Once the Data Stream is added, click on "Add Messages" to select the packets. Only the packets available for the selected device will be available. ANPP messages can have the "All Devices" option selected, in this configuration the "System State Packet" and "Track Packet" of other devices are identified by the "Device ID" field in the packet.

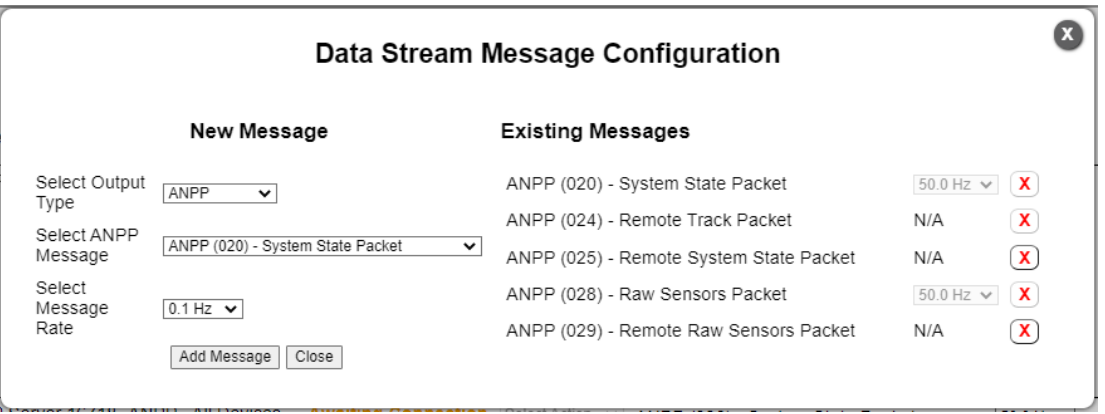

*Figure 81: Screenshot of Message Configuration window*

- 5. Select the packet frequency, some packets are event driven and will be output as soon as they are available, in this case the selected packet will be output whenever available regardless of the selected Frequency.
- 6. Click the "Add Message" button, this will add the packet to the port.
- 7. For TCP Client connections, enter the server IP address and port number to connect to. Subsonus will automatically reconnect to a server whenever the server is available, the TCP client port is enabled and has messages to output.

### **9.1.9 Ethernet Configuration**

Subsonus can be configured for ipv4 network settings with manual (static) or dynamic (DHCP) settings. The Ethernet Configuration settings can be found by navigating to "Configuration"→"Ethernet Settings" in the Web UI.

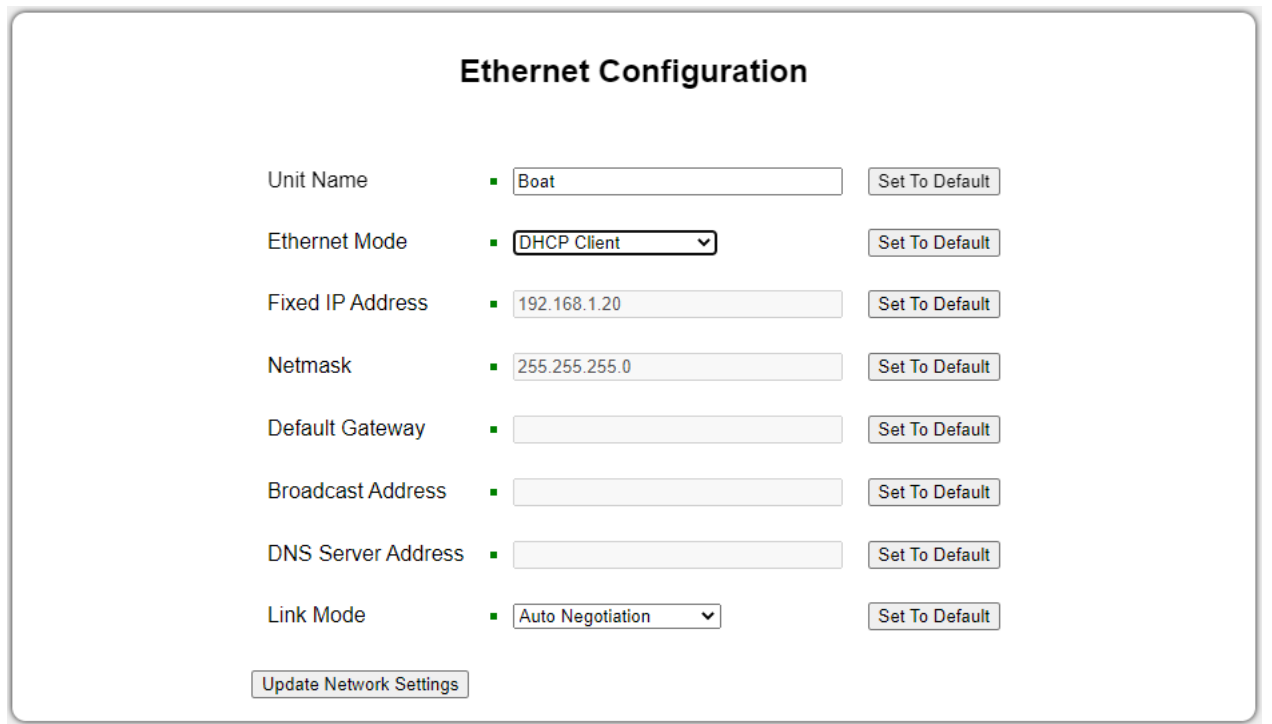

*Figure 82: Screenshot of Ethernet Settings page in Web UI*

### **9.1.9.1 DHCP**

By default Subsonus is configured as a DHCP client, It requires a DHCP server to be present on the network and will be automatically assigned an IP address by the server.

To configure DHCP Client mode:

- 1. Navigate to the "Configuration"→"Ethernet Settings" page.
- 2. For "Ethernet Mode" select "DHCP Client".
- 3. Press "Update Network Settings".

### **9.1.9.2 Static IP**

Subsonus can be configured with a static IP address, this mode may be required when operating on a network that does not have a DHCP server present. Note that configuring a static IP address may break the ability to access Subsonus from the current network configuration, please be sure when configuring static IP addresses.

To configure Static IP mode:

- 1. Navigate to the "Configuration"→"Ethernet Settings" page.
- 2. For "Ethernet Mode" select "Static IP".
- 3. Enter a Fixed IP Address, for example 192.168.1.10.
- 4. Enter a valid netmask, for example 255.255.255.0.
- 5. If required, enter a gateway IP Address.
- 6. If required, enter a broadcast address.
- 7. If required enter a DNS server address.

#### **9.1.9.3 Link Mode**

Link mode is the speed of the Ethernet connection, the modes can be configured as:

- Auto Negotiation (Default) automatically determine the best link mode.
- 100 Mbps Full Duplex.
- 100 Mbps Half Duplex.
- 10 Mbps Full Duplex.
- 10 Mbps Half Duplex.

This setting should be left on automatic unless the application directly requires a specific link mode.

## **9.1.10 Time Configuration**

Subsonus needs access to a time source for correct log file recording and synchronisation with other devices. Time configuration settings can be found in the "Configuration"→"Time" page.

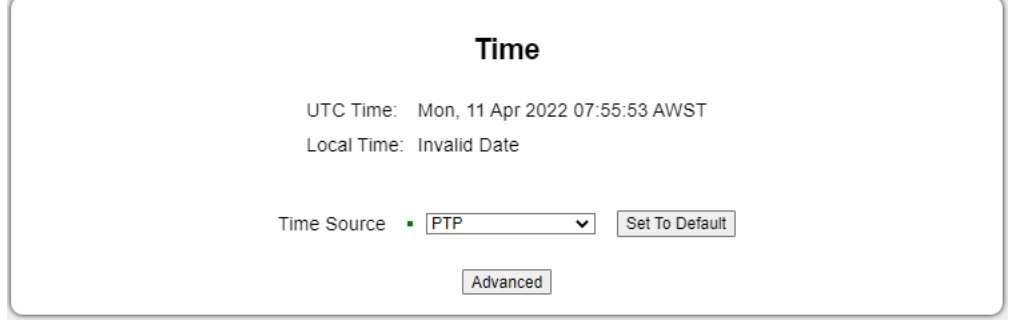

*Figure 83: Screenshot of Time Configuration page*

### **9.1.10.1 Time Source**

- "PTP" (default) Subsonus will act as a PTP slave and receive time from a PTP master on the same network (e.g. GNSS Compass). Subsonus will also accept acoustic time updates if no valid server is detected.
- "Acoustic" Subsonus will only synchronise time acoustically with another Subsonus and will not use any other source.
- "NTP" Subsonus will act as an NTP slave and attempt to source time from one of the configured NTP servers. Subsonus will also accept acoustic time updates if no valid server is detected.
- "External INS" Subsonus will synchronise its time to an external INS if one has been configured.
- "None" Subsonus will not attempt to update its time from any external source.

### **9.1.10.2 Serve PTP**

Subsonus can be configured to act as a PTP master on a network. This option is not available when operating with "PTP" selected as the time source.

### **9.1.10.3 Serve NTP**

Subsonus can be configured to act as an NTP server on a network. This option is not available when operating with "NTP" selected as the time source.

### **9.1.10.4 Update External INS**

Subsonus can be configured to update a connected external INS with time. This option is not available when operating with "External INS" selected as the time source.

## **9.1.11 Inertial Alignment Tool**

The Inertial Alignment tool is to detect gross orientation misalignment between Subsonus and an Advanced Navigation aiding source. The tool uses the networked aiding source (such as GNSS Compass or Certus) to track motion of the vessel and determine the relative alignment.

The Inertial Alignment Tool can be found under "Tools" → "Inertial Alignment".

**Note**: Third party aiding sources will not work with this tool.

The Inertial Alignment tool determines the reference frame misalignment between Subsonus and the aiding source by comparing each devices internal inertial measurements. For the tool to function correctly and converge upon accurate offset values, the following is required:

- **Both units to be rigidly coupled to one another.** E.g. rigidly mounted to either end of a single pole.
- Minimal (if not the complete absence of) wobble from extended poles or non-rigid mounting orientations
- The vessel to which the devices are mounted to be moving (e.g driving the vessel around in a figure eight motion).

Ensure that the aiding device is mounted as described in **7.4 Surface Unit [Reference](#page-33-0) Source**. If this cannot be achieved, then the correct offsets must be entered.

See **9.1.5 Device [Configuration](#page-72-0)** for more information on entering alignment offsets manually for aiding devices.

#### **Using the Tool**

Step 1 - Navigate to "Tools"  $\rightarrow$  "Inertial Alignment".

Step 2 - Select the "Aiding Source" from the dropdown. The alignment values for the 'Roll', 'Pitch' and 'Heading' will start appearing.

Step 3 - The values update constantly in real time. Once the values appear to be in the acceptable range, select "Apply to Subsonus"

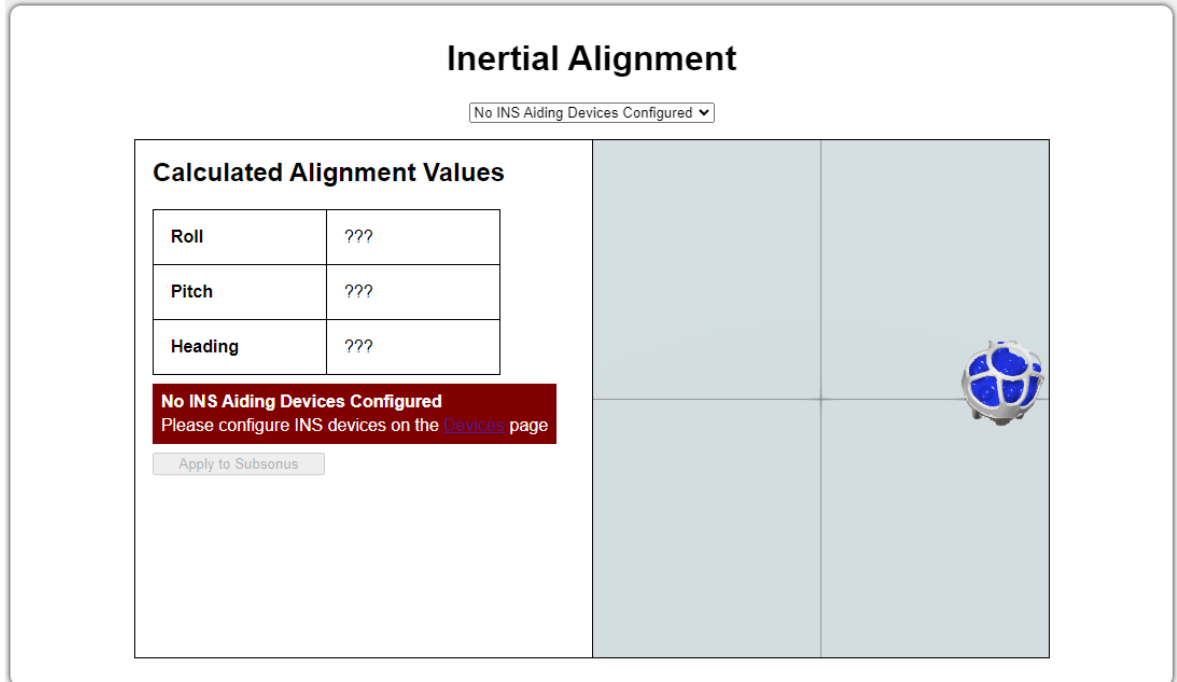

*Figure 84: Inertial Alignment Tool*

## **9.2 Using Subsonus Tools**

Subsonus Tools is a software tool provided by Advanced Navigation for device discovery, logging and log conversion.

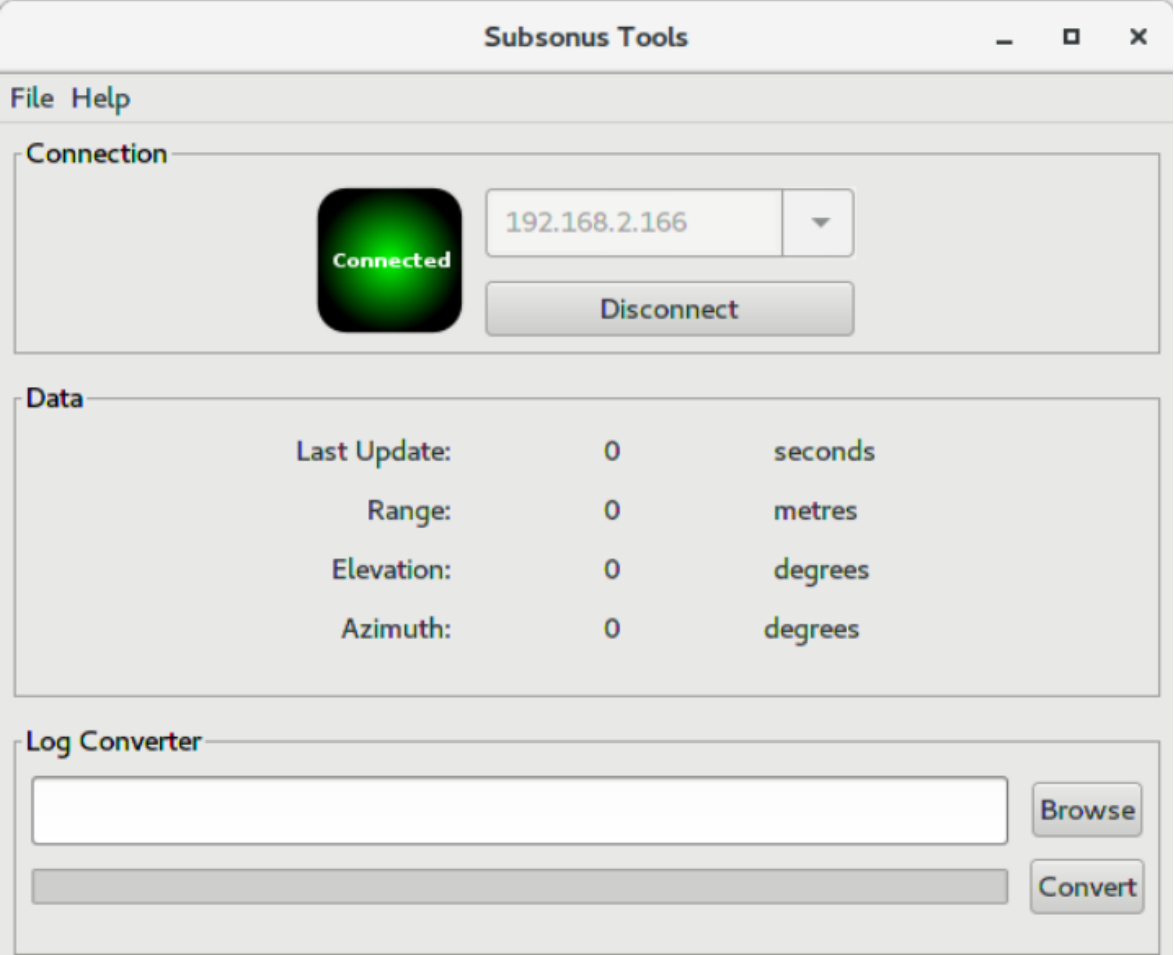

*Figure 85: Screenshot of Subsonus Tools application*

## **9.2.1 Software Change Log**

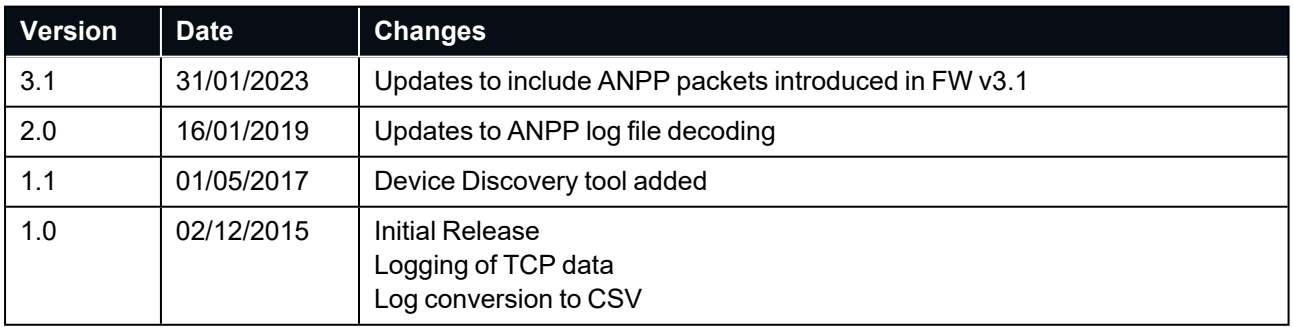

*Figure 86: Subsonus Tools software change log*

## **9.2.2 Installation**

Subsonus Tools does not need to be installed and can be run from any directory by double clicking on it. Subsonus Tools requires a recent version of Java, available at **[http://www.java.com](http://www.java.com/)**. On some systems to open the program it may be necessary to right click and select open with → Java Runtime Environment.

## **9.2.3 Troubleshooting**

If the application will not start, the most common reason is that you have 32-bit Java installed on a 64-bit operating system. Uninstall Java and reinstall the 64-bit version.

Please contact support@advancednavigation.com if you are having issues.

### **9.2.4 Main View**

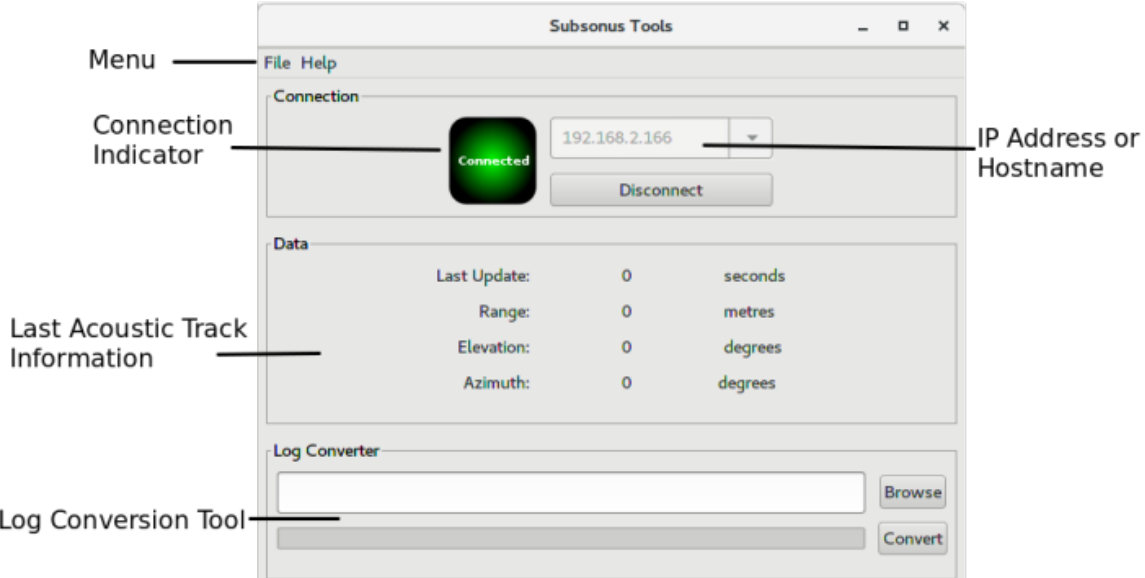

<span id="page-84-0"></span>*Figure 87: Screenshot of Subsonus Tools Main view*

## **9.2.5 Device Discovery**

Device discovery allows network discovery and reconfiguration of devices on the local network regardless of network settings.

|                          |                                                                                          | <b>Device Discovery</b> |                    | $\times$<br>п      |
|--------------------------|------------------------------------------------------------------------------------------|-------------------------|--------------------|--------------------|
| Connection               |                                                                                          |                         |                    |                    |
|                          | Select the local network interface:                                                      | enp9s0                  |                    |                    |
|                          | Network discovery may not work if the computer is connected to the network over WiFi.    |                         |                    |                    |
|                          | Many network routers do not automaticaly forward multicast messages to wireless networks |                         |                    |                    |
|                          |                                                                                          |                         |                    |                    |
| <b>Discoverd Devices</b> |                                                                                          |                         |                    |                    |
| <b>Device Type</b>       | <b>Serial Number</b>                                                                     | <b>Address</b>          | <b>Last Update</b> | Action             |
| 19 (GNSS Com             | 001D00253235510135303634                                                                 | 192.168.2.19            | 1 seconds          | <b>Set to DHCP</b> |
| 14 (Subsonus)            | BA544205A4B82A5D00000000                                                                 | 192.168.2.158           | 3 seconds          | Set to DHCP        |
| 14 (Subsonus)            | 14262005AC382A0A00000000                                                                 | 192.168.2.145           | 1 seconds          | Set to DHCP        |
| 14 (Subsonus)            | BA762005AC382E5D00000000                                                                 | 192.168.2.166           | 0 seconds          | <b>Set to DHCP</b> |
| 14 (Subsonus)            | 1044040814B80A0800000000                                                                 | 192.168.2.113           | 3 seconds          | <b>Set to DHCP</b> |
| 14 (Subsonus)            | 3C760725E8842A1E00000000                                                                 | 192.168.2.150           | 1 seconds          | <b>Set to DHCP</b> |
| 14 (Subsonus)            | 080EE301BF782E0400000000                                                                 | 192.168.2.177           | 1 seconds          | <b>Set to DHCP</b> |
| 14 (Subsonus)            | 3C760725E8842A1E00478703                                                                 | 192.168.2.46            | 0 seconds          | <b>Set to DHCP</b> |
| 14 (Subsonus)            | 241A0009DC842E1249160500                                                                 | 192.168.2.180           | 2 seconds          | Set to DHCP        |
| 14 (Subsonus)            | 0872E301BF782E0400000000                                                                 | 192.168.2.184           | 0 seconds          | Set to DHCP        |

*Figure 88: List of discovered network Advanced Navigation products*

### **9.2.5.1 Discovery Connection**

Discovery operates by sending packets via multi- cast through a physical network connection. It is recommended that a physical connection is used as many WiFi connections will not forward multi-cast packets. Select the appropriate interface from the list.

### **9.2.5.2 Set to DHCP**

Once discovered devices on uncontactable network addresses can be reset to DHCP by pressing the "Set to DHCP" button for that device.

# **9 Interfacing with Subsonus**

## **9.3 IP Address**

By default Subsonus uses DHCP to assign itself an address. The system can be assigned a static IP on the network configuration page. Advanced Navigation recommends using zeroconf to connect to the unit, however it is also possible to use the direct IP address to connect.

## **9.4 Network Discovery**

## **9.4.1 Zeroconf**

Zeroconf is a network protocol used for finding devices on a network without an IP address. Subsonus has zeroconf support and it is typically the easiest way to connect to it on a network. Zeroconf for Windows (Apple Bonjour) can be downloaded from one of the links below:

**<https://www.advancednavigation.com.au/Bonjour.msi>** (32-bit installer)

**<https://www.advancednavigation.com.au/Bonjour64.msi>** (64-bit installer)

Once zeroconf is installed you can open a web browser and enter the address **<http://an-subsonus-1.local/>** to connect to a Subsonus. Note that the trailing forward slash is required on some browsers.

When operating multiple units the automatic discovery address will increment, for newly added units, for example if two Subsonus units are connected to the same network they will be available at **[http://an](http://an-subsonus-1.local/)[subsonus-1.local/](http://an-subsonus-1.local/)** and **<http://an-subsonus-2.local/>**, a third unit will go to **<http://an-subsonus-3.local/>** and so on.

## **9.4.2 Host Name Discovery**

A Subsonus unit can be accessed in three different ways once Zeroconf is supported:

- 1. Automatic discovery host name, **<http://an-subsonus-1.local/>**
- 2. Direct IP addresses access, for example if the unit is located at 192.168.1.2 **<http://192.168.1.2/>**

To determine IP address, Open Subsonus Tools and navigate to "File"→"Discovery". The device should appear in a few seconds, with the IP address shown.

3. User host name access, for example if the unit is named "Surface": **<http://surface.local/>**

Evaluation kit units will have user host names of "Subsea" and "Surface" on arrival.

## **9.4.3 Subsonus to Subsonus Discovery**

Subsonus units will automatically discover other units connected to the same network. Multi-cast needs to be enabled on the network for this feature to operate. For more information on this feature see **IP [Dataports](#page-28-0) [Configuration](#page-28-0) Packet**.

## **9.5 Advanced Navigation Packet Protocol Machine Interface**

Subsonus features a full machine interface that allows access to all data and system configuration. The machine interface uses the binary AN packet protocol described in **11 Advanced [Navigation](#page-91-0) Packet Protocol** over TCP.

The AN packet protocol machine interface is available over four TCP server ports. These are ports 16718, 16719, 16720 and 16721.

Subsonus can also connect to an external TCP server as an ANPP TCP client.

## **9.6 NMEA Input/Output**

## **9.6.1 NMEA Input**

Subsonus only accepts NMEA input from devices added on the Devices page, see section **9.1.3 [Device](#page-68-0) Address [Configuration](#page-68-0)**. This allows Subsonus to correct NMEA messages using user supplied offsets to the device. Offsets are measured from Subsonus to the position source. Heading sources must be aligned to Subsonus.

The Subsonus surface unit requires a reference source of position, velocity, time and heading to function. This can be supplied to the unit using NMEA. The messages required are GPGGA, GPVTG and GPHDT at 10Hz.

The full list of supported input NMEA messages is listed below in **Table 14: [Supported](#page-87-0) NMEA Input [Messages](#page-87-0)**.

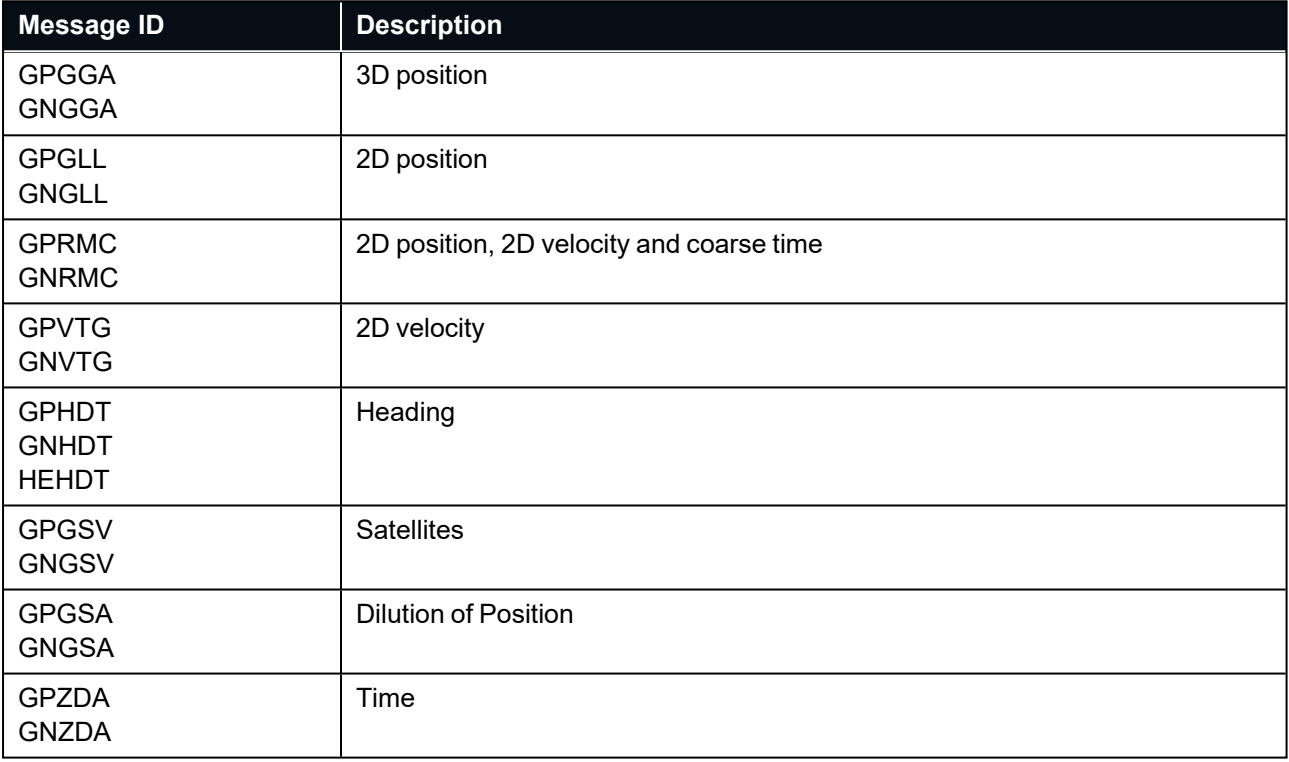

<span id="page-87-0"></span>*Table 14: Supported NMEA Input Messages*

## **9.6.2 NMEA Output**

Subsonus supports NMEA output over TCP server ports. These ports can be fully configured but by default ports 16722, 16723, 16724 and 16725 are set. Subsonus can also connect to an external TCP server as a TCP client.

Subsonus can output a configurable combination of NMEA messages GPZDA, GPGGA, GPVTG, GPRMC, GPHDT, GPGLL and PASHR at up to 50 Hz. The output NMEA messages can be configured in the NMEA output configuration page. An example output is shown below:

\$GPZDA,031644.460,07,05,2013,00,00\*52

\$GPGGA,031644.460,3352.3501851,S,15112.2355488,E,6,00,1.4,150.0,M,0.0,M,,\*7E

\$GPVTG,089.19,T,089.19,M,000.00,N,000.00,K,E\*27

\$GPRMC,031644.460,A,3352.3501851,S,15112.2355488,E,0.0,89.2,070513,12.5,W,E\*02

\$GPHDT,89.2,T\*06

\$PASHR,031644.460,089.19,T,-00.01,-00.47,-00.00,,,,0,0\*2E

## **9.7 Time Synchronisation**

Subsonus supports time synchronisation using either PTP or NTP. When operating Subsonus with either the Advanced Navigation GNSS Compass or the Advanced Navigation ILU the time will be automatically synchronised with an accuracy of around 50 nanoseconds.

## <span id="page-88-0"></span>**9.8 Modem Data Transfer**

Subsonus includes acoustic modem functionality as a standard feature. Two Subsonus units can be used to transfer user data as well as completing their normal navigation tasks.

User data can be sent to Subsonus either 'transparently' on a specified network port, or via ANPP messages. At the other end of the link the data is available on both a transparent port and via ANPP. This allows support for a wide range of common customer instruments without requiring programming experience.

Basic modem functions can be configured using the web interface. The provided defaults will work in most applications.

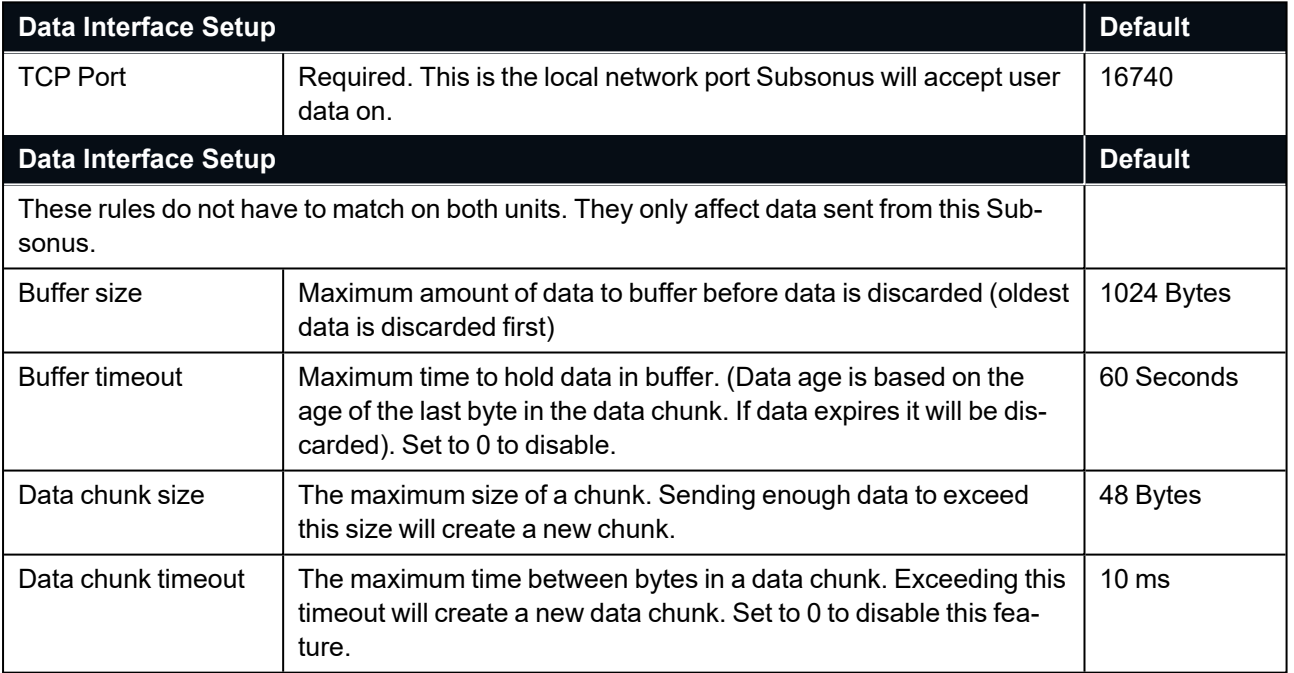

*Table 15: Modem Data Transfer Setup*

Subsonus ensures that user data is intact upon arrival by packaging the user data into "data chunks" which are indivisible. Data chunks may be discarded if the buffer fills up or the buffer timeout is exceeded but partial data chunks will not be delivered over transparent pipes.

For complex applications, ANPP messages may be used for fine grained control and monitoring of the modem link. These messages are defined in **11 Advanced [Navigation](#page-91-0) Packet Protocol**.

# **10 Maintenance**

## **10.1 Disassembly Warning**

Subsonus requires special tools to be disassembled. The only part of Subsonus which can be temporarily removed and replaced in the field for the purpose of cleaning is the white protective cage. Please see **[10.3.1](#page-89-0) Removal and [Replacement](#page-89-0) of Cage** for instructions on how to do this. No other parts of Subsonus should be disassembled.

The electrical connector and blanking cap covering the alternate connector port of Subsonus must never be unscrewed. Attempting to do this will cause permanent damage to internal components.

## **10.2 Inspections**

The following inspections should be performed prior to deployment and after retrieval.

## **10.2.1 Damage**

Inspect the titanium base and protective cage for deep scratches and cracks. Inspect the blue hydrophone array for any cuts, gouges or damage. In the event of any damage please email a photo to support@advancednavigation.com for advice before deployment.

## **10.2.2 Connectors**

The connectors and cables should be inspected for damage and checked to ensure they are fully mated.

Every time the connectors are un-mated the inside should be inspected for debris, bent or damaged pins and cracked or damaged rubber. Silicon lubricant such as Dow Corning Molykote 111 should be applied to the male pins and the female socket prior to re-mating.

## **10.2.3 Biofouling**

Inspect for biofouling such as barnacles and other marine growth. Follow the service procedures in **[10.3](#page-89-1) [Cleaning](#page-89-1)** for removal of biofouling.

## <span id="page-89-1"></span>**10.3 Cleaning**

Soft marine growth should be gently removed using a soft bristled brush and soapy water. If hard marine growth such as barnacles have attached to the hydrophone array they should not be pulled off with force as this may permanently damage the molded surface.

The recommended way to remove hard marine growth it is to soak the unit in a weak solution (8-10%) of Sulphamic acid. An example product containing Sulphamic acid is Lime-A-Way thick gel. Once the acid has softened the growth it should fall away when brushed down. Strong acids should not be used to remove biofouling as this can cause surface damage to the plastics. If the growth cannot be easily removed the unit should be returned to the factory.

## <span id="page-89-0"></span>**10.3.1 Removal and Replacement of Cage**

The white protective cage covering the Subsonus hydrophone array may be temporarily removed to assist with cleaning. The steps are as follows:

- 1. Use a 2.5mm hexagonal bit to unscrew the 8 visible fasteners around the cage perimeter.
- 2. Gently separate the cage from Subsonus by lifting it away from the hydrophone array.
- 3. Inspect the hydrophone array and interior surface of the cage, clean as required.
- 4. Replace cage, torque the fasteners to 0.3±0.05 Nm.

Never leave Subsonus with the cage removed. The cage is a critical component required to ensure the hydrophone array is protected from impacts and surface damage.

## **10.4 Factory Service and Calibration**

Subsonus should be sent back to Advanced Navigation for servicing and calibration verification every 2 years. At this time the unit will be thoroughly checked and tested, all the seals will be replaced and the factory calibration will be checked and updated if necessary.

# <span id="page-91-0"></span>**11 Advanced Navigation Packet Protocol**

The Advanced Navigation Packet Protocol (ANPP) is a binary protocol designed with high error checking, high efficiency and safe design practices. It has a well defined specification and is very flexible. It is used across all Advanced Navigation products. A packet type can be identified by its unique Packet ID. For more information about packets, see **11.1 [About Packets](#page-93-0)**.

The following packet types are available:

- **11.3 System [Packets](#page-95-0)** These packets have ID values of less than 20.
- <sup>l</sup> **11.4 State [Packets](#page-100-0)** These packets have ID values between 20 and 179.
- **11.5 [Configuration](#page-131-0) Packets** These packets have IDs greater than 179.

The following table lists Advanced Navigation packets by type.

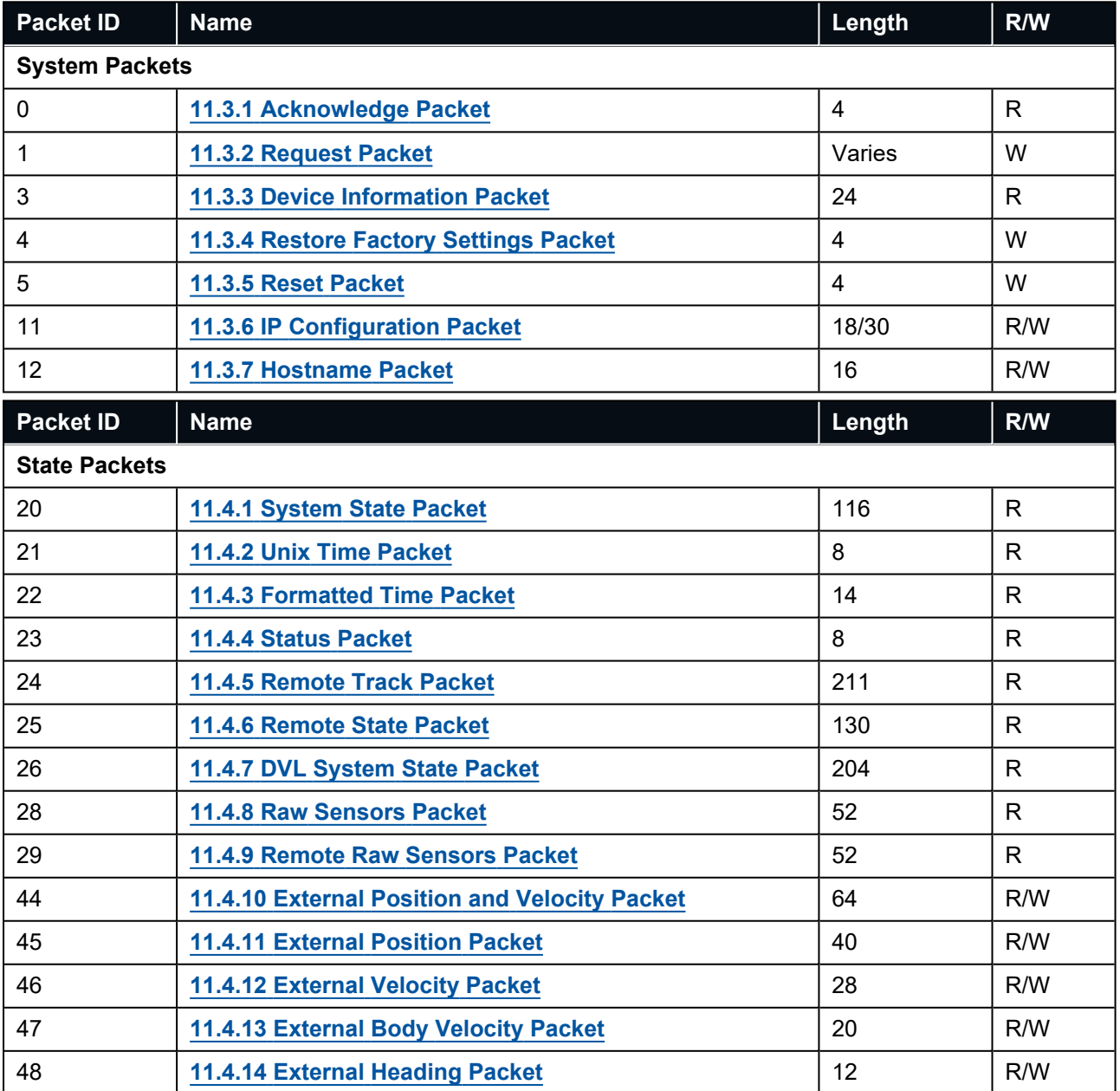

## **Packet ID Name Length R/W 11.4.15 [Running](#page-120-2) Time Packet** 8 R **11.4.16 [External](#page-121-0) Depth Packet** 16 R/W **[11.4.17](#page-121-1) Geoid Height Packet** 4 R **11.4.18 [Modem](#page-121-2) Status Packet** 26 R/W **11.4.19 [Modem](#page-124-0) Data Packet** Varies R/W **11.4.20 [Basestation](#page-125-0) Packet** 45 R **11.4.21 Remote [Geodetic](#page-126-0) Position Packet** 34 R **11.4.22 Remote [Orientation](#page-126-1) Packet** 34 R **11.4.23 [Remote](#page-127-0) Depth Packet** 14 14 R **11.4.24 Remote [Velocity](#page-128-0) of Sound Packet** 14 R **11.4.25 Remote [Subsonus](#page-128-1) System Status Packet** 14 R **11.4.26 Remote [Subsonus](#page-128-2) Filter Status Packet** 14 R **11.4.27 Remote [Subsonus](#page-129-0) Tag System Status Packet** 14 R **11.4.28 [Remote](#page-129-1) Time Packet** 18 18 R **11.4.29 Remote [Operation](#page-130-0) Mode Packet** 11 R **11.4.30 Remote Battery [Percentage](#page-130-1) Packet** 11 R **11.4.31 [Remote](#page-131-1) G-force Packet** 14 A R **Packet ID Name Length R/W Configuration Packets 11.5.1 [Packets](#page-133-0) Period Packet 181** Varies R/W **11.5.2 Sensor [Ranges](#page-134-0) Packet** 4 R/W **11.5.3 [Installation](#page-134-1) Alignment Packet** 73 R/W **11.5.4 System [Options](#page-136-0) Packet** 12 R/W **11.5.5 Fixed [Position](#page-137-0) Packet** 38 R/W **11.5.6 Magnetic [Calibration](#page-138-0) Values Packet** 49 R/W **11.5.7 Magnetic Calibration [Configuration](#page-139-0) Packet** 1 W **11.5.8 Magnetic [Calibration](#page-139-1) Status Packet** 3 R **11.5.9 Device Address [Configuration](#page-140-0) Packet** 2 W **11.5.10 Time [Configuration](#page-140-1) Packet** 194 R/W **11.5.11 NMEA Output [Configuration](#page-141-0) Packet** Varies R/W **11.5.12 Device [Configuration](#page-143-0) Packet** Varies R/W **11.5.13 Port [Configuration](#page-157-0) Packet** 41 R/W **11.5.14 Modem [Configuration](#page-159-0) Packet** 40 R/W **11.5.15 [Acoustic](#page-160-0) Data Priority Packet** Varies R/W

#### Subsonus Reference Manual • Advanced Navigation Packet Protocol

<span id="page-93-0"></span>*Table 16: Advanced Navigation Packets*

## **11.1 About Packets**

## **11.1.1 Packet Structure**

The ANPP packet structure and the header format are shown in the tables below. Example source code is provided in multiple languages via the SDK, available from the **[Subsonus](https://www.advancednavigation.com/solutions/subsonus/#Software)** product page of the Advanced Navigation website.

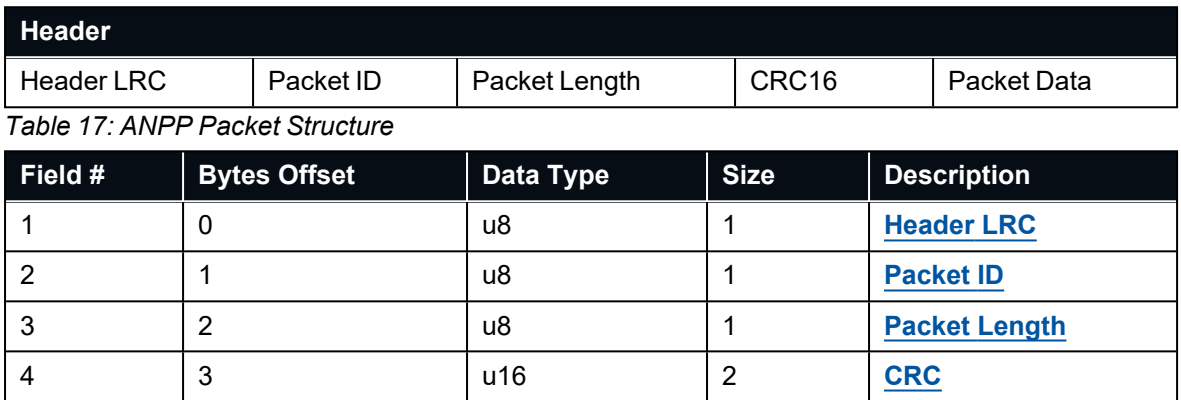

<span id="page-93-1"></span>*Table 18: ANPP Header Format*

### **11.1.1.1 Header LRC**

The header LRC (Longitudinal Redundancy Check) provides error checking on the packet header. It also allows the decoder to find the start of a packet by scanning for a valid LRC. Only the lower 8 bits of the calculation below are provided in the LRC field of the packet header. The LRC can be found using the following:

### $LRC = (PacketID + PacketLength + crc<sub>0</sub> + crc<sub>1</sub>) \oplus 0xFF + 1$

### <span id="page-93-2"></span>**11.1.1.2 Packet ID**

The packet ID is used to distinguish the contents of the packet. Packet IDs range from 0 to 255. See **[11](#page-91-0) Advanced [Navigation](#page-91-0) Packet Protocol**.

System packets have packet IDs in the range 0 to 19. These packets are implemented the same by every device using ANPP.

State packets are packets that contain data that changes with time, i.e. temperature. State packets can be set to output at a certain rate. State packets are packet IDs in the range 20 to 179.

Configuration packets are used for reading and writing device configuration. Configuration packets are packet IDs in the range 180 to 255.

### <span id="page-93-3"></span>**11.1.1.3 Packet Length**

The packet length denotes the length of the packet data, i.e. from byte index 5 onwards inclusive. Packet length has a range of  $0 - 255$ .

### <span id="page-93-4"></span>**11.1.1.4 CRC**

The CRC is a CRC16-CCITT. The starting value is 0xFFFF. The CRC covers only the packet data.

## **11.1.2 Packet Requests**

Any of the state and configuration packets can be requested at any time using the **11.3.2 [Request](#page-96-0) Packet**.

## **11.1.3 Packet Acknowledgement**

When configuration packets are sent to Subsonus, it will reply with an acknowledgement packet that indicates whether the configuration change was successful or not. See **11.3.1 [Acknowledge](#page-95-1) Packet**.

External data packets will also generate negative acknowledgement packets if there is a problem with the packet. Positive acknowledgements will not be sent. See **[External](../../../../../Content/Interfacing/ExternalData.htm) Data** for a list of External Data Packets.

## **11.1.4 Packet Rates**

The packet rates can be configured either using the web UI, or Subsonus Manager or through the **[11.5.1](#page-133-0) [Packets](#page-133-0) Period Packet**. By default Subsonus is configured to output the **11.4.1 [System](#page-102-0) State Packet** at 20 Hz and the **11.4.8 Raw [Sensors](#page-115-0) Packet** at 20 Hz. When configuring packet rates it is essential to ensure the baud rate is capable of handling the data throughput. This can be calculated using the rate and packet size. The packet size is calculated by adding the packet overhead to the packet length; the packet overhead is a fixed value of 5. For example to output the system state packet at 50Hz the calculation would be:

Data throughput = (100 (packet length) + 5 (fixed packet overhead)) \* 50 (rate)

Data throughput = 5250 bytes per second

Minimum baud rate = data throughput  $x$  11 = 57750 Baud

Closest standard baud rate = 115200 Baud

When multiple packets are set to output at the same rate, the order the packets output is from lowest ID to highest ID.

## **11.1.5 Packet Timing**

Packets are output in order of packet ID from lowest ID to highest ID and all packets that are output in one sequence have their data matched to the same time of validity. The time of validity can be found in either the **11.4.1 [System](#page-102-0) State Packet**, the **11.4.2 Unix Time [Packet](#page-105-0)** or the **11.4.3 [Formatted](#page-106-0) Time Packet**. For example if the **11.4.2 Unix Time [Packet](#page-105-0)**, **11.4.4 Status [Packet](#page-106-1)** and **NED [Velocity](../../../../../Content/ANPP/NedVelocityPacket.htm) Packet** packet were all set to output at 10 Hz, at each 0.1 second period the three packets would output consecutively by order of packet ID with all data synchronised between them and the **11.4.2 Unix Time [Packet](#page-105-0)** providing the time of validity for the other two packets.

## **11.2 Data Types**

The following data types are used in the packet protocol. All data types in the protocol are little endian byte ordering.

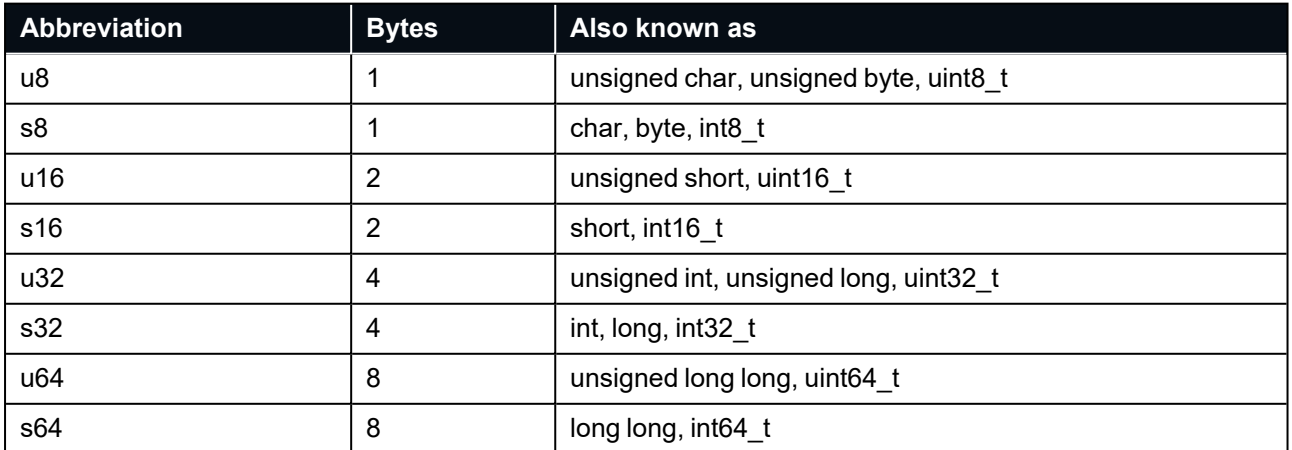

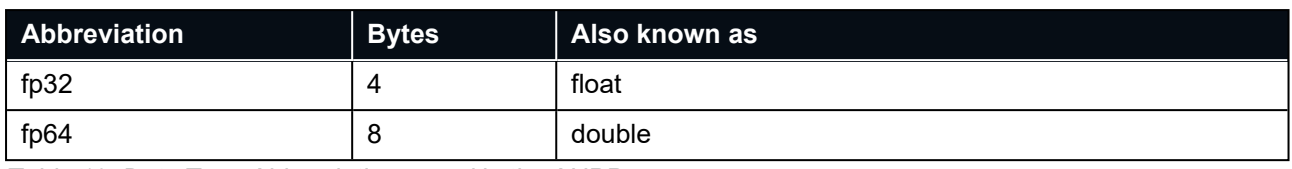

<span id="page-95-0"></span>*Table 19: Data Type Abbreviations used in the ANPP*

## **11.3 System Packets**

## <span id="page-95-1"></span>**11.3.1 Acknowledge Packet**

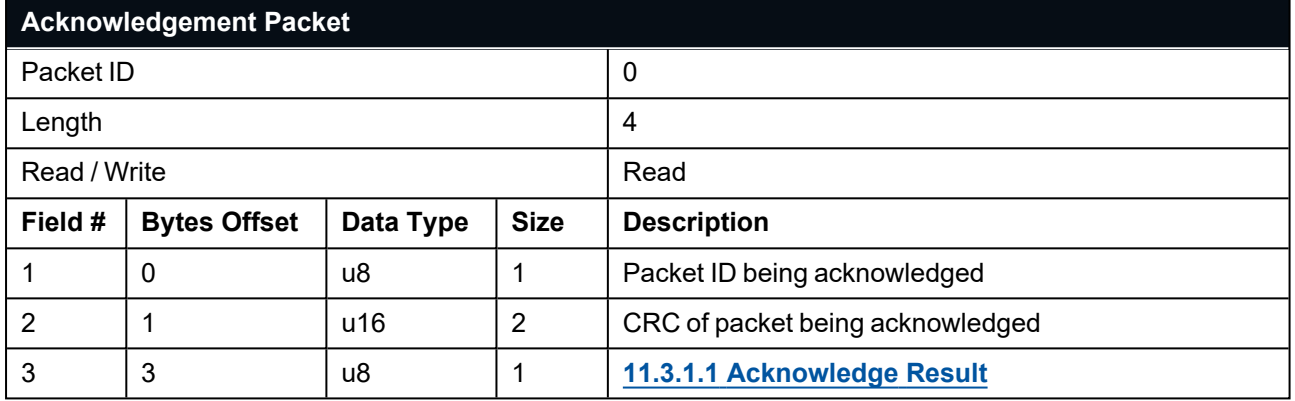

<span id="page-95-2"></span>*Table 20: Acknowledge Packet*

### **11.3.1.1 Acknowledge Result**

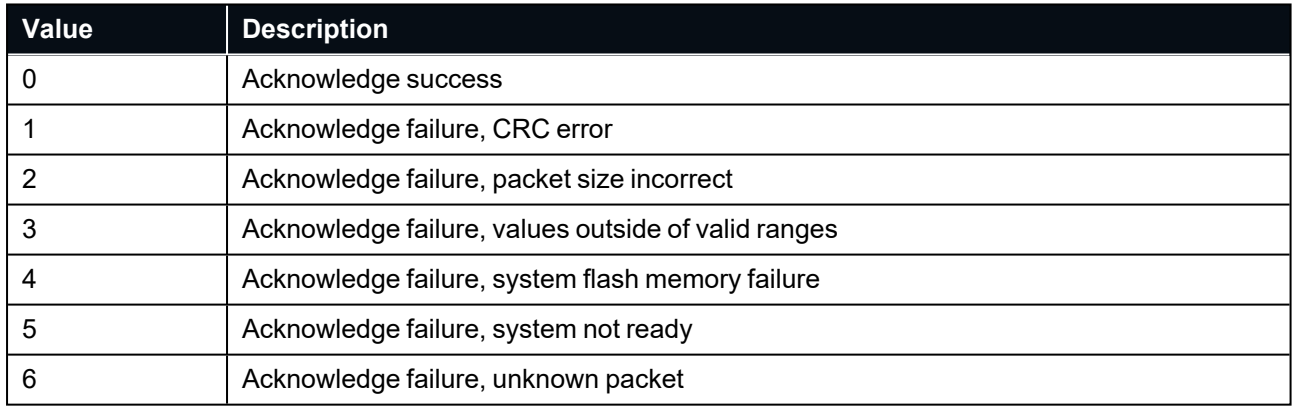

*Table 21: Acknowledge Result*

## <span id="page-96-0"></span>**11.3.2 Request Packet**

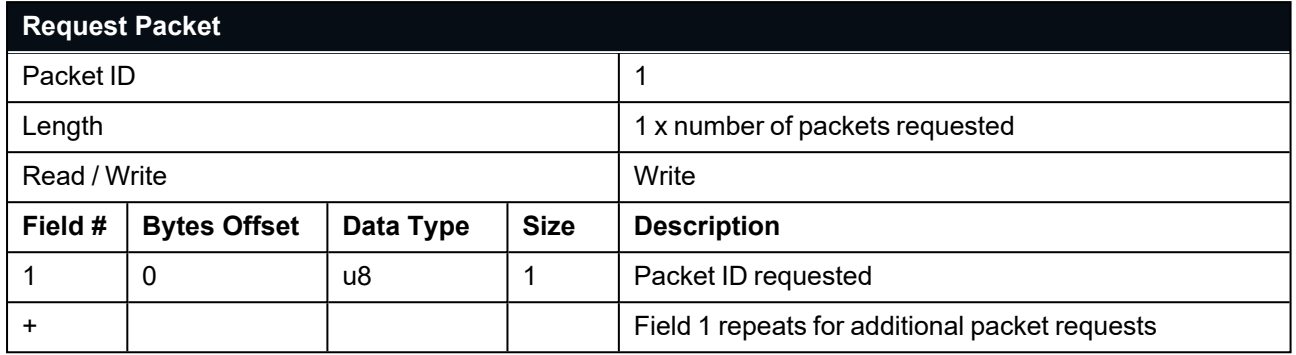

*Table 22: Request Packet*

## <span id="page-96-1"></span>**11.3.3 Device Information Packet**

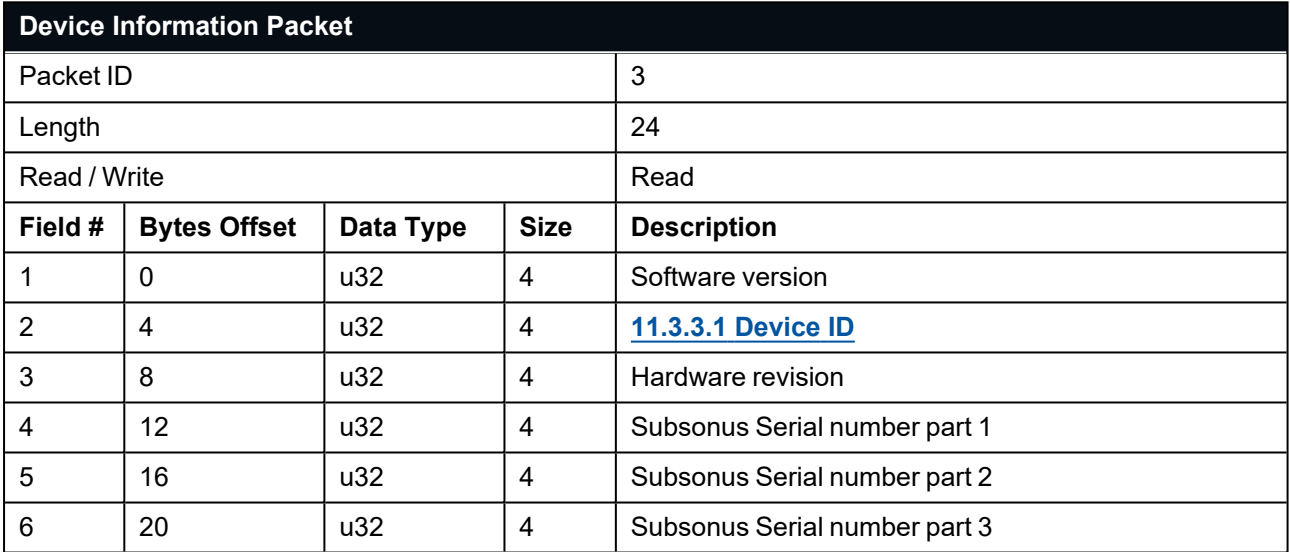

*Table 23: Device Information Packet*

### <span id="page-97-1"></span>**11.3.3.1 Device ID**

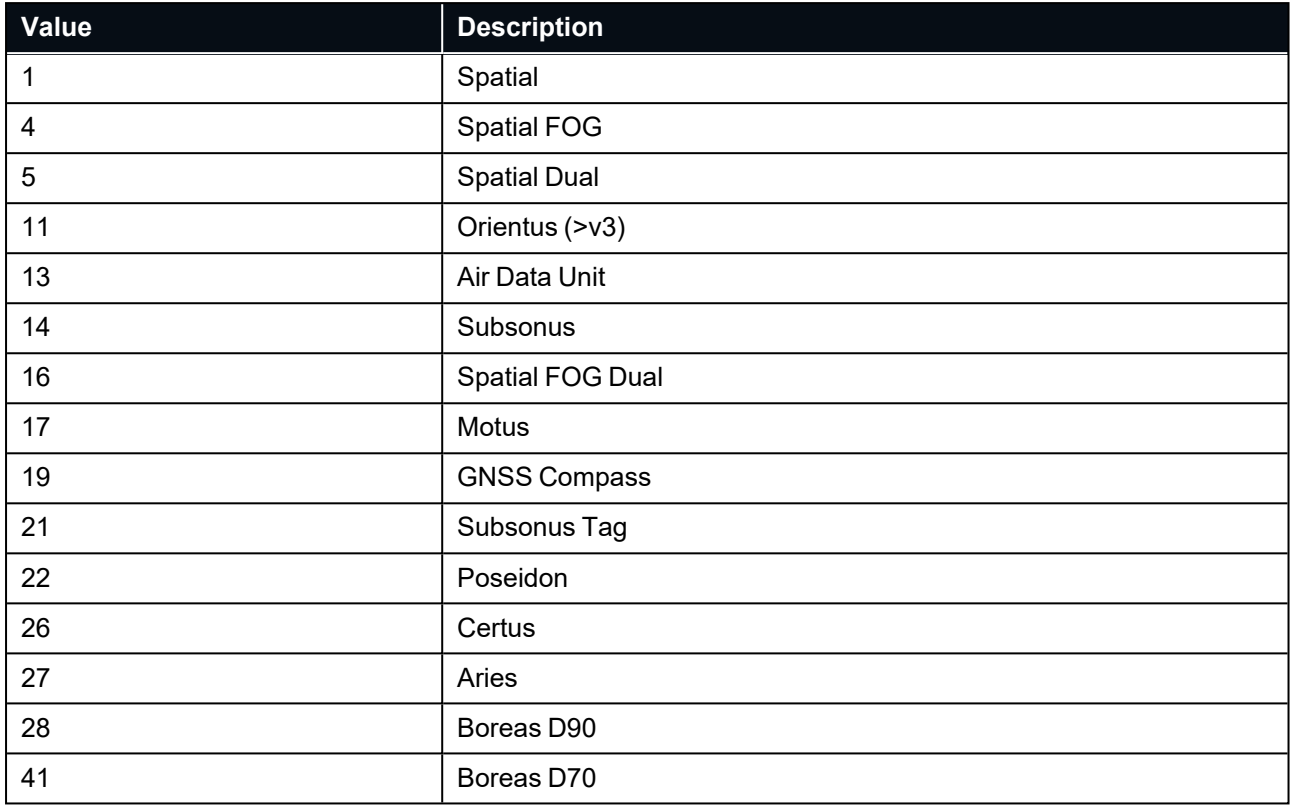

<span id="page-97-0"></span>*Table 24: Device IDs*

## **11.3.4 Restore Factory Settings Packet**

**Note**: A Factory Reset will re-enable the DHCP Client and lose any static IP address settings.

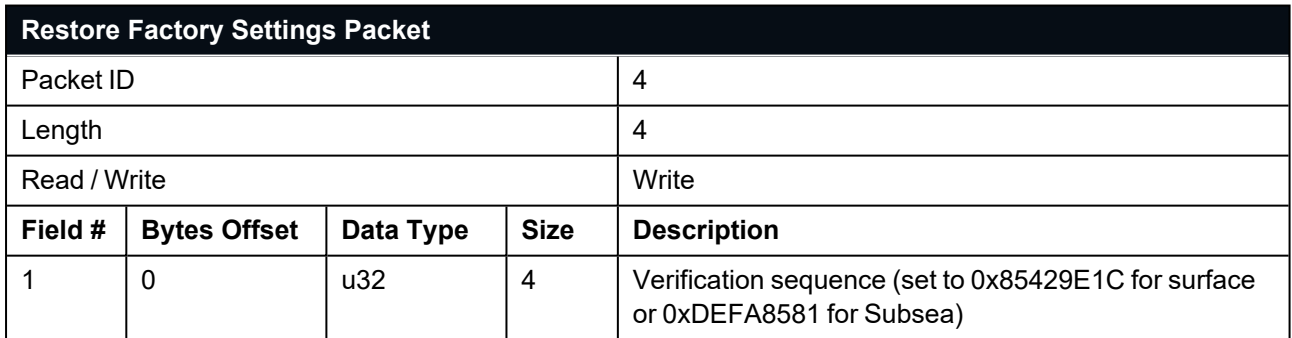

*Table 25: Restore Factory Settings Packet*

## <span id="page-98-0"></span>**11.3.5 Reset Packet**

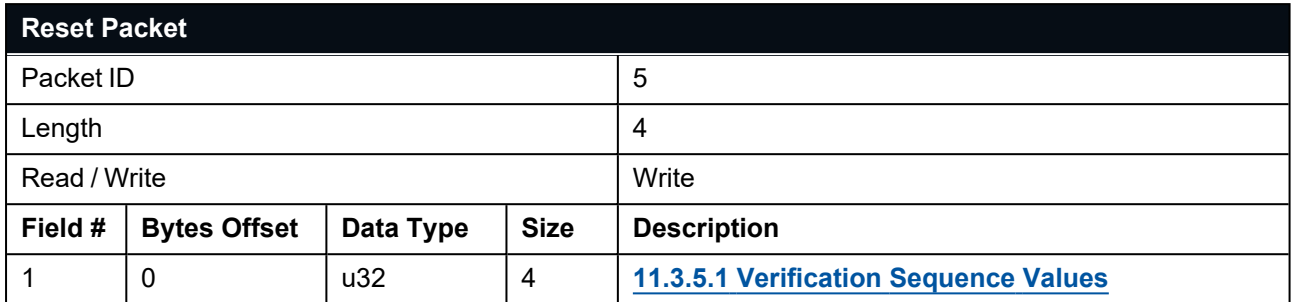

<span id="page-98-2"></span>*Table 26: Reset Packet*

### **11.3.5.1 Verification Sequence Values**

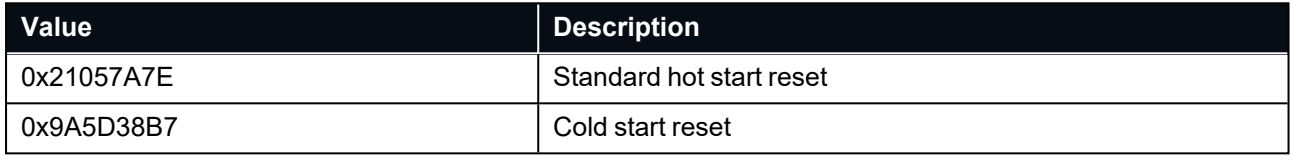

<span id="page-98-1"></span>*Table 27: Verification Sequence Values*

## **11.3.6 IP Configuration Packet**

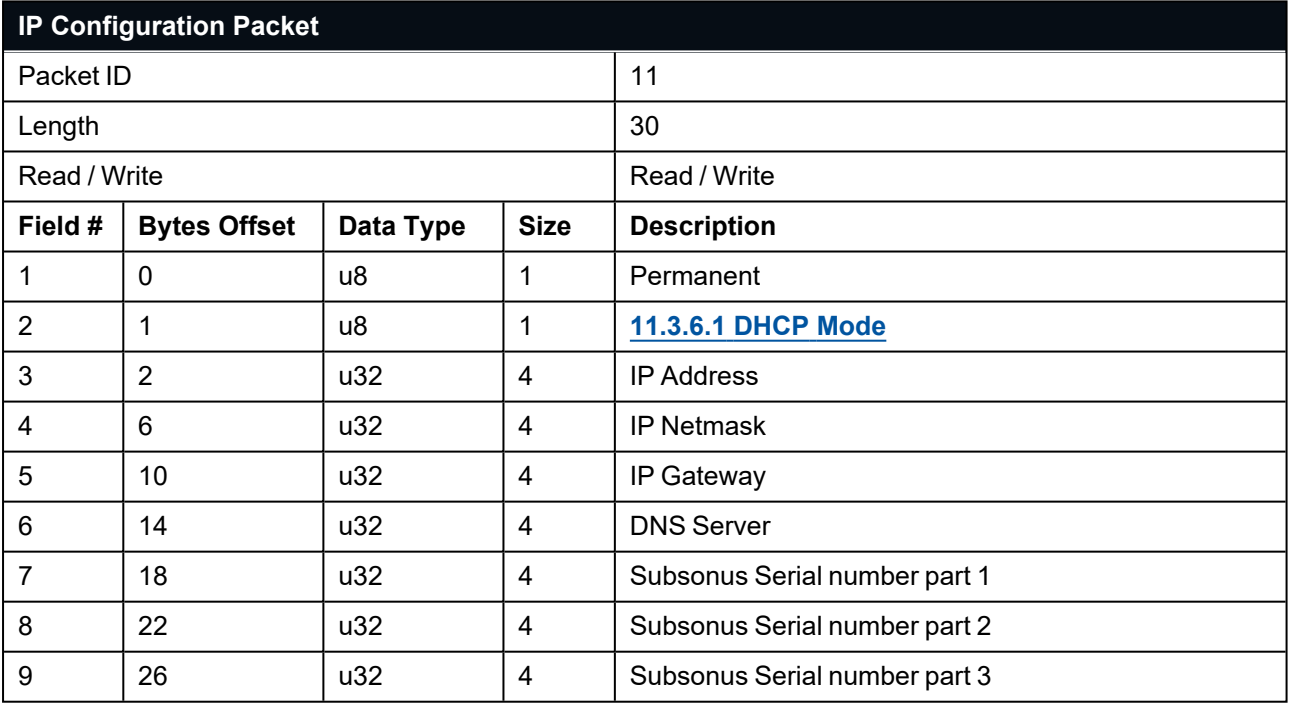

<span id="page-98-3"></span>*Table 28: IP Configuration Packet*

### **11.3.6.1 DHCP Mode**

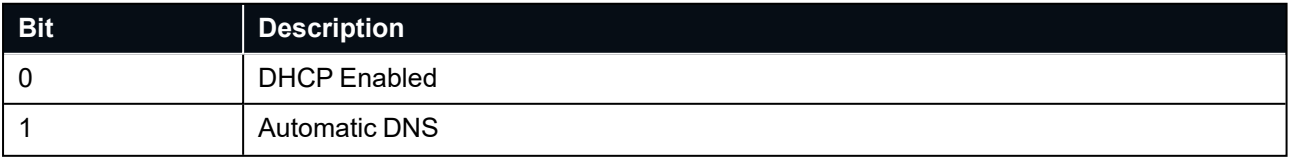

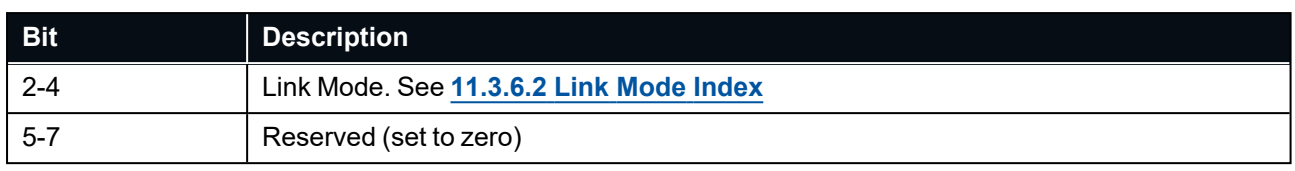

<span id="page-99-1"></span>*Table 29: DHCP Mode*

### **11.3.6.2 Link Mode Index**

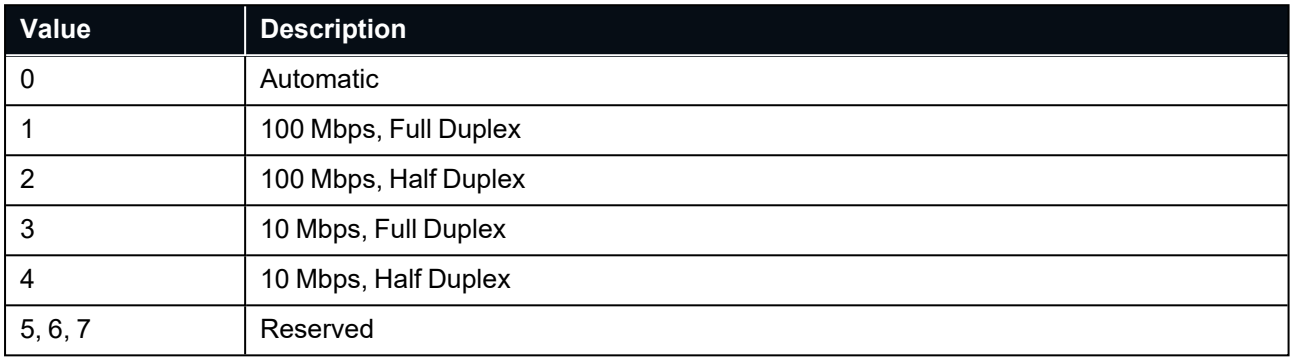

*Table 30: Link Mode Index*

### **11.3.6.3 Discovery Network Setting Overwrite**

Settings 7,8 and 9 are optional over standard network interfaces but required to overwrite settings over multicast discovery. To overwrite network settings for a device over multi- cast send this packet to address 239.48.81.7 port 48817, the serial number must be set to the serial number of the device you want to overwrite settings for.

## <span id="page-99-0"></span>**11.3.7 Hostname Packet**

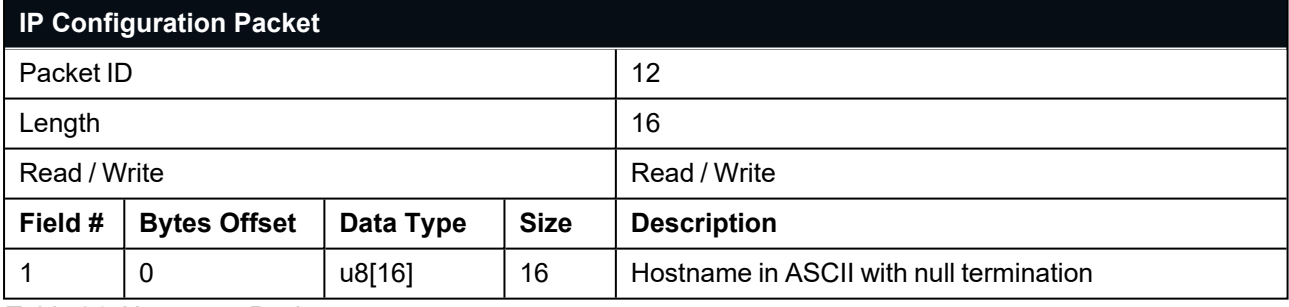

*Table 31: Hostname Packet*

## <span id="page-100-0"></span>**11.4 State Packets**

Subsonus supports a ANPP number of packets providing extensive functionality. However for the majority of users the easiest approach is to configure Subsonus using the web UI or SubsonusTools software and then support only the single system state packet shown in **11.4.1 [System](#page-102-0) State Packet**. Advanced functionality can be added as required through the other packets.

This section covers the following topics:

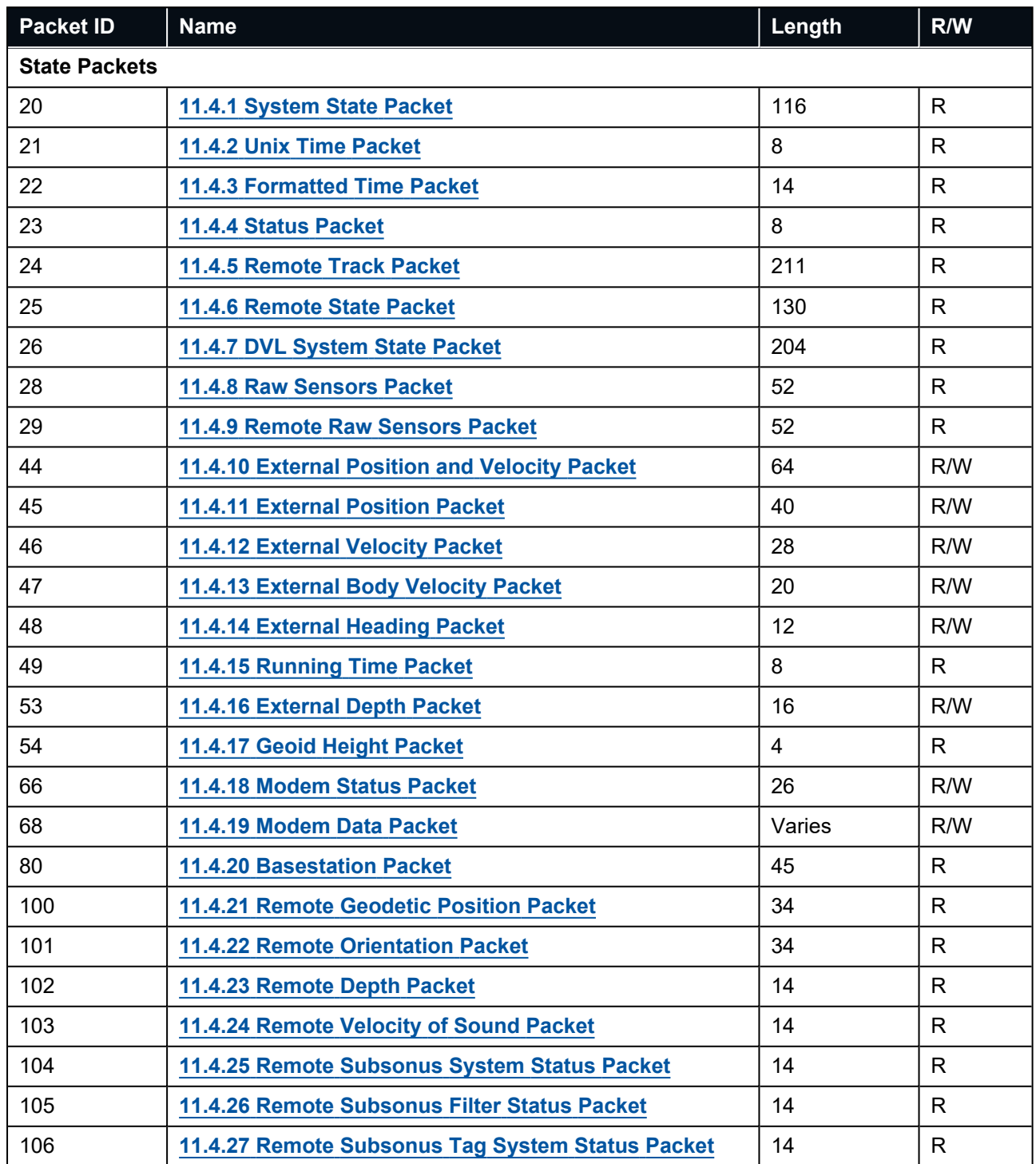

### Subsonus Reference Manual • Advanced Navigation Packet Protocol

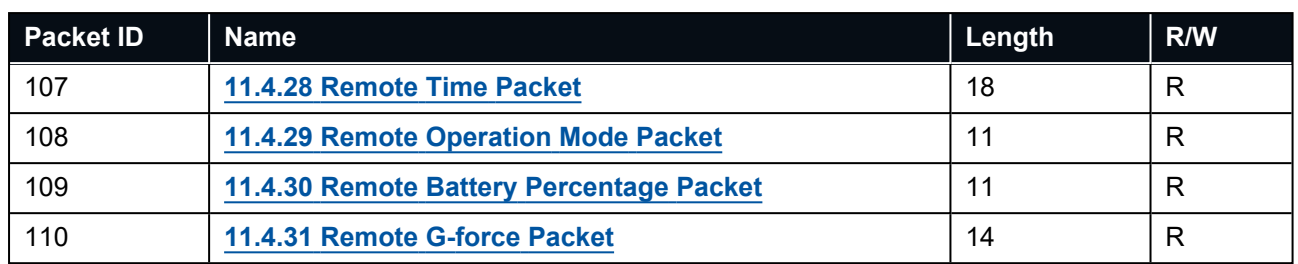

*Table 32: State Packets*

## <span id="page-102-0"></span>**11.4.1 System State Packet**

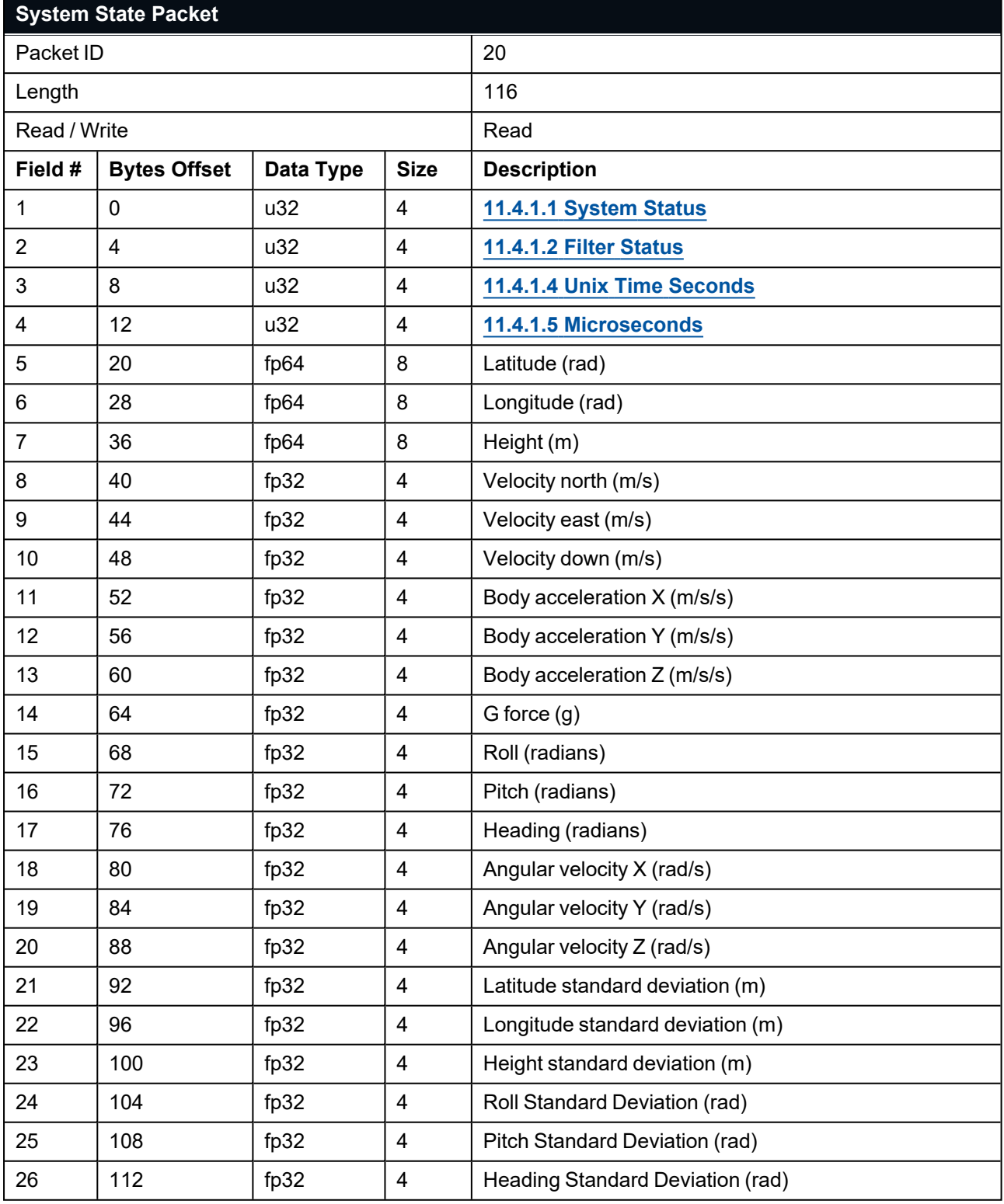

*Table 33: System State Packet*

### <span id="page-103-0"></span>**11.4.1.1 System Status**

This field contains 16 bits that indicate problems with the system. These are boolean fields with a zero indicating false and one indicating true.

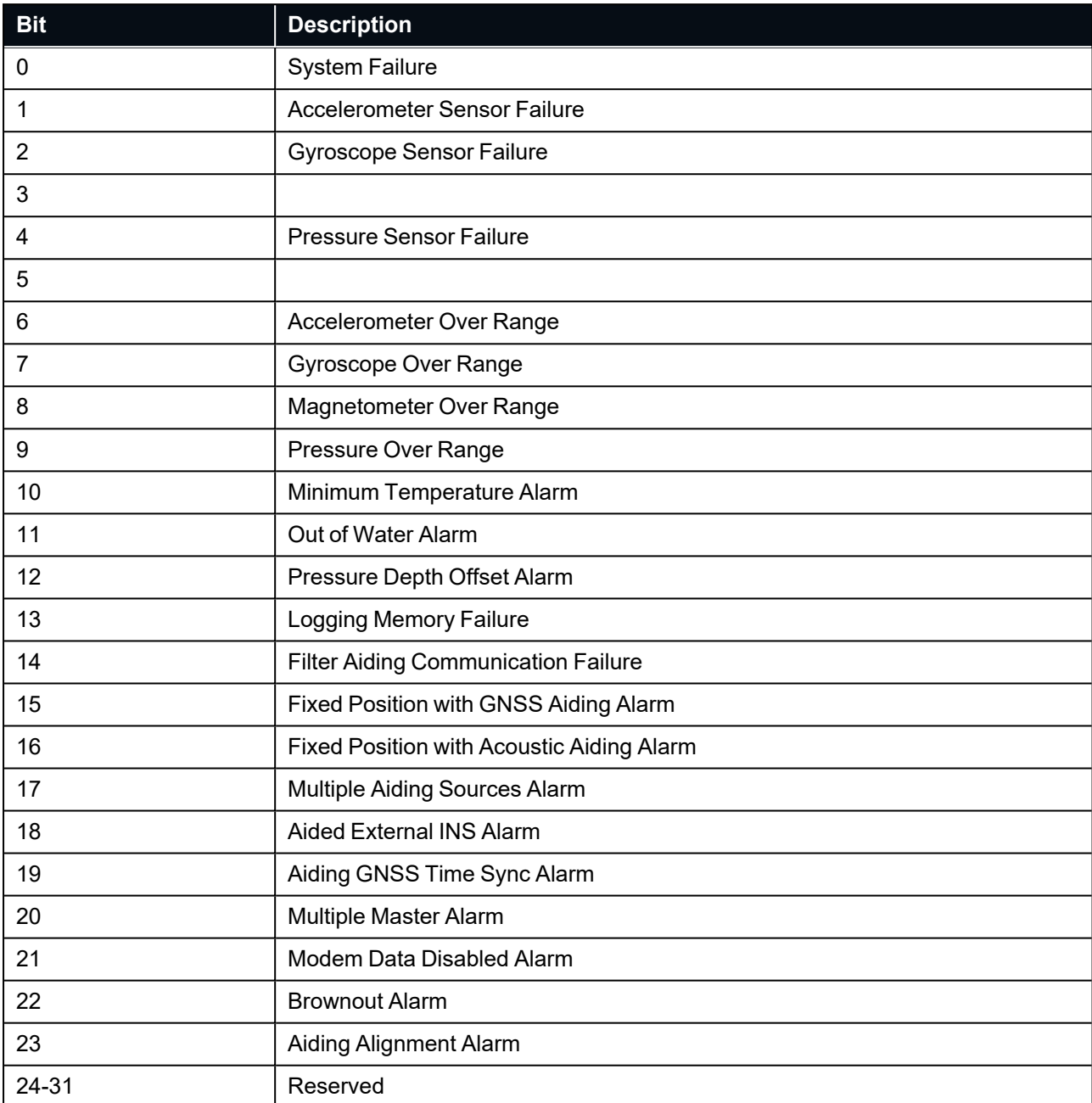

*Table 34: System Status*

### <span id="page-104-0"></span>**11.4.1.2 Filter Status**

This field contains 16 bits that indicate the status of the filters. These are boolean fields with a zero indicating false and one indicating true.

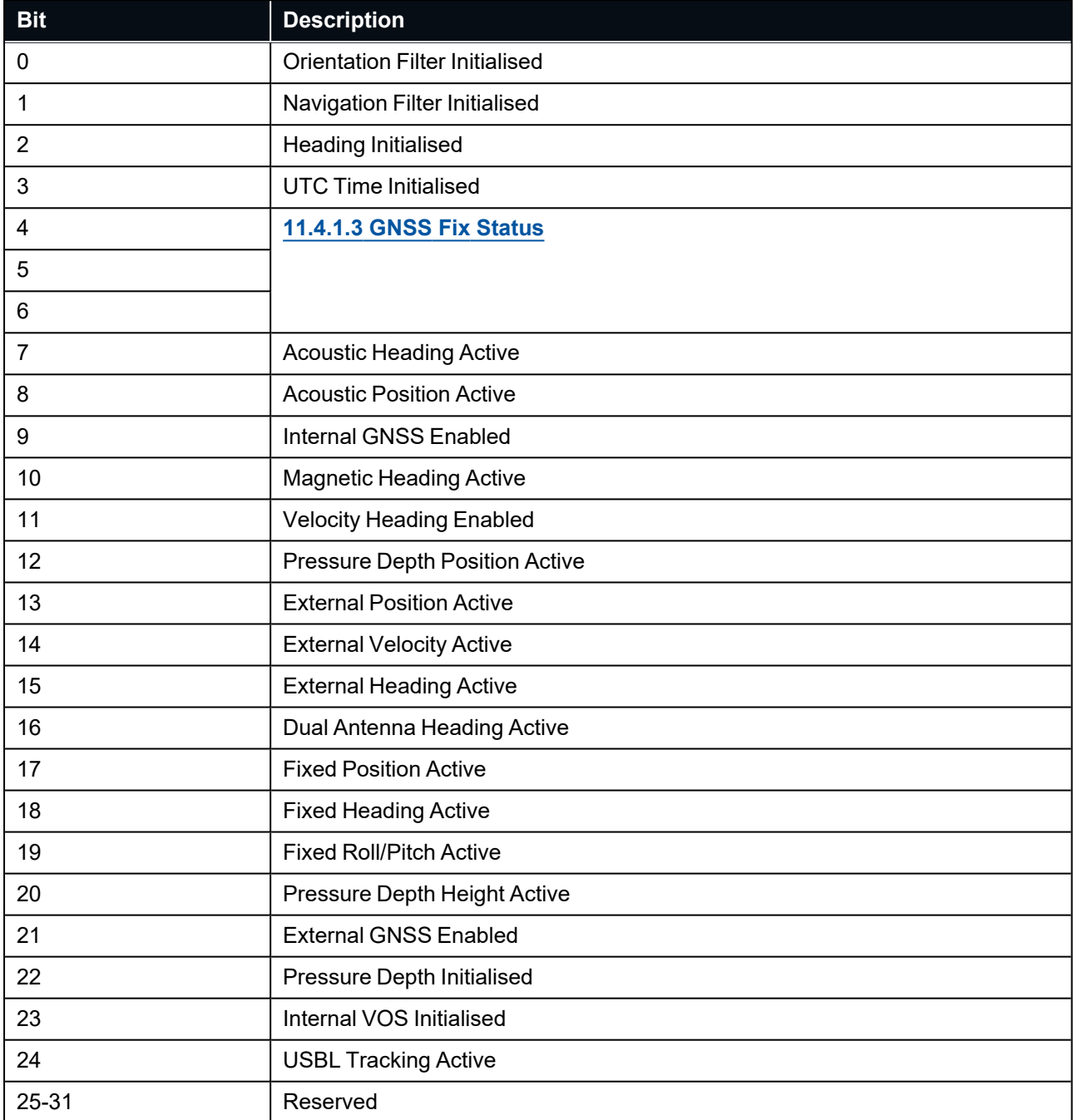

*Table 35: Filter Status*

### <span id="page-105-3"></span>**11.4.1.3 GNSS Fix Status**

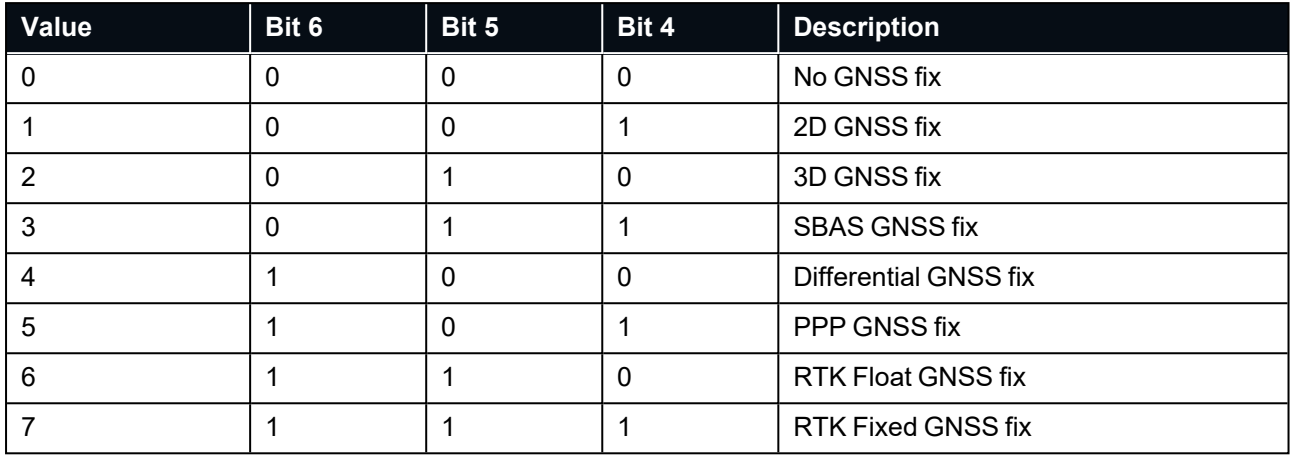

<span id="page-105-1"></span>*Table 36: GNSS Fix Status*

### **11.4.1.4 Unix Time Seconds**

<span id="page-105-2"></span>This field provides the Unix time in seconds, using the standard epoch of January 1, 1970.

### **11.4.1.5 Microseconds**

This field provides the sub-second component of time. It is represented as microseconds since the last second. Minimum value is 0 and maximum value is 999999.

### <span id="page-105-0"></span>**11.4.2 Unix Time Packet**

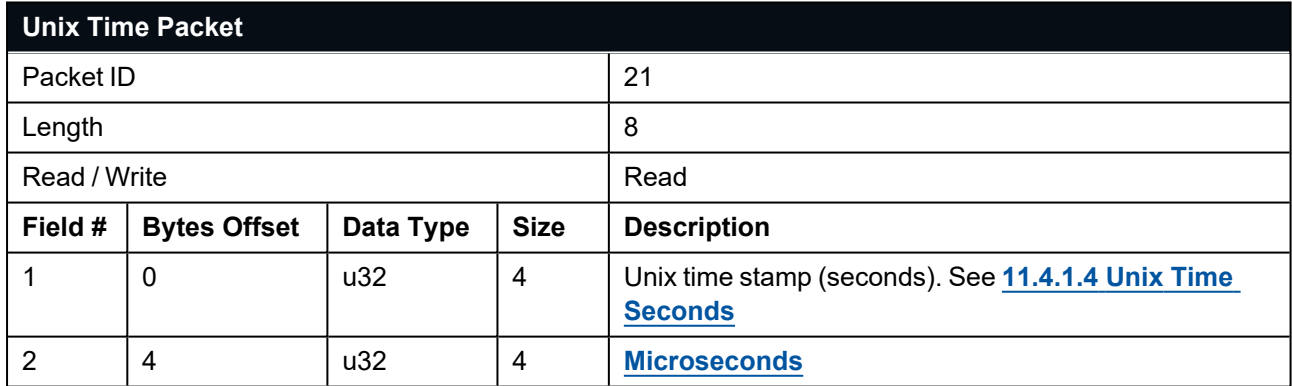

*Table 37: Unix Time Packet*

## <span id="page-106-0"></span>**11.4.3 Formatted Time Packet**

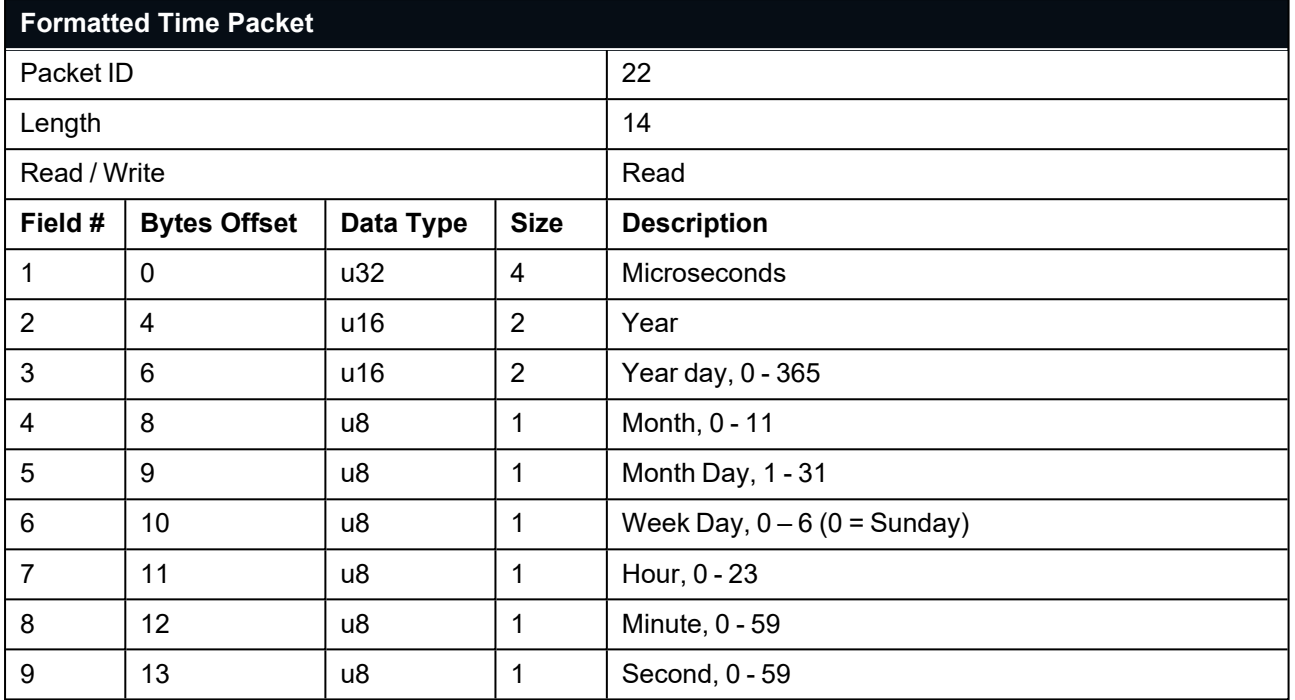

<span id="page-106-1"></span>*Table 38: Formatted Time Packet*

## **11.4.4 Status Packet**

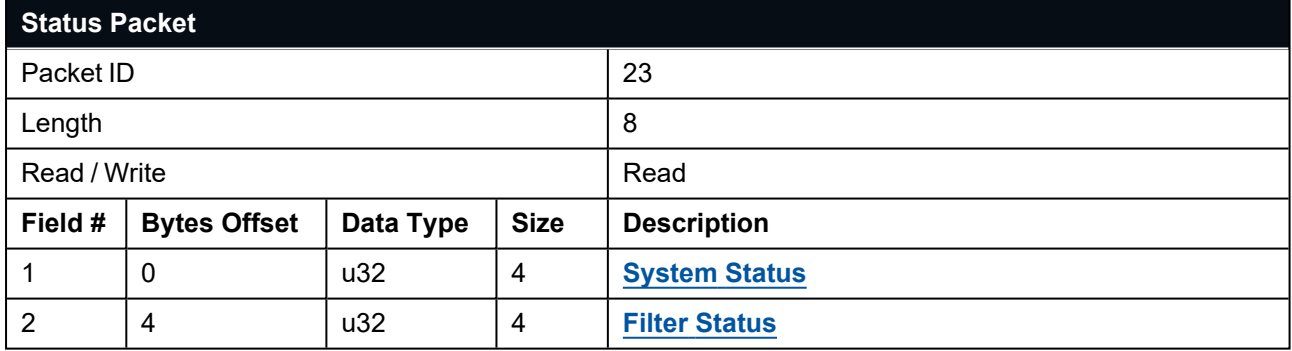

<span id="page-106-2"></span>*Table 39: Status Packet*

## **11.4.5 Remote Track Packet**

The Remote Track packet contains position, velocity and orientation information obtained through **an acoustic track event only**. The local Subsonus is the sender of this packet and will output the position of the remote object based on the acoustic positioning calculation performed by the master unit.

This packet is generated when the Subsonus calculates an acoustic position or angle. The fields in this packet contain data for both the Local device and the Remote device.

**Note**: The Remote Tracked will output the position of the remote device based on the calculations performed by the master using the **acoustic** position data only. For higher accuracy position data, outputting the State Packets from the remote unit directly is recommended, as this is calculated using data from the remote INS, acoustic communication and any external aiding devices such as a DVL.

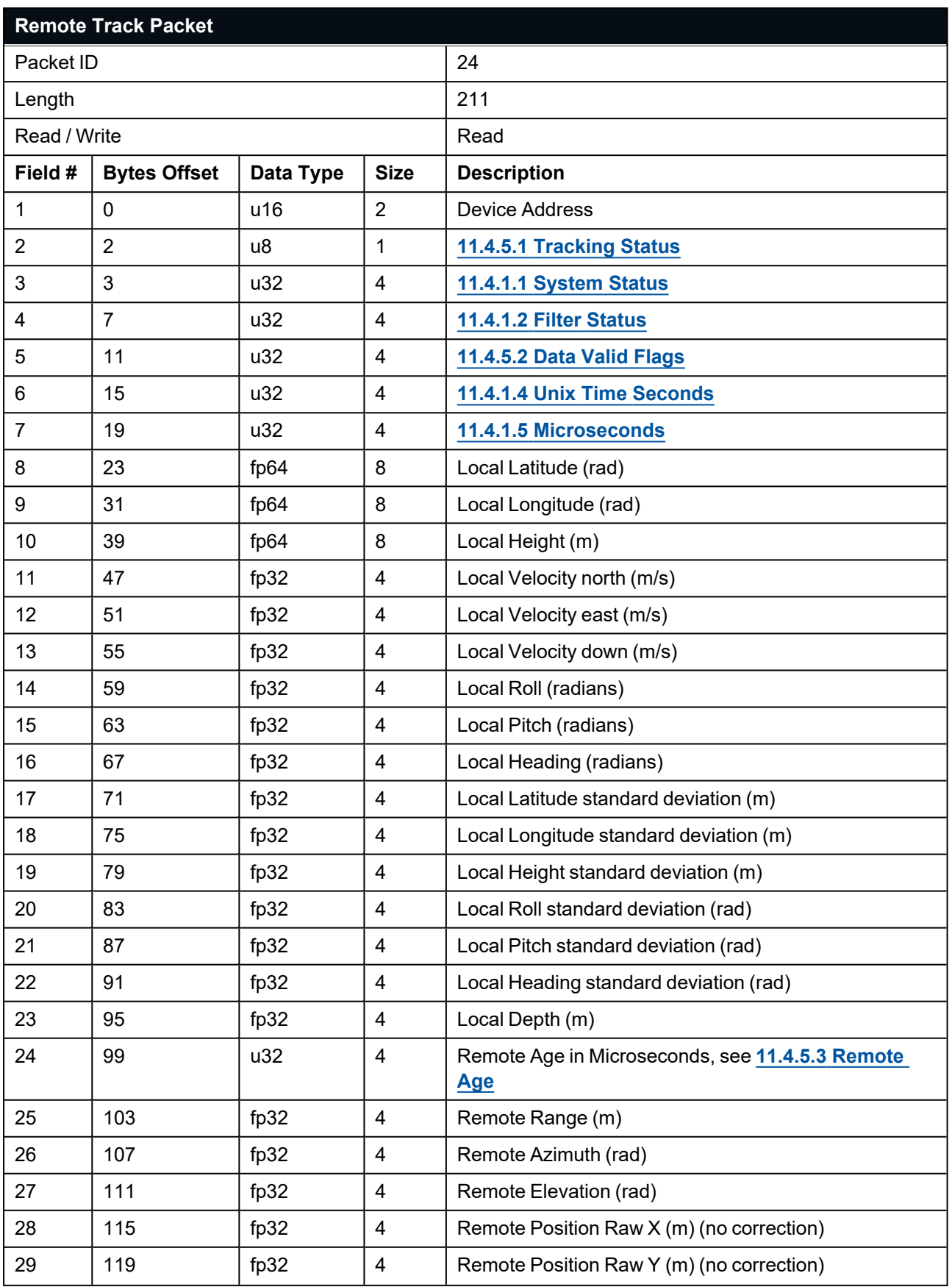
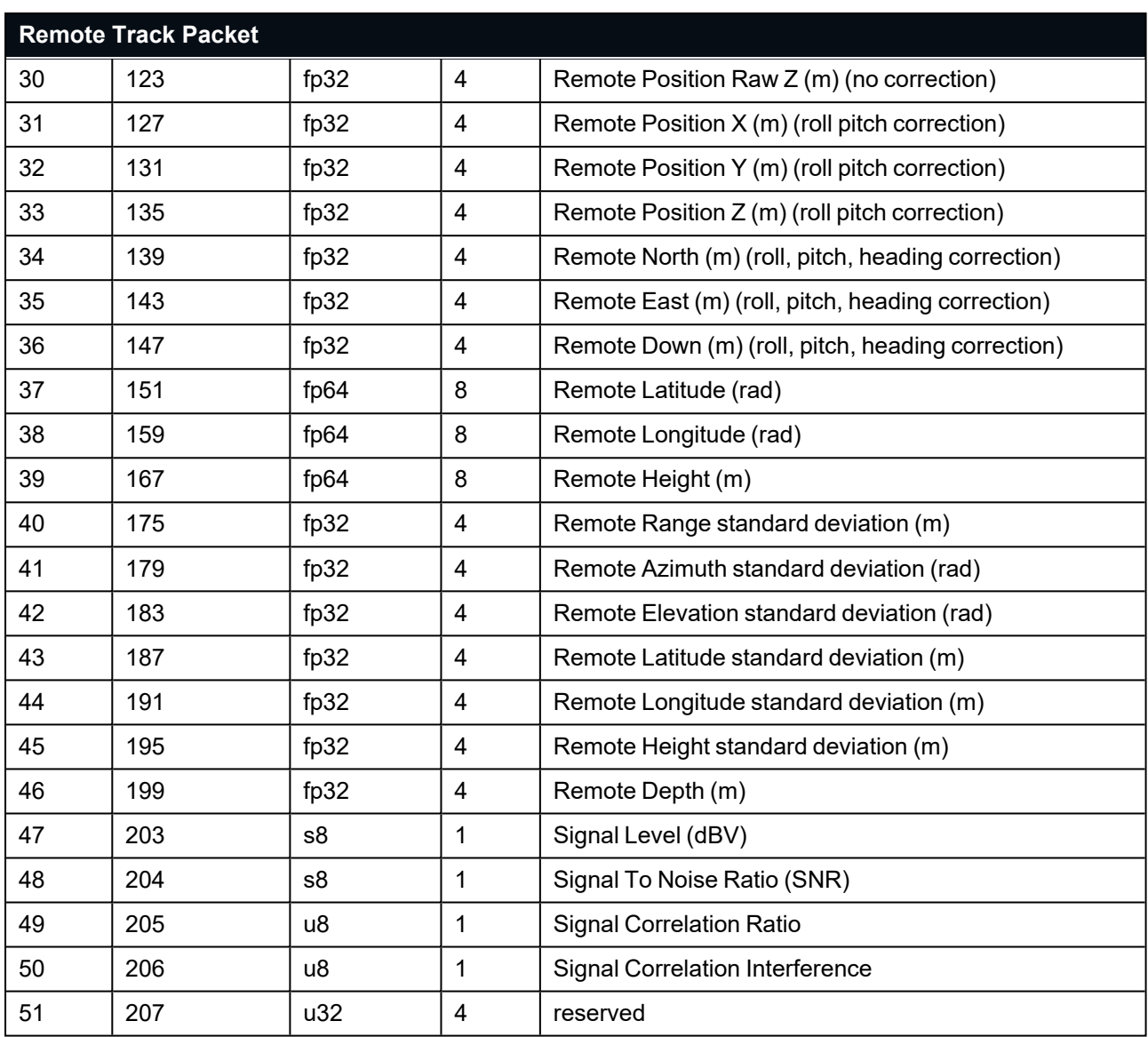

*Table 40: Remote Track Packet*

## **11.4.5.1 Tracking Status**

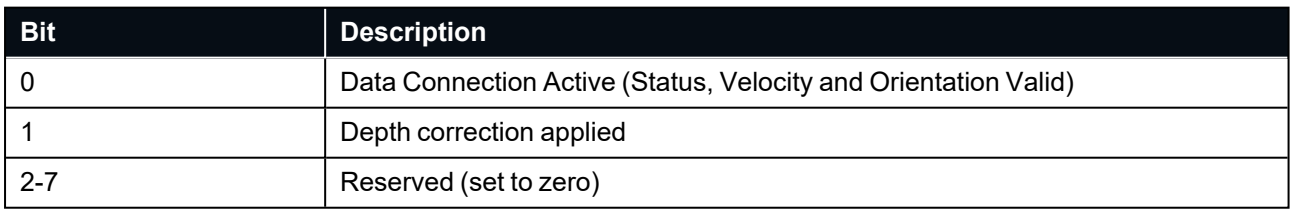

*Table 41: Tracking Status*

## **11.4.5.2 Data Valid Flags**

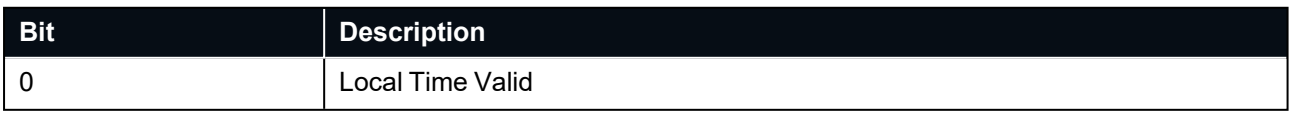

| <b>Bit</b>     | <b>Description</b>                                |
|----------------|---------------------------------------------------|
| 1              | <b>Local Position Valid</b>                       |
| $\overline{2}$ | <b>Local Velocity Valid</b>                       |
| 3              | <b>Local Orientation Valid</b>                    |
| 4              | <b>Local Position Standard Deviation Valid</b>    |
| 5              | <b>Local Orientation Standard Deviation Valid</b> |
| 6              | Local Depth Valid                                 |
| $\overline{7}$ | Remote Age Valid                                  |
| 8              | Remote Range Valid                                |
| 9              | Remote Azimuth Valid                              |
| 10             | <b>Remote Elevation Valid</b>                     |
| 11             | Remote Raw XYZ Valid                              |
| 12             | Remote Roll Pitch Corrected XYZ Valid             |
| 13             | <b>Remote NED Valid</b>                           |
| 14             | <b>Remote Geodetic Position Valid</b>             |
| 15             | Remote Range Standard Deviation Valid             |
| 16             | Remote Azimuth Standard Deviation Valid           |
| 17             | Remote Elevation Standard Deviation Valid         |
| 18             | <b>Remote Position Standard Deviation Valid</b>   |
| 19             | Remote Depth Valid                                |
| 20             | Signal Level Valid                                |
| 21             | Signal to Noise Ratio Valid                       |
| 22             | <b>Signal Correlation Ratio Valid</b>             |
| 23             | Signal Correlation Interference Valid             |
| 24-31          | Reserved                                          |

*Table 42: Track Packet Data Valid*

### **11.4.5.3 Remote Age**

Age is the difference in time from the Observer time-stamp to the track device transmit. This value will increase with range.

# **11.4.6 Remote State Packet**

The Remote State Packet contains data transferred from a Remote tracked device. This data is the state of the Remote devices INS transferred across an acoustic or a network link. This packet may only contain partial data, indicated by valid flags, and will be generated whenever remote data is received on the local Subsonus.

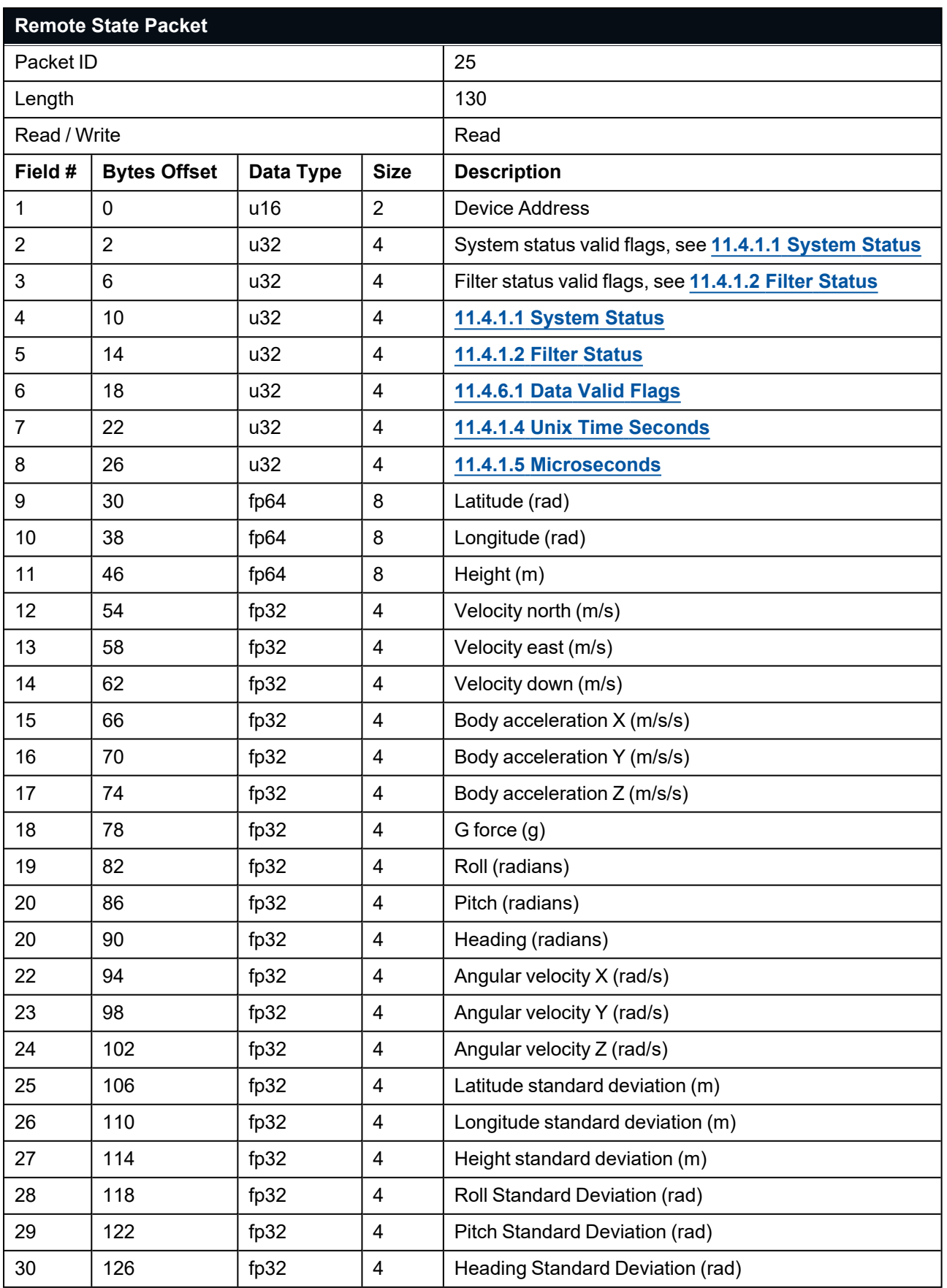

#### <span id="page-111-0"></span>*Table 43: Remote State Packet*

#### **11.4.6.1 Data Valid Flags**

This field contains a bit mask that determines if data contained in the remote system state packet is valid.

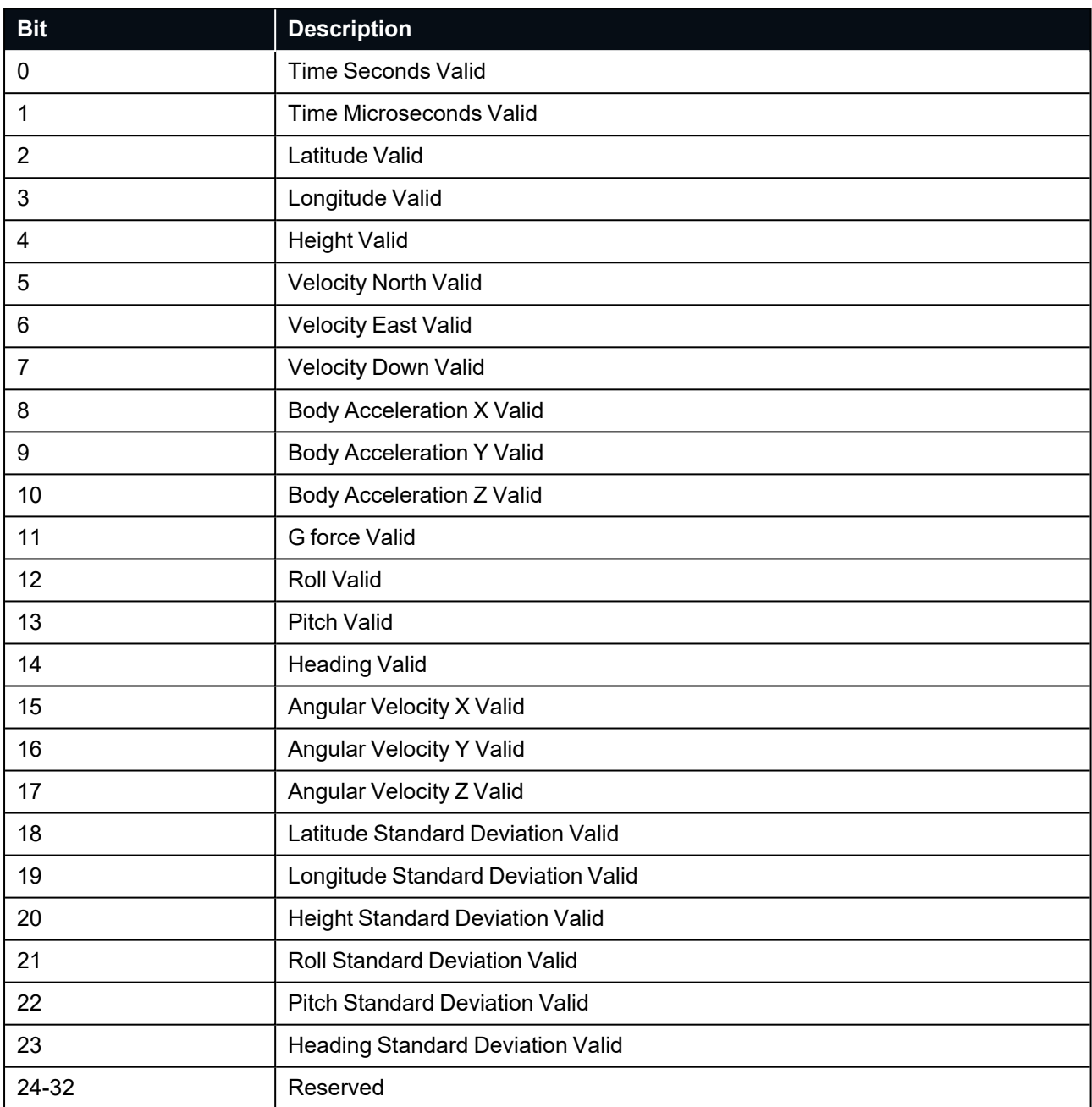

*Table 44: Remote State Data Valid Flags*

## **11.4.7 DVL System State Packet**

This packet may only contain partial data, indicated by valid flags, and will be generated whenever remote data is received on the local Subsonus.

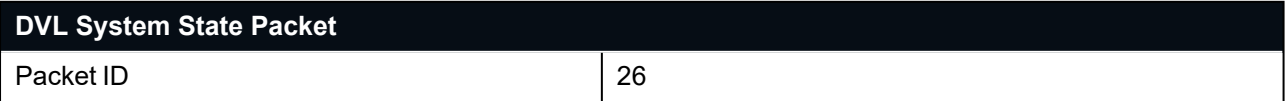

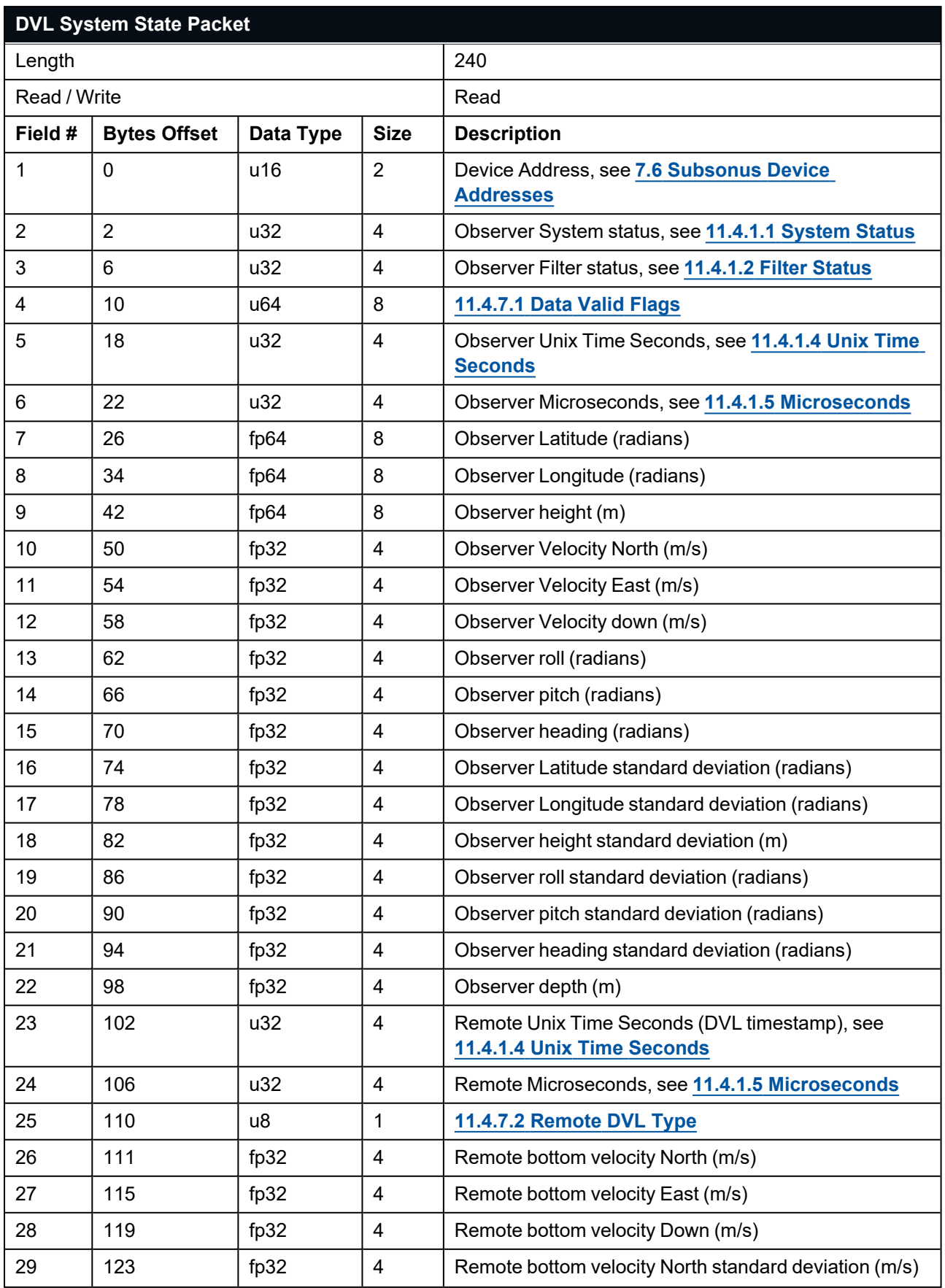

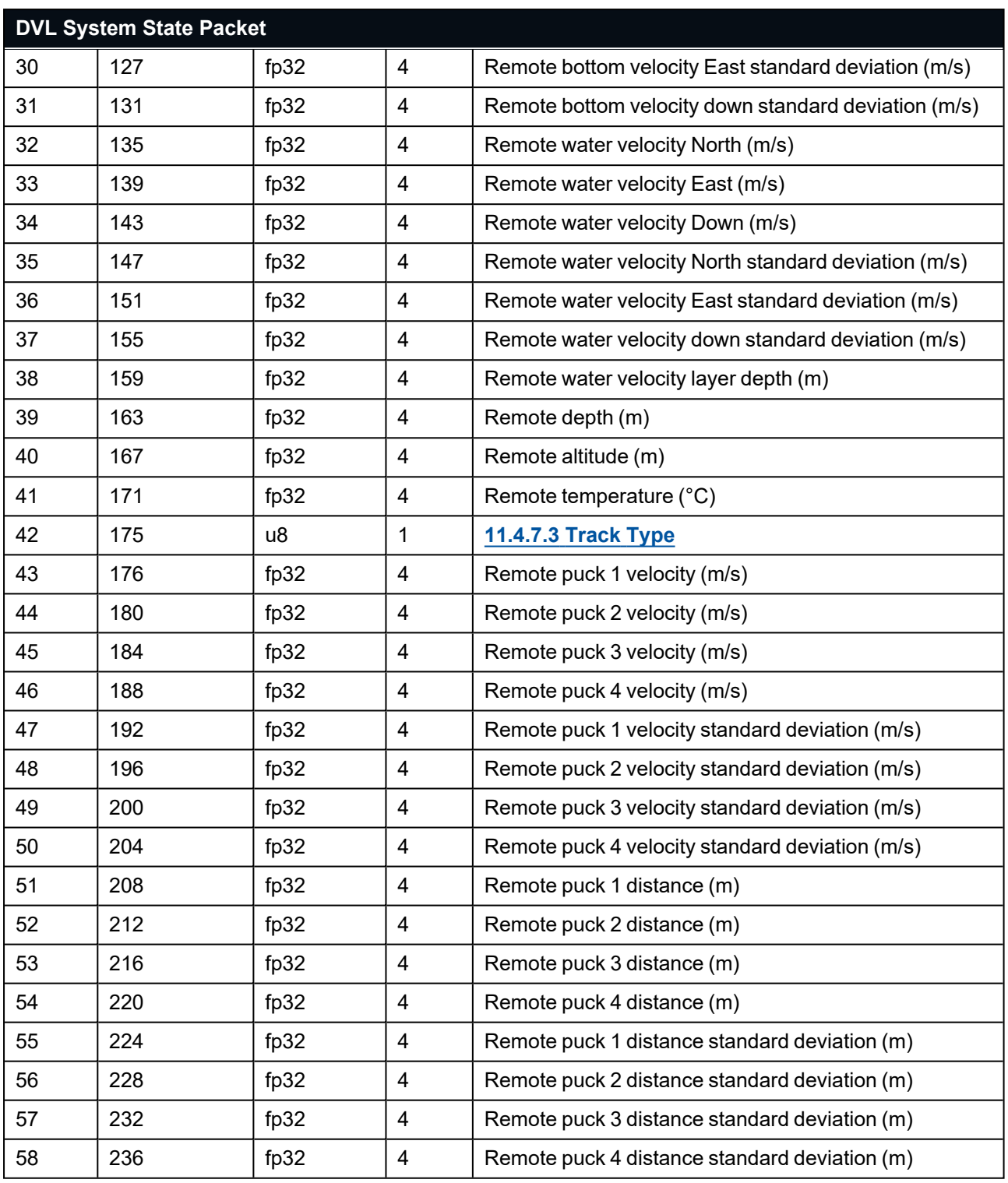

*Table 45: DVL System State Packet*

## <span id="page-114-0"></span>**11.4.7.1 Data Valid Flags**

This field contains a bit mask that determines if data contained in the DVL system state packet is valid.

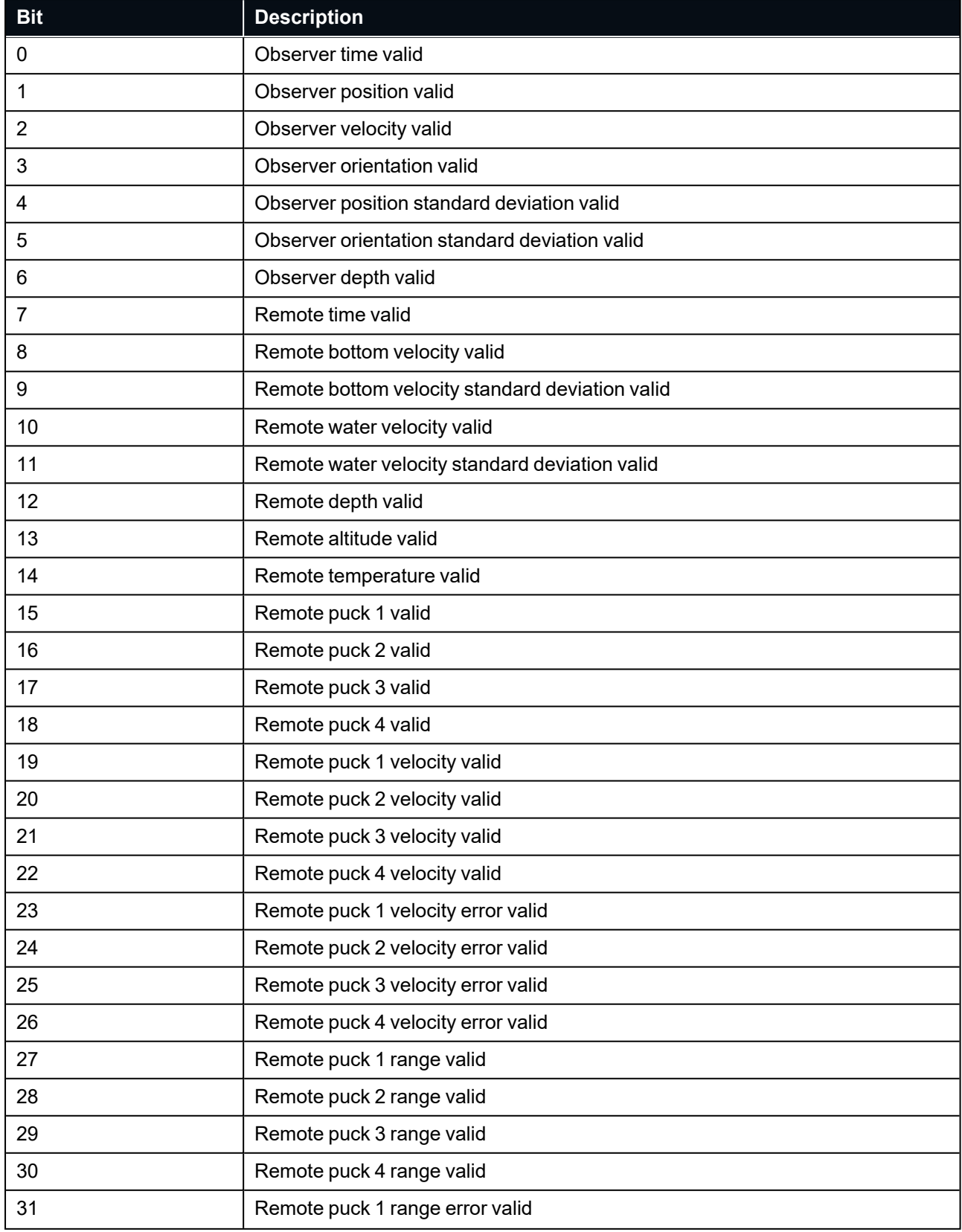

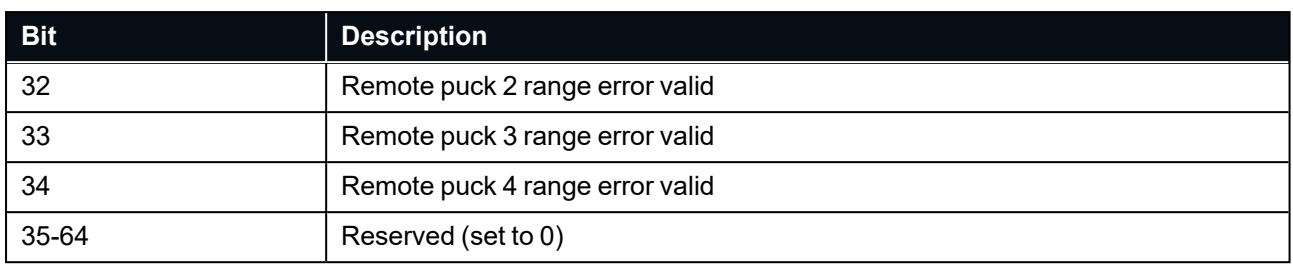

<span id="page-115-0"></span>*Table 46: Data Valid Flags*

## **11.4.7.2 Remote DVL Type**

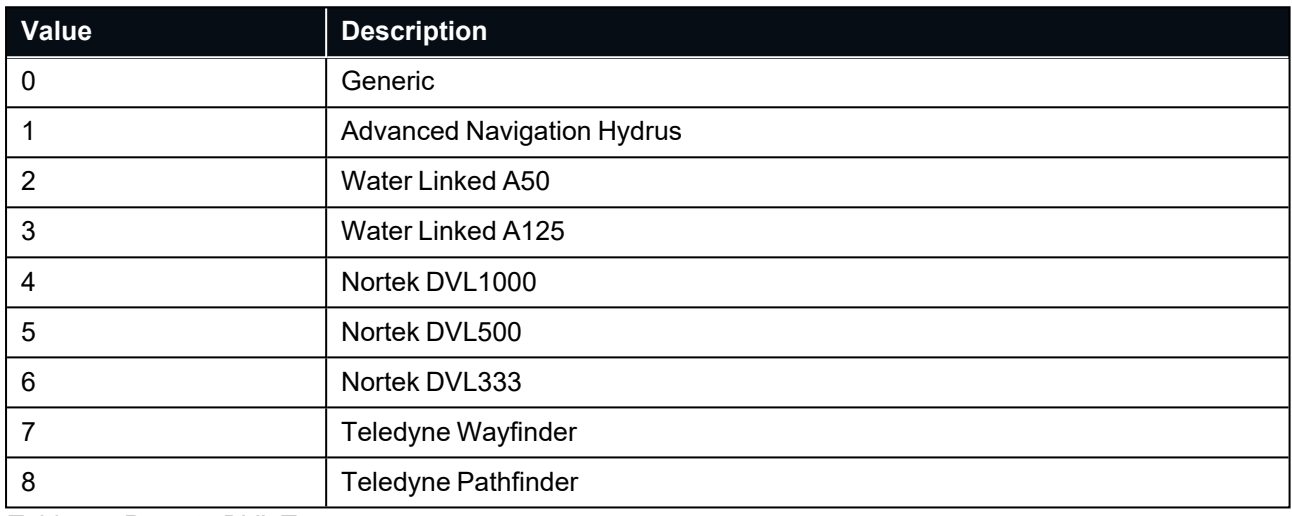

<span id="page-115-1"></span>*Table 47: Remote DVL Type*

## **11.4.7.3 Track Type**

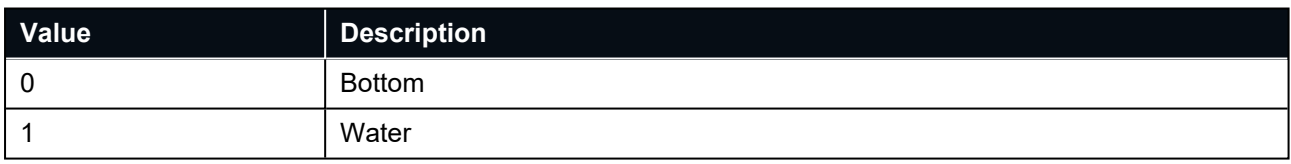

*Table 48: Track Type*

# **11.4.8 Raw Sensors Packet**

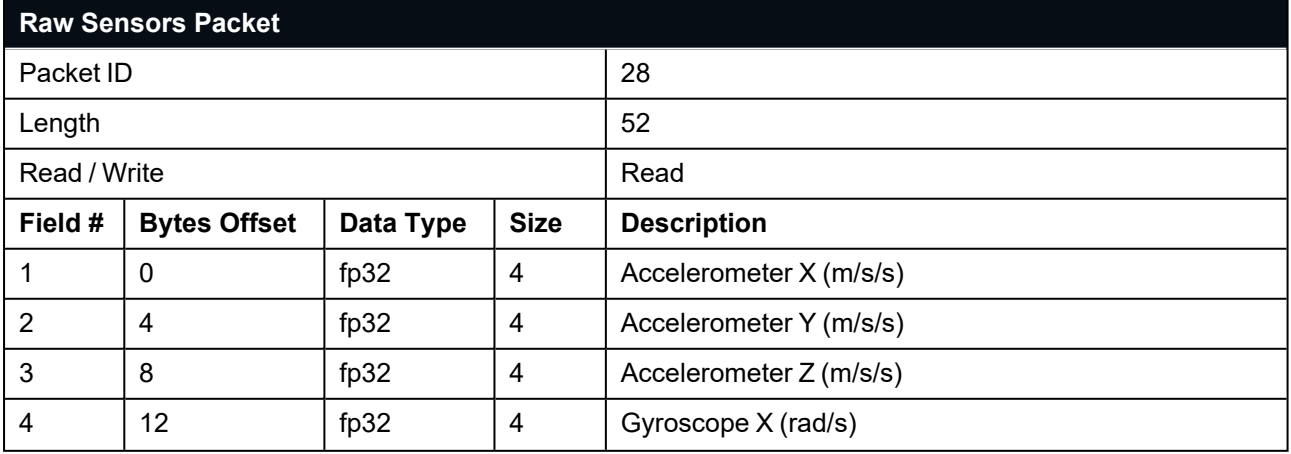

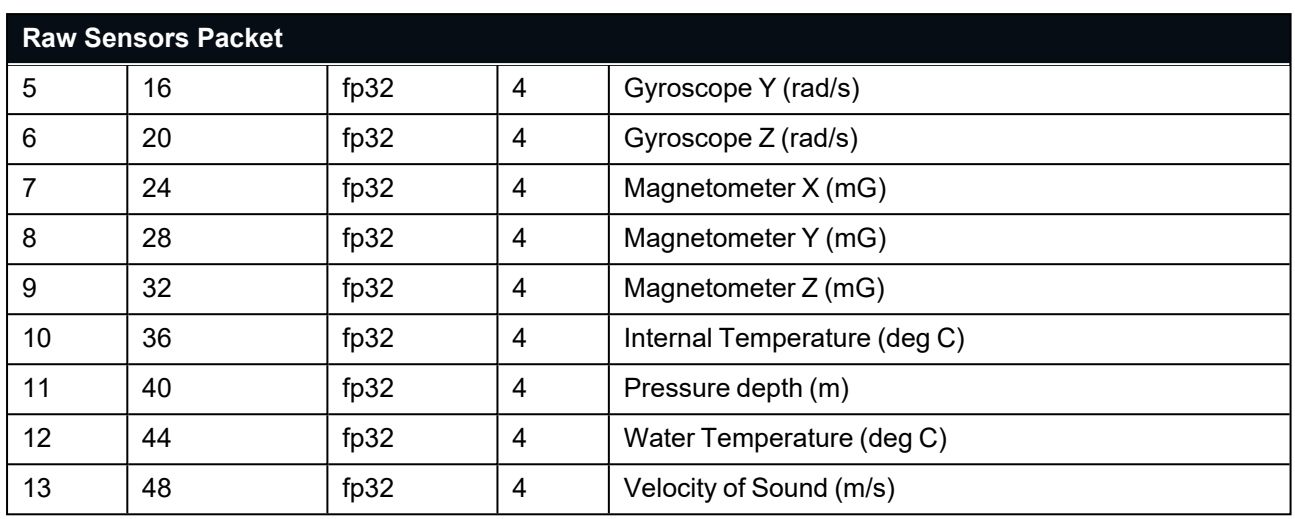

*Table 49: Raw Sensors Packet*

## **11.4.9 Remote Raw Sensors Packet**

The Remote Raw Sensors Packet contains raw sensor data transferred from a Remote tracked device. This data is the sensor reading transferred across an acoustic or a network link. This packet may contain partial data, indicated by valid flags, and will be generated whenever relevant remote data is received on the local Subsonus.

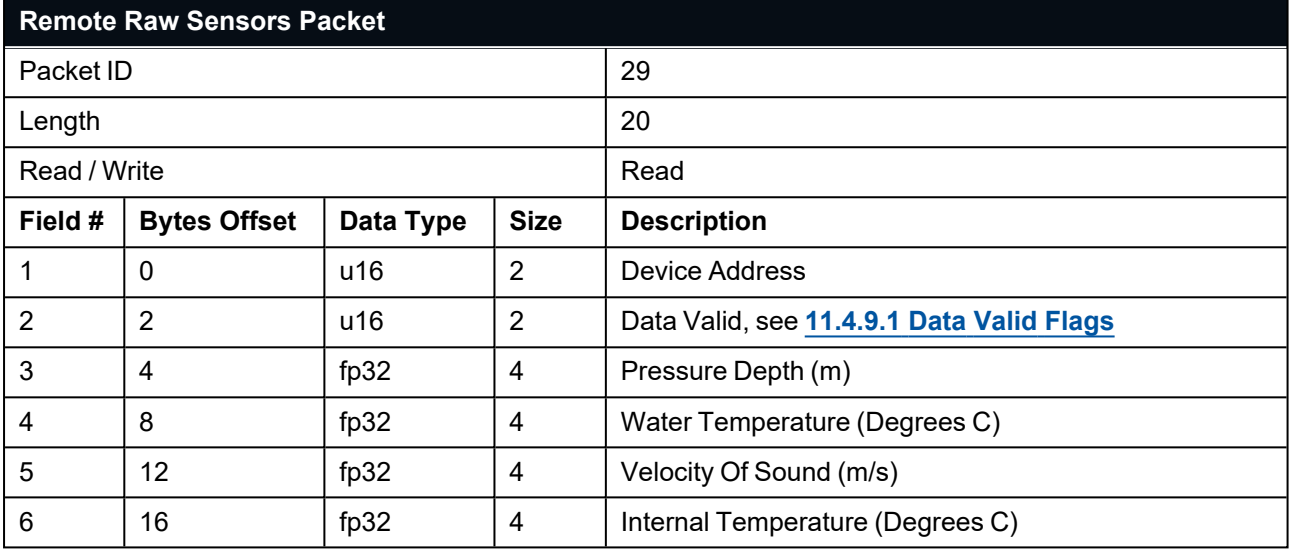

<span id="page-117-0"></span>*Table 50: Remote Raw Sensors Packet*

#### **11.4.9.1 Data Valid Flags**

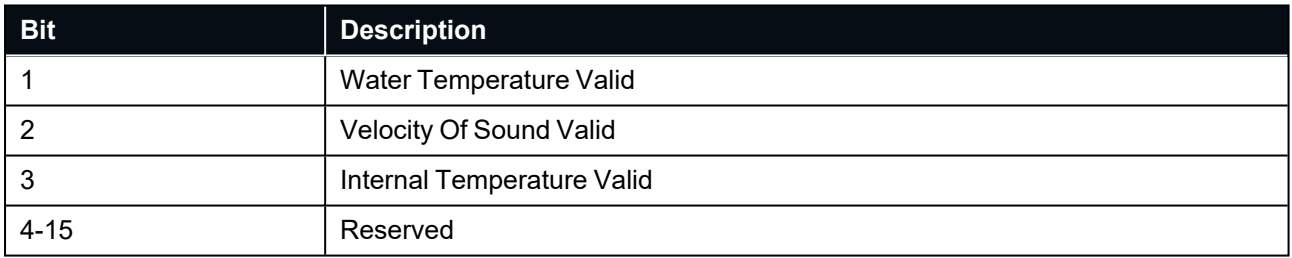

*Table 51: Remote Raw Sensors Data Valid*

# **11.4.10 External Position and Velocity Packet**

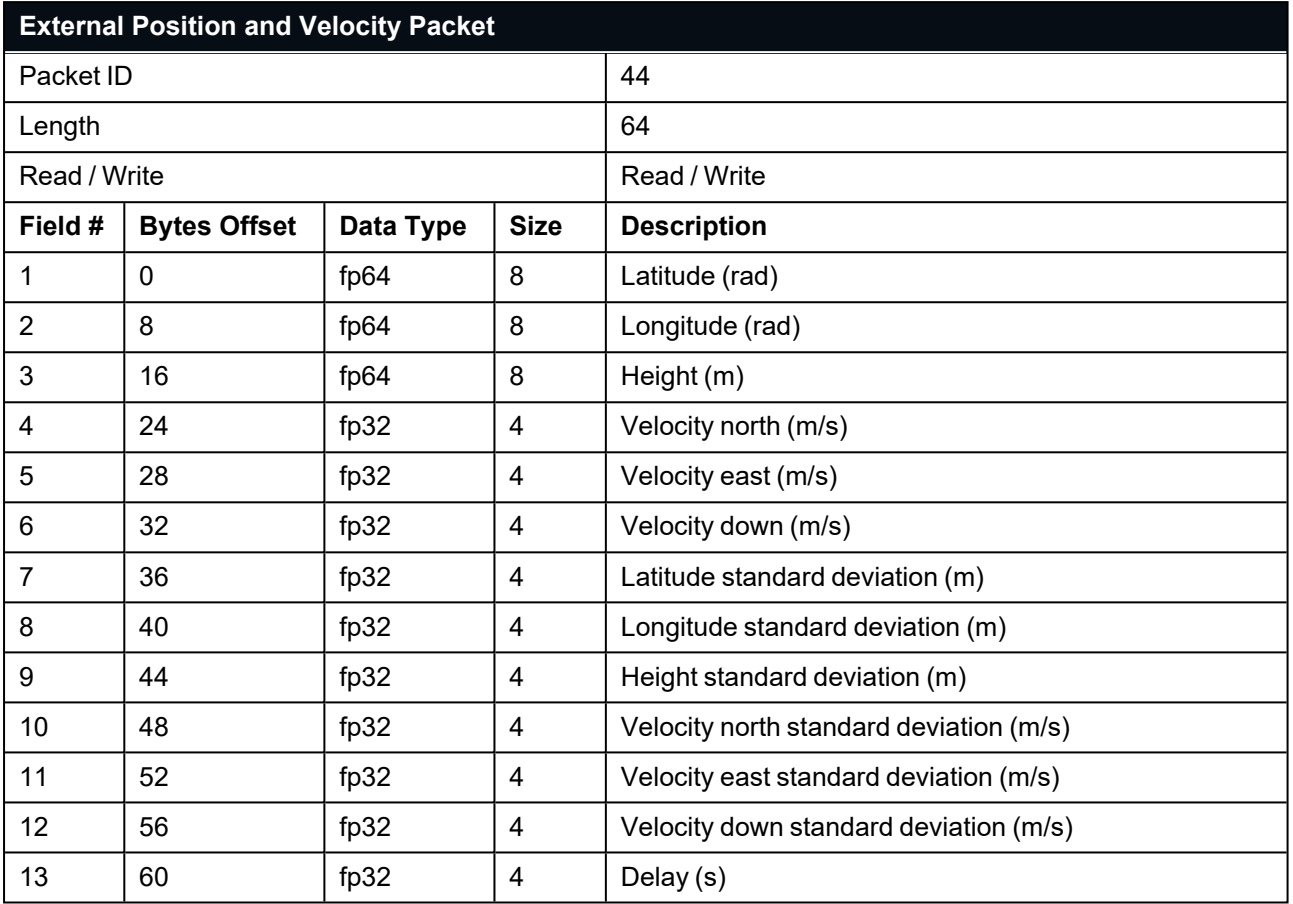

*Table 52: External Position and Velocity Packet*

# **11.4.11 External Position Packet**

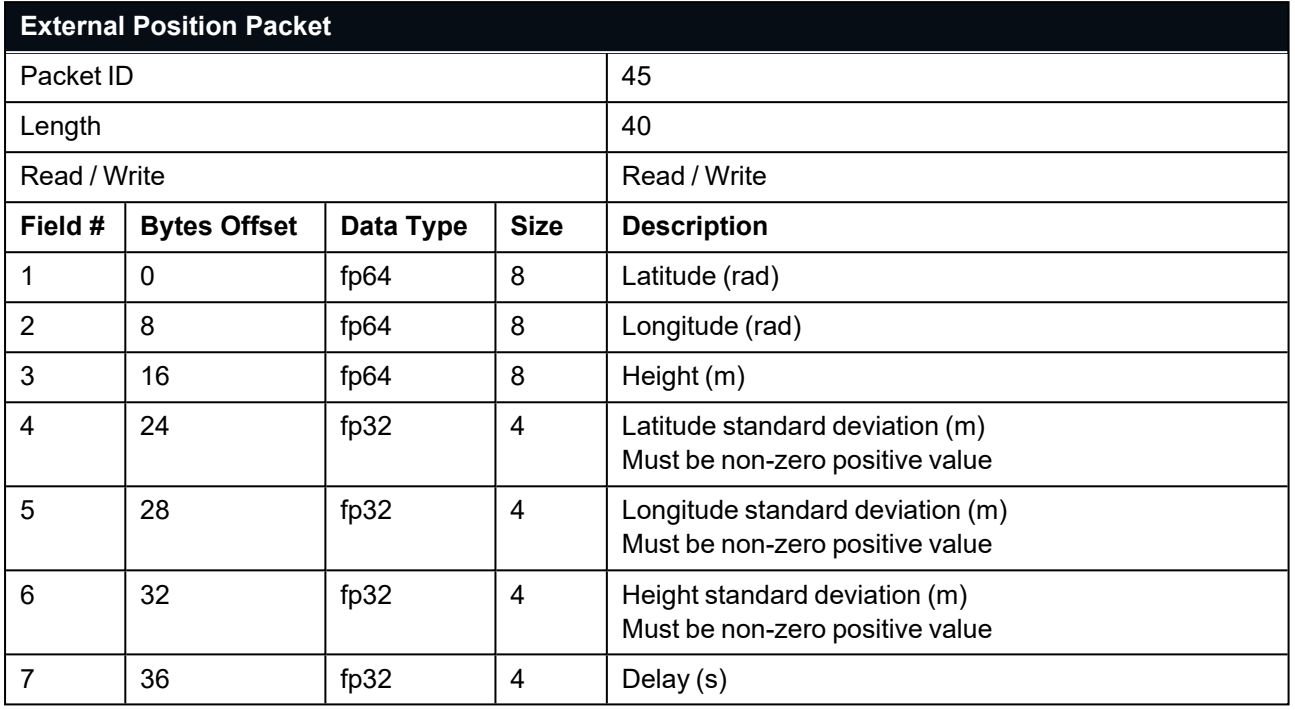

*Table 53: External Position Packet*

# **11.4.12 External Velocity Packet**

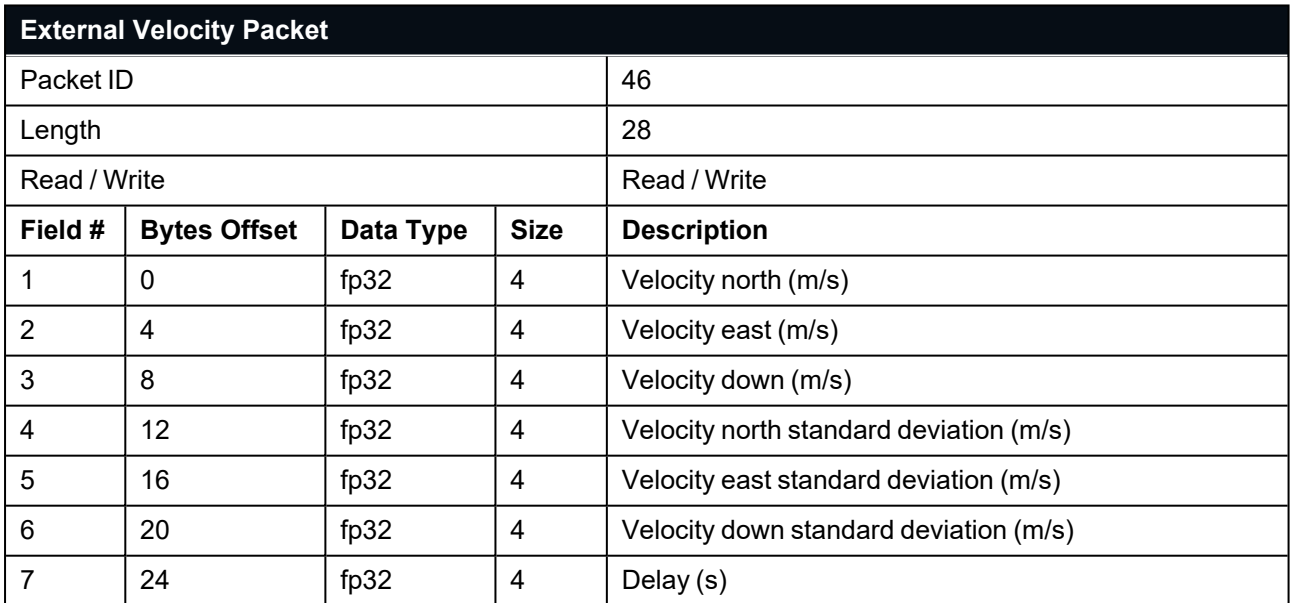

*Table 54: External Velocity Packet*

# **11.4.13 External Body Velocity Packet**

This packet has been defined to support a single velocity standard deviation for all three axes, or, different values for all three axes. Modify the packet length in the packet header accordingly, depending on which format you are using.

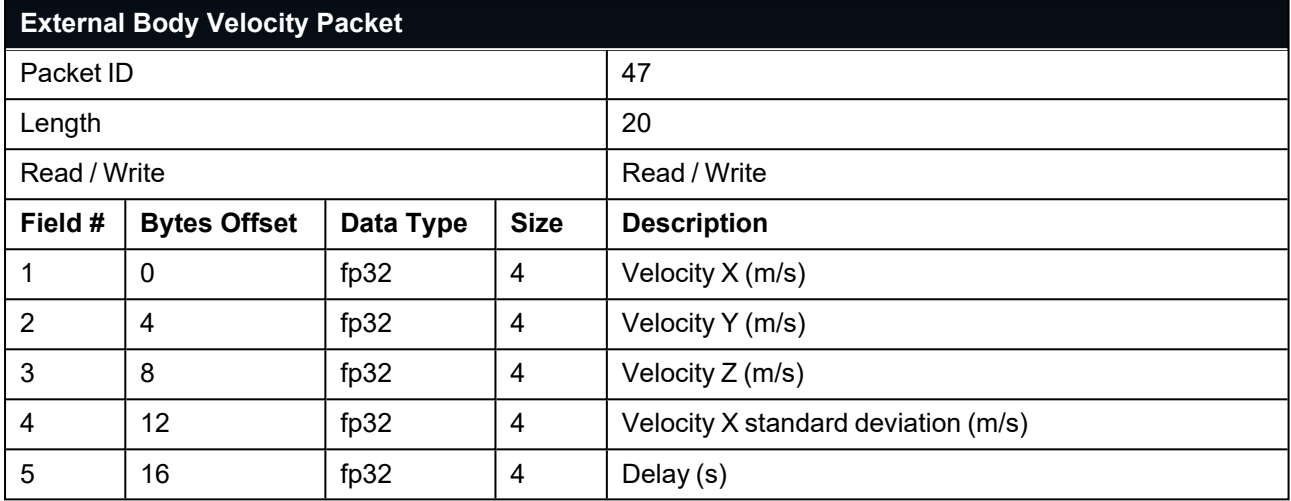

*Table 55: External Body Velocity Packet*

# **11.4.14 External Heading Packet**

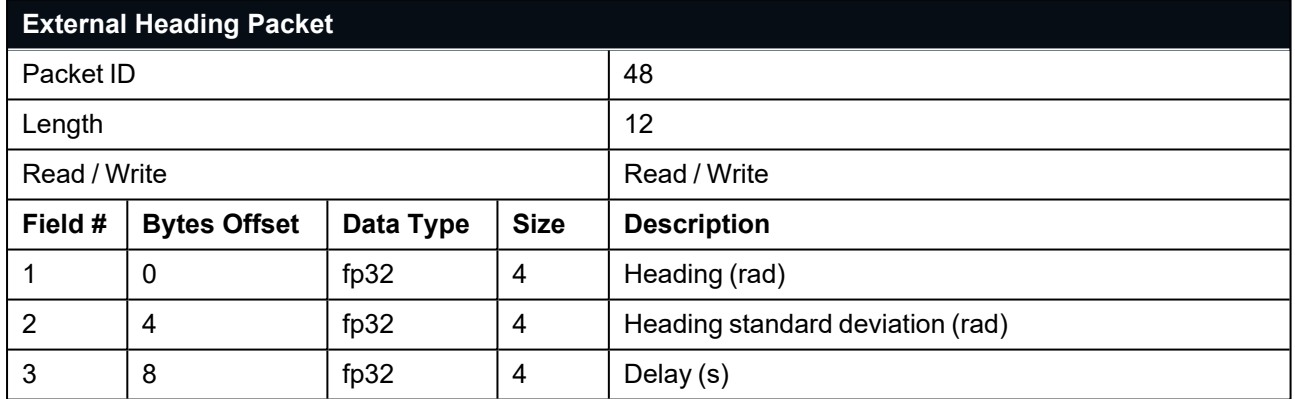

*Table 56: External Heading Packet*

## **11.4.15 Running Time Packet**

This packet provides the running time in seconds since the most recent power on.

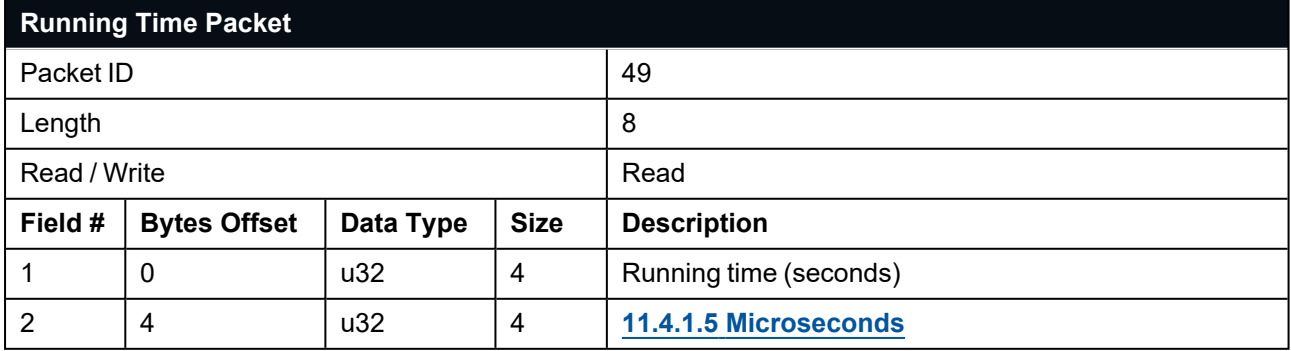

*Table 57: Running Time Packet*

# **11.4.16 External Depth Packet**

External Depth is the measured distance below Mean Sea Level

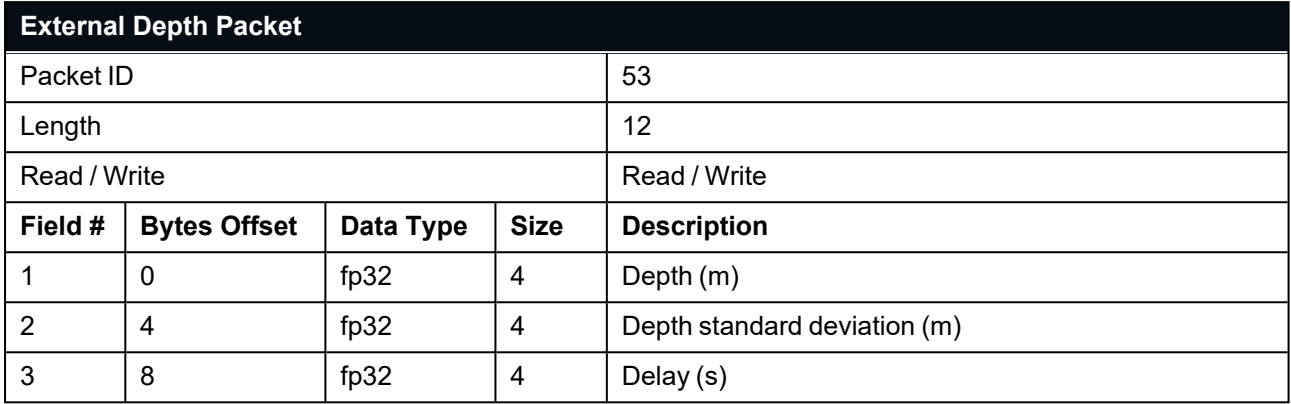

*Table 58: External Depth Packet*

# **11.4.17 Geoid Height Packet**

This packet provides the offset at the current location between the WGS84 ellipsoid and the EGM96 geoid model. This can be used to determine the current height above mean sea level and also depth through the following equations:

Height Above Mean Sea Level = WGS84 Height – Geoid Height

Depth = Geoid Height – WGS84 Height

WGS84 Height is the height at the current location in the System State packet, see **11.4.1 [System](#page-102-0) State [Packet](#page-102-0)**

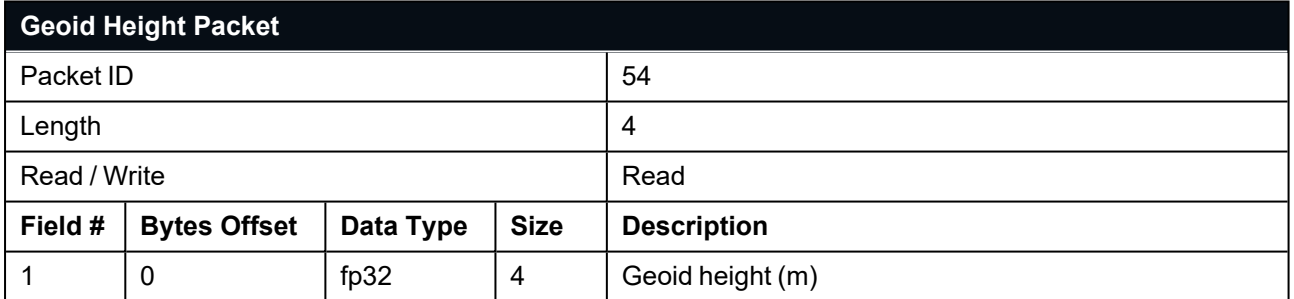

<span id="page-121-0"></span>*Table 59: Geoid Height Packet*

# **11.4.18 Modem Status Packet**

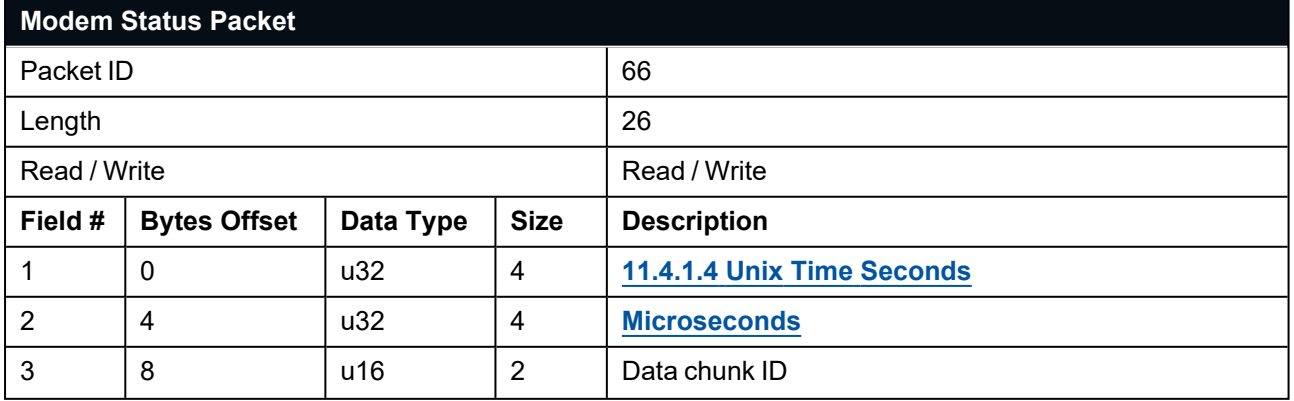

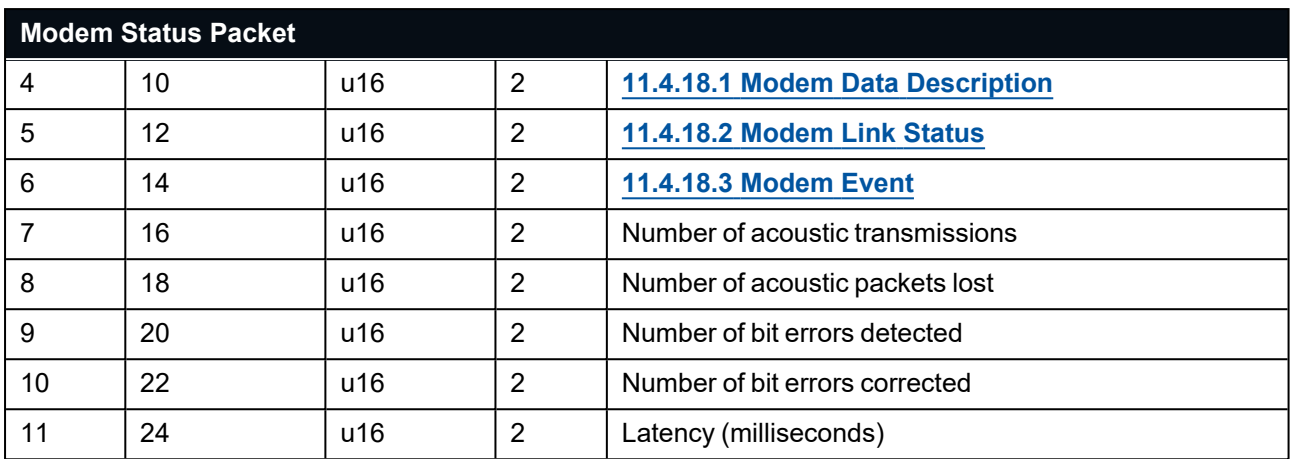

*Table 60: Modem Status Packet*

**Note**: All statistics returned are for the current data chunk

### <span id="page-122-0"></span>**11.4.18.1 Modem Data Description**

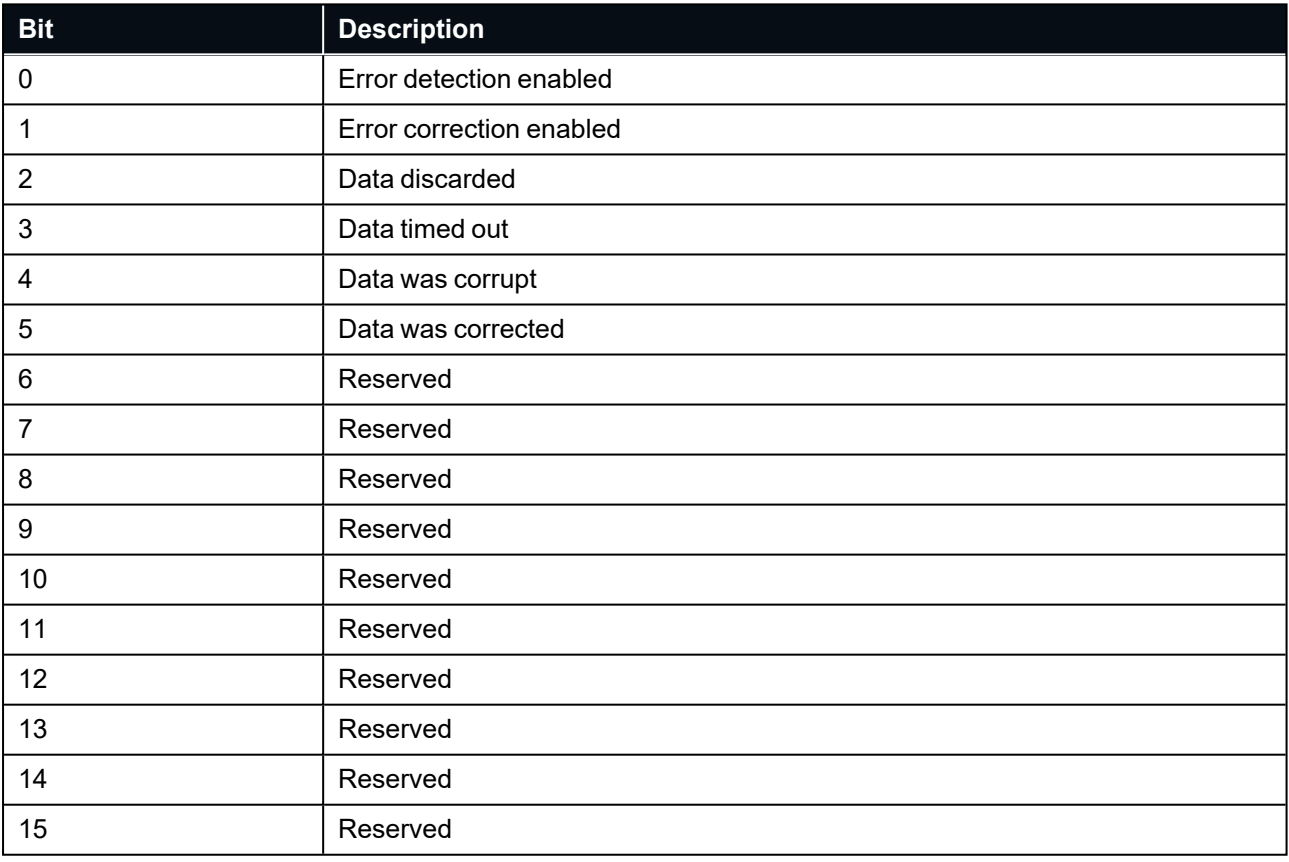

<span id="page-122-1"></span>*Table 61: Modem Data Description*

#### **11.4.18.2 Modem Link Status**

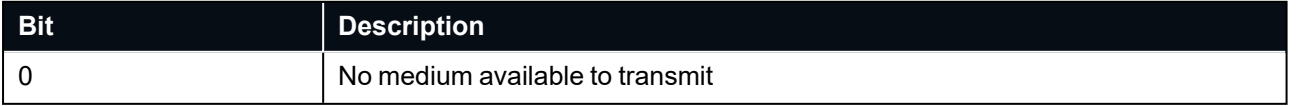

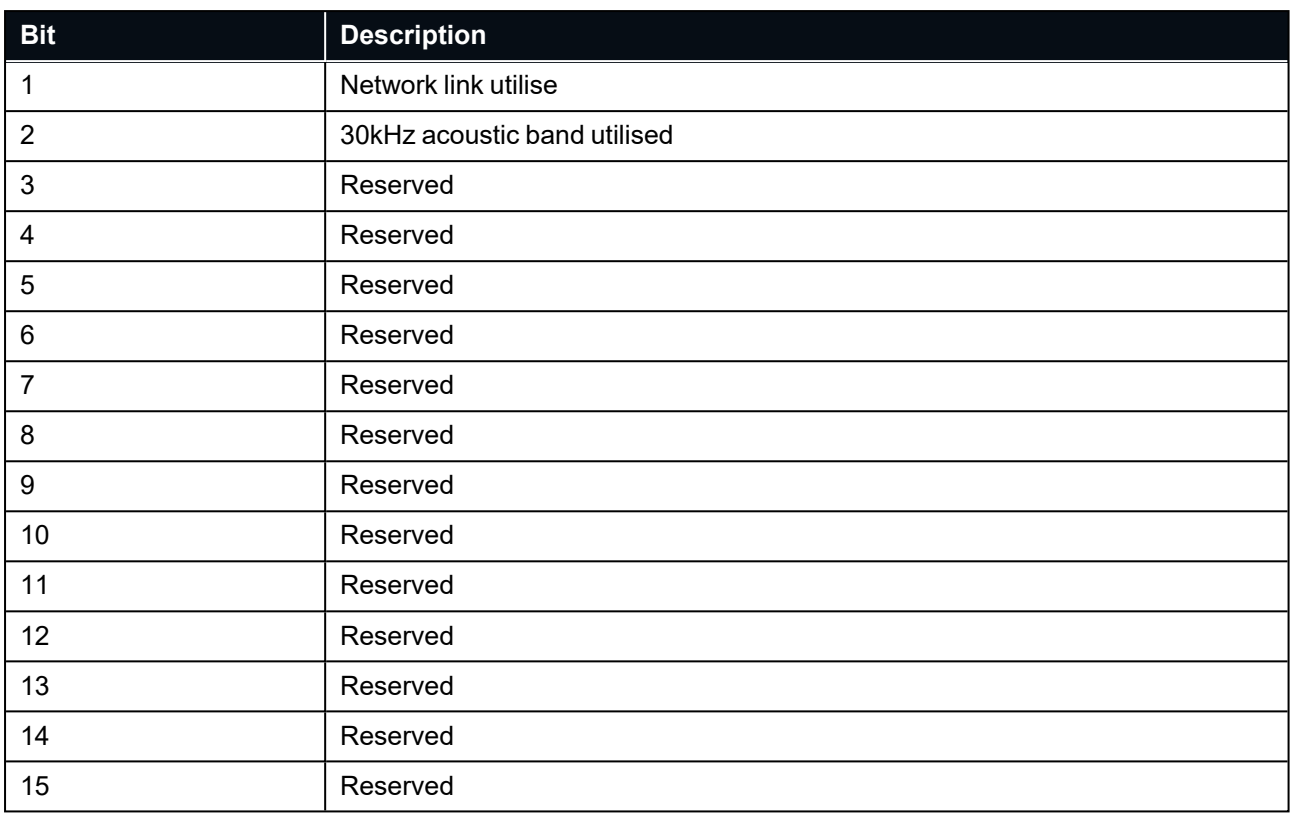

<span id="page-123-0"></span>*Table 62: Modem Link Status*

## **11.4.18.3 Modem Event**

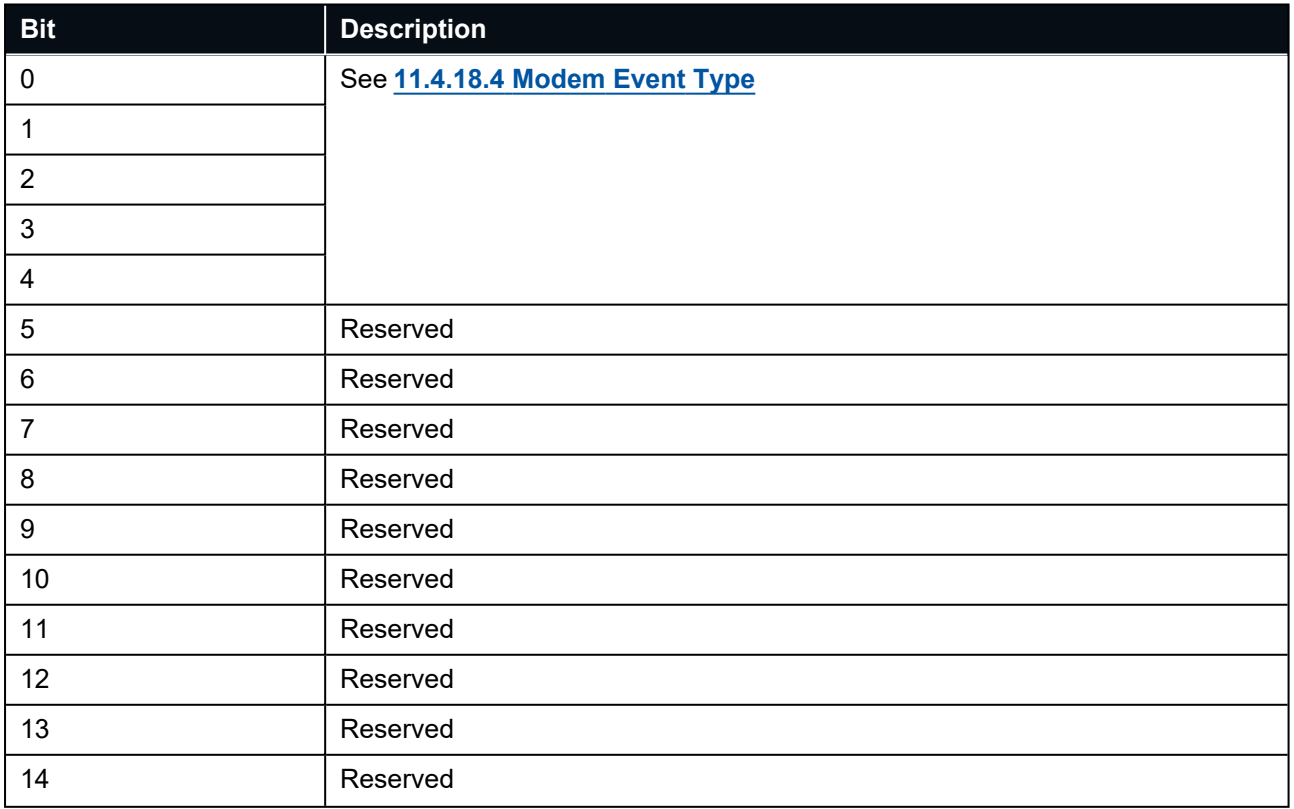

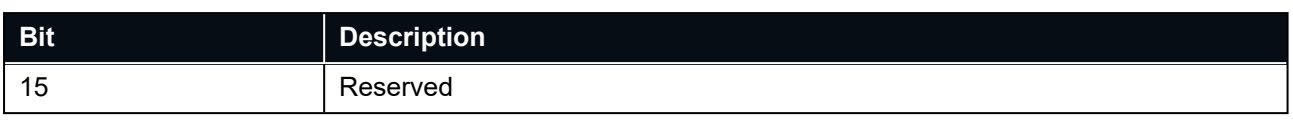

<span id="page-124-0"></span>*Table 63: Modem Event*

### **11.4.18.4 Modem Event Type**

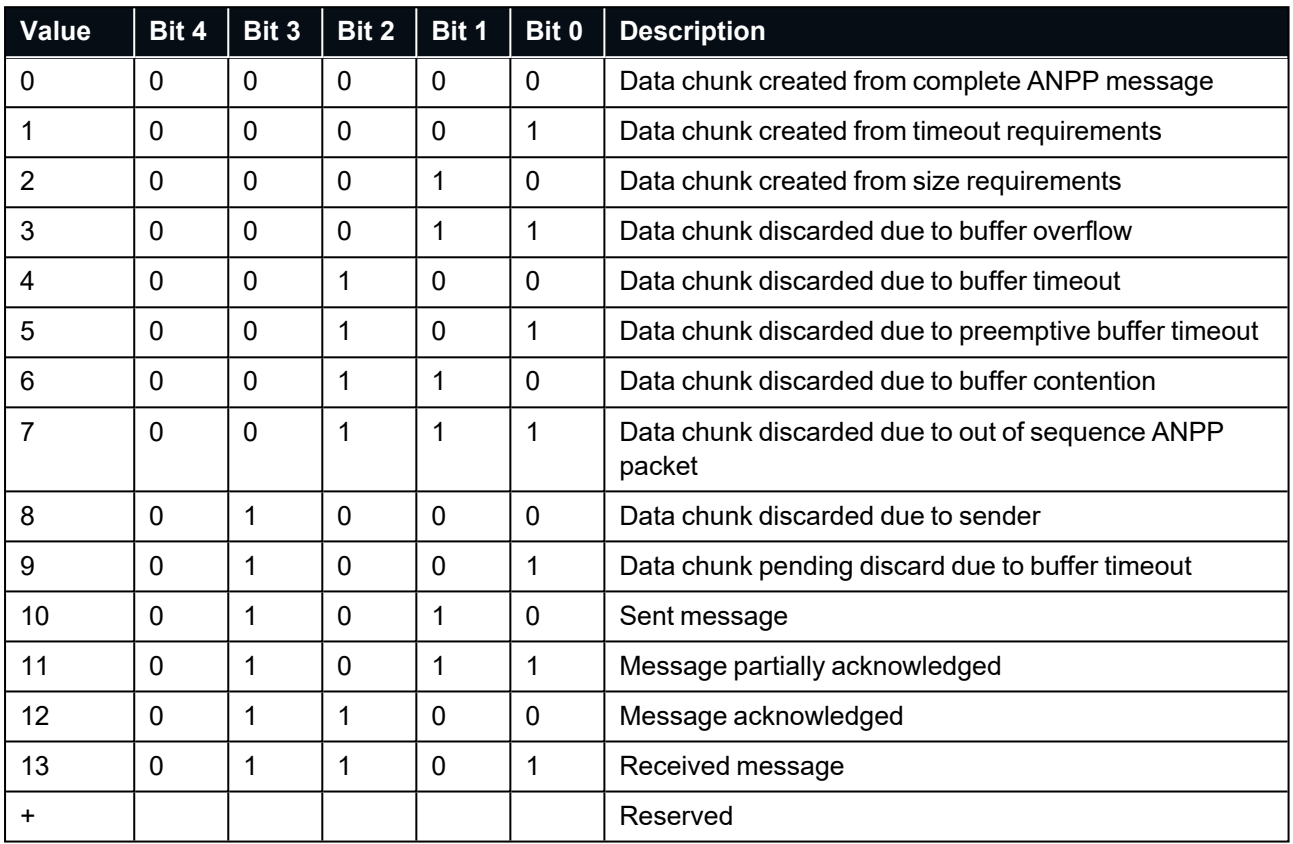

*Table 64: Modem Event Type*

# **11.4.19 Modem Data Packet**

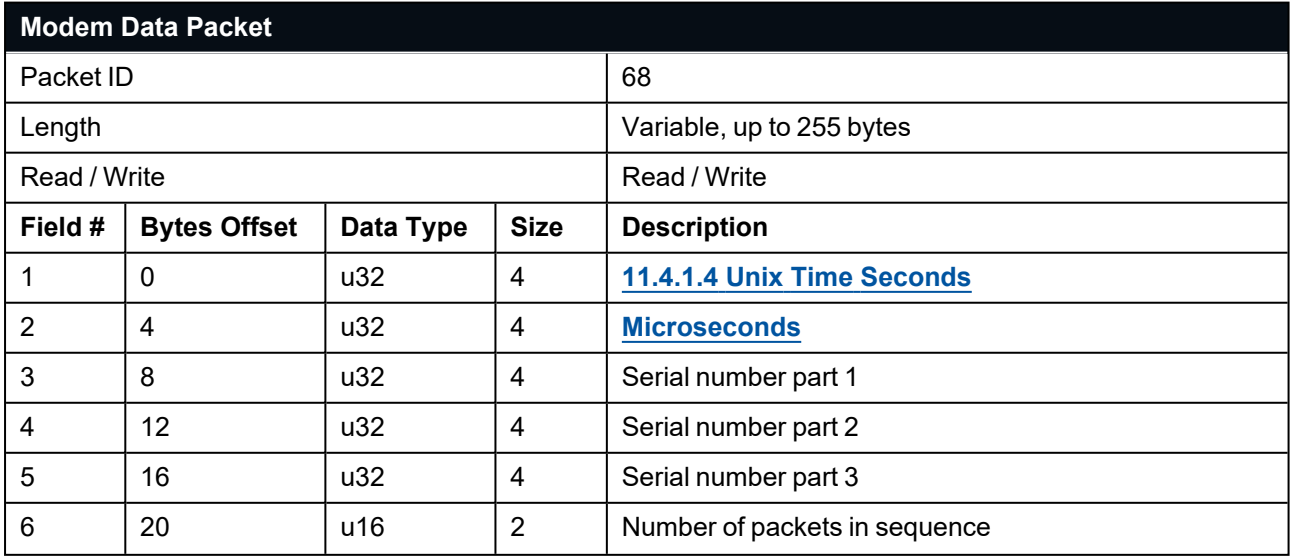

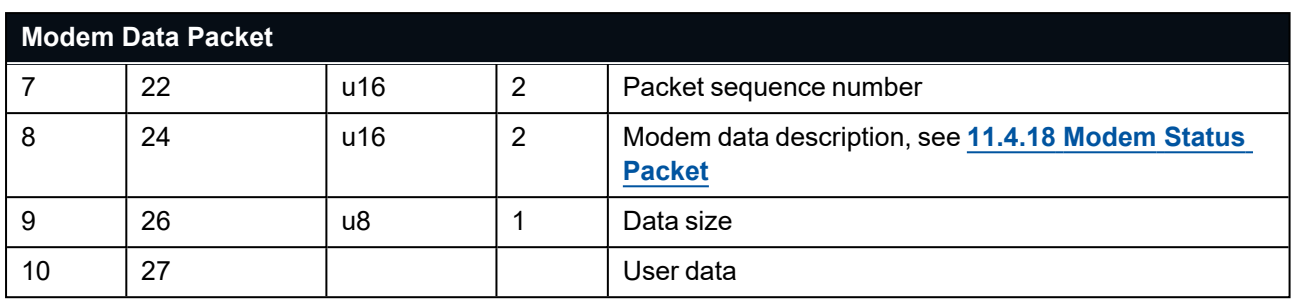

*Table 65: Modem Data Packet*

#### **11.4.19.1 Modem Data Packet Information**

These fields are identical to the fields in the Modem Status Packet (see **11.4.18 [Modem](#page-121-0) Status Packet**). A sequence of Modem Data Packets are always preceded by a Modem Status Packet. When sending a sequence of Modem Data Packets to Subsonus, it is not required to precede the packet(s) with a Mode Status Packet.

#### **11.4.19.2 Modem Data Serial Number**

When Subsonus returns a Modem Data Packet then this serial number will be the serial number of the unit which sent the data. When sending a Modem Data Packet to Subsonus, set these fields to 0.

## **11.4.20 Basestation Packet**

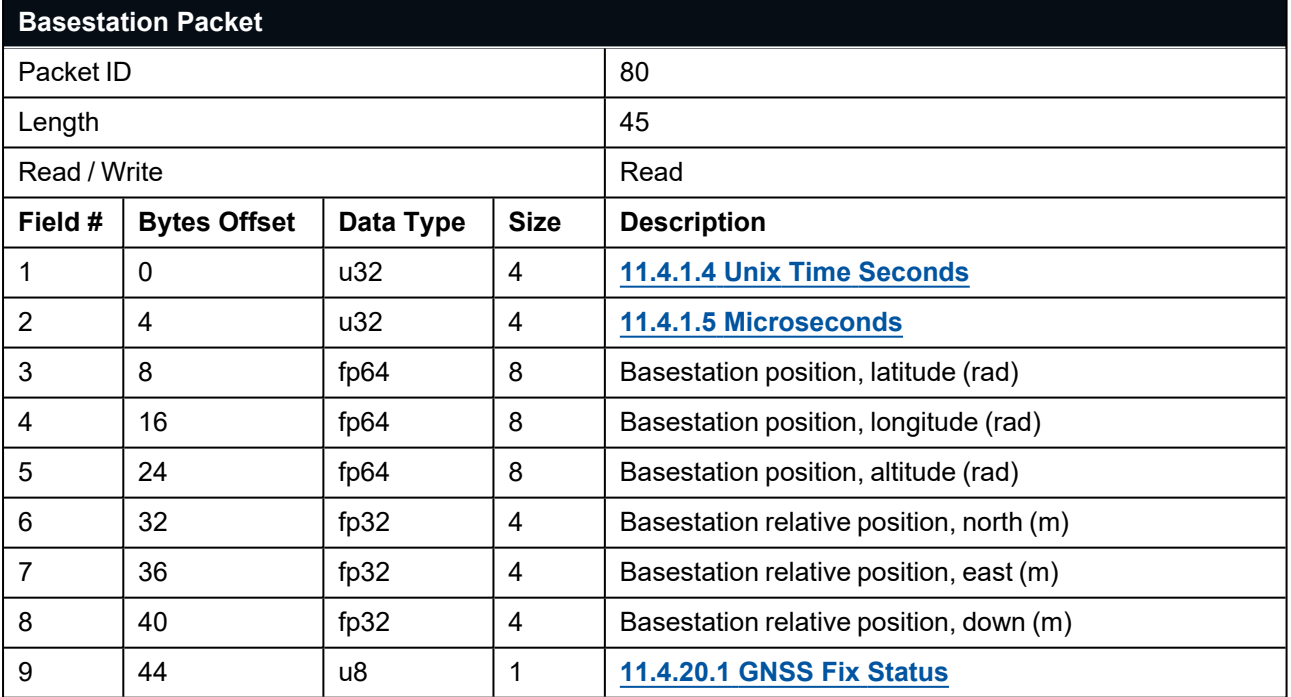

*Table 66: Basestation packet*

### <span id="page-126-0"></span>**11.4.20.1 GNSS Fix Status**

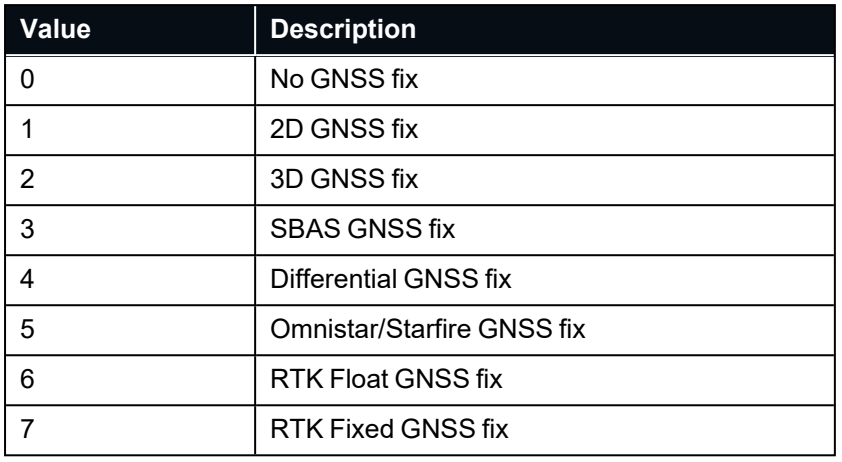

*Table 67: GNSS Fix Status*

## **11.4.21 Remote Geodetic Position Packet**

This packet contains an acoustically communicated position of a remote device. This packet may only contain partial data, indicated by valid flags, and will be generated whenever remote data is received on the local Subsonus.

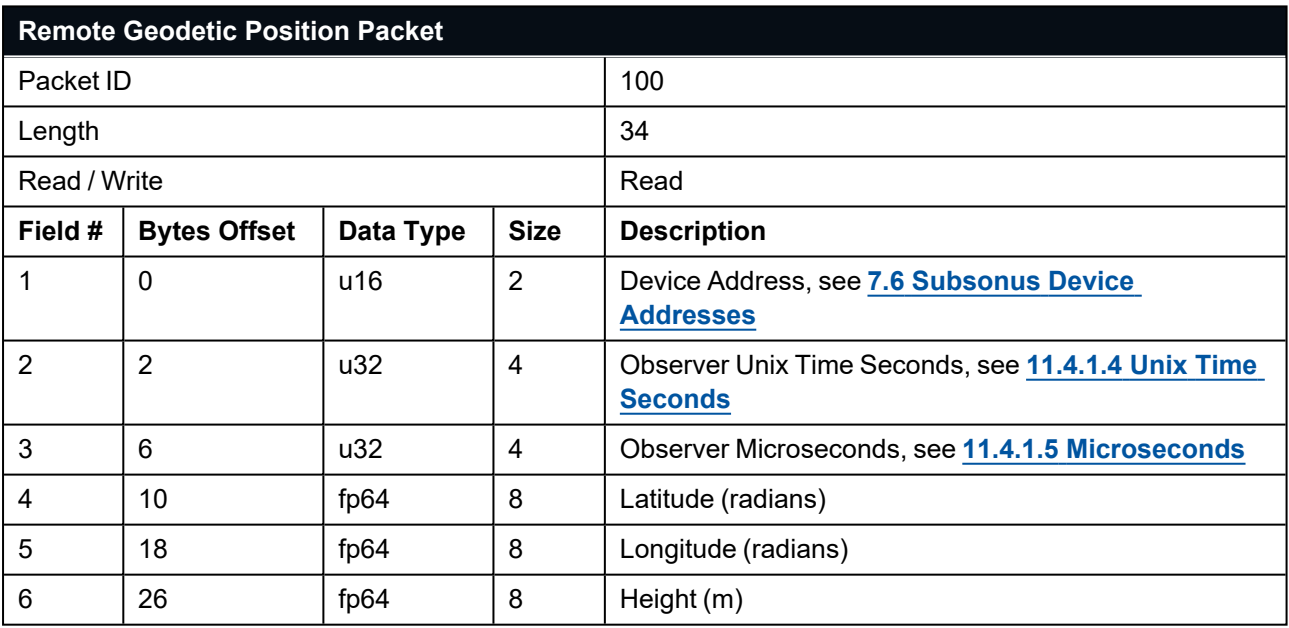

*Table 68: Remote Geodetic Position Packet*

## **11.4.22 Remote Orientation Packet**

This packet contains an acoustically communicated orientation of a remote device. This packet may only contain partial data, indicated by valid flags, and will be generated whenever remote data is received on the local Subsonus.

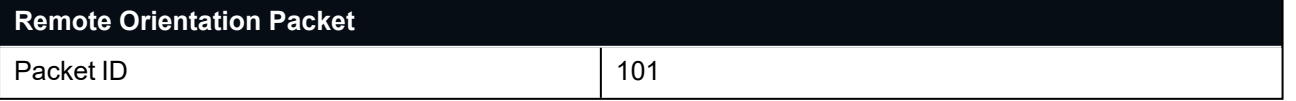

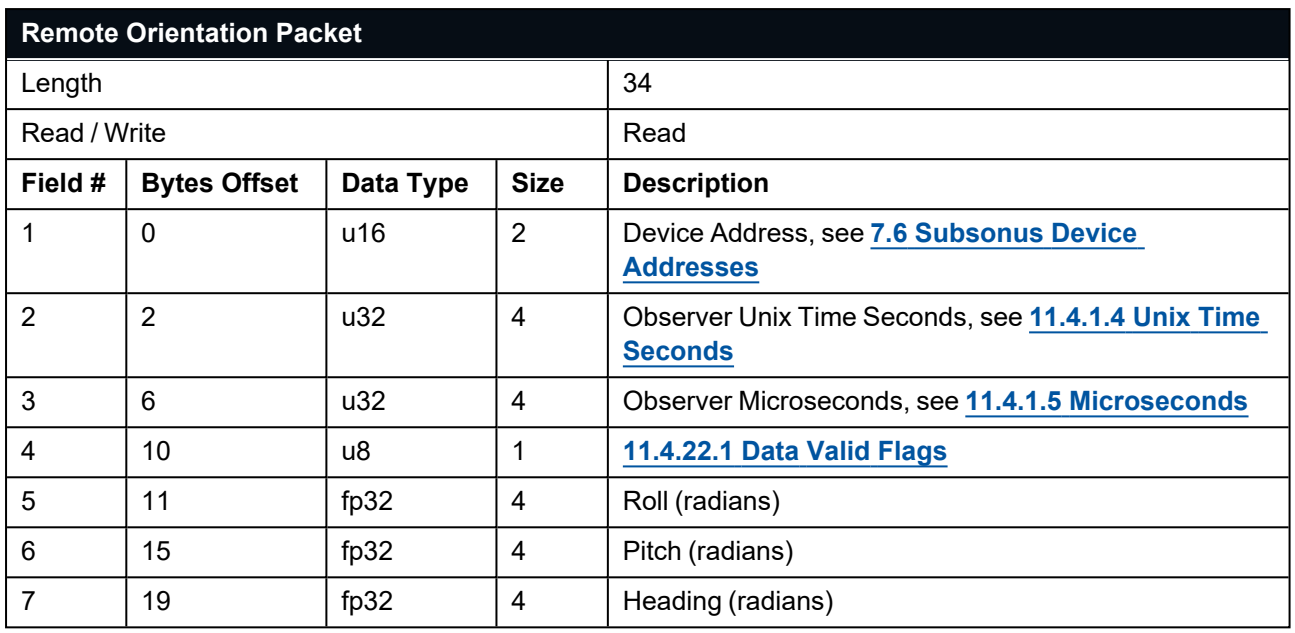

<span id="page-127-0"></span>*Table 69: Remote Orientation Packet*

### **11.4.22.1 Data Valid Flags**

This field contains a bit mask that determines if data contained in the Remote Orientation packet is valid.

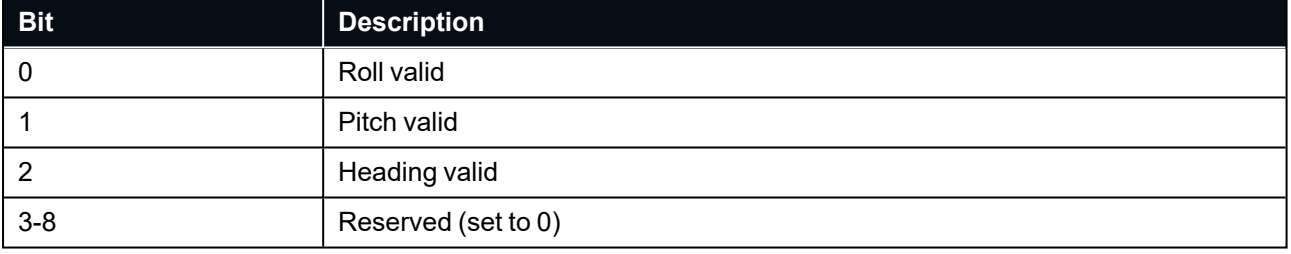

*Table 70: Data Valid Flags*

## **11.4.23 Remote Depth Packet**

This packet contains an acoustically communicated depth of a remote device. This packet will be generated whenever remote data is received on the local Subsonus.

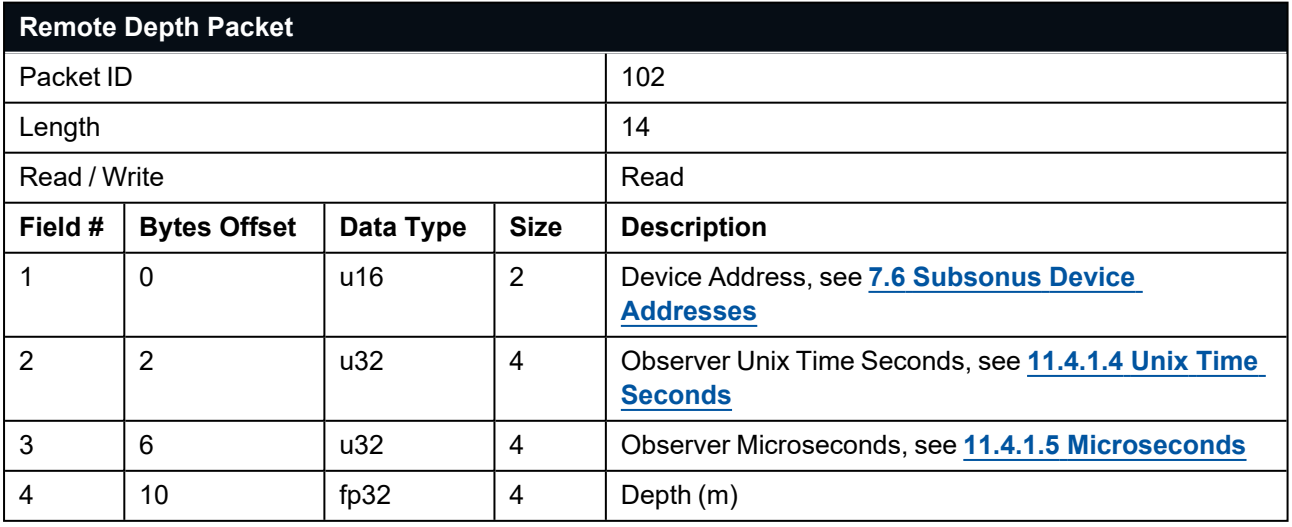

*Table 71: Remote Depth Packet*

# **11.4.24 Remote Velocity of Sound Packet**

This packet contains an acoustically communicated velocity of sound through water from a remote device.

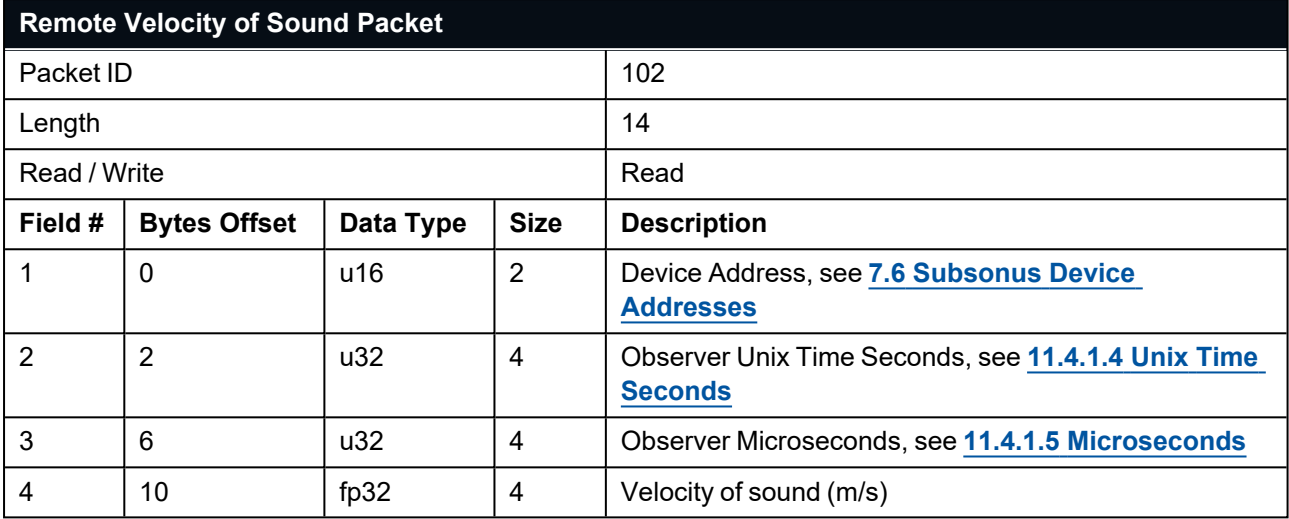

*Table 72: Remote Velocity of Sound Packet*

# **11.4.25 Remote Subsonus System Status Packet**

This packet contains the acoustically communicated system status from the remote Subsonus to the surface Subsonus unit. This packet will be generated whenever remote data is received on the local Subsonus.

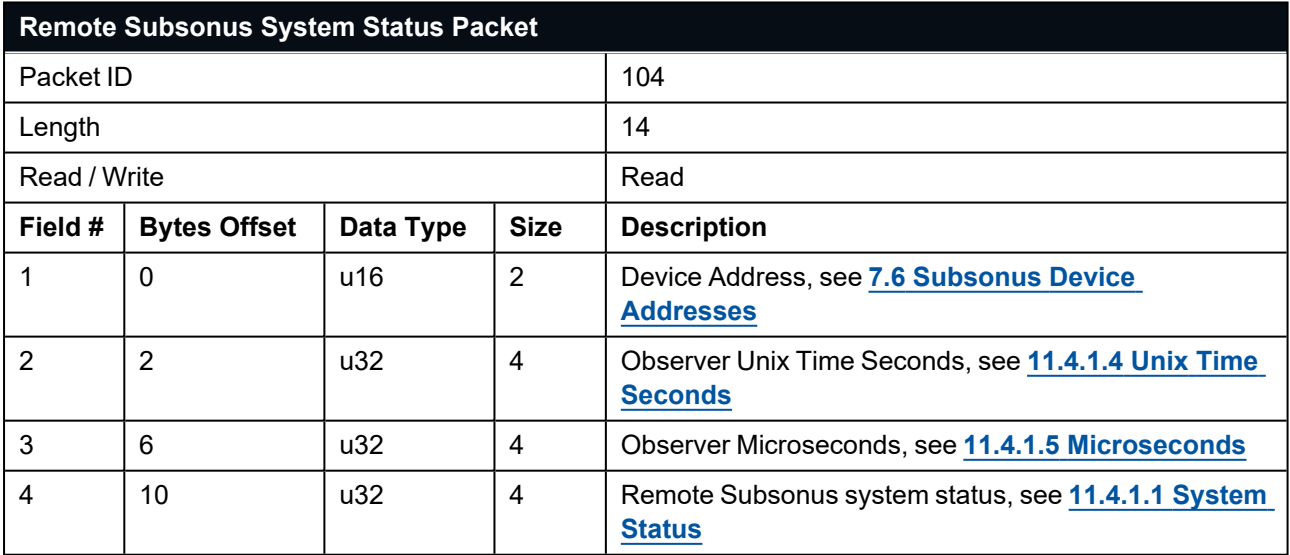

*Table 73: Remote Subsonus System Status Packet*

# **11.4.26 Remote Subsonus Filter Status Packet**

This packet contains the acoustically communicated filter status from the remote Subsonus to the surface Subsonus unit. This packet will be generated whenever remote data is received on the local Subsonus.

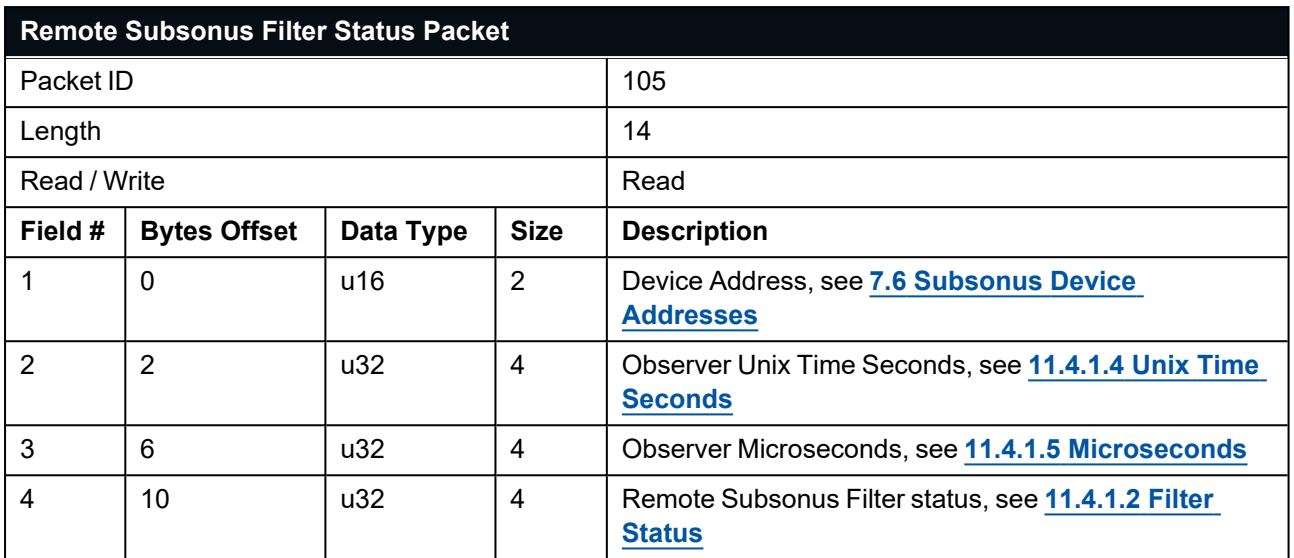

*Table 74: Remote Subsonus Filter Status Packet*

# **11.4.27 Remote Subsonus Tag System Status Packet**

This packet contains the acoustically communicated system status from the remote Subsonus Tag to the surface Subsonus unit. This packet will be generated whenever remote data is received on the local Subsonus.

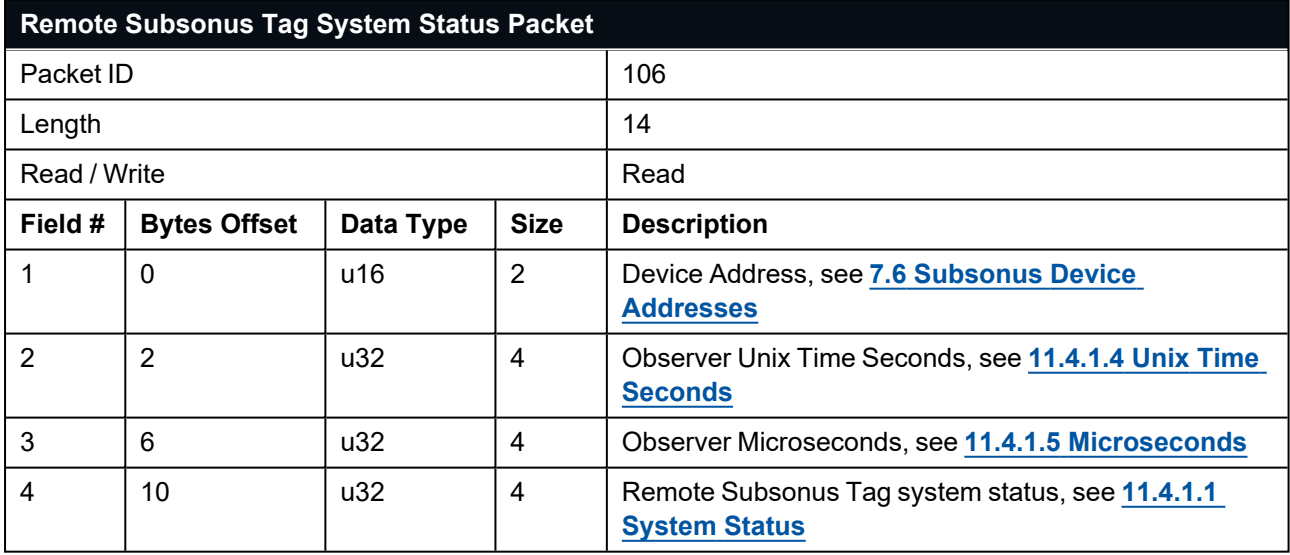

*Table 75: Remote Subsonus Tag System Status Packet*

## **11.4.28 Remote Time Packet**

This packet contains the acoustically communicated Time from the remote unit to the surface Subsonus unit.

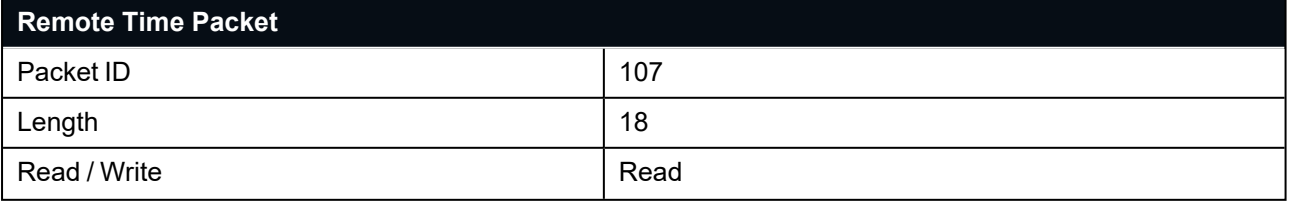

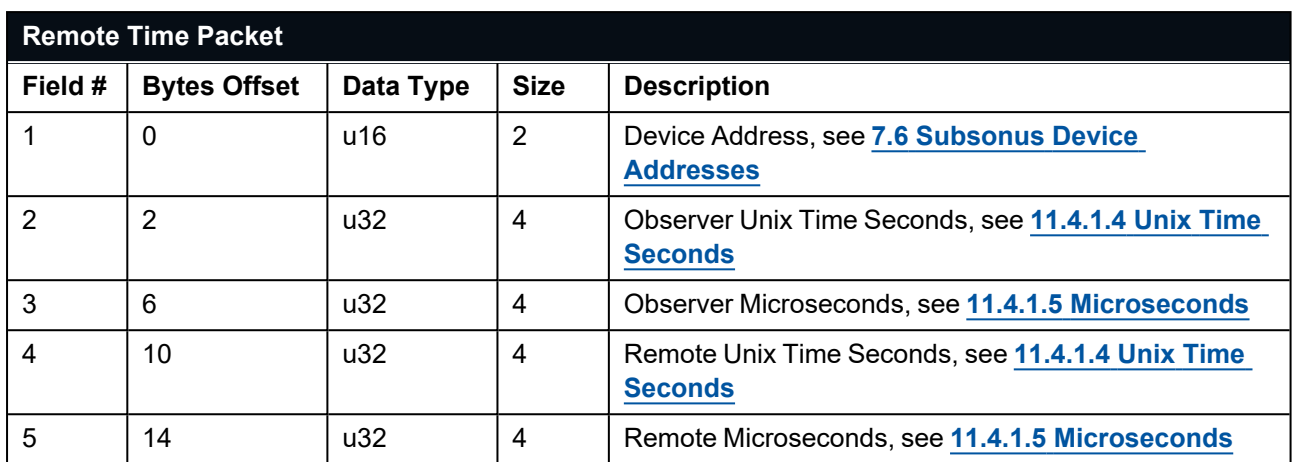

*Table 76: Remote Time Packet*

## **11.4.29 Remote Operation Mode Packet**

This packet contains the acoustically communicated operation mode from the remote unit to the surface Subsonus unit.

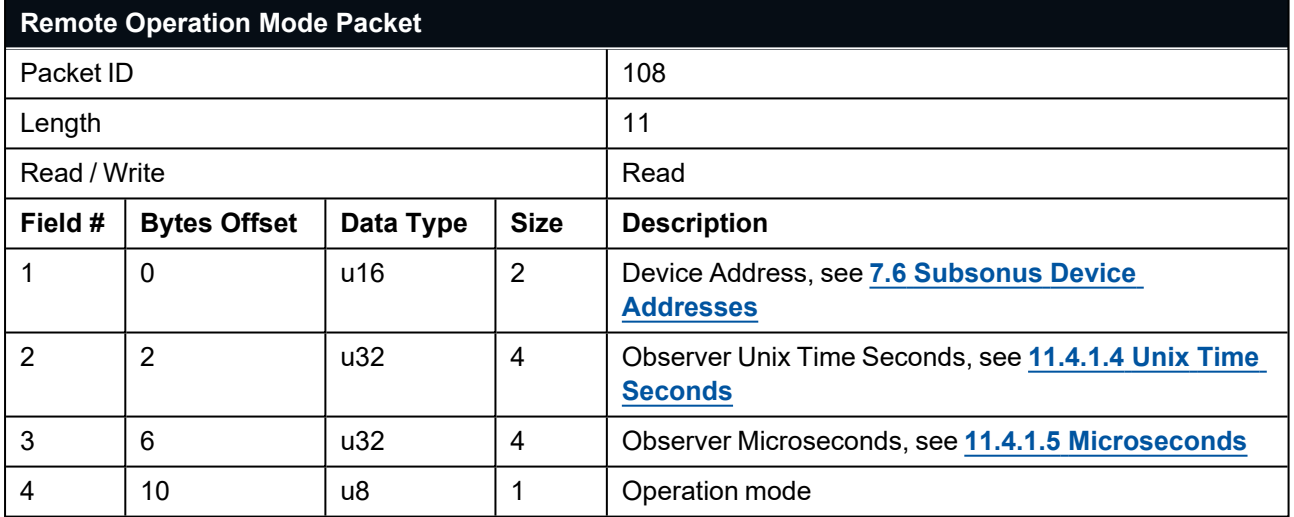

*Table 77: Remote Operation Mode Packet*

## **11.4.30 Remote Battery Percentage Packet**

This packet contains the acoustically communicated battery percentage from the remote unit to the surface Subsonus unit. This packet will be generated whenever remote data is received on the local Subsonus.

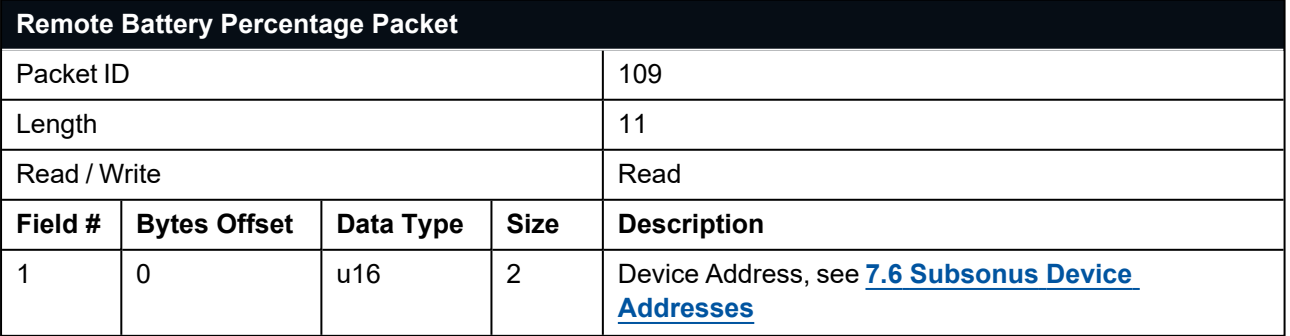

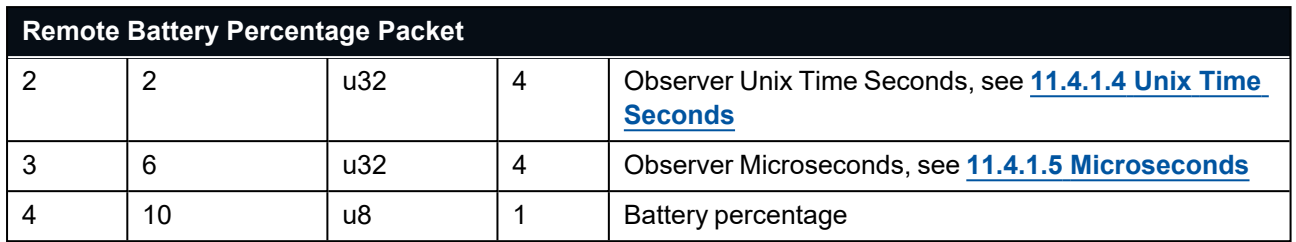

*Table 78: Remote Battery Percentage Packet*

# **11.4.31 Remote G-force Packet**

This packet contains the acoustically communicated g-force from the remote unit to the surface Subsonus unit.

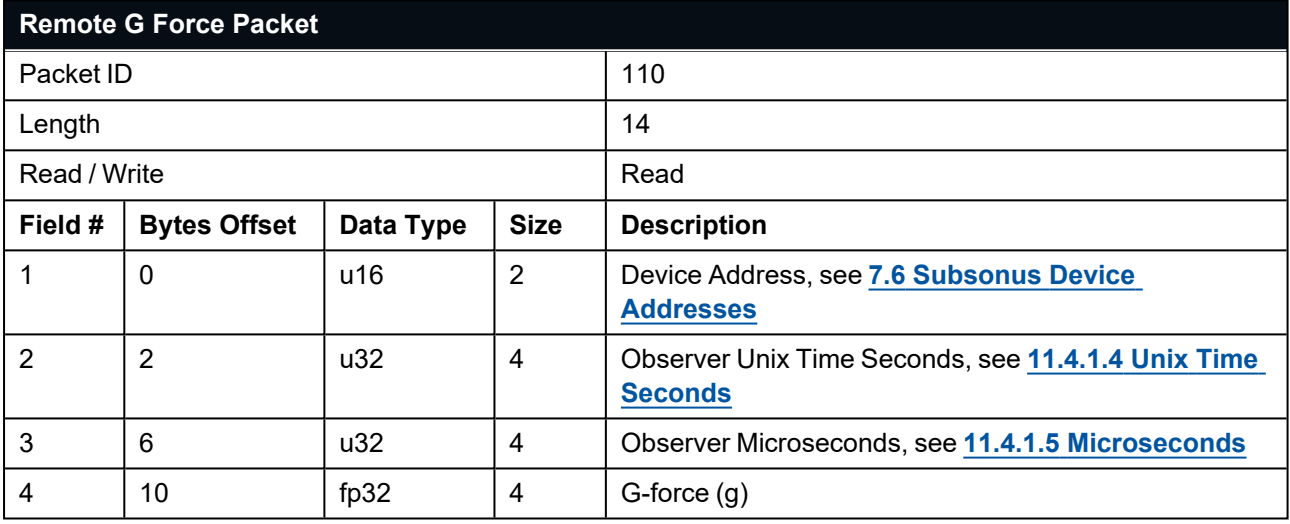

*Table 79: Remote G-force Packet*

# **11.5 Configuration Packets**

Configuration packets can be both read from and written to the Subsonus. On many of the configuration packets the first byte is a permanent flag. A zero in this field indicates that the settings will be lost on reset, a one indicates that they will be permanent (i.e. stored in flash).

This section covers the following topics:

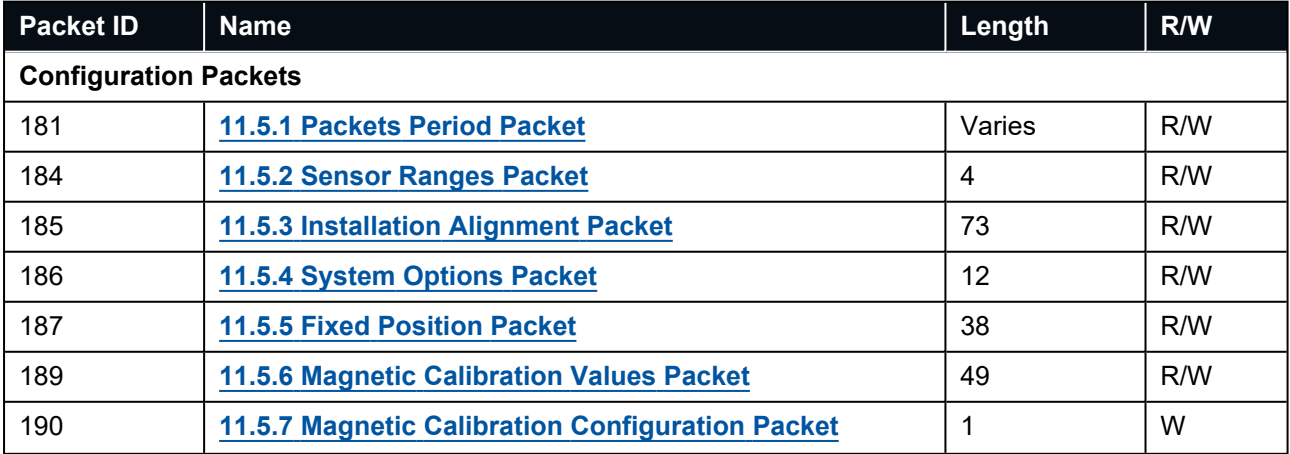

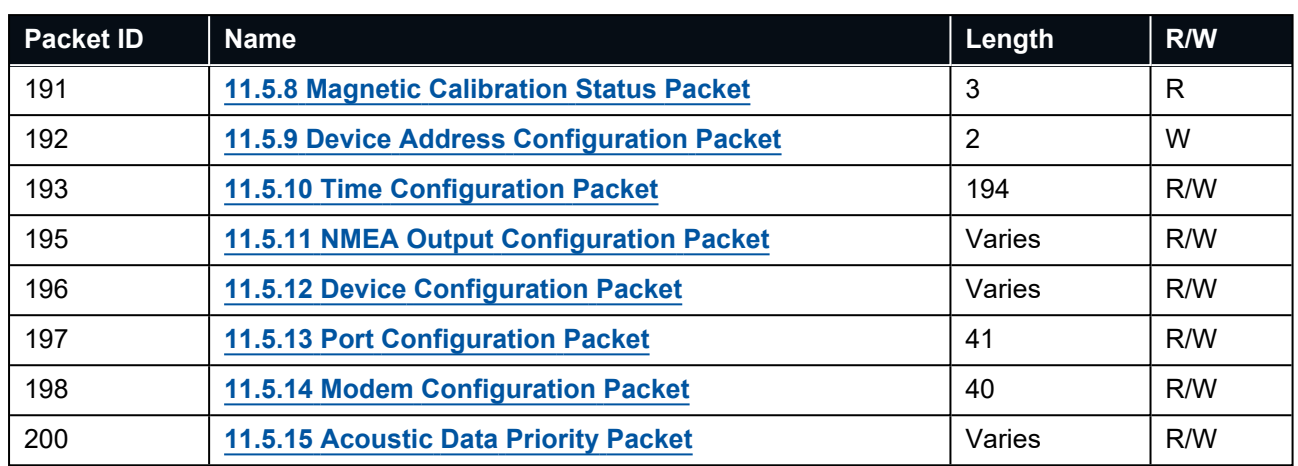

# <span id="page-133-0"></span>**11.5.1 Packets Period Packet**

This packet allows the user to configure, add, remove, modify and clear state packets (packets 20 through 180).

**Note**: This packet will only affect the port from which the packet is sent, leaving the other ports unaffected. e.g. If you are connected to the Primary serial port, sending this packet will only change the ANPP output for the Primary serial port.

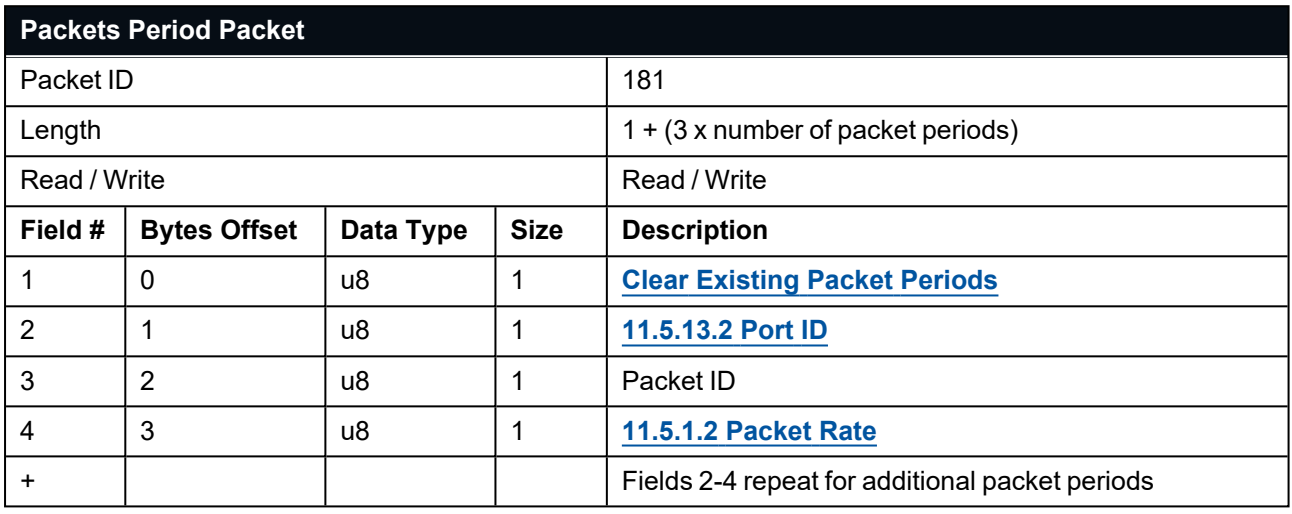

<span id="page-133-1"></span>*Table 80: Packets Period Packet*

#### **11.5.1.1 Clear Existing Packets**

When set to a value associated with a port it deletes any existing packet rates on that port. When set to zero existing packet rates remain. Only one packet rate can exist per packet ID, so new packet rates will overwrite existing packet rates for the same packet ID.

#### <span id="page-133-2"></span>**11.5.1.2 Packet Rate**

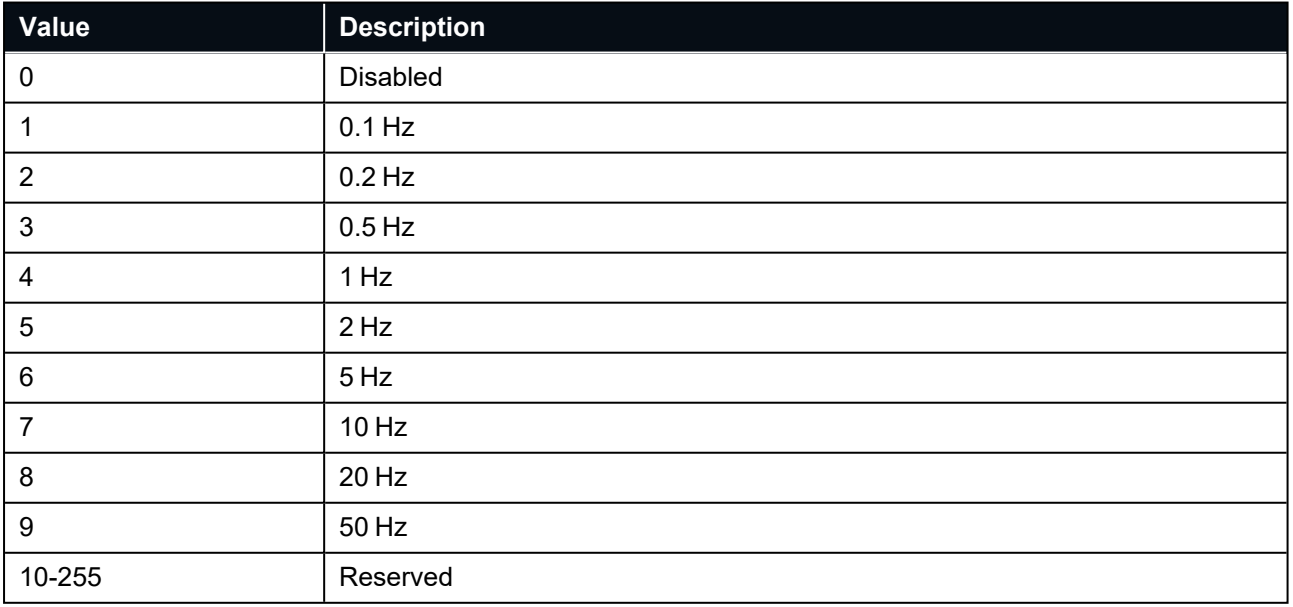

*Table 81: ANPP Packet periods*

# <span id="page-134-0"></span>**11.5.2 Sensor Ranges Packet**

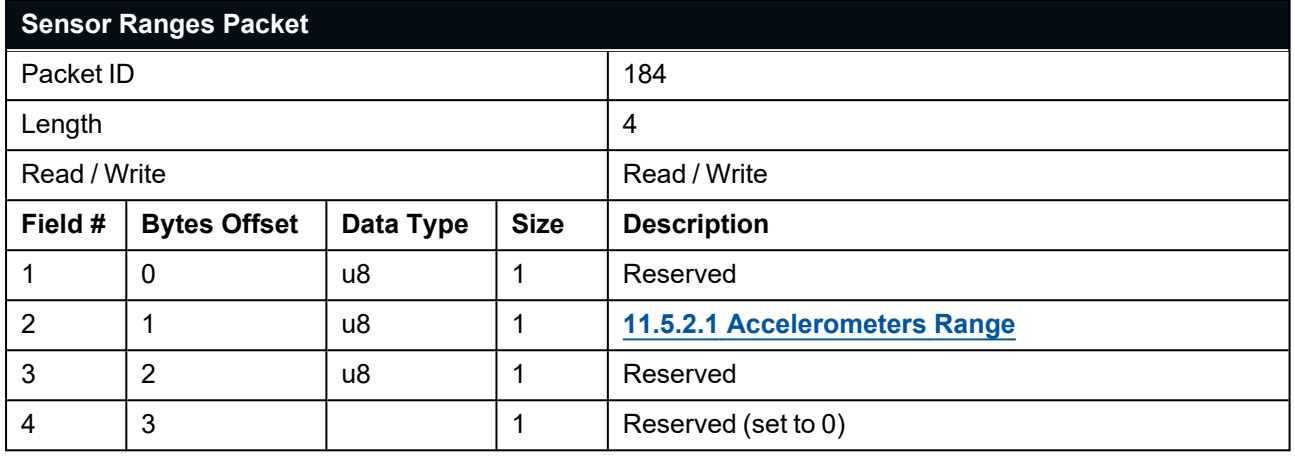

<span id="page-134-2"></span>*Table 82: Sensor Ranges Packet*

## **11.5.2.1 Accelerometers Range**

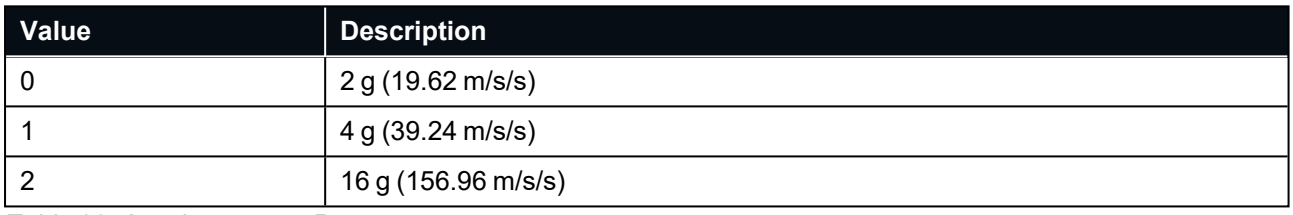

*Table 83: Accelerometers Range*

### **11.5.2.2 Gyroscopes Range**

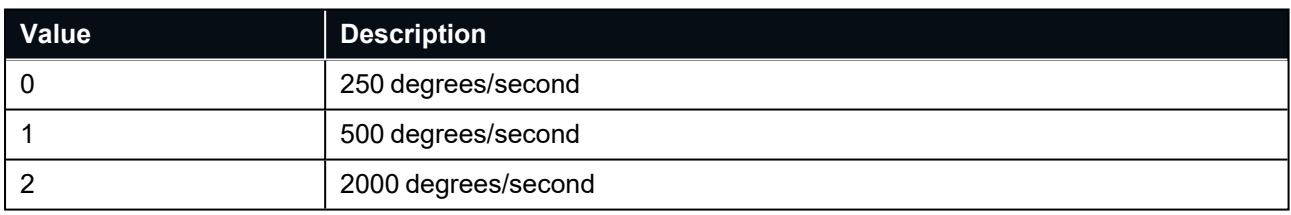

<span id="page-134-1"></span>*Table 84: Gyroscopes Range*

# **11.5.3 Installation Alignment Packet**

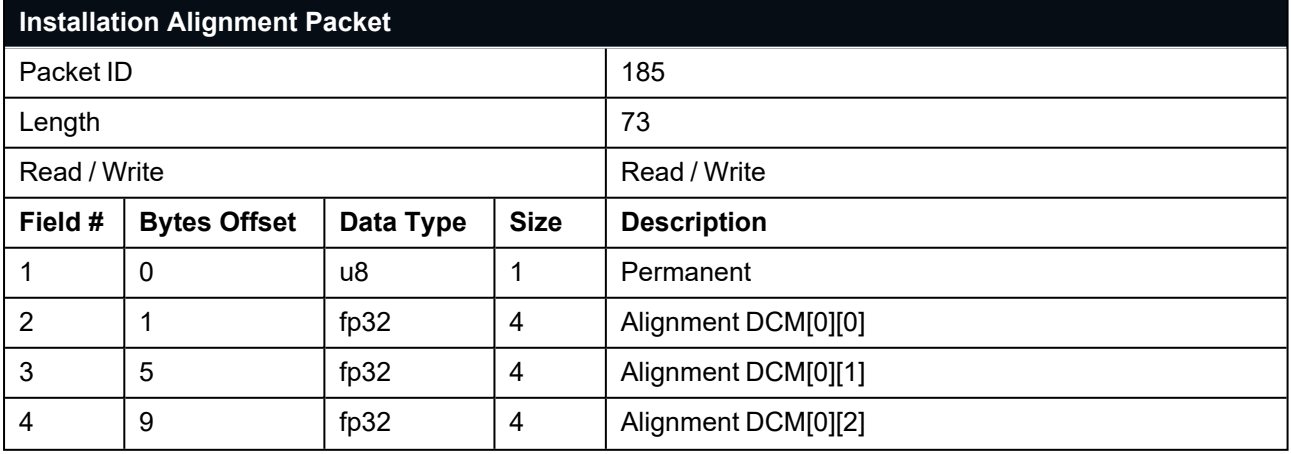

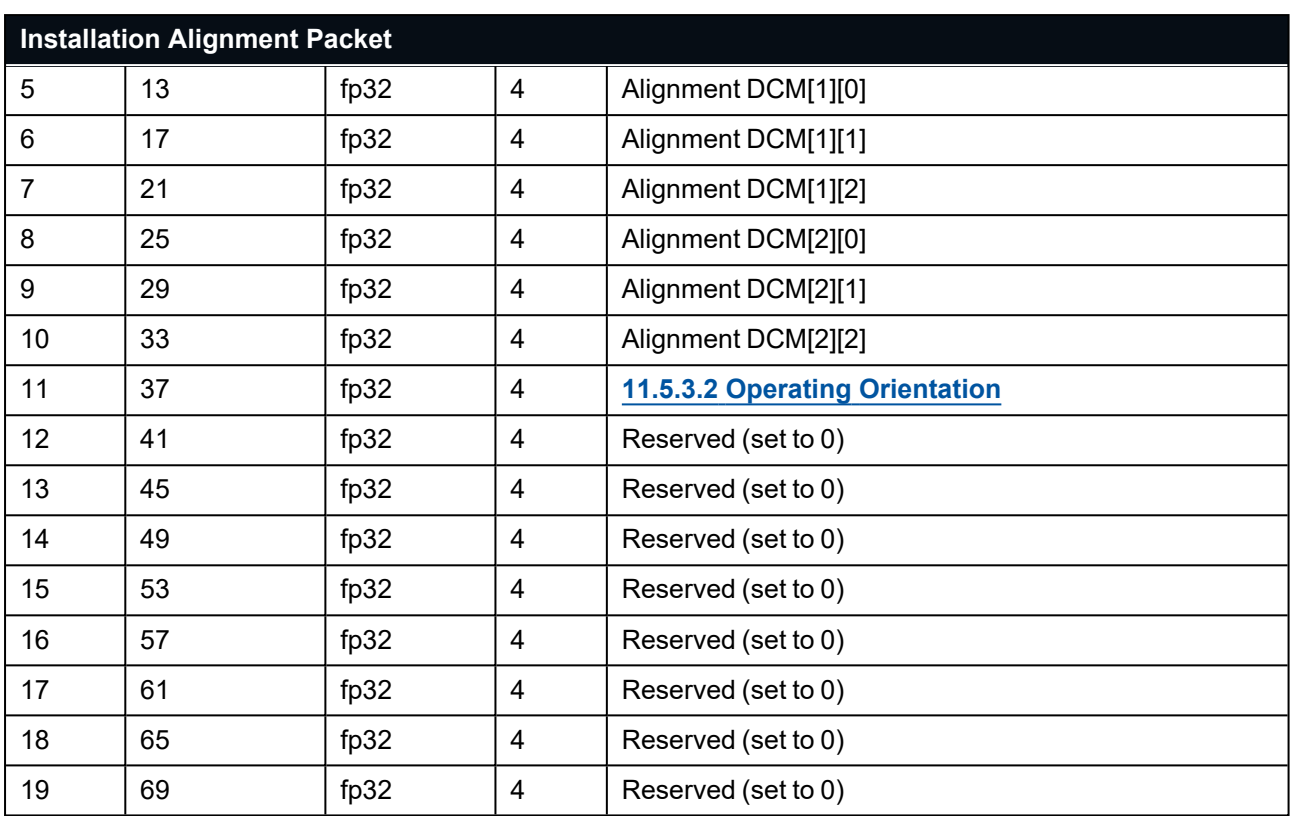

*Table 85: Installation Alignment Packet*

### **11.5.3.1 Alignment DCM**

The alignment DCM (Direction Cosine Matrix) is used to represent an alignment offset of Subsonus from its standard alignment. A DCM is used rather than Euler angles for accuracy reasons. To convert Euler angles to DCM, use the formula below with angles in radians.

DCM[0][0] = cos(heading) \* cos(pitch) DCM[0][1] = sin(heading) \* cos(pitch)  $DCM[0][2] = -sin(pitch)$ DCM[1][0] = -sin(heading) \* cos(roll) + cos(heading) \* sin(pitch) \* sin(roll) DCM[1][1] = cos(heading) \* cos(roll) + sin(heading) \* sin(pitch) \* sin(roll)  $DCM[1][2] = \cos(\text{pitch}) * \sin(\text{roll})$ DCM[2][0] = sin(heading) \* sin(roll) + cos(heading) \* sin(pitch) \* cos(roll) DCM[2][1] = -cos(heading) \* sin(roll) + sin(heading) \* sin(pitch) \* cos(roll)  $DCM[2][2] = \cos(\text{pitch}) * \cos(\text{roll})$ 

### <span id="page-136-1"></span>**11.5.3.2 Operating Orientation**

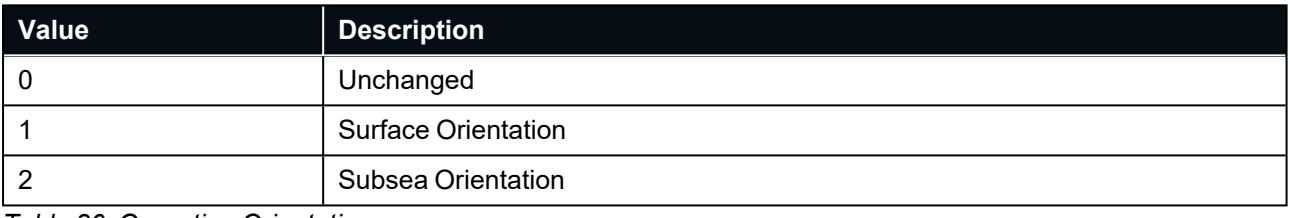

<span id="page-136-0"></span>*Table 86: Operating Orientation*

## **11.5.4 System Options Packet**

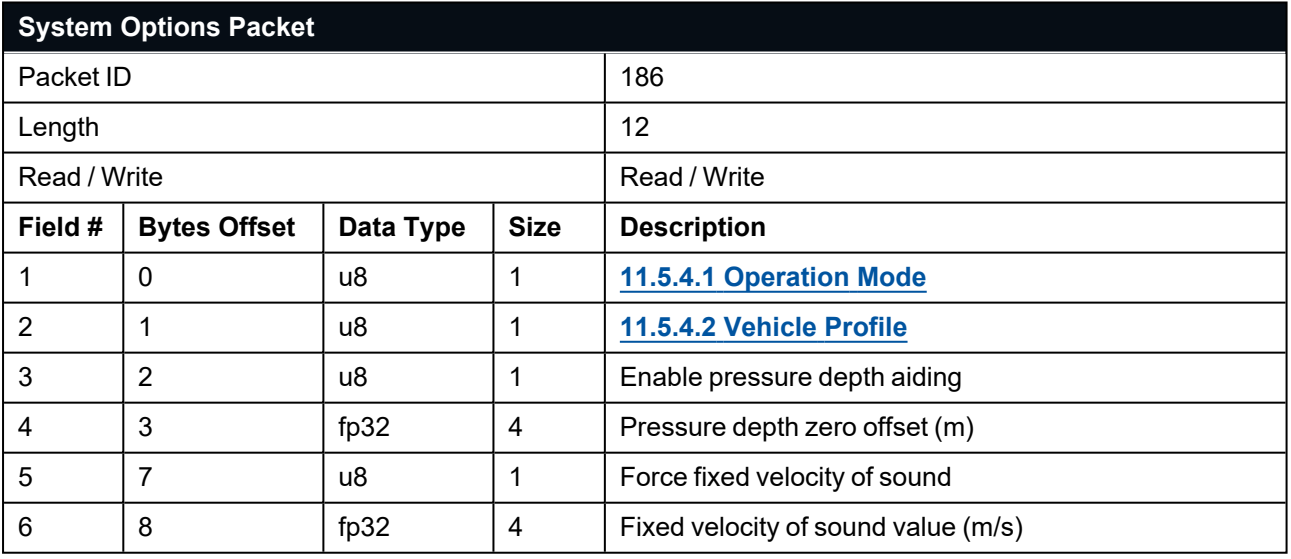

*Table 87: System Options Packet*

## <span id="page-137-1"></span>**11.5.4.1 Operation Mode**

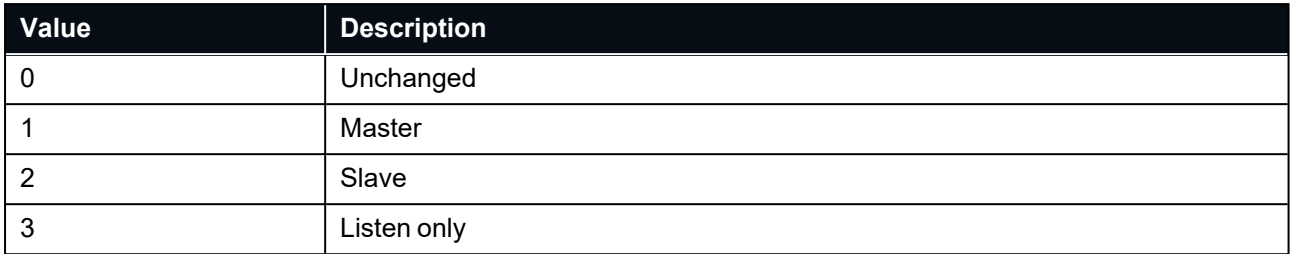

<span id="page-137-2"></span>*Table 88: Operation Mode*

### **11.5.4.2 Vehicle Profile**

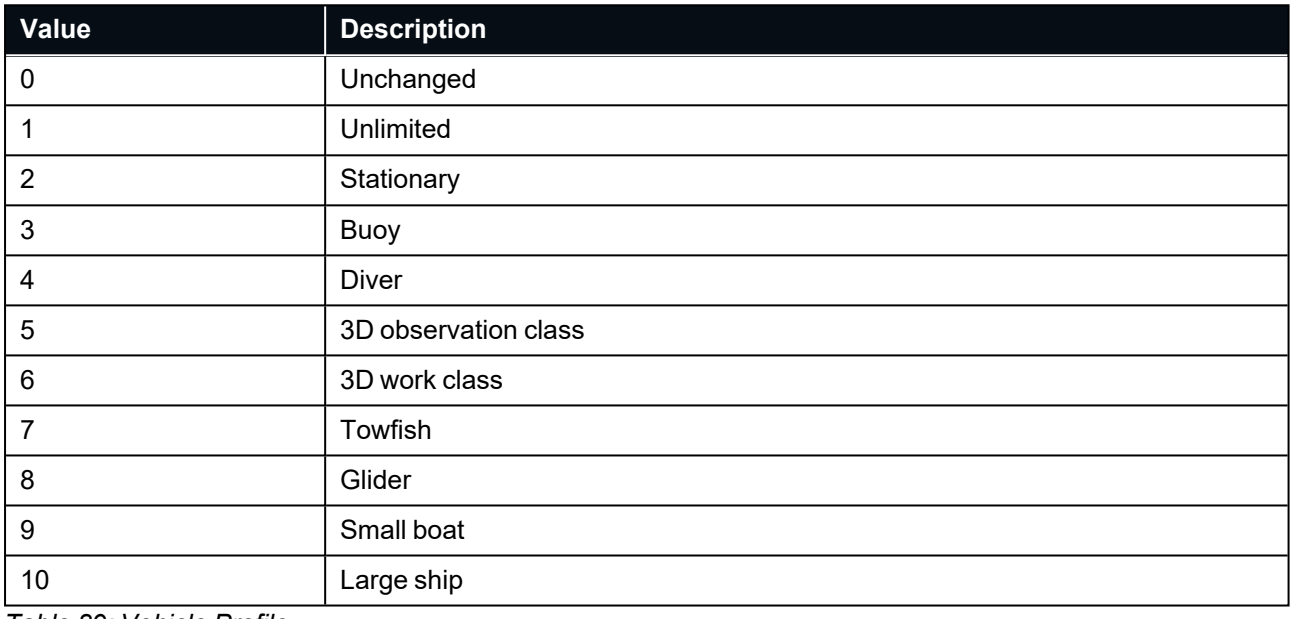

<span id="page-137-0"></span>*Table 89: Vehicle Profile*

# **11.5.5 Fixed Position Packet**

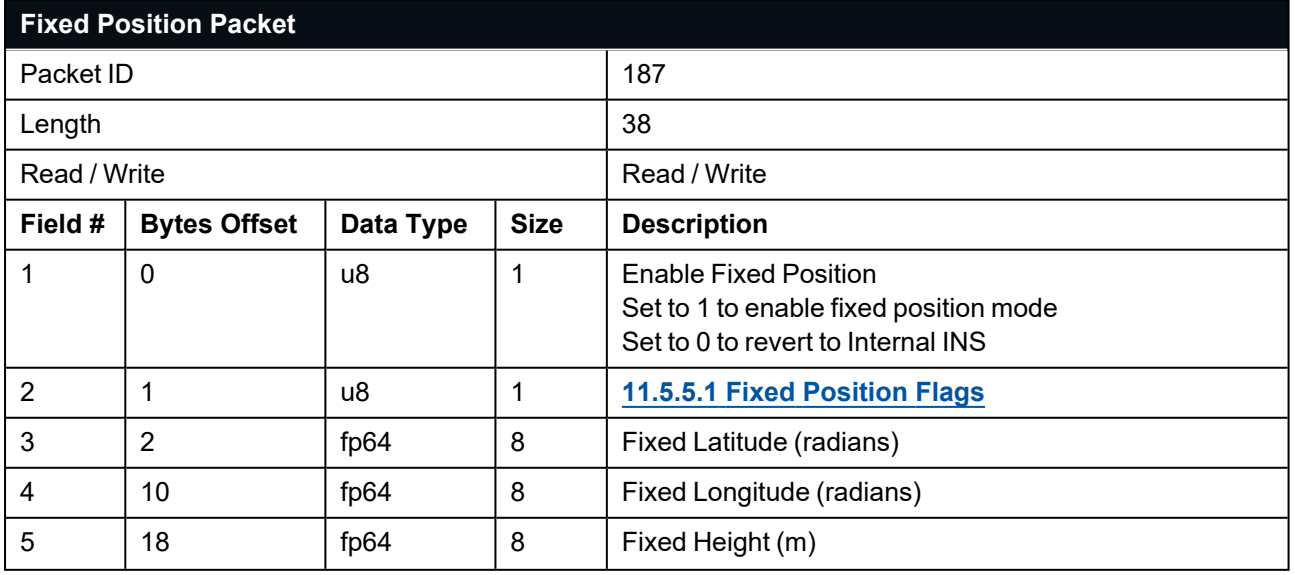

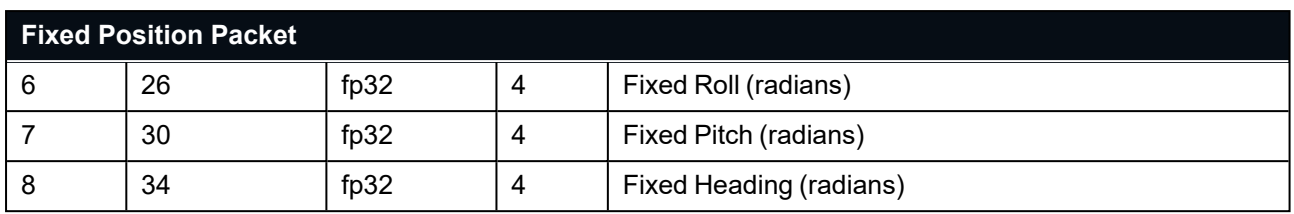

<span id="page-138-1"></span>*Table 90: Fixed Position Packet*

### **11.5.5.1 Fixed Position Flags**

The use of internal INS values while in fixed position mode can be enabled by setting the fixed position flags.

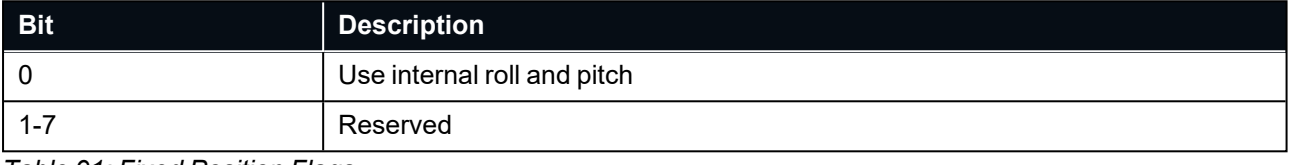

<span id="page-138-0"></span>*Table 91: Fixed Position Flags*

# **11.5.6 Magnetic Calibration Values Packet**

This packet can be used to inspect the magnetic calibration values or write custom magnetic calibration values to the system. Under normal operation with automatic magnetic calibration the user should not need to use this packet.

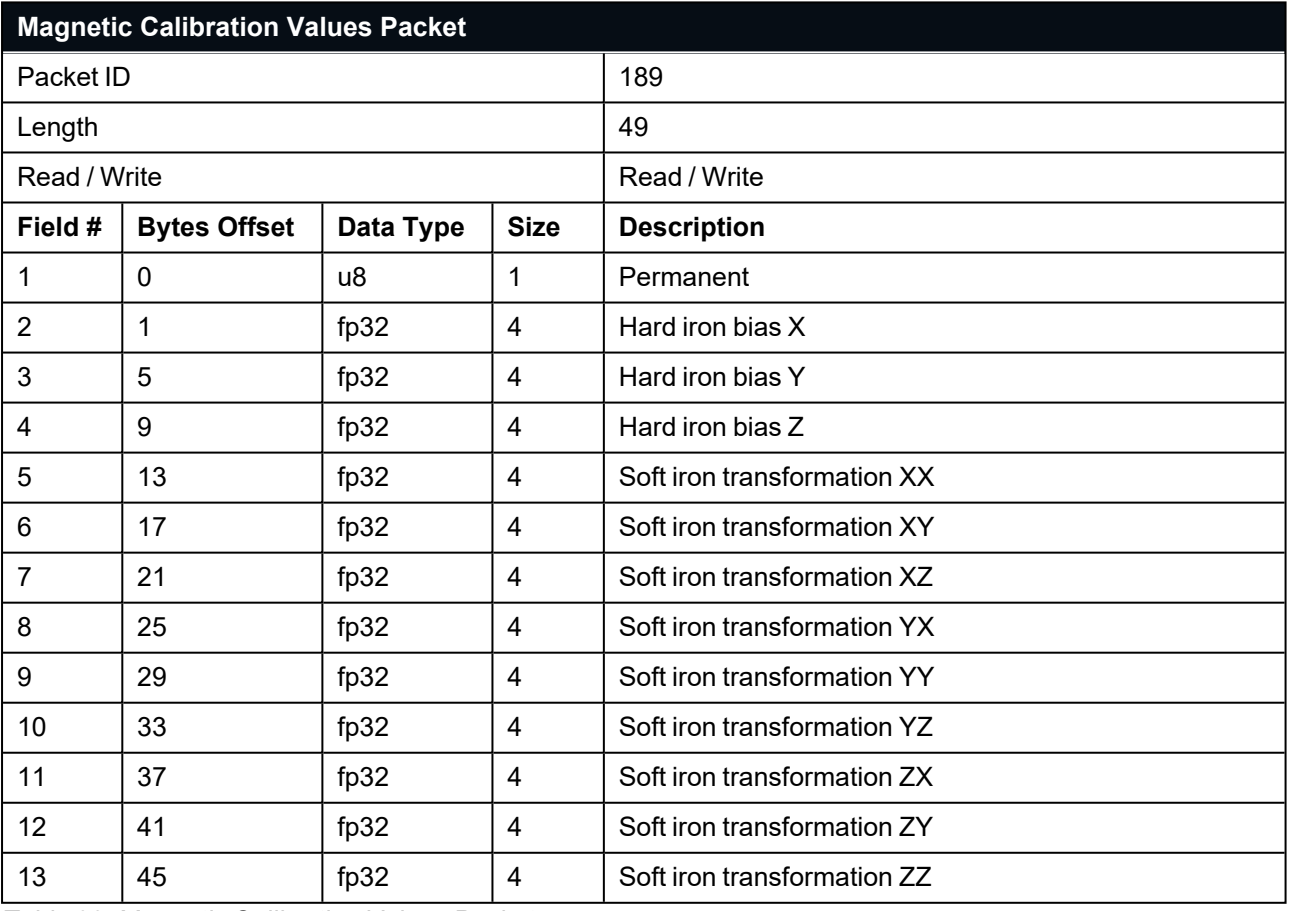

*Table 92: Magnetic Calibration Values Packet*

# <span id="page-139-0"></span>**11.5.7 Magnetic Calibration Configuration Packet**

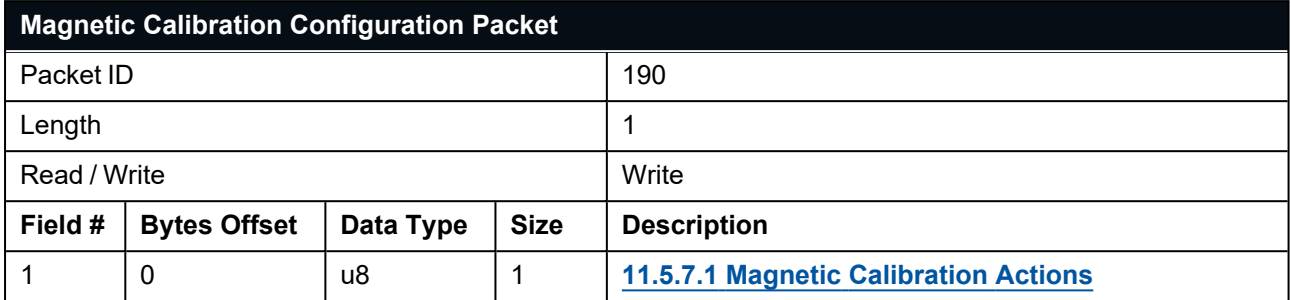

<span id="page-139-2"></span>*Table 93: Magnetic Calibration Configuration Packet*

## **11.5.7.1 Magnetic Calibration Actions**

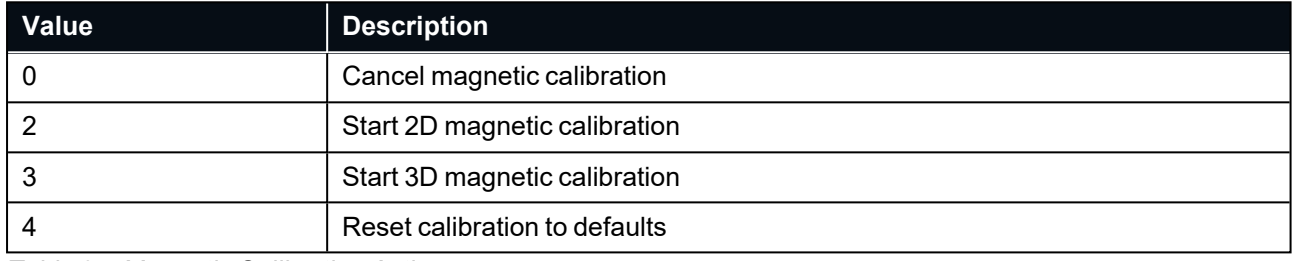

<span id="page-139-1"></span>*Table 94: Magnetic Calibration Actions*

## **11.5.8 Magnetic Calibration Status Packet**

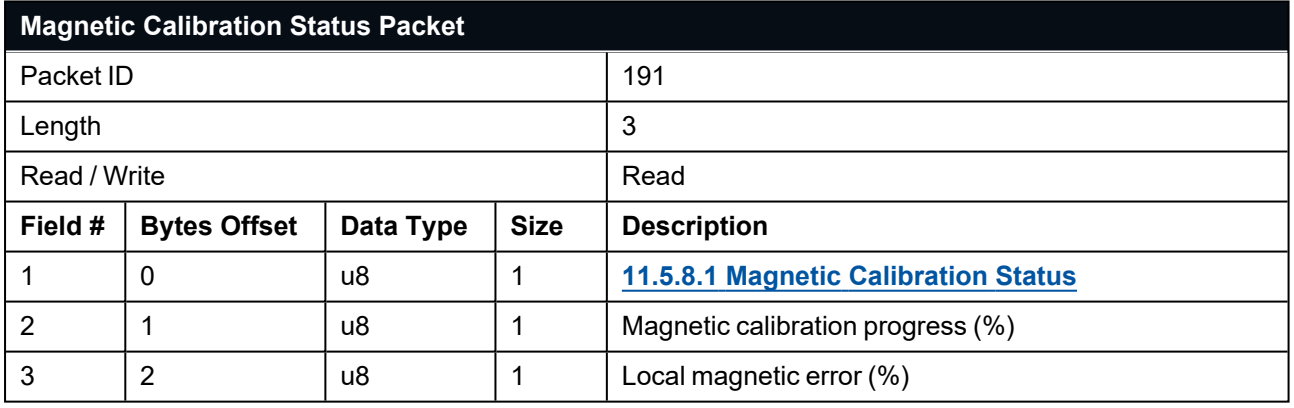

<span id="page-139-3"></span>*Table 95: Magnetic Calibration Status Packet*

### **11.5.8.1 Magnetic Calibration Status**

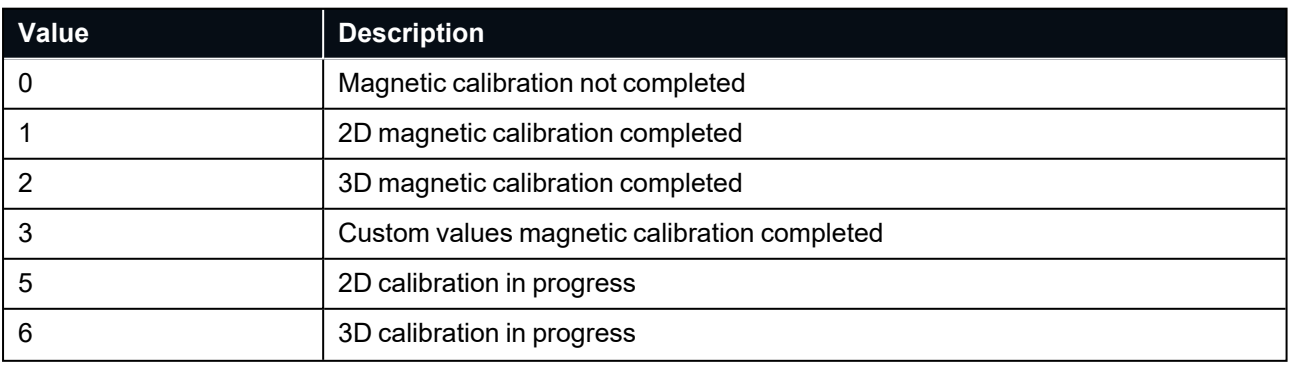

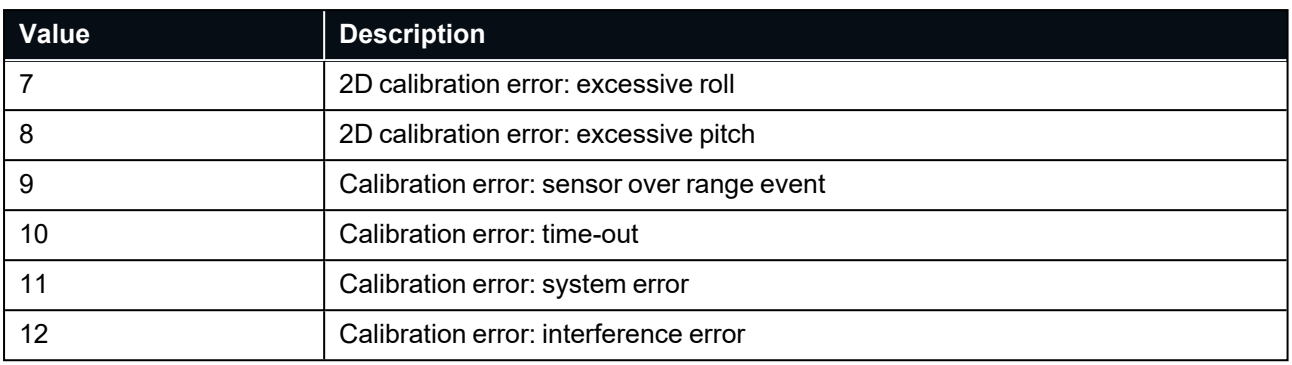

<span id="page-140-0"></span>*Table 96: Magnetic Calibration Status*

# **11.5.9 Device Address Configuration Packet**

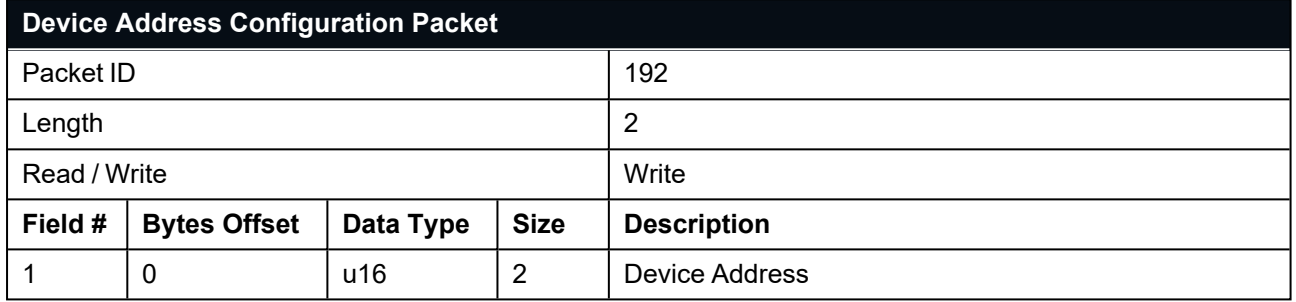

<span id="page-140-1"></span>*Table 97: Device Address Configuration Packet*

# **11.5.10 Time Configuration Packet**

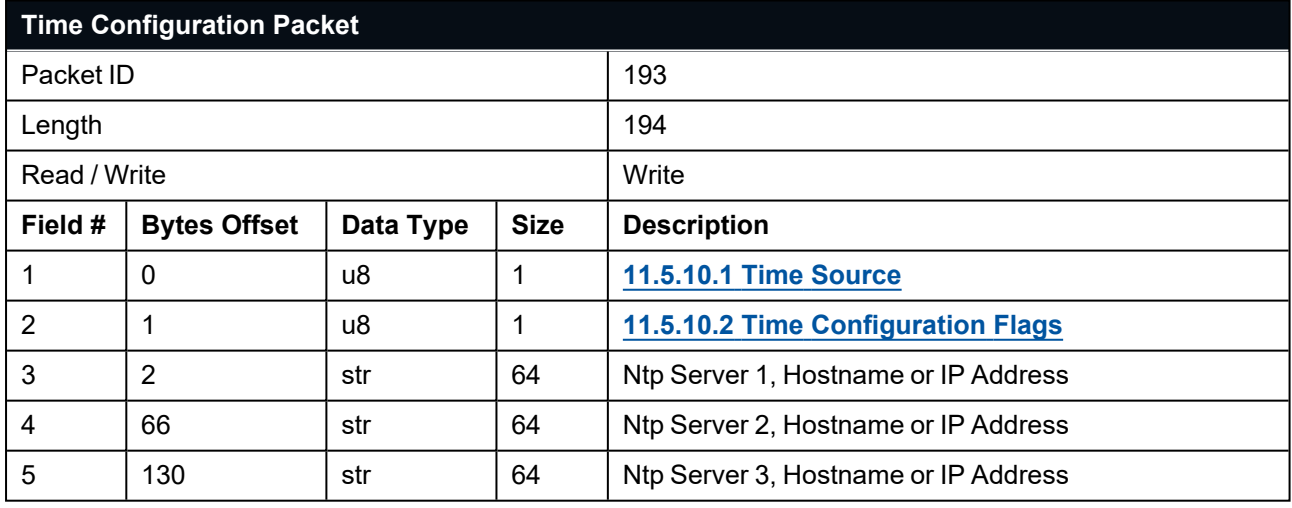

*Table 98: Time Configuration Packet*

## <span id="page-141-1"></span>**11.5.10.1 Time Source**

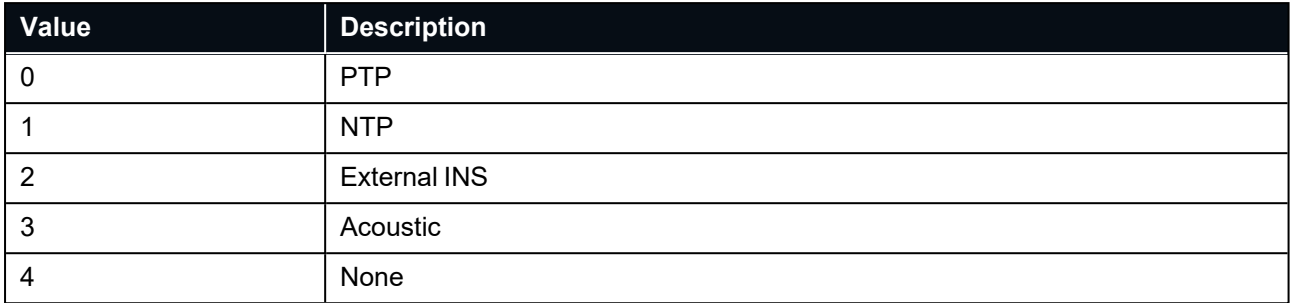

<span id="page-141-2"></span>*Table 99: Time Source*

### **11.5.10.2 Time Configuration Flags**

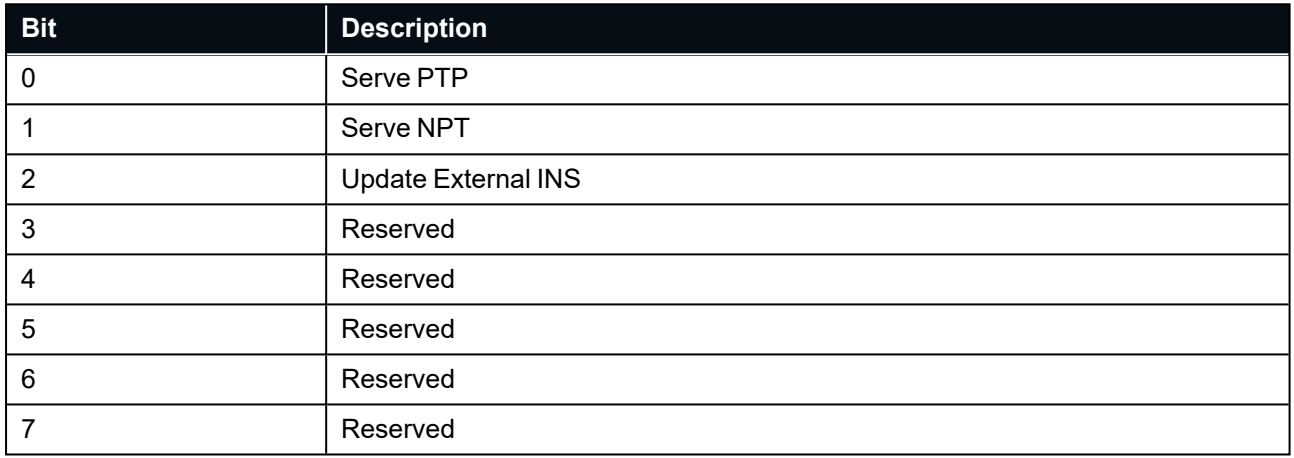

*Table 100: Time Configuration Flags*

# <span id="page-141-0"></span>**11.5.11 NMEA Output Configuration Packet**

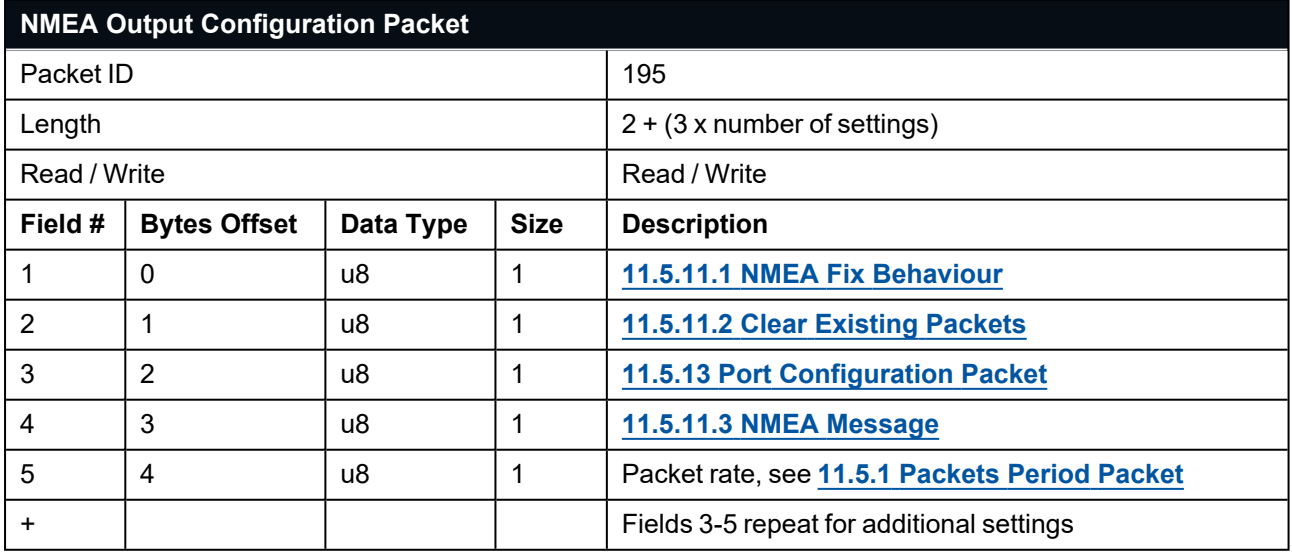

*Table 101: NMEA Output Configuration Packet*

### <span id="page-142-0"></span>**11.5.11.1 NMEA Fix Behaviour**

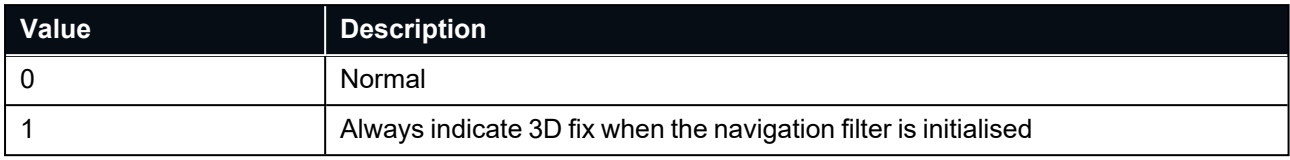

<span id="page-142-1"></span>*Table 102: NMEA Fix Behaviour*

### **11.5.11.2 Clear Existing Packets**

When set to a value associated with a port (see **11.5.13 Port [Configuration](#page-157-0) Packet**) it deletes any existing packet rates on that port. When set to zero existing packet rates remain on all ports. Only one packet rate can exist per message and port, so new packet rates will overwrite existing packet rates for the same message and port.

#### <span id="page-142-2"></span>**11.5.11.3 NMEA Message**

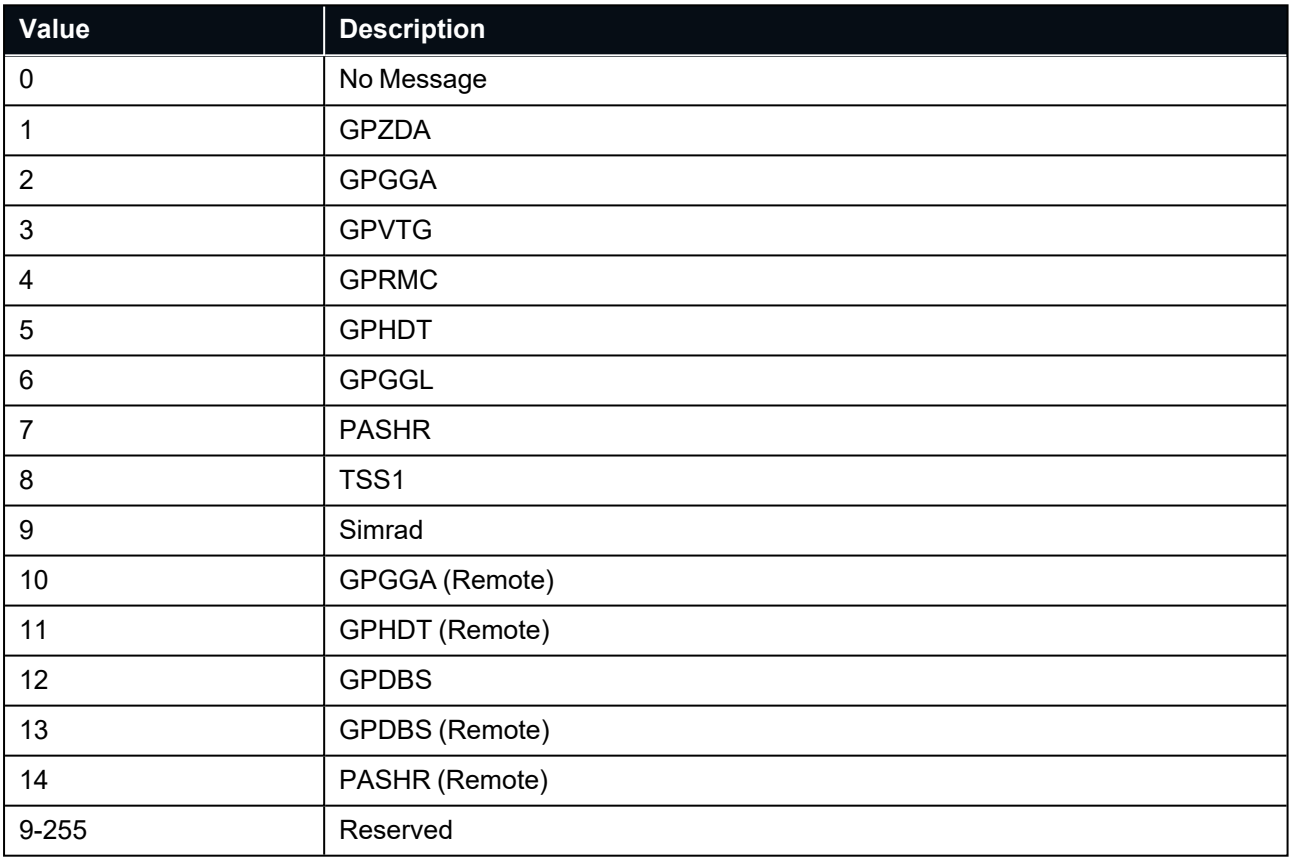

*Table 103: NMEA Messages*

### **11.5.11.4 Remote Packets**

If the Port (see **11.5.13 Port [Configuration](#page-157-0) Packet**) is configured with a remote device ad it's data source then the only packets that can be added to the port are Remote packets. Remote packets are aperiodic and will be generated whenever available. Packet rate should be configured as 9 (50 Hz) for aperiodic packets.

Note that not all remote packets are compatible with all remote devices, if an incompatible packet is added it will never be generated by Subsonus.

# <span id="page-143-0"></span>**11.5.12 Device Configuration Packet**

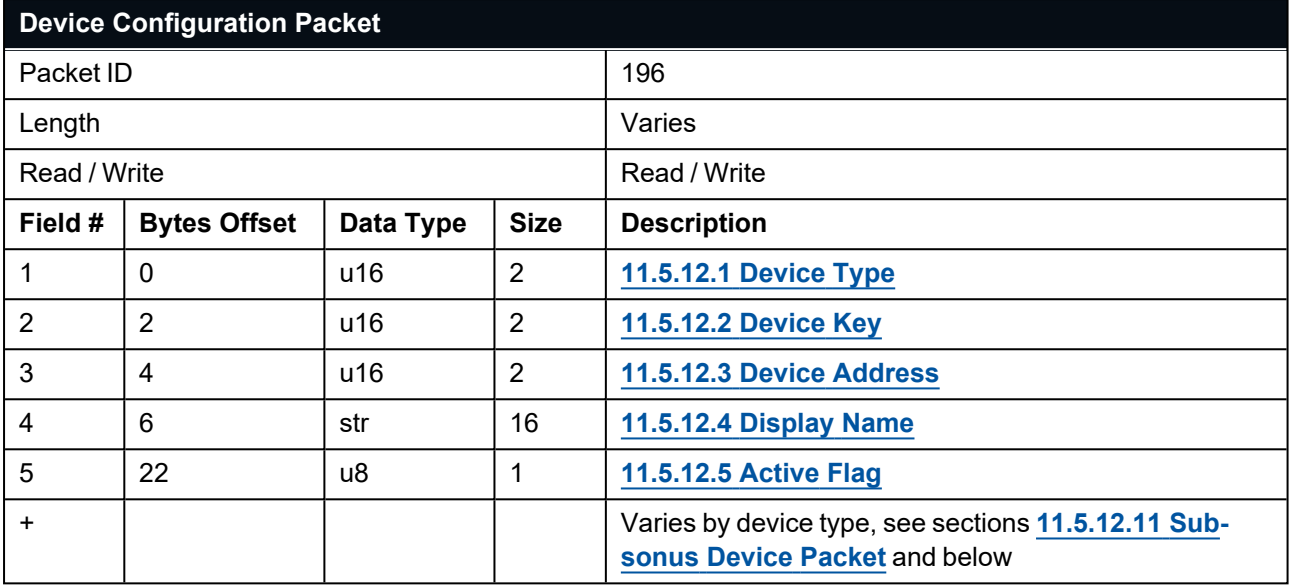

*Table 104: Device Configuration Packet*
## **11.5.12.1 Device Type**

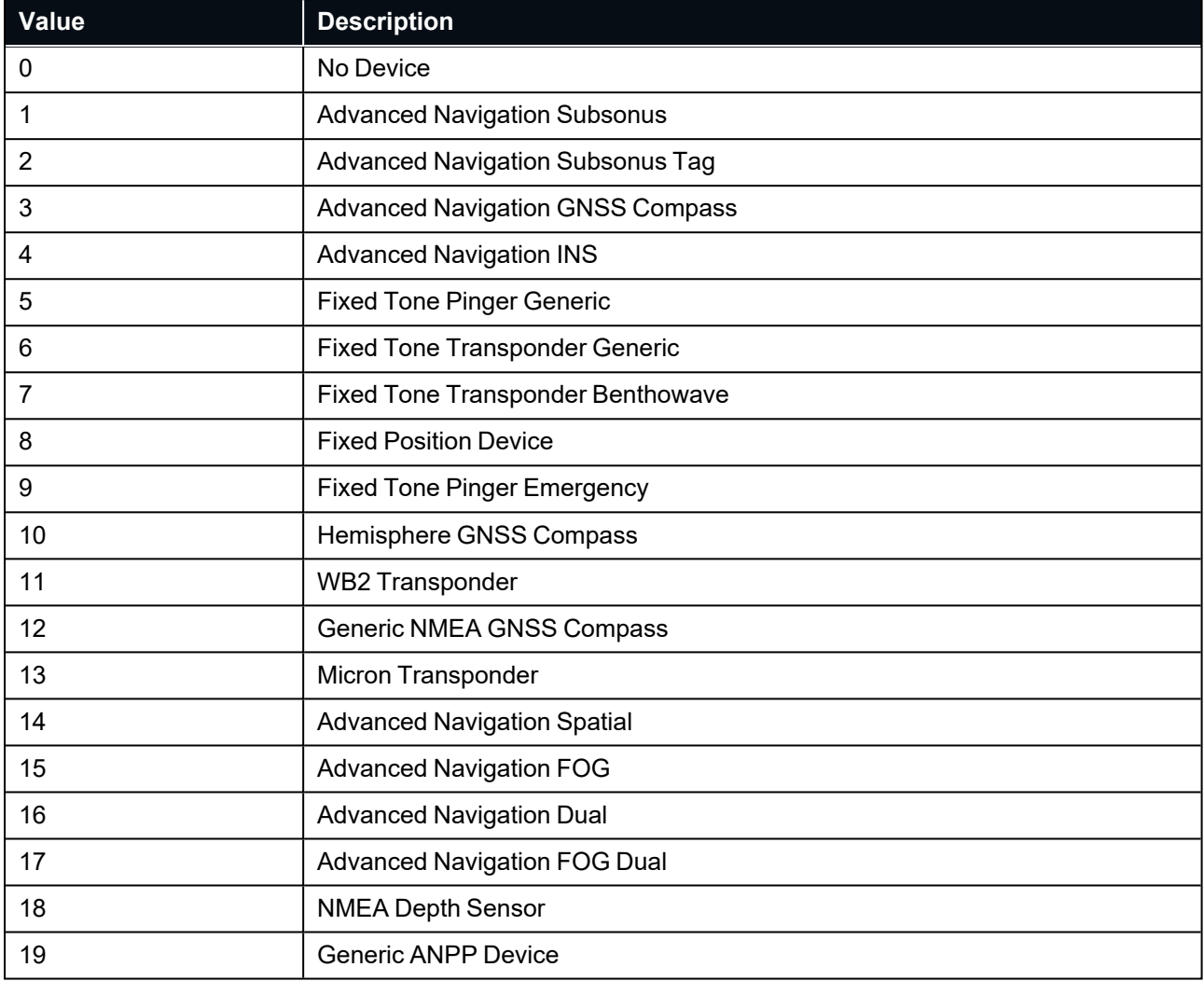

*Table 105: Device Type*

#### **11.5.12.2 Device Key**

Device Key is a unique index that can be used to reference a device on the Subsonus. Device Keys are locally unique to the Subsonus and should be used to resolve Device Address conflicts.

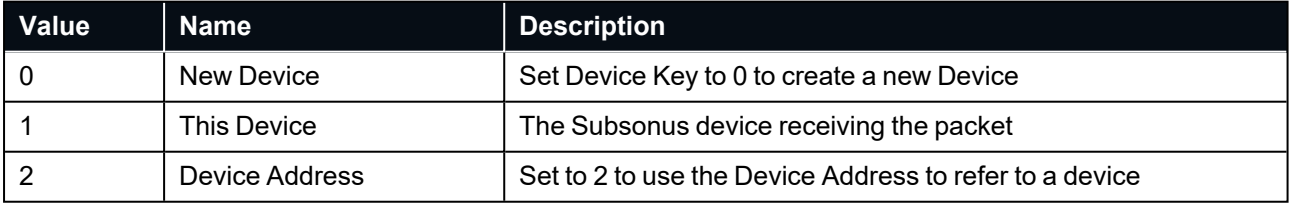

*Table 106: Device key*

#### **11.5.12.3 Device Address**

Device Address is a user settable address used to index devices on the system. All devices need to be assigned a device address. Device Address is used for both acoustic tracking and data stream control.

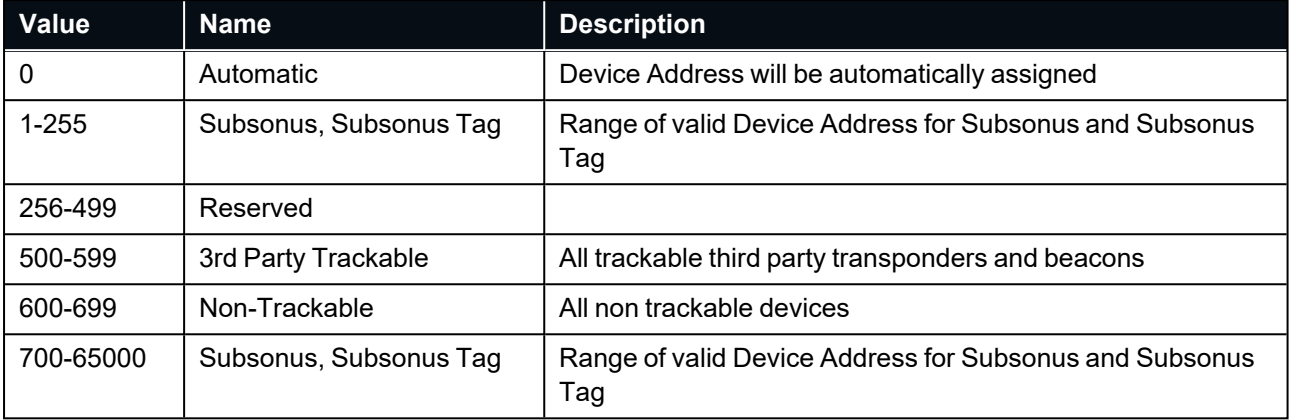

*Table 107: Device Address Ranges*

#### **11.5.12.4 Display Name**

This field is a user settable display name for the Device, the display name is up to 15 characters long and requires a null termination in the string. Subsonus devices with a network connection will automatically update the display name to match the Subsonus host name, see **11.3.7 [Hostname](#page-99-0) Packet**

Display names are limited to letters (a-z, A-Z), numbers (0-9), and the minus '-' character as per the RFC 952 hostname standard.

#### **11.5.12.5 Active Flag**

Devices can be 1 - "Active" or 0 "Inactive"

Devices must be "Active" to be used by Subsonus. Automatically discovered devices are "Inactive"

<span id="page-145-1"></span>To delete a device from the system, set this flag to "Inactive"

#### **11.5.12.6 Tracked Flag**

This flag can be enabled: 1 or disabled: 0. When enabled an acoustically trackable device will be scheduled for tracking by a Subsonus operating in Master mode.

#### <span id="page-145-2"></span>**11.5.12.7 Enable Flag**

This flag can be set to enabled: 1 or disabled: 0. When enabled a device will be used as a position or heading aiding source.

#### <span id="page-145-0"></span>**11.5.12.8 Port and Hostname**

The Port and Hostname refer to a TCP server that the Subsonus will connect to in order to communicate with the device. These settings are not required for a Subsonus device and will be automatically configured by device discovery if a change is detected by Subsonus.

#### <span id="page-145-3"></span>**11.5.12.9 External INS**

This flag can be enabled: 1 or disabled: 0. When enabled Subsonus will use the device as an external INS instead of its internal INS.

#### <span id="page-146-0"></span>**11.5.12.10 Data Protocol**

This settings allows setting of the acoustic data protocol used to communicate with the device when tracking.

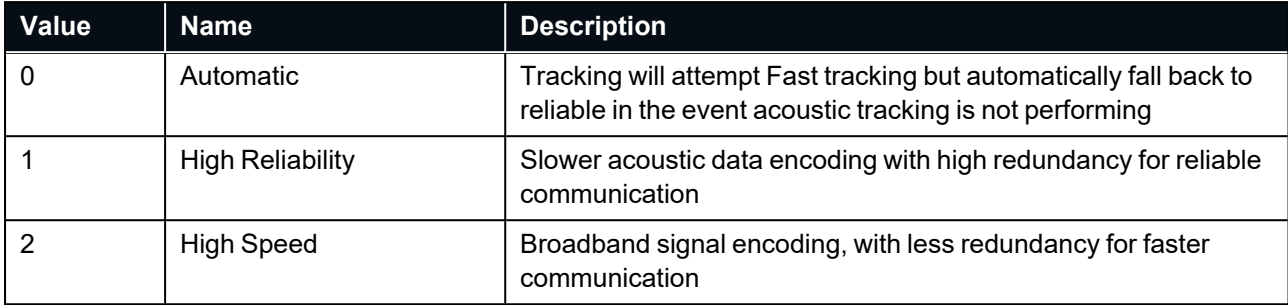

*Table 108: Data Protocol*

#### **11.5.12.11 Subsonus Device Packet**

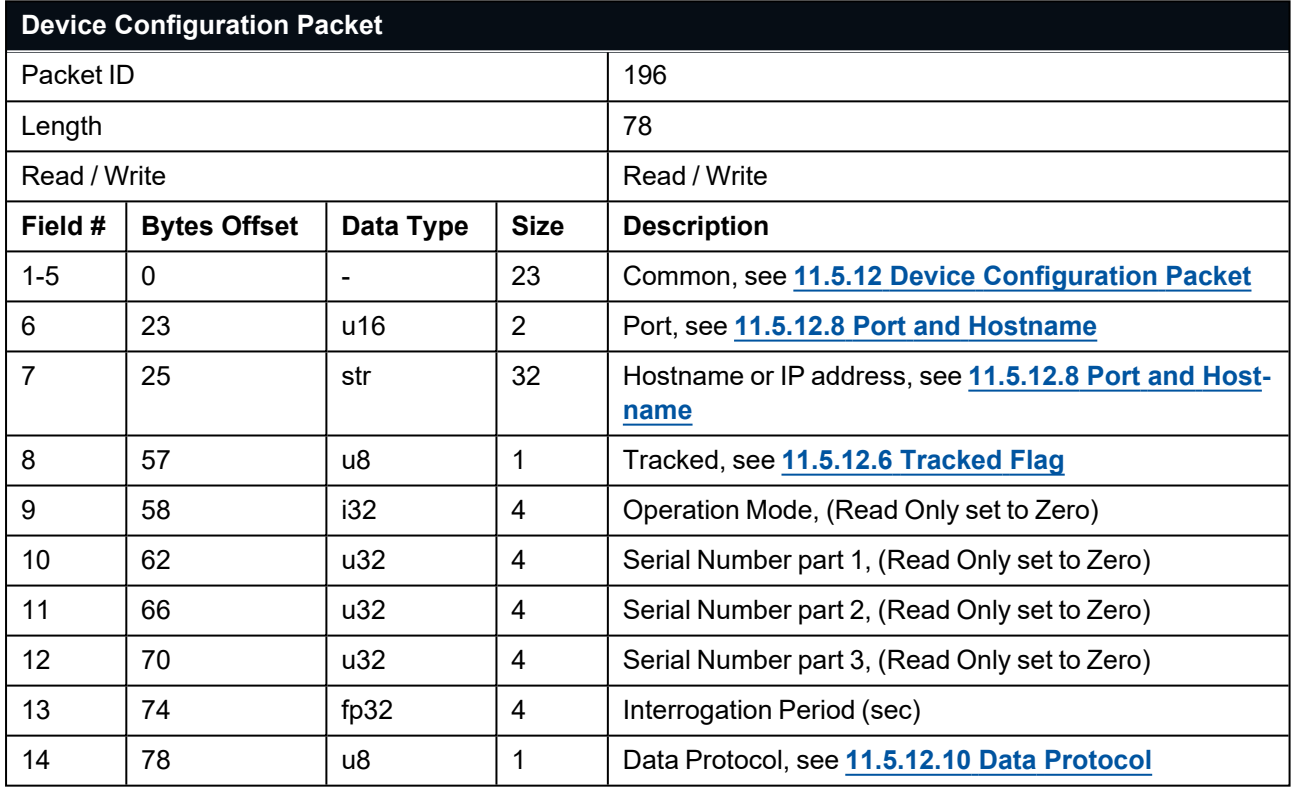

*Table 109: Subsonus Device Configuration Packet*

#### **11.5.12.12 Subsonus Tag Device Packet**

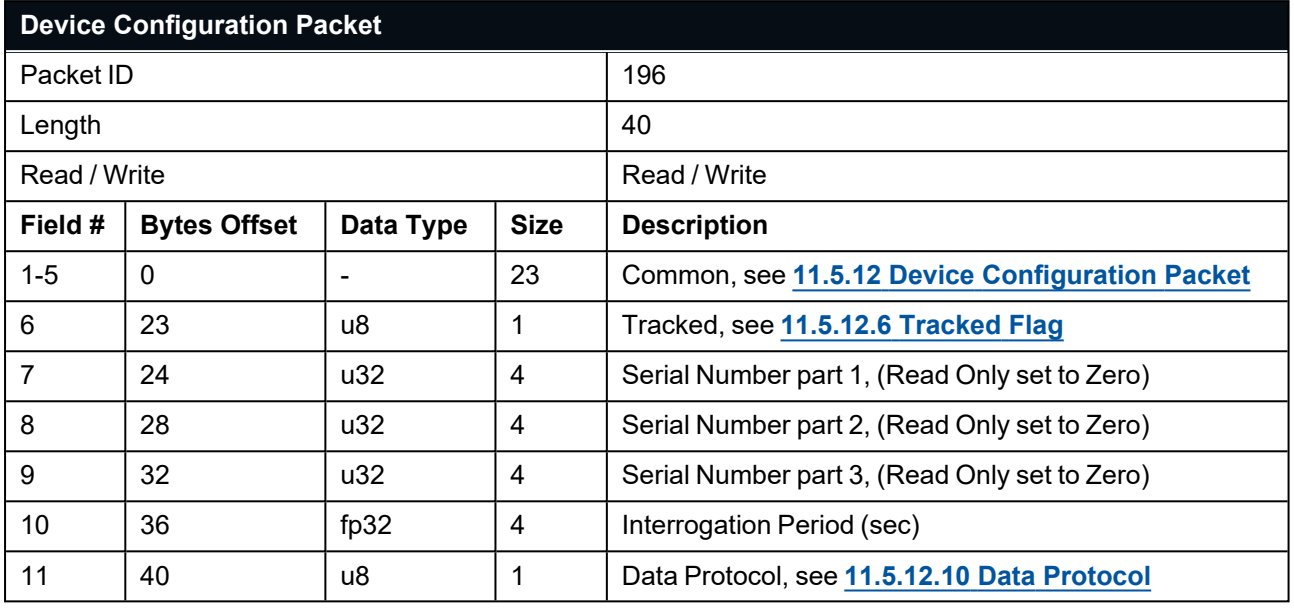

*Table 110: Subsonus Tag Device Configuration Packet*

#### **11.5.12.13 Advanced Navigation GNSS Compass**

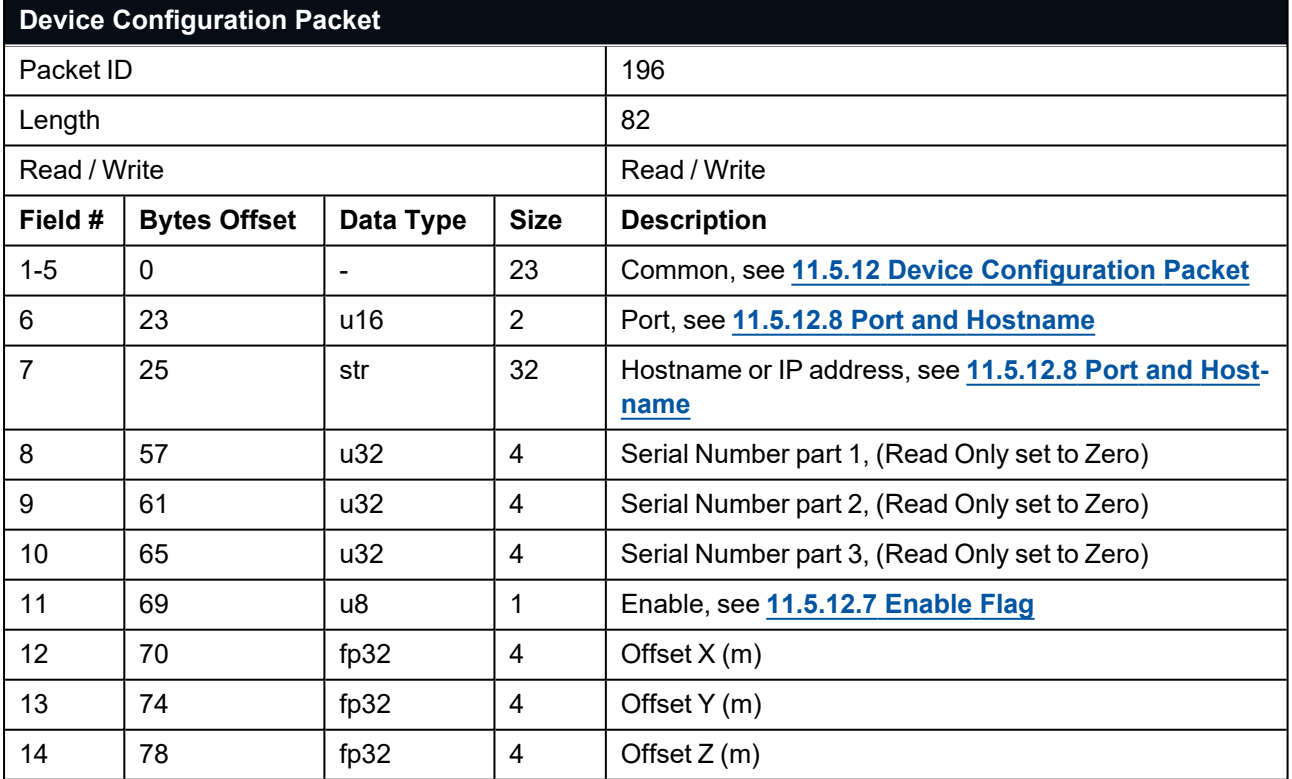

*Table 111: GNSS Compass Device Configuration Packet*

### **11.5.12.14 Advanced Navigation INS**

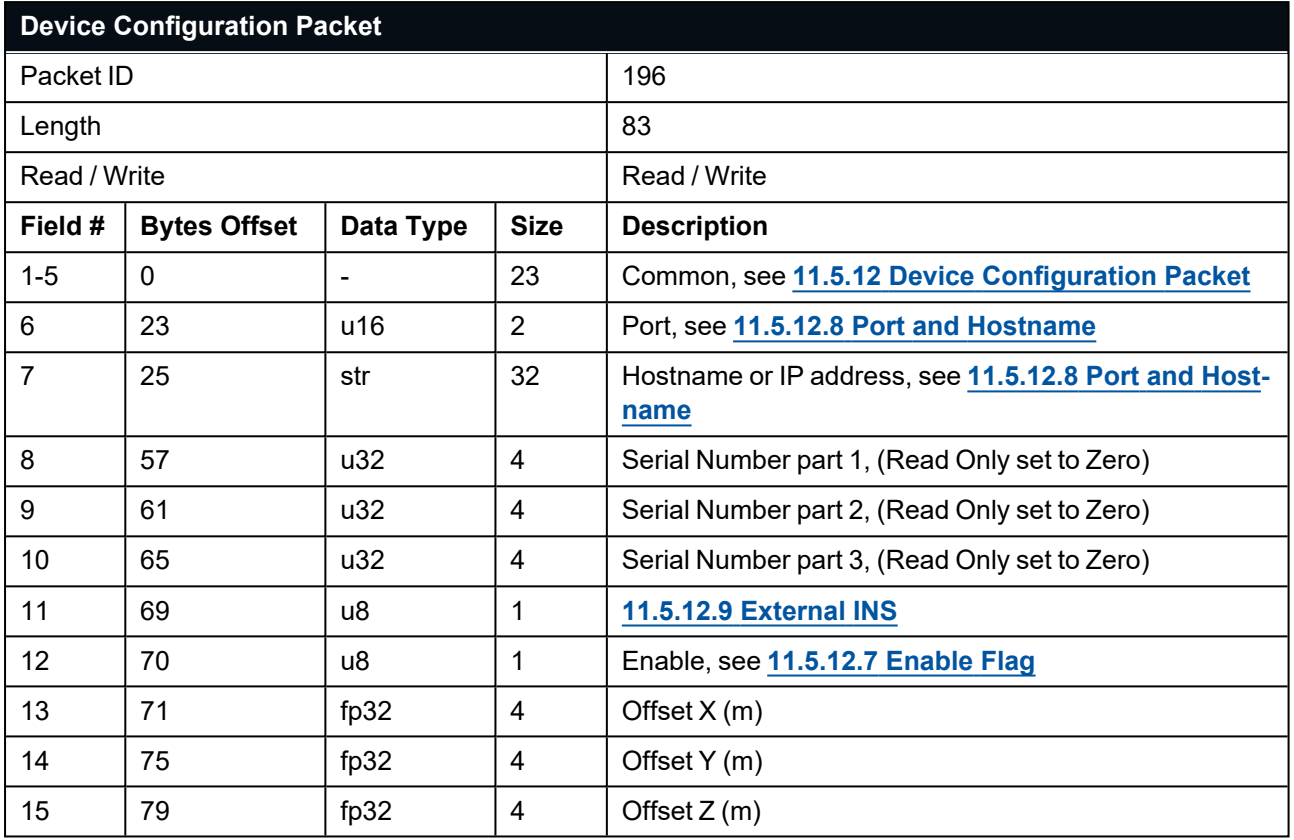

*Table 112: Advanced Navigation INS Device Configuration Packet*

#### **11.5.12.15 Advanced Navigation Spatial INS**

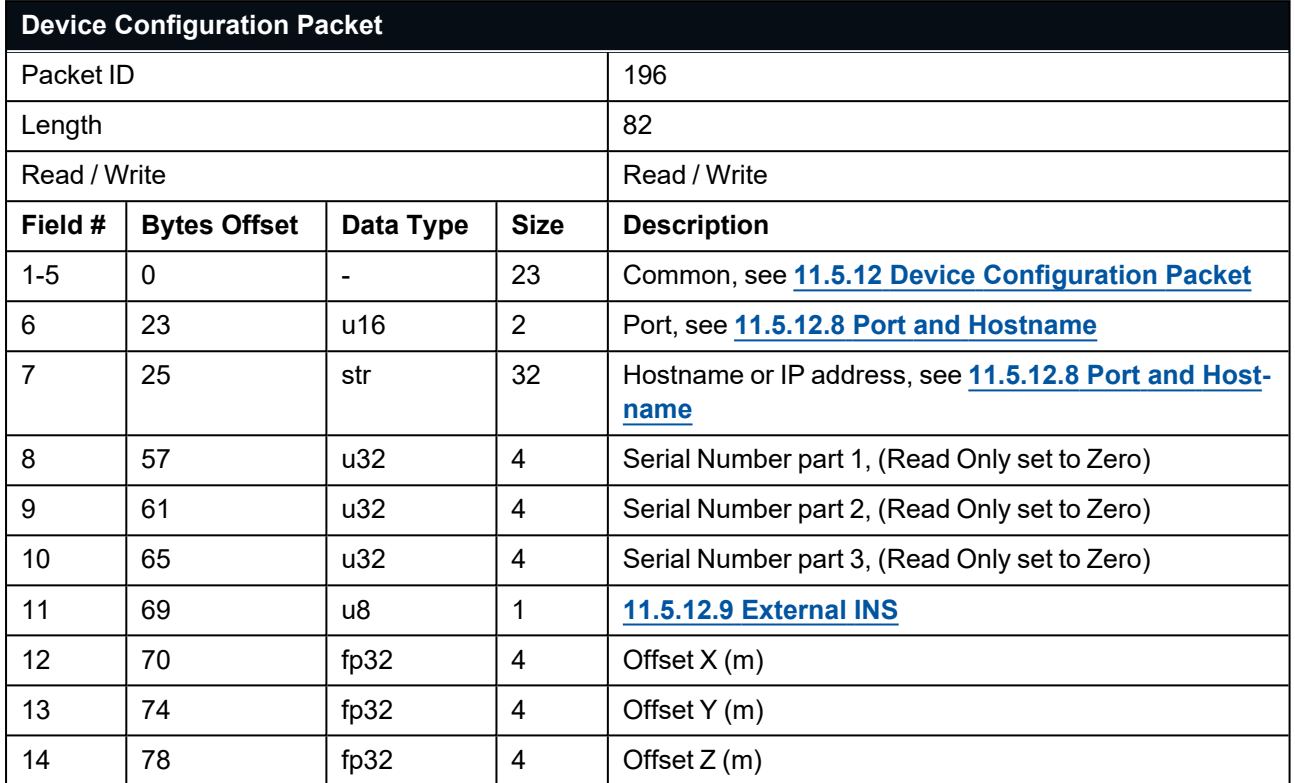

*Table 113: Spatial INS Device Configuration Packet*

#### **11.5.12.16 Advanced Navigation Spatial FOG INS**

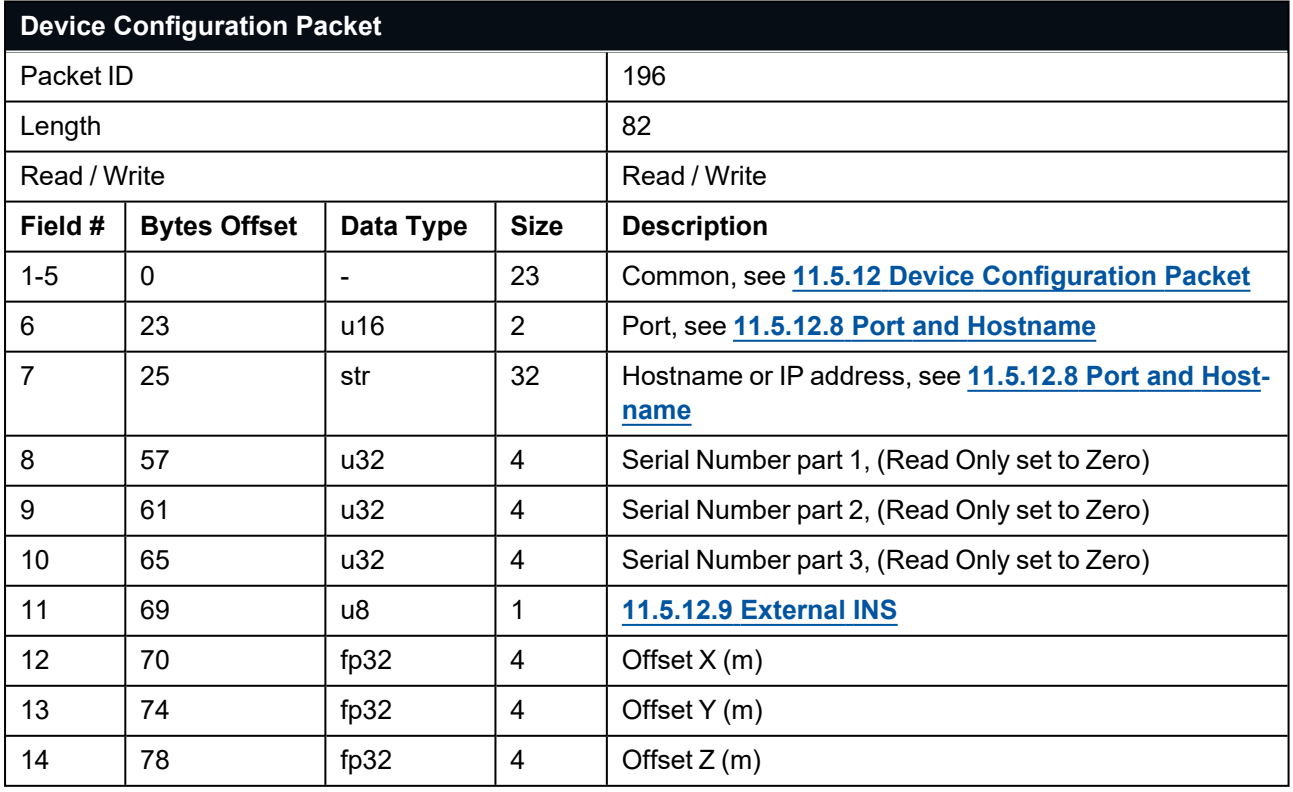

*Table 114: Spatial FOG Device Configuration Packet*

### **11.5.12.17 Advanced Navigation Dual INS**

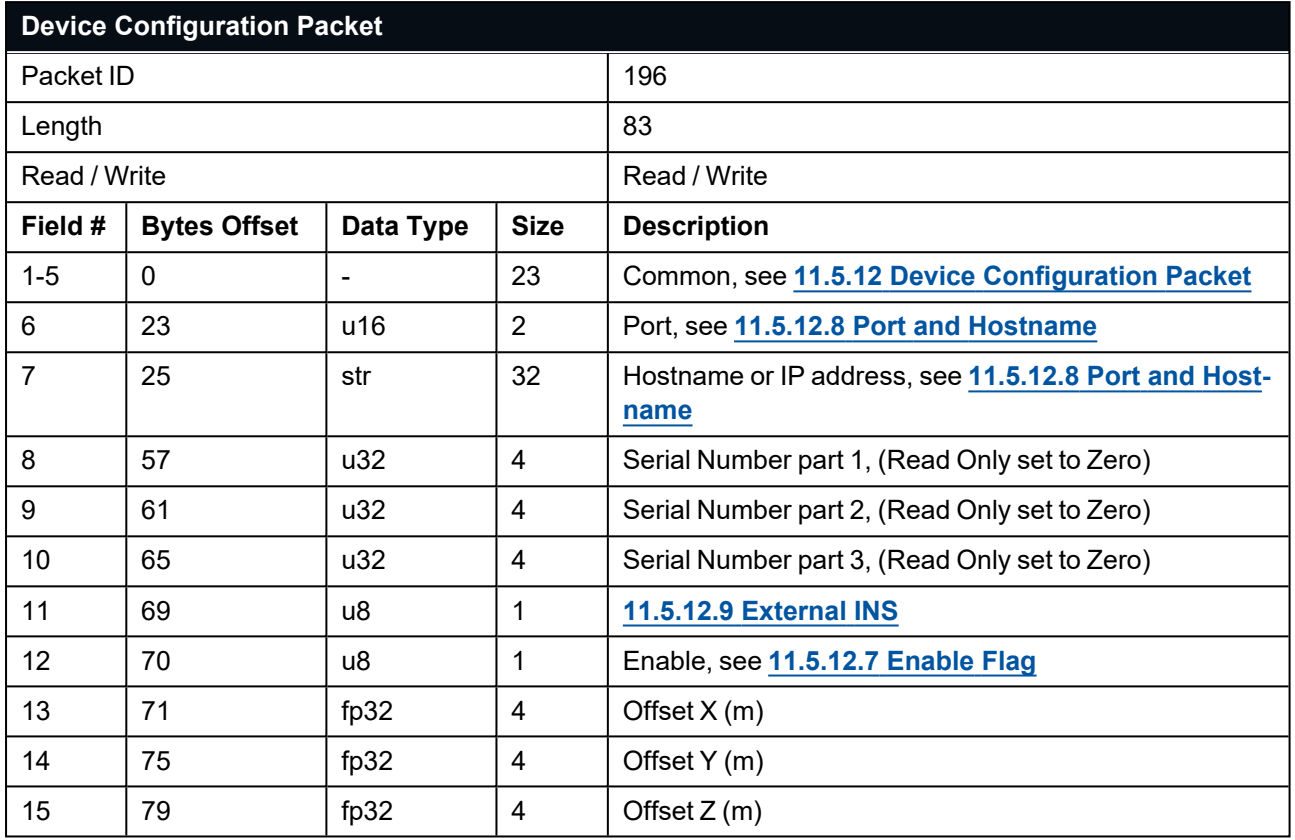

*Table 115: Advanced NavigationDual INS Device Configuration Packet*

#### **11.5.12.18 Advanced Navigation FOG Dual INS**

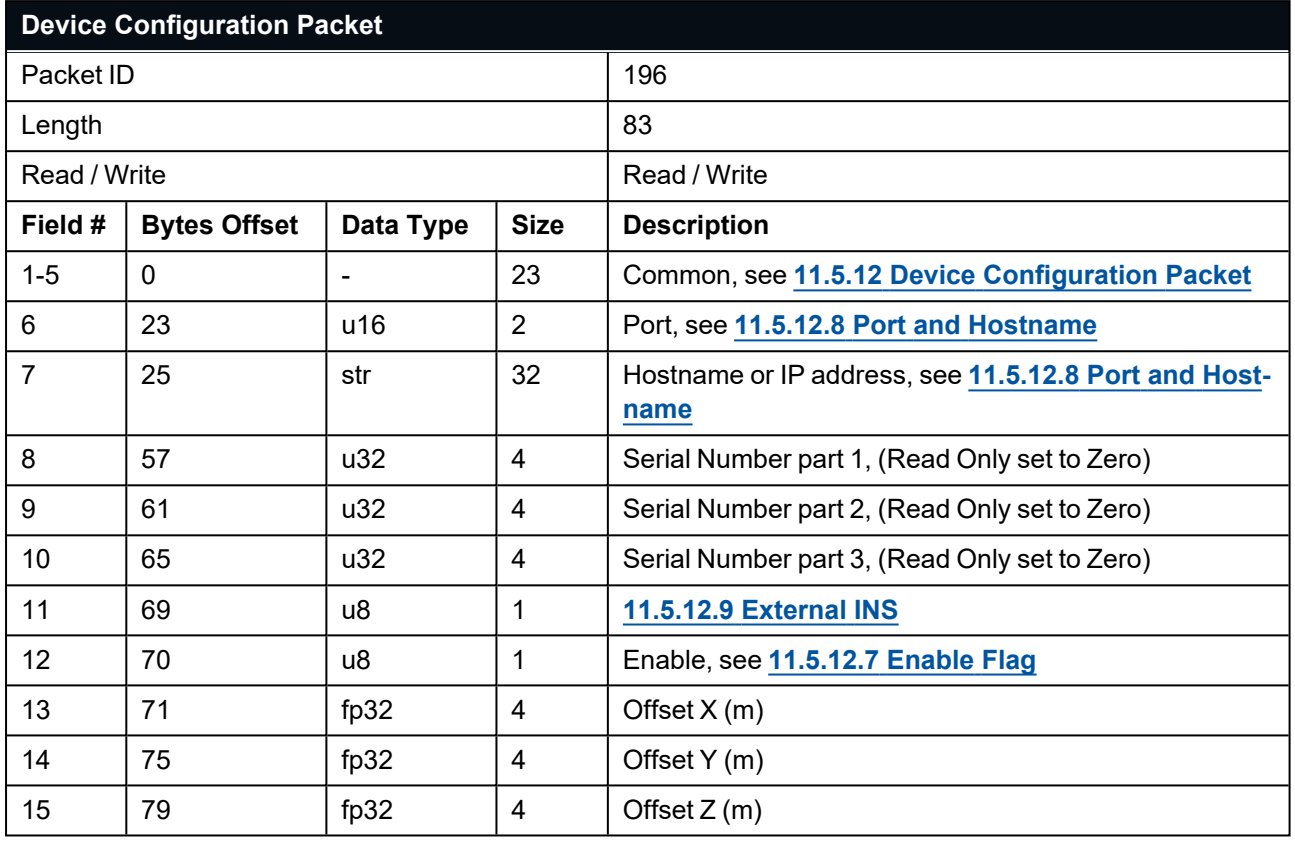

*Table 116: FOG Dual INS Device Configuration Packet*

#### **11.5.12.19 Generic NMEA GNSS Compass**

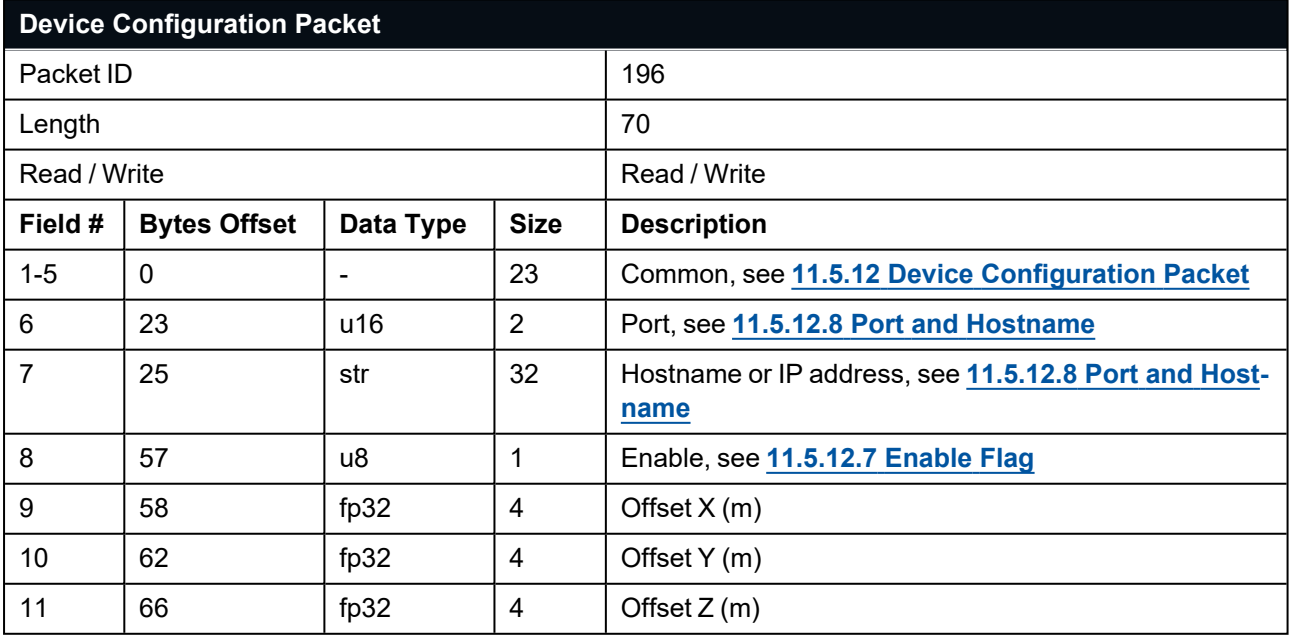

*Table 117: Generic NMEA GNSS Compass Device Configuration Packet*

#### **11.5.12.20 Hemisphere GNSS Compass**

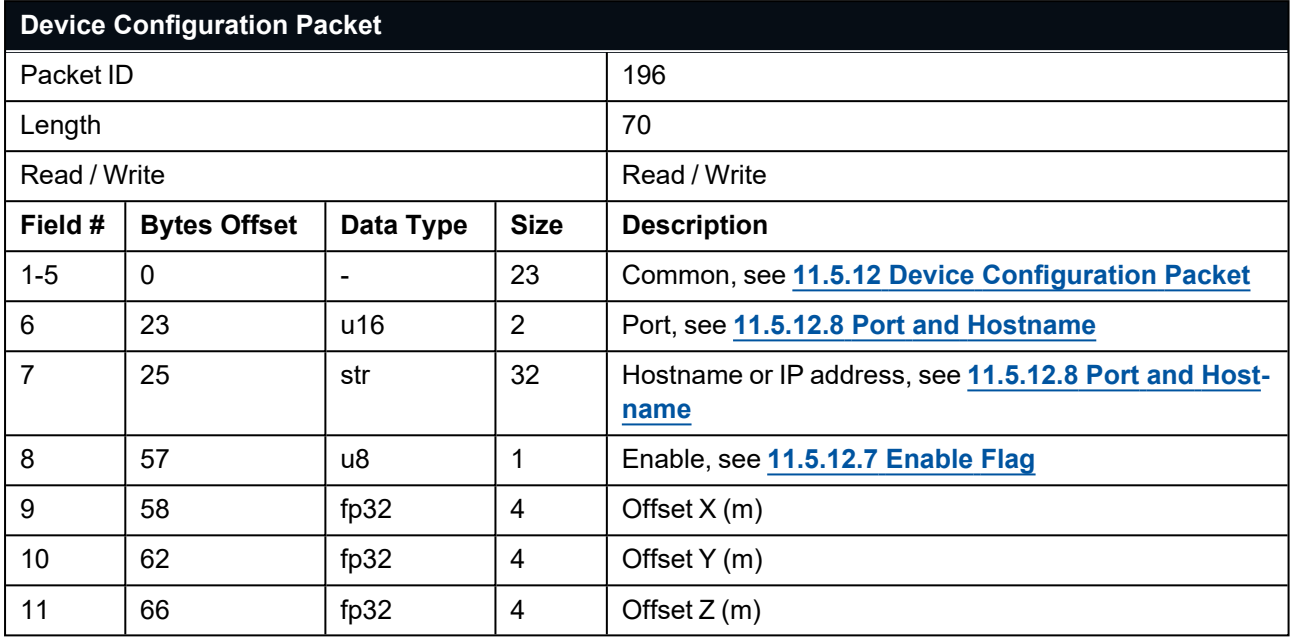

*Table 118: Hemisphere GNSS Compass Device Configuration Packet*

#### **11.5.12.21 NMEA Depth Sensor**

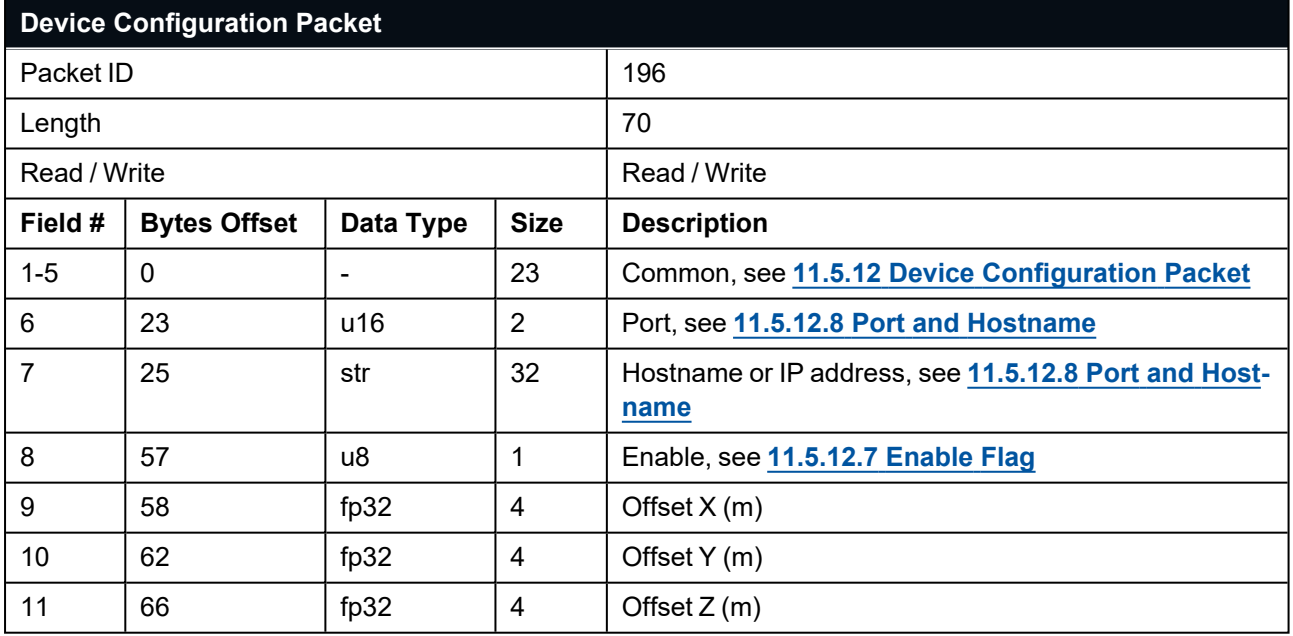

*Table 119: NMEA Depth Sensor Configuration Packet*

#### **11.5.12.22 Generic ANPP Device**

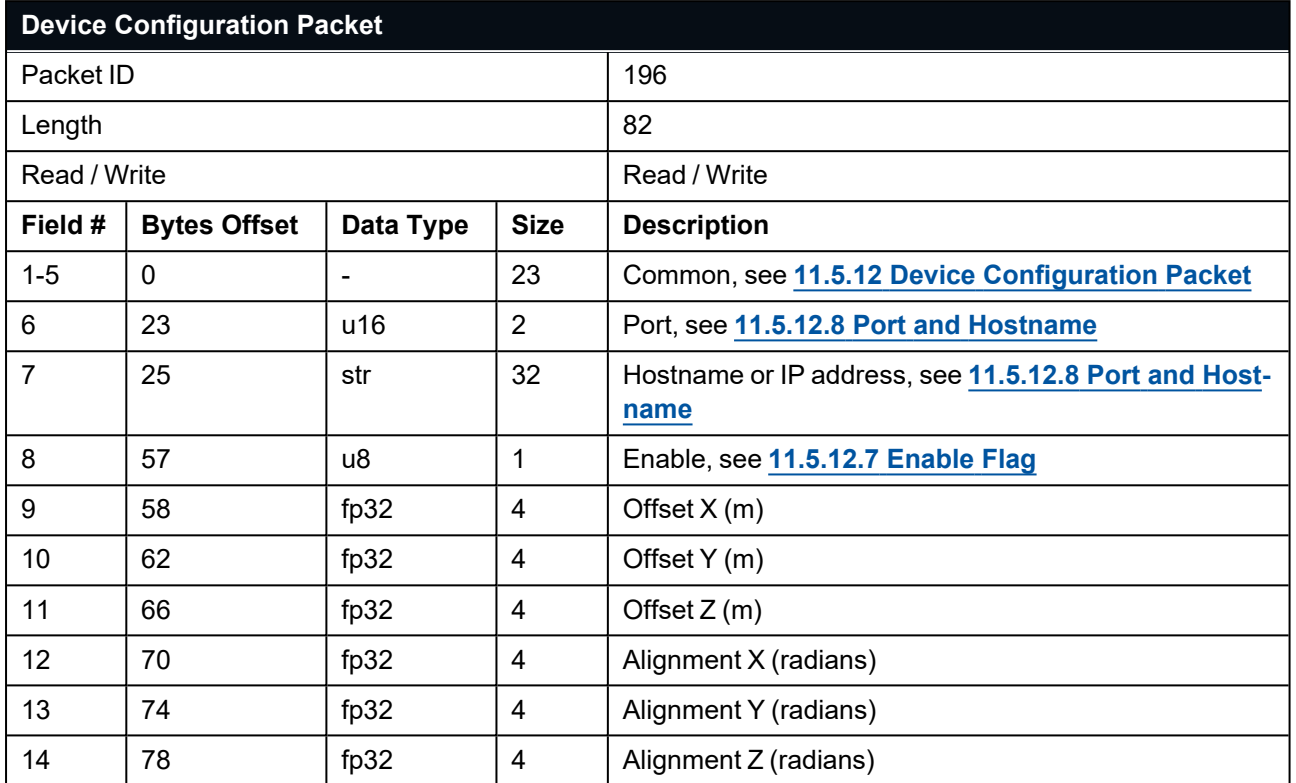

*Table 120: Generic ANPP Device Configuration Packet*

#### **11.5.12.23 Fixed Position Device**

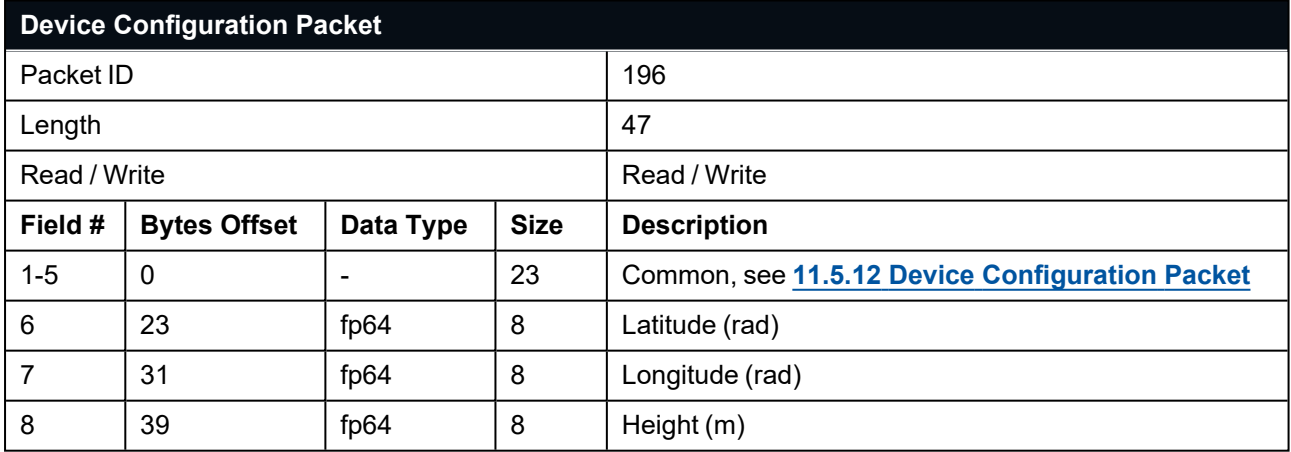

*Table 121: Fixed Position Device Configuration Packet*

#### **11.5.12.24 Generic Fixed Tone Pinger**

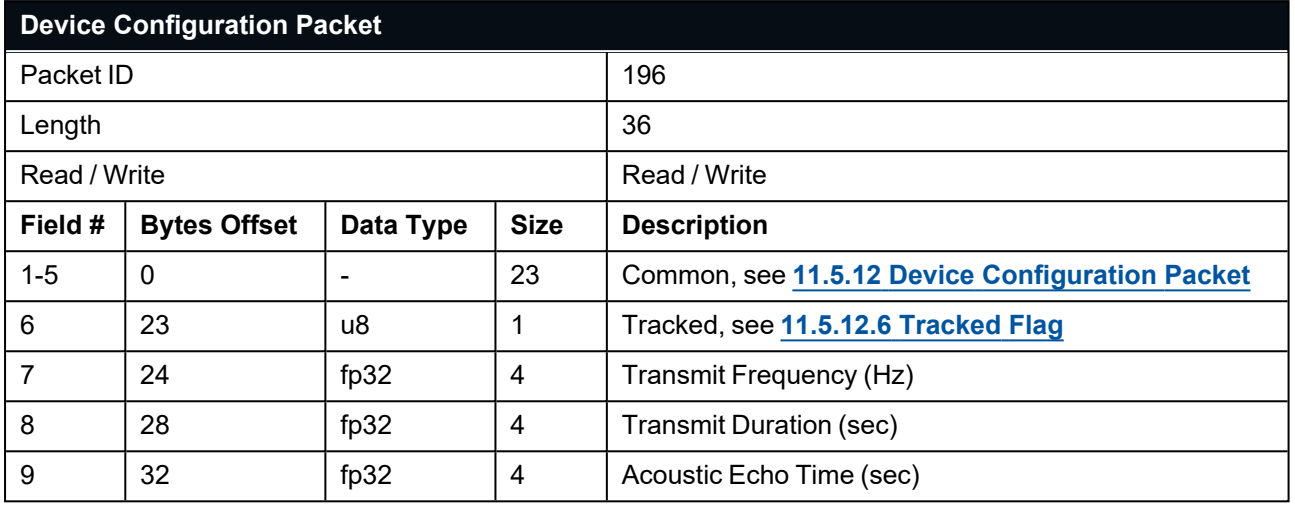

*Table 122: Fixed Tone Pinger Device Configuration Packet*

#### **11.5.12.25 Fixed Tone Emergency Pinger**

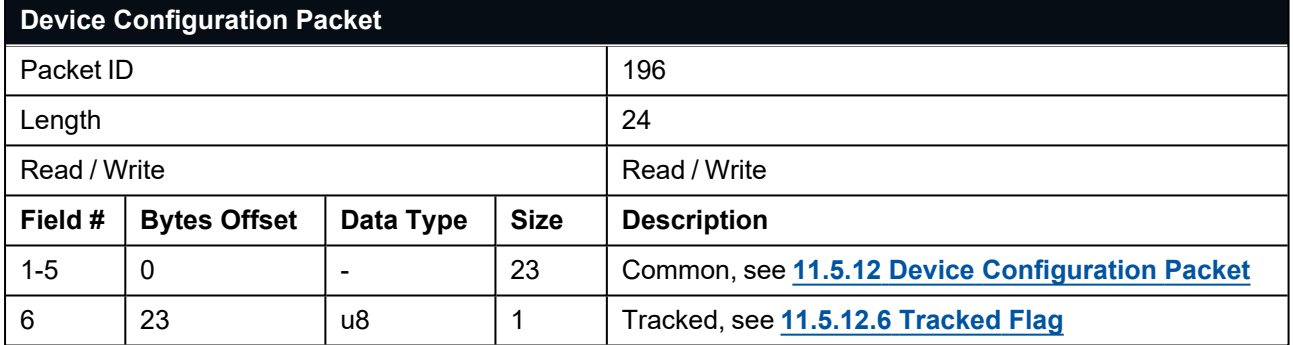

*Table 123: Fixed Tone Emergency Pinger Device Configuration Packet*

#### **11.5.12.26 Generic Fixed Tone Transponder**

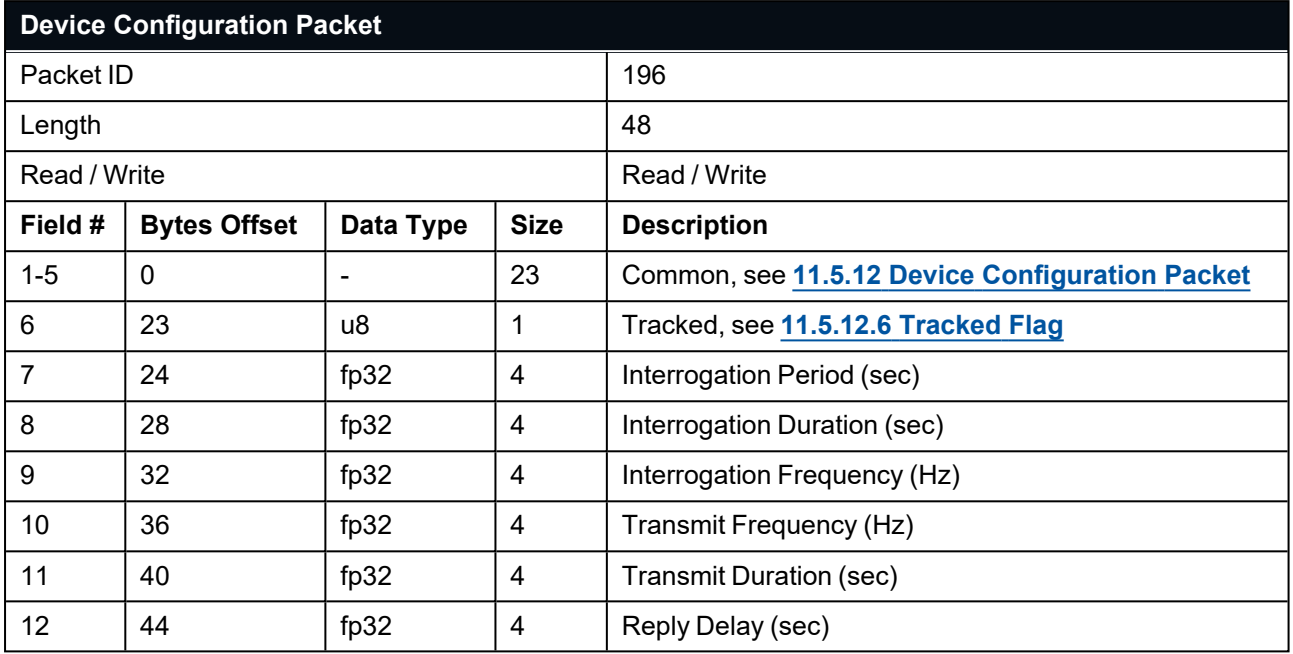

*Table 124: Fixed Tone Transponder Device Configuration Packet*

#### **11.5.12.27 Benthowave Fixed Tone Transponder**

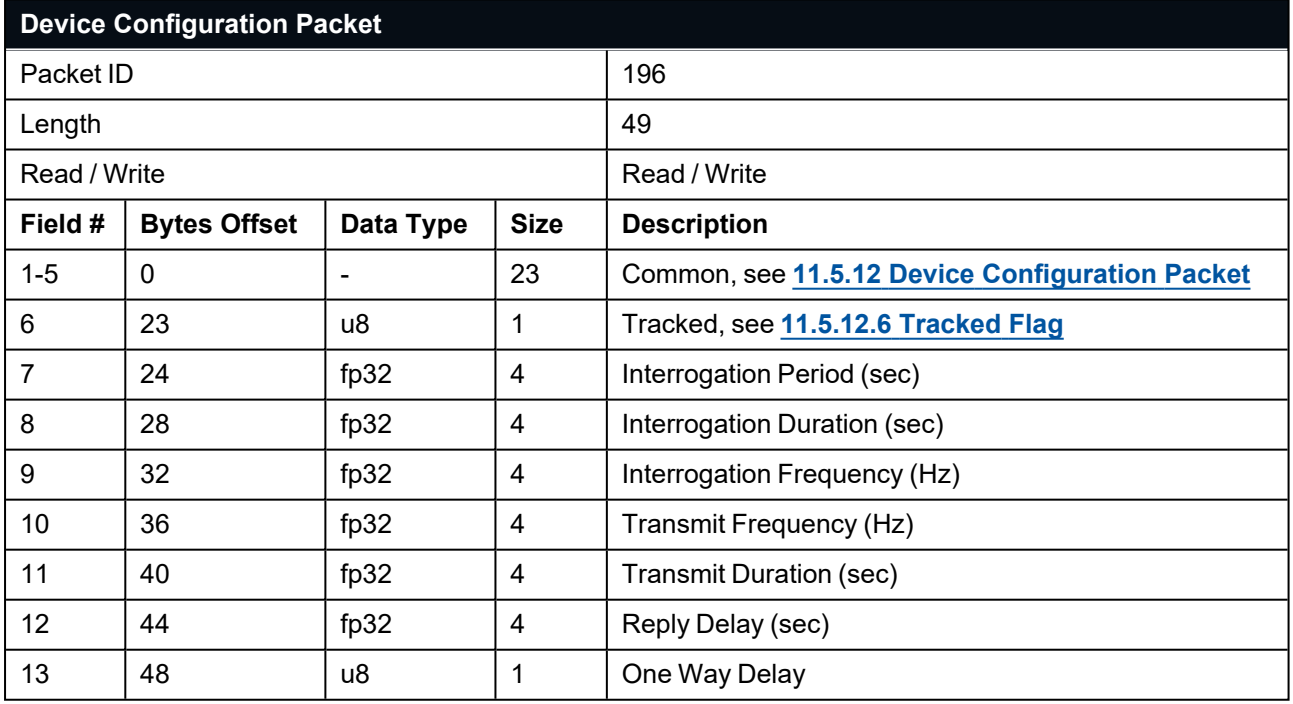

*Table 125: Benthowave Fixed Tone Transponder Device Configuration Packet*

#### **11.5.12.28 WB2 Transponder**

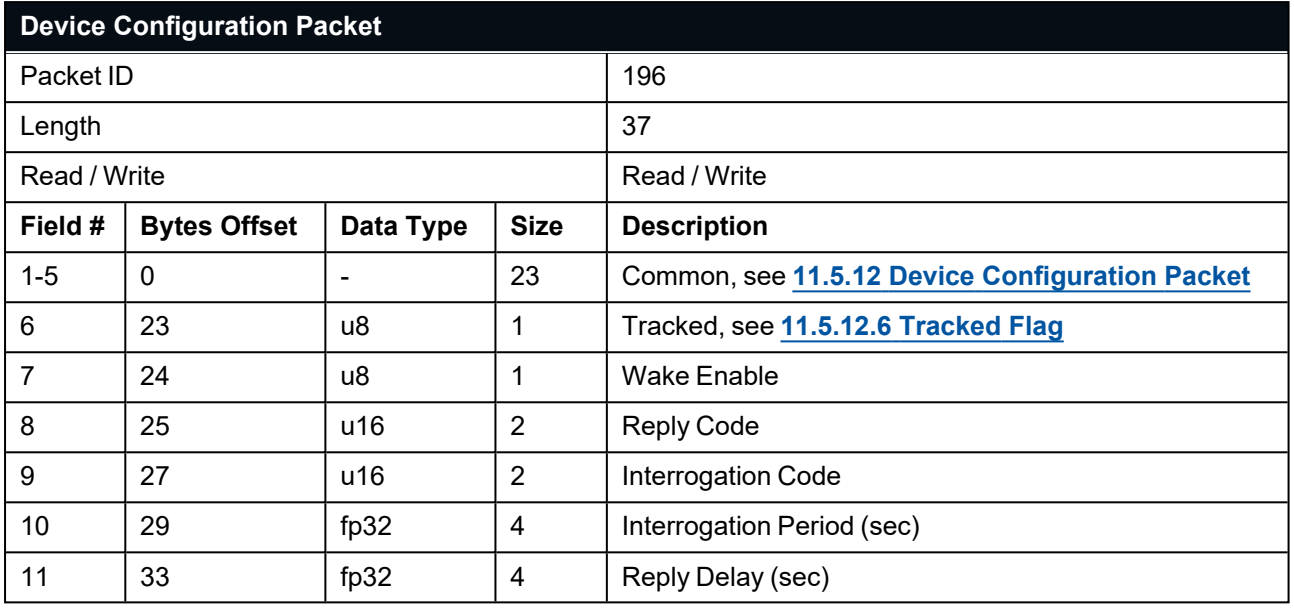

*Table 126: WB2 Transponder Device Configuration Packet*

## **11.5.12.29 Micron Transponder**

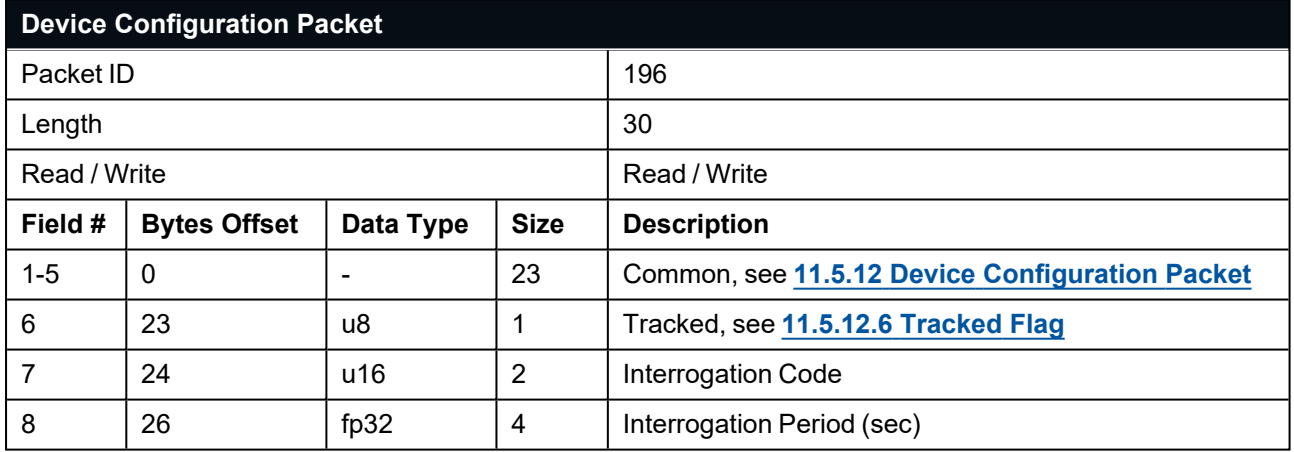

*Table 127: Micron Transponder Device Configuration Packet*

## **11.5.13 Port Configuration Packet**

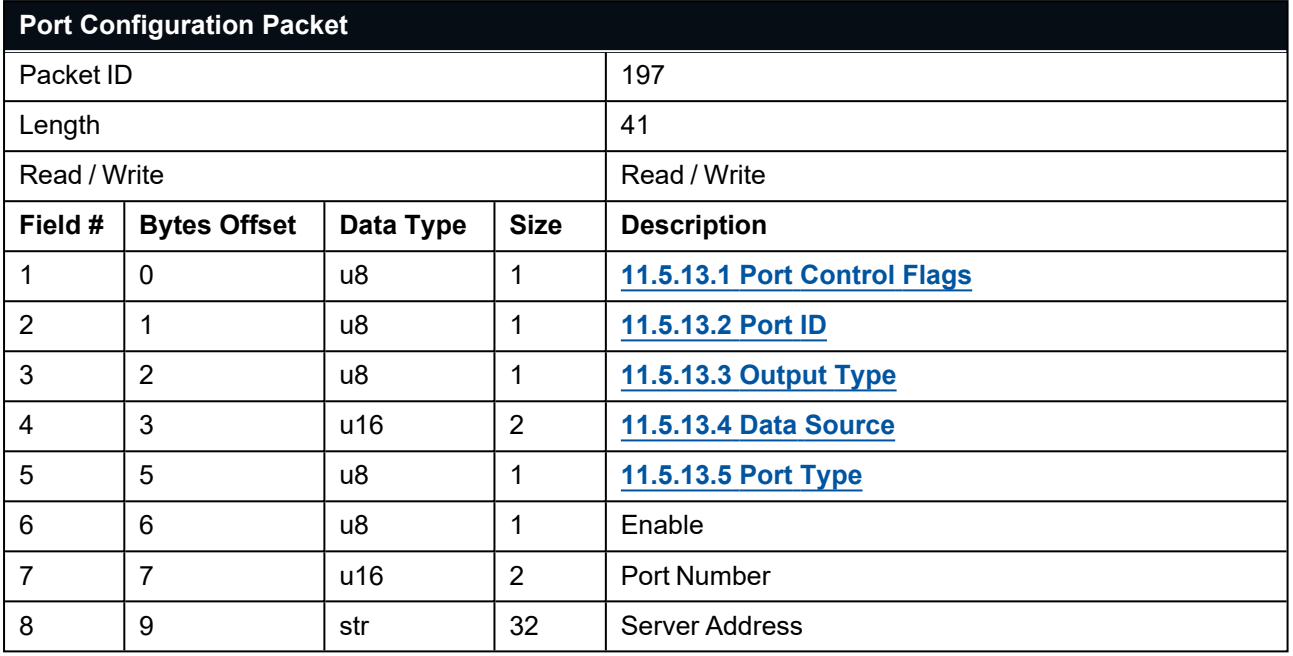

<span id="page-157-0"></span>*Table 128: Port Configuration Packet*

#### **11.5.13.1 Port Control Flags**

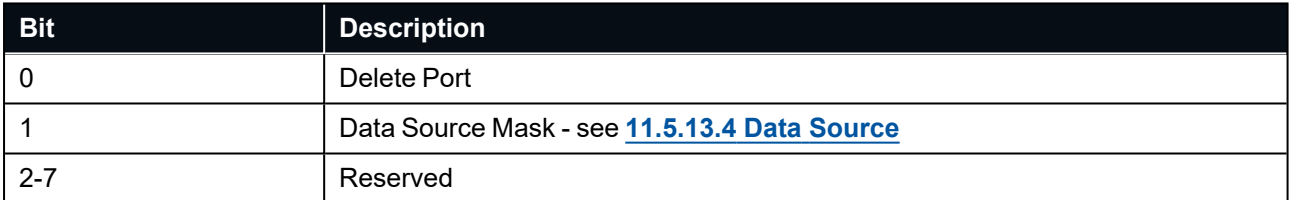

*Table 129: Port Control Flags*

#### <span id="page-158-0"></span>**11.5.13.2 Port ID**

Ports are configured as ANPP ports or as NMEA ports, ANPP packets can only be added to ANPP ports, NMEA packets can only be added to NMEA ports. Port ID 1 and Port ID 255 not configurable. Port ID's 2 to 8 are present by default but can be modified or deleted.

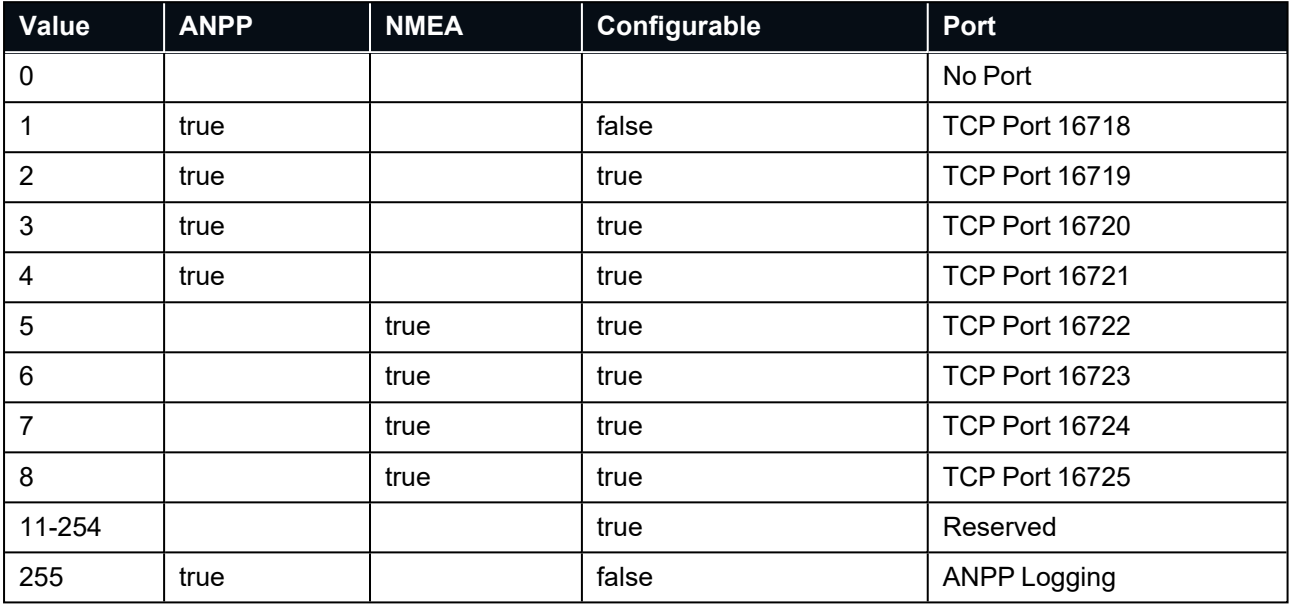

<span id="page-158-1"></span>*Table 130: ANPP Ports*

#### **11.5.13.3 Output Type**

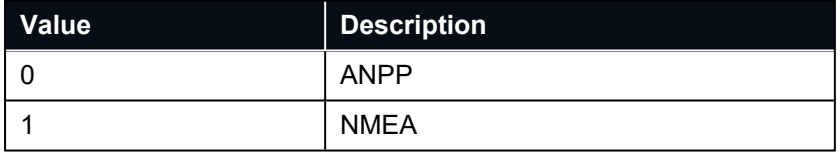

<span id="page-158-2"></span>*Table 131: Output Types*

#### **11.5.13.4 Data Source**

Data Source controls the port data source, for example if set to '5' only packets relevant to Device Address 5 will be produced for that port.

If the "Data Source Mask" flag is set advanced data source options can be configured.

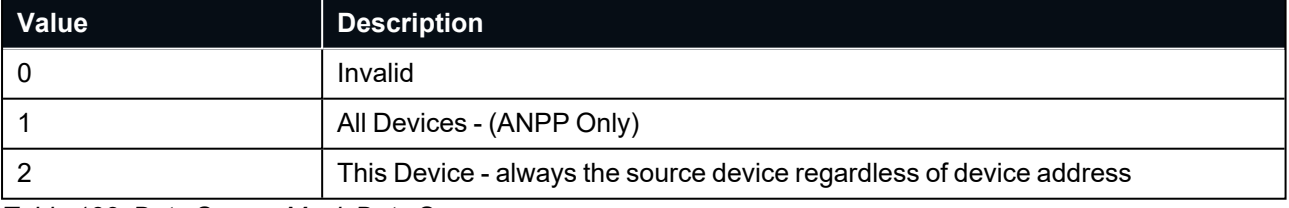

*Table 132: Data Source Mask Data Sources*

#### <span id="page-159-0"></span>**11.5.13.5 Port Type**

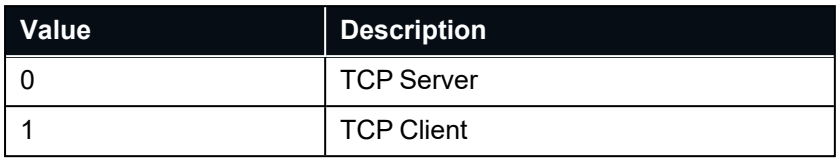

*Table 133: Port Types*

## **11.5.14 Modem Configuration Packet**

| <b>Modem Configuration Packet</b> |                     |           |                |                                     |
|-----------------------------------|---------------------|-----------|----------------|-------------------------------------|
| Packet ID                         |                     |           |                | 198                                 |
| Length                            |                     |           |                | 40                                  |
| Read / Write                      |                     |           |                | Read / Write                        |
| Field #                           | <b>Bytes Offset</b> | Data Type | <b>Size</b>    | <b>Description</b>                  |
| 1                                 | $\Omega$            | u32       | 4              | Reserved (set to 0)                 |
| $\overline{2}$                    | 4                   | u32       | 4              | Reserved (set to 0)                 |
| 3                                 | 8                   | u32       | 4              | <b>11.5.14.1 Unit Select</b>        |
| 4                                 | 12                  | u16       | 2              | Buffer Size (bytes)                 |
| 5                                 | 14                  | f32       | 4              | Buffer Timeout (sec)                |
| 6                                 | 18                  | u16       | $\overline{2}$ | Data Chunk Size (bytes)             |
| $\overline{7}$                    | 20                  | f32       | 4              | Data Chunk Timeout (sec)            |
| 8                                 | 24                  | u16       | $\overline{2}$ | Reserved (set to 0)                 |
| 9                                 | 26                  | u16       | $\overline{2}$ | 11.5.14.2 Modem Configuration Flags |
| 10                                | 28                  | u32       | 4              | Reserved (set to 0)                 |
| 11                                | 32                  | u32       | 4              | Reserved (set to 0)                 |
| 12                                | 36                  | u32       | 4              | Reserved (set to 0)                 |

<span id="page-159-1"></span>*Table 134: Modem Configuration Packet*

#### **11.5.14.1 Unit Select**

Set to 0 to configure the sending parametres for the current unit, set to 1 to configure the sending parametres for the unit with which this unit is communicating.

### <span id="page-160-0"></span>**11.5.14.2 Modem Configuration Flags**

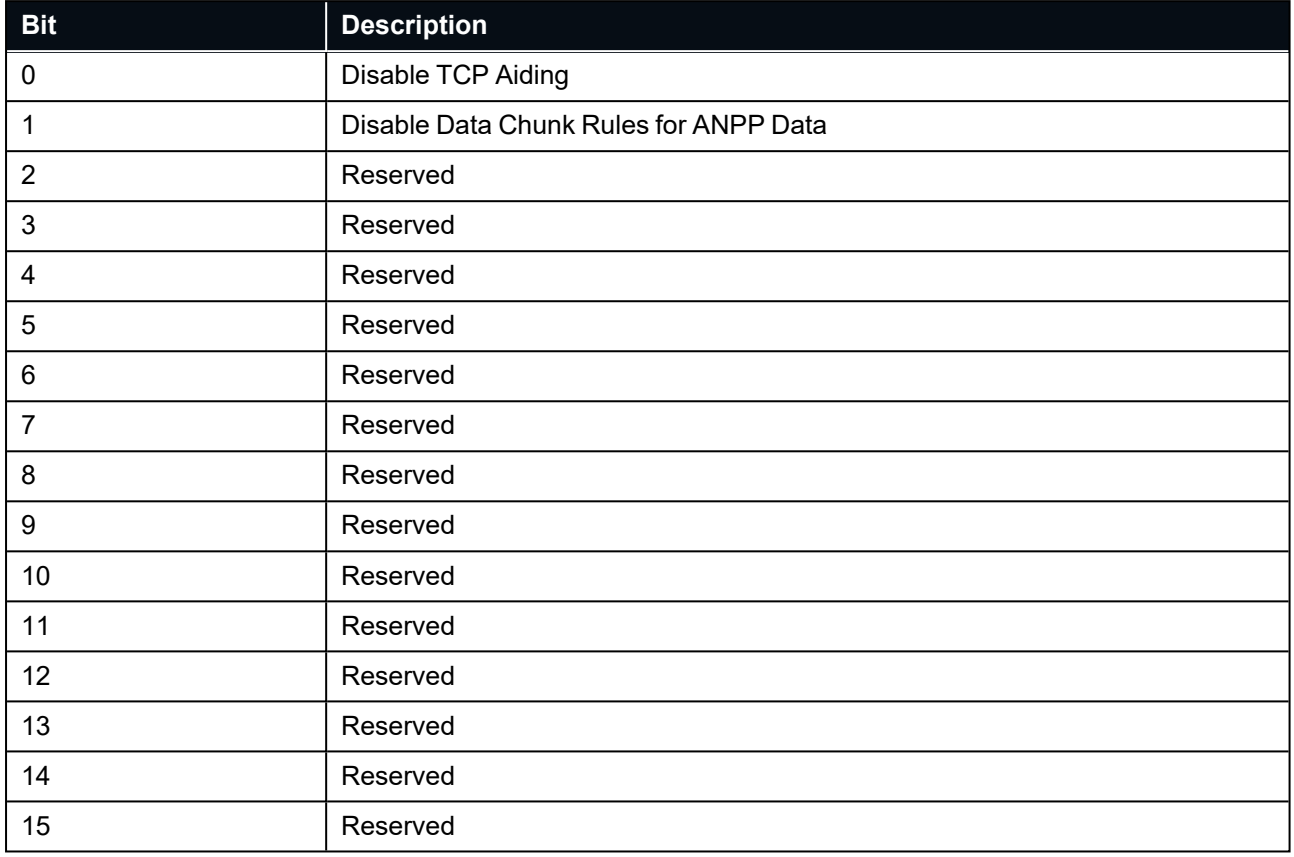

*Table 135: Modem Configuration Flags*

## **11.5.15 Acoustic Data Priority Packet**

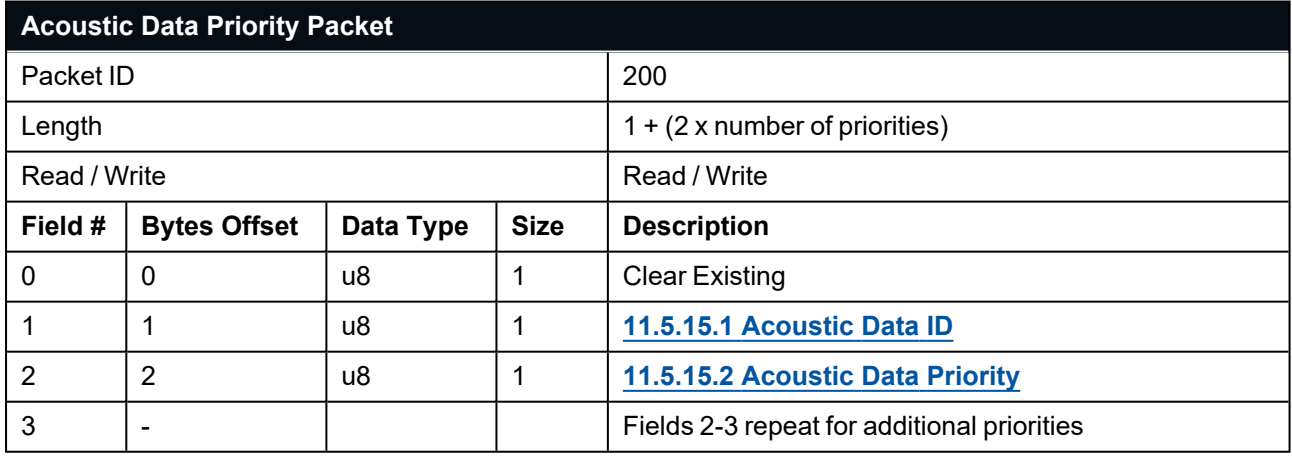

*Table 136: Acoustic Data Priority Packet*

#### <span id="page-161-0"></span>**11.5.15.1 Acoustic Data ID**

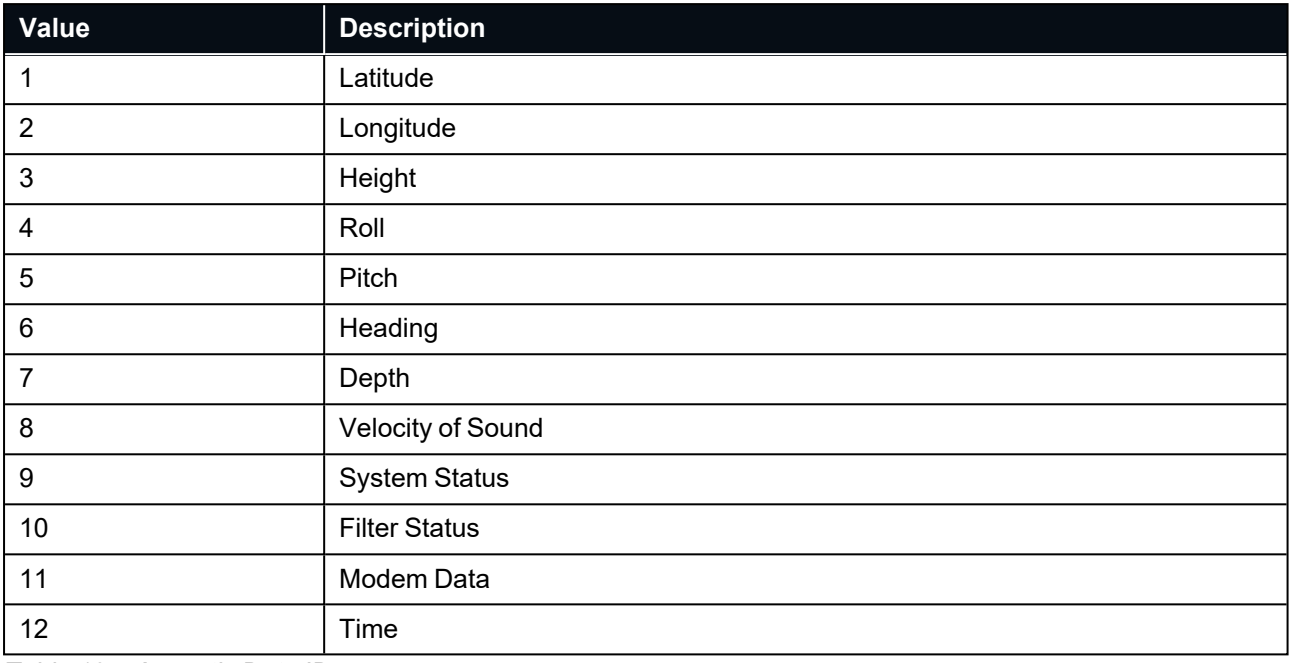

<span id="page-161-1"></span>*Table 137: Acoustic Data ID*

## **11.5.15.2 Acoustic Data Priority**

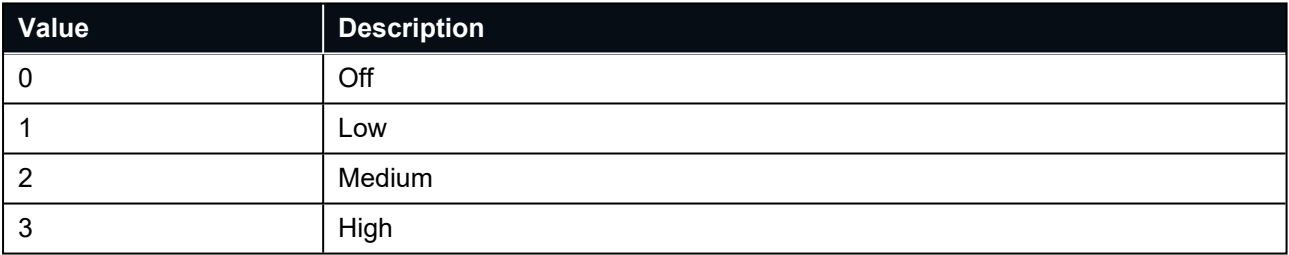

*Table 138: Acoustic Data Priority*

# **12 Reference Information**

This chapter is a learning reference that briefly covers knowledge essential to understanding Subsonus and INS generally. It explains the following concepts in simple terms so that people unfamiliar with the technology may understand it:

- <sup>l</sup> **12.1 USBL Acoustic [Positioning](#page-162-0)**
- <sup>l</sup> **12.2 Inertial [Navigation](#page-163-0) Systems**
- <sup>l</sup> **12.3 The Sensor [Co-ordinate](#page-164-0) Frame**
- <sup>l</sup> **12.4 Roll, Pitch and [Heading](#page-166-0)**

## <span id="page-162-0"></span>**12.1 USBL Acoustic Positioning**

USBL is a system that uses acoustic sound waves to determine position underwater. A USBL set up consists of two acoustic transceivers that transmit and receive acoustic sound waves between them which allows each unit to determine the location of the other unit.

USBL stands for Ultra-short Baseline. It is an old, loosely defined phrase referring to an acoustic positioning system with multiple hydrophones in a single unit.

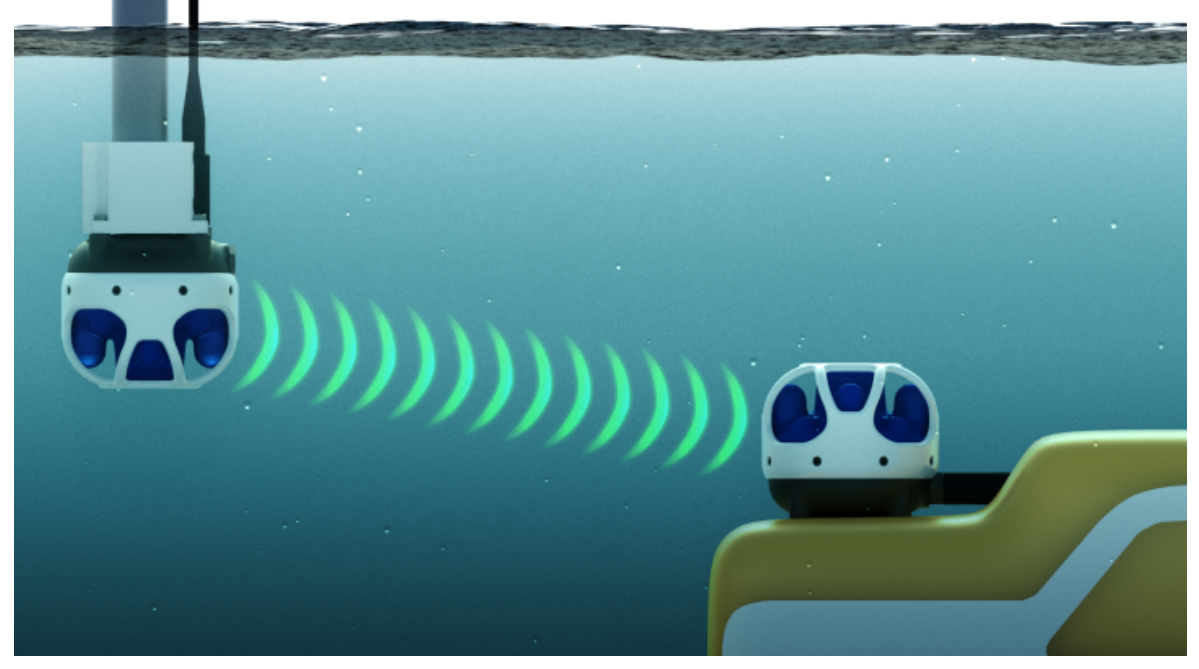

*Figure 89: Typical USBL positioning set up*

A typical USBL set up will have a USBL transceiver mounted on a pole attached to the side of a ship and another USBL transceiver mounted on a vehicle underwater, as shown above. The USBL system mounted on the pole is known as the surface unit and the USBL system underwater is known as the subsea unit.

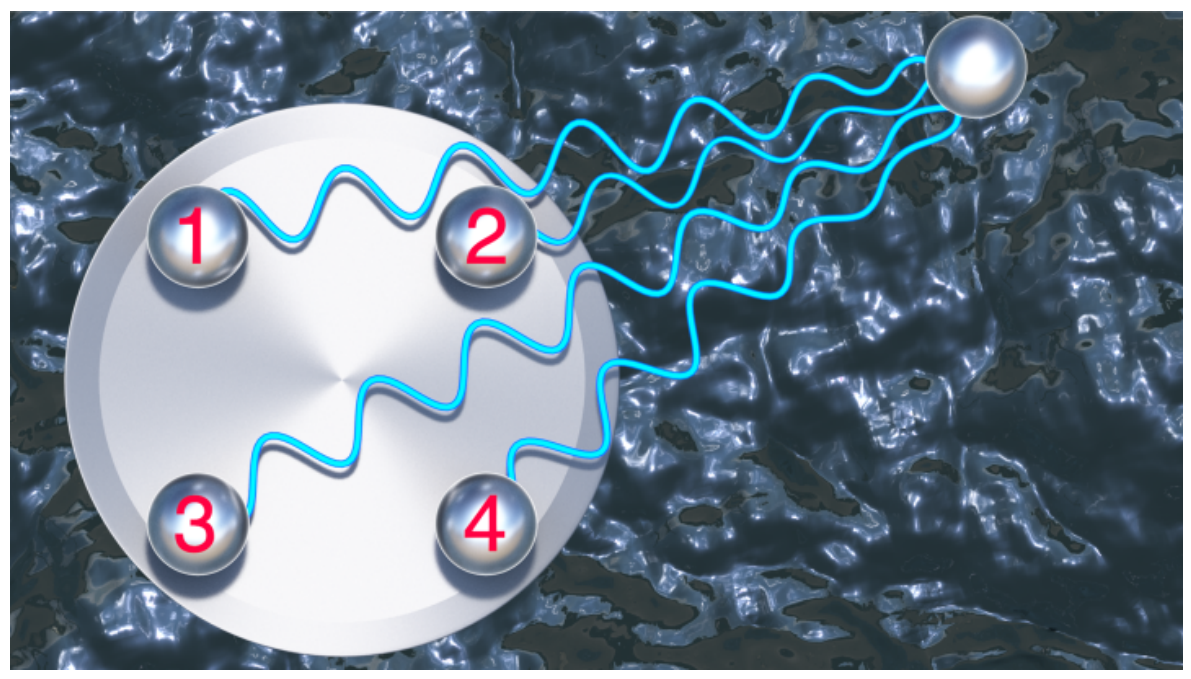

*Figure 90: USBL hydrophones receiving acoustic sound waves*

<span id="page-163-1"></span>The way a USBL system works is that one unit will first transmit an acoustic sound wave signal. That acoustic signal travels through the water at the speed of sound and arrives at the receiving USBL a short time later. The receiving USBL receives the response on each of its hydrophones, which are separated by a known distance. By comparing the acoustic signals' time of arrival at each of the hydrophones, it is possible to determine the direction the signal has come from. By comparing the time at which the signal was transmitted with the time at which the signal was received, the amount of time the signal was travelling through the water can be determined. This travel time can be used to calculate the distance (range) between the USBLs by using the speed of sound through water. With both distance and bearing, the relative position of the transmitter can be determined.

This process of transmitting and receiving acoustic sound wave signals between the USBLs alternates back and forth continuously between the two units, allowing each unit to determine the position of the other. Subsonus is able to perform acoustic positioning updates in this way at up to 10 times per second which is limited by the speed of sound through water.

**Figure 90: USBL [hydrophones](#page-163-1) receiving acoustic sound waves** shows 4 receive hydrophones which is typical of current USBL systems, however Subsonus actually uses 8 hydrophones which allows it to more accurately determine the direction and range of the acoustic signal.

Subsonus is the first low cost USBL system on the market to feature acoustic heading. Acoustic heading works by determining the angular offset between the surface and the subsea unit. This angular offset can then be subtracted from the surface units known accurate heading to provide accurate heading for the subsea unit.

## <span id="page-163-0"></span>**12.2 Inertial Navigation Systems**

An inertial navigation system uses motion to determine position from a starting point. Inertial navigation systems are very accurate over short periods but experience a exponentially increasing error over long periods. On Subsonus an inertial navigation system fuses the acoustic position and velocity with inertial sensors and a depth sensor to achieve an optimal solution with accuracy far beyond that of a standalone acoustic positioning system. The inertial navigation system also fills in the gaps between acoustic updates and for periods when acoustic updates are not available. Subsonus is one of the first USBL systems on the market to offer an integrated, tightly-coupled inertial navigation system.

## <span id="page-164-0"></span>**12.3 The Sensor Co-ordinate Frame**

Inertial sensors have 3 different axes: X, Y and Z and these determine the references around which angles and accelerations are measured. It is very important to align these axes correctly in installation, otherwise the system won't work correctly.

### **12.3.1 Subsea Unit**

There are two different orientation configurations of Subsonus, the subsea unit and the surface unit. Typically the subsea unit is mounted upright on top of a subsea vehicle.

These axes are marked on the top of the subsea device as shown in **Figure 91: Subsea [Subsonus](#page-164-1) Axes** below, with the X axis pointing away from the connector, the Z axis pointing down through the base of the unit and the Y axis pointing off to the right.

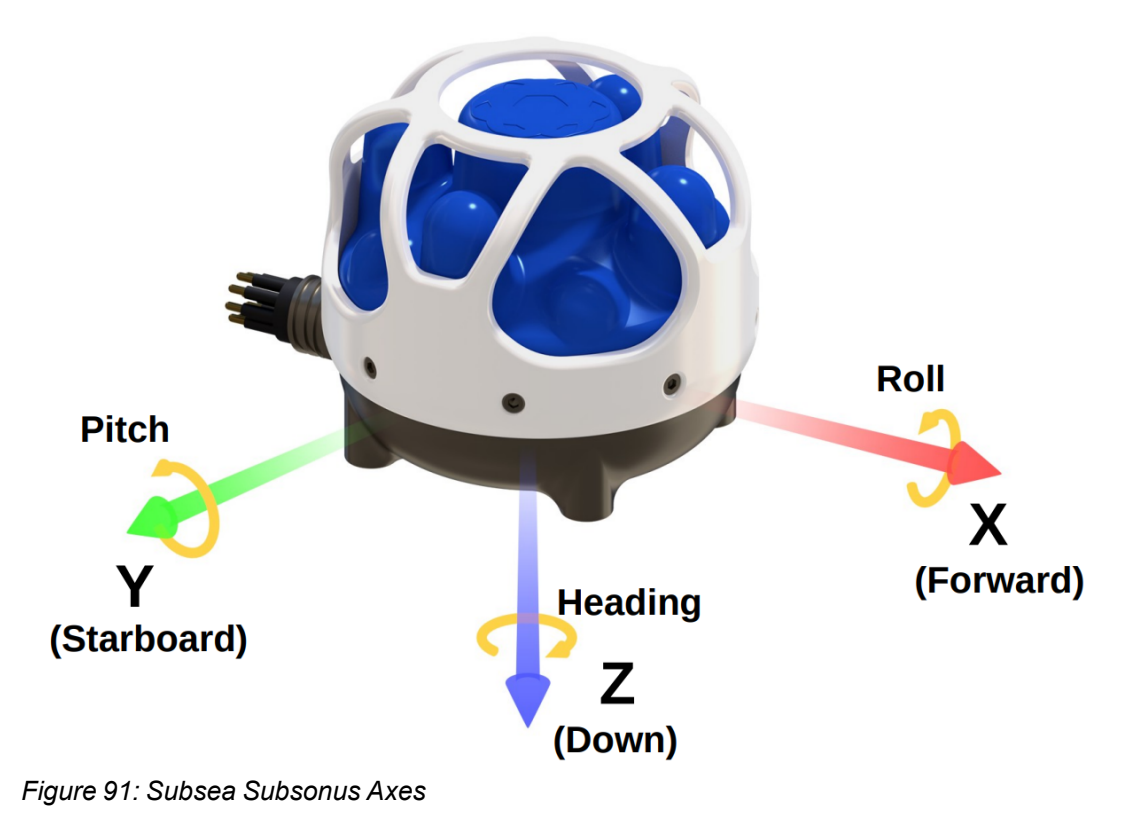

### <span id="page-164-1"></span>**12.3.2 Surface Unit**

The surface unit is mounted upside down on a pole attached to the side of a ship. As the surface unit is mounted upside down its axes are different from the subsea variant, see **Figure 91: Subsea [Subsonus](#page-164-1) Axes**.

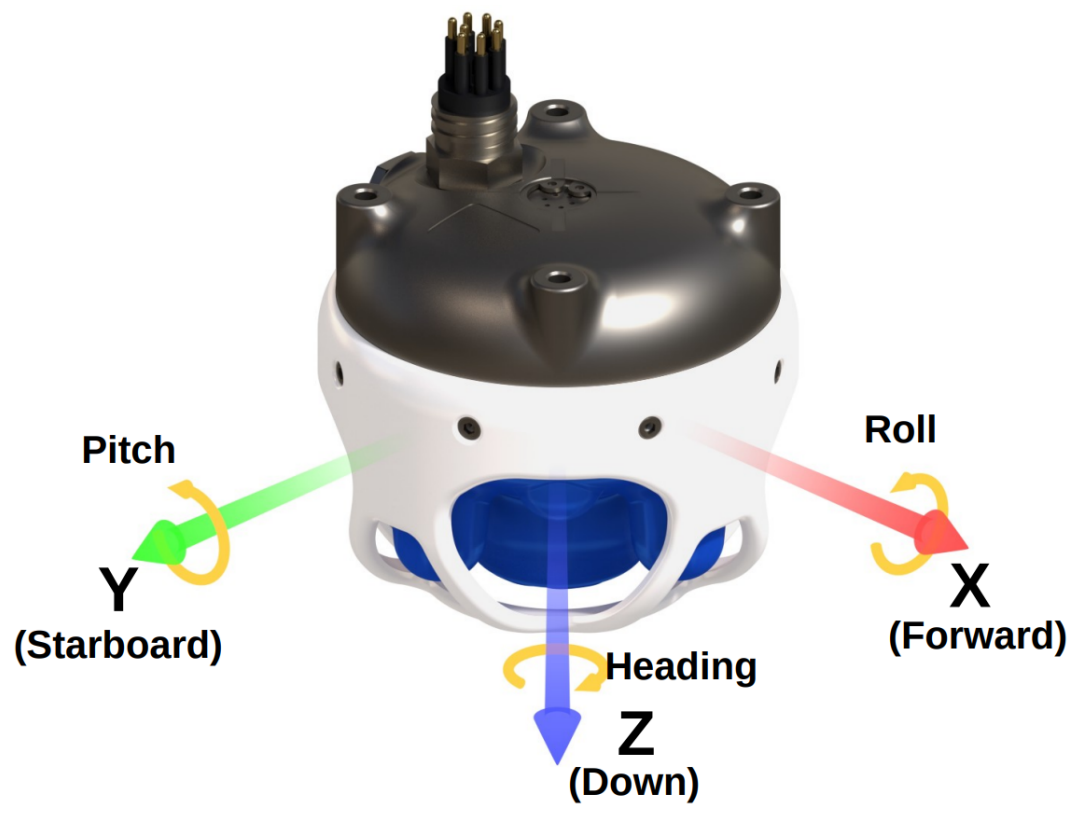

*Figure 92: Surface Subsonus Axes*

## **12.3.3 Right Hand Rule**

When installed in an application the X axis should be aligned such that it points forwards and the Z axis aligned so that it points down when the system is level. A good way to remember the sensor axes is the right hand rule, which is visualised in **Figure 93: First [Right-hand](#page-166-1) Rule**.

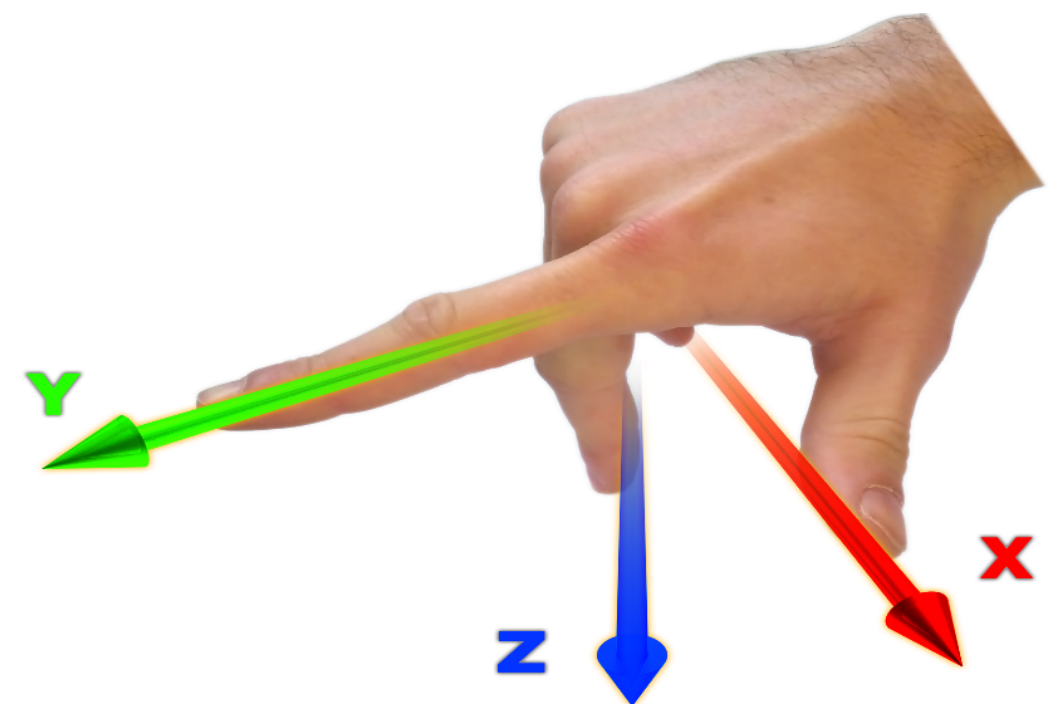

<span id="page-166-1"></span>*Figure 93: First Right-hand Rule*

You take your right hand and extend your thumb, index and middle. Your thumb then denotes the positive X axis, your index denotes the positive Y axis and your middle denotes the positive Z axis.

## <span id="page-166-0"></span>**12.4 Roll, Pitch and Heading**

Orientation can be described by the three angles roll, pitch and heading: these are known as the Euler angles. The rotation axes of roll, pitch and heading are shown visually in **Figure 91: Subsea [Subsonus](#page-164-1) Axes**. The arrow indicates the positive rotation direction.

Roll is the angle around the X axis and is zero when the unit is level. Pitch is the angle around the Y axis and is zero when the unit is level. Heading is the angle around the Z axis and is zero when the positive X axis is pointing to true north.

### **12.4.1 Second Right Hand Rule**

The two right hand rules are often the best way to memorise the sensor axes and directions of positive rotation. The first right hand rule gives the positive axis directions and is described in **12.3 The Sensor [Co-ordinate](#page-164-0) [Frame](#page-164-0)**. The second right hand rule shown in the figure below provides the direction of positive rotation. To use it, point your thumb in the positive direction of that axis, then the direction that your fingers curl over shows the positive rotation on that axis.

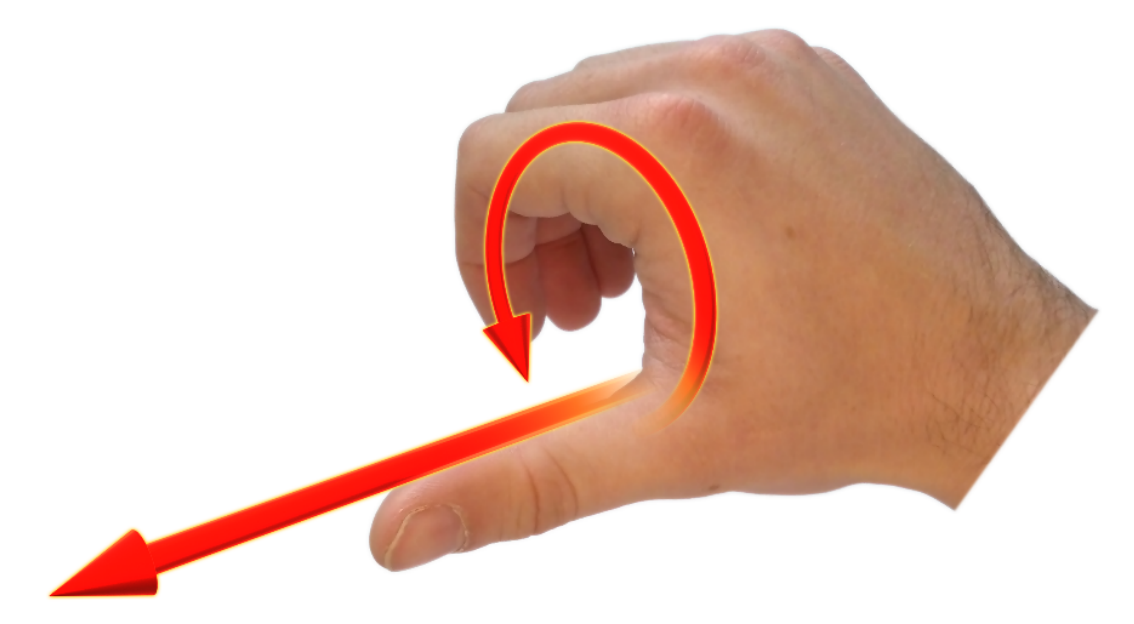

*Figure 94: Second right Hand Rule*

### **12.4.2 Rotation Order**

When multiple axes are rotated, to imagine the final orientation the three rotations must be performed in the order heading first, then pitch and then roll. To deduce the final orientation the unit should first be considered level with the X axis pointing north and the Z axis pointing down. Heading is applied first, then pitch is applied and finally roll is applied to give the final orientation. This can be hard for some people to grasp at first and is often best learned experimentally by rotating Subsonus with your hand whilst watching the orientation plot in real time on the computer.